# THIẾT KẾ

color

## **Cuốn sách này**

## Dành cho những người đang tìm kiếm kiến thức, như tôi

Sẽ không có quá nhiều lời mở đầu sáo rỗng và dài dòng. Tất cả những gì tôi muốn đưa vào cuốn sách này là những kiến thức mà tôi đã may mắn được học. Và tôi tin rằng, tất cả mọi người đều xứng đáng nhận được nó.

Lời văn của tôi sẽ không hay, không chau chuốt. Nhưng, mỗi câu từ bên trong cuốn sách này, đều là những thứ mà tôi thực sự muốn chia sẻ cho các bạn.

Tôi không biết khả năng lan tỏa của cuốn sách này là như thế nào. Không biết bao nhiêu người có thể đọc nó. Không biết bao nhiêu người sẽ thích nó. Nhưng tôi biết đây sẽ một trong những điều tuyệt vời nhất cuộc đời mình.

Mọi đóng góp về cuốn sách, từ những lỗi chính tả nhỏ nhất, từ những kiến thức chưa đúng đắn, từ những hình ảnh được sử dụng không hợp pháp cần bị loại bỏ. Hãy cho tôi biết, bạn nhé !

## **colorME**

## Là ước mơ, tuổi trẻ và nhiệt huyết của tôi

Tôi là Hùng-Founder của colorME – lớp học thiết kế cho tất cả mọi người, là kẻ điên đang ngồi gõ từng chữ trong cuốn sách này với hi vọng giúp được những người như bạn, biết đến những kiến thức ít ai chia sẻ.

Đôi chút về colorME, colorME là khởi nghiệp đầu tiên của tôi, là một lớp học mà tôi ấp ủ từ khi còn là một học sinh trung học.

Tính đến hiện nay, sau 10 tháng vận hành, colorME đã đào tạo cho 1500 bạn học viên trên toàn địa bàn Hà Nội. Chúng tôi không tự đặt ra sứ mệnh cho mình vì nó có vẻ quá to lớn. Chúng tôi chỉ muốn, càng nhiều người có khả năng thiết kế, càng tốt. Vậy nên, nếu cuốn sách này có may mắn trở thành một phần quan trọng trong cuộc sống của bạn, hãy chia sẻ với tôi qua [colorme.idea@gmail.com](mailto:colorme.idea@gmail.com) nhé.

## **MỤC LỤC**

- 1. Kiến thức cơ bản về thiết kế kỹ thuật số
- 2. Các bố cục thường gặp
- 3. Sử dụng màu sắc
- 4. Những điều cần biết về Typography
- 5. Các hiệu ứng cơ bản
- 6. Nhận diện thương hiệu
- 7. Cách thiết kế CV với Photoshop
- 8. Các xu hướng thiết kế mới

## **CHƯƠNG 1**

## Kiến thức cơ bản về thiết kế kĩ thuật số

Chúng ta sẽ bắt đầu từ những bước đi nhỏ nhất nhé. Hãy bắt đầu từ những kiến thức mà bất cứ designer nào cũng phải nắm rõ như lòng bàn tay.

Chương này sẽ giúp bạn định hình xem, cuốn sách này giúp bạn làm được những gì, giúp bạn làm quen với công cụ Photoshop, và, giúp bạn có thêm động lực cho sự tự học.

Chúng tôi đã xây dựng hệ thống video đi kèm với cuốn sách này. Vì chúng tôi biết, sẽ rất khó để mô tả cho bạn những phần demo nhiều bước chỉ với những bức hình khó hiểu. Hãy xem video cùng lúc đọc ebook này để đạt hiệu quả tốt nhất nhé.

#### color Các bài toán thường gặp

#### Chia sẻ cho bạn thứ bạn cần.

Chúng tôi có một ít kiến thức về thiết kế. Nhưng không vì thế mà chúng tôi cố gắng nhồi nhét tất cả vào cuốn ebook 200 trang này, chúng tôi sẽ chỉ giúp bạn với những kiến thức tinh gọn nhất. Để bạn có thể tự bước đi tiếp trên đôi chân của mình mà không cần sự giúp sức của những cuốn sách khác nữa. Hãy thử nhìn xem các bài toán mà học viên của colorME thường gặp là như thế nào nhé.

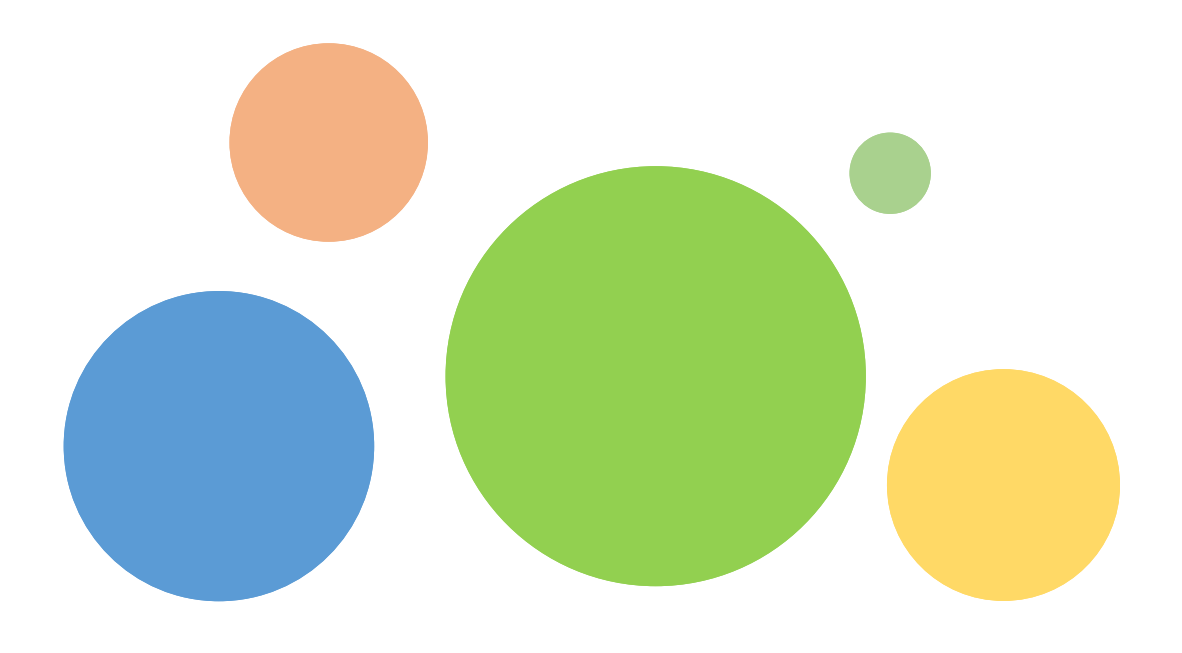

#### Nhận diện thương hiệu

Tự xây dựng Logo và bộ nhận diện thương hiệu đi kèm cho club hay tổ chức của mình.

#### Số hóa ý tưởng

Bạn có 1001 ý tưởng trong đầu có thể trở thành tuyệt phẩm nhưng không biết bắt đầu từ đâu.

#### Chèn quote vào ảnh

Dù nhỏ nhưng cũng rất nhiều người hứng thú, chèn "deep quote" và những bức hình "ảo diệu"

#### Thiết kế ấn phẩm truyển thông

Banner, poster, standee, avatar, cover, bạn đã bao giờ muốn tự tay xây dựng chúng?

#### Chỉnh sửa ảnh

Làm trắng da, mịn da, tẩy mụn, nhuộm tóc… hay chỉnh sửa những bức hình mà bạn tự chụp.

Bạn thường có sẵn 2 thứ, và thiếu 2 thứ. Thứ mà bạn luôn có sẵn là nội dung, những thứ mà bạn muốn đưa vào tác phẩm của mình. Đó có thể là nội dung của một chương trình, nội dung của một tờ rơi, nội dung của một slide mà bạn đang muốn trình bày một cách thật ấn tượng.

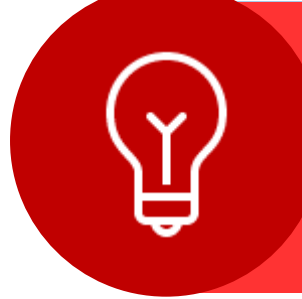

Điều thứ 2, mà bạn có sẵn, là ý tưởng. Lần này bạn sẽ dùng concept về đồ chơi giấy? Concept về những con quái vật? Concept về mùa thu? Concept về thế giới động vật? Bạn đã thực sự sẵn sàng cho tác phẩm của mình. Bạn chỉ thiếu hai thứ nữa.

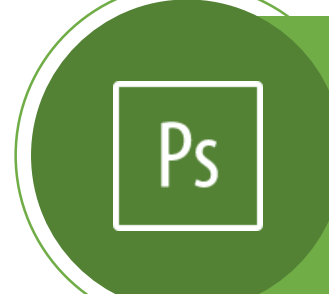

Đầu tiên, bạn cần một công cụ để hiện thực hóa ý tưởng của mình. Có rất rất nhiều các phần mềm thiết kế có thể giúp bạn làm điều này, nếu bạn chịu khó tìm kiếm, bạn sẽ thấy một danh sách dài dằng dặc những phần mềm đồ họa đang "hot" trên thị trường. Cuốn sách này sẽ chỉ nói về Photoshop, bạn nhé.

Thứ hai, là những kiến thức nền tảng về thiết kế. Có bao giờ bạn thắc mắc rằng những màu sắc nào sẽ đi được với nhau, những font chữ nào có thể kết hợp được và những bố cục căn bản nào đang được sử dụng nhiều trên các ấn phẩm thiết kế? Cuốn sách này sẽ giúp bạn biết hết những bí mật đó.

#### Các phần mềm thiết kế thường gặp

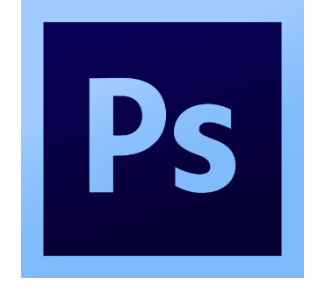

#### Adobe Photoshop

Được mệnh danh là phù thủy kĩ thuật số, Photoshop (PTS) là một phần mềm kì diệu mà bất cứ ai cũng nên học để sử dụng. Photoshop cho phép bạn dùng thử trong vòng 30 ngày. Hoặc, bạn có thể sử dụng các phiên bản cũ của Photoshop đang được cung cấp hoàn toàn miễn phí để học tập,

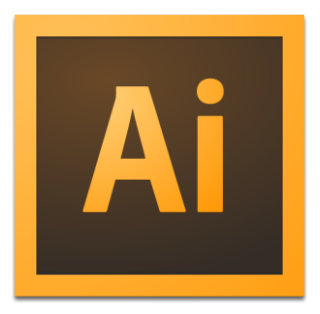

#### Adobe Illustraotor

Là người anh em song sinh với Photoshop, llustrator (AI) cũng là một phần mềm thiết kế "khủng". Tuy nhiên, nếu Photoshop thiên nặng về thiết kế raster, chỉnh sửa ảnh thì Illustrator lại thiên về thiết kế vector. Các sản phẩm được dùng để in ấn hay các sản phẩm nhận diện thương hiệu được tạo ra bởi AI nhiều hơn là PTS

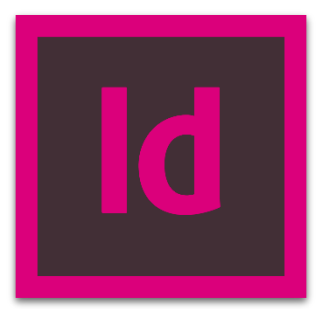

#### Adobe Indesign

Những ấn phẩm chuyên dùng trong trường hợp in ấn, những ấn phẩm có nhiều trang như những cuốn sách, những brochure, leaveleft thường được tạo ra bởi Indesign. Phần mềm này khá mờ nhạt với rất nhiều người. Tuy nhiên, nếu dành thời gian học thử, bạn sẽ thấy rất hứng thú với nó.

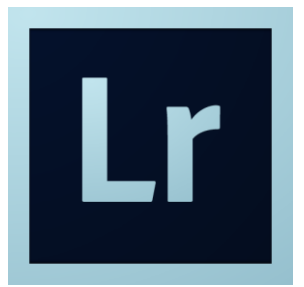

#### Adobe Lightroom

Là phần mềm được giới Photographer cực kì ưa chuộng, Lighrtoom thiên nặng về retouch và blend. Một kĩ năng mà bạn cần có nếu muốn tự tạo ra những bức hình có màu sắc "ảo diệu". Với những preset cung cấp sẵn cực kì nhiều trên mạng. Bạn sẽ có thể tự học rất nhanh phần mềm này.

7

color

#### Vì sao nên học Photoshop

Có hàng tá lý do lý giải vì sao bạn nên học Photoshop. Dù bạn đang là ai, Photoshop cũng có thể giúp đỡ bạn rất nhiều trong công việc hay sự học của mình. Cùng nhìn xem những lý do thú vị được giới chuyên môn đưa ra và thuyết phục nhé.

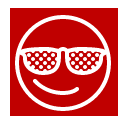

#### Thể hiện cá tính

Cho mọi người thấy bạn là ai, cảm nhận về nghệ thuật của bạn như thế nào qua tác phẩm của mình

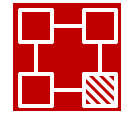

#### Tham gia dự án

Bạn hoàn toàn có thể trở thành designer quan trọng của bất cứ dự án nào

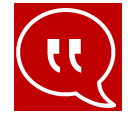

Typography Bạn thích "chơi" với các con chữ? Photoshop là dành cho bạn

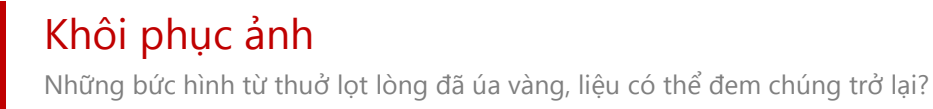

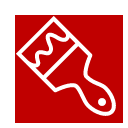

#### Vẽ tranh

Trở thành 1 digital painter chính hiệu với Photoshop bạn nhé

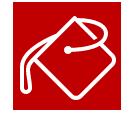

#### Thay đổi màu ảnh

Tha hồ blend màu ảnh theo ở thích với các công cụ cực mạnh trong Photoshop

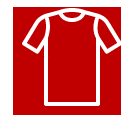

#### Thiết kế áo thun

Không còn cằn nhằn với các desinger ở xưởng in nữa khi bạn đã có phù thủy trong tay

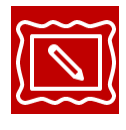

#### Chỉnh sửa lỗi ảnh

Mắt đỏ? Thiếu sáng? Nhòe ảnh? Hãy xem Photoshop có thể giúp bạn làm gì nhé

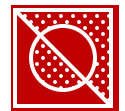

#### Chỉnh style ảnh

Háng tá các hiệu ứng đang chờ bạn áp dụng vào những bức hình

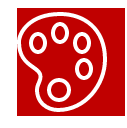

#### Hiện thực ý tưởng

Và quan trọng hơn hết, biến ý tưởng của bạn thành hiện thực.

#### color Khái niệm về điểm ảnh (pixel)

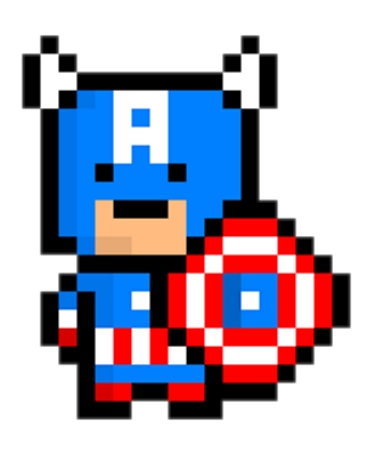

#### Điểm ảnh là gì?

Đã bao giờ bạn nghe đến từ "điểm ảnh" hay "pixel" chưa?

Pixel là phần tử nhỏ nhất của mỗi bức hình. Mỗi pixel là một ô vuông chỉ chứa đúng 1 màu duy nhất.

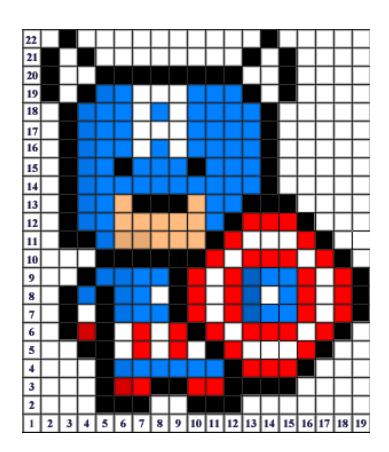

#### Hãy phóng to bức hình của bạn

Với bất cứ bức hình nào, chỉ cần phóng to ra hết cỡ, bạn sẽ thấy chúng bị vỡ nát thành rất nhiều điểm ảnh. Ví dụ như hình bên, Captain American là một tấm hình được tạo thành từ 1 lưới pixel bao gồm 21 dòng và 19 cột. Như vậy bức hình bên có 19x21 pixel.

#### Ảnh hưởng từ pixel đến thiết kế

Có thể hiểu đơn giản cho người mới bắt đầu, ảnh có càng nhiều pixel thì càng… rõ.

Vậy vì sao càng nhiều pixel càng rõ, chúng ta cùng đi đến 2 khái niệm quan trọng khác nữa, đó là kích thước ảnh và độ phân giải ảnh.

#### color Kích thước ảnh (dimensions) Ë

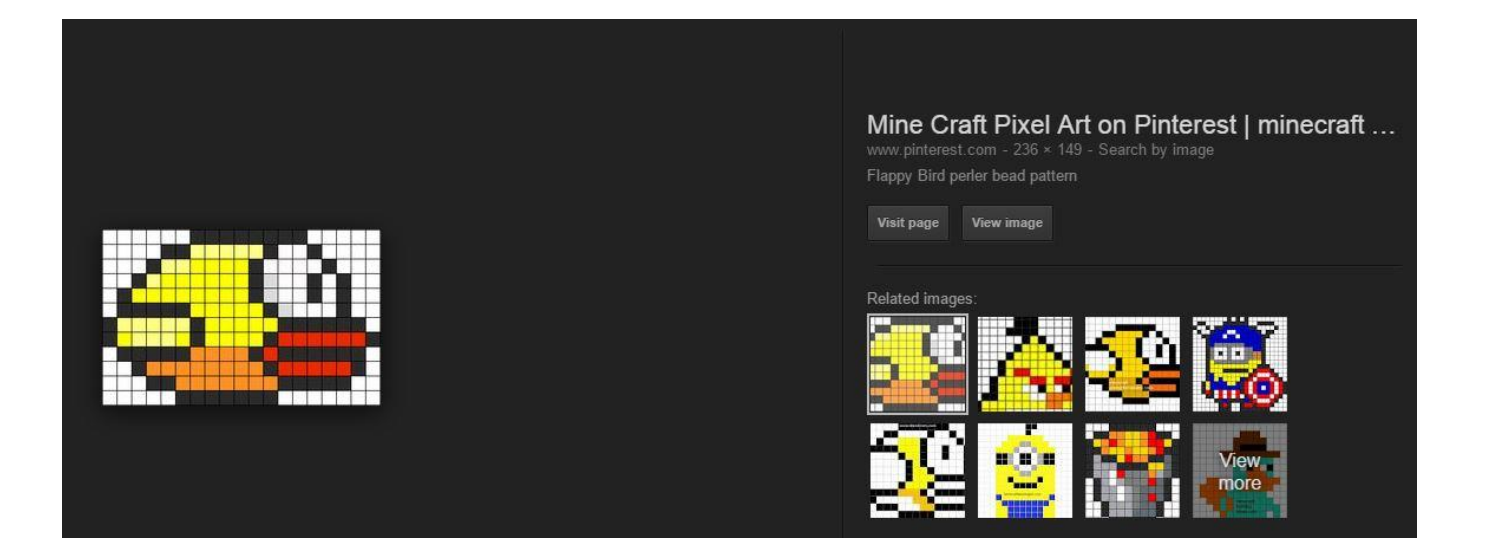

#### Kích thước ảnh

Kích thước ảnh chính là số lượng pixel chiều ngang nhân với số lượng pixel chiều dọc của mỗi bức ảnh.

Hình trên cho chúng ta mộ ví dụ từ ảnh của một chú Fappy Bird trên google image. Trong trường hợp này, bức hình có kích thước là 236x149.

Tiếp đến, chúng ta cùng nghiên cứu một từ vựng khác cũng không kém phần quan trọng. Tôi chắc là bạn đã nghe từ này không ít lần trước đây, đó là "độ phân giải".

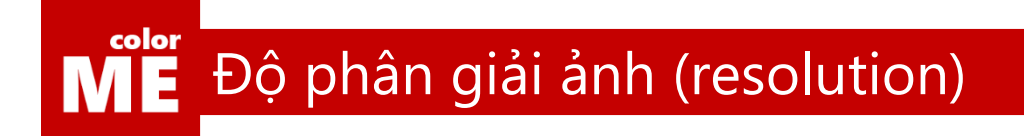

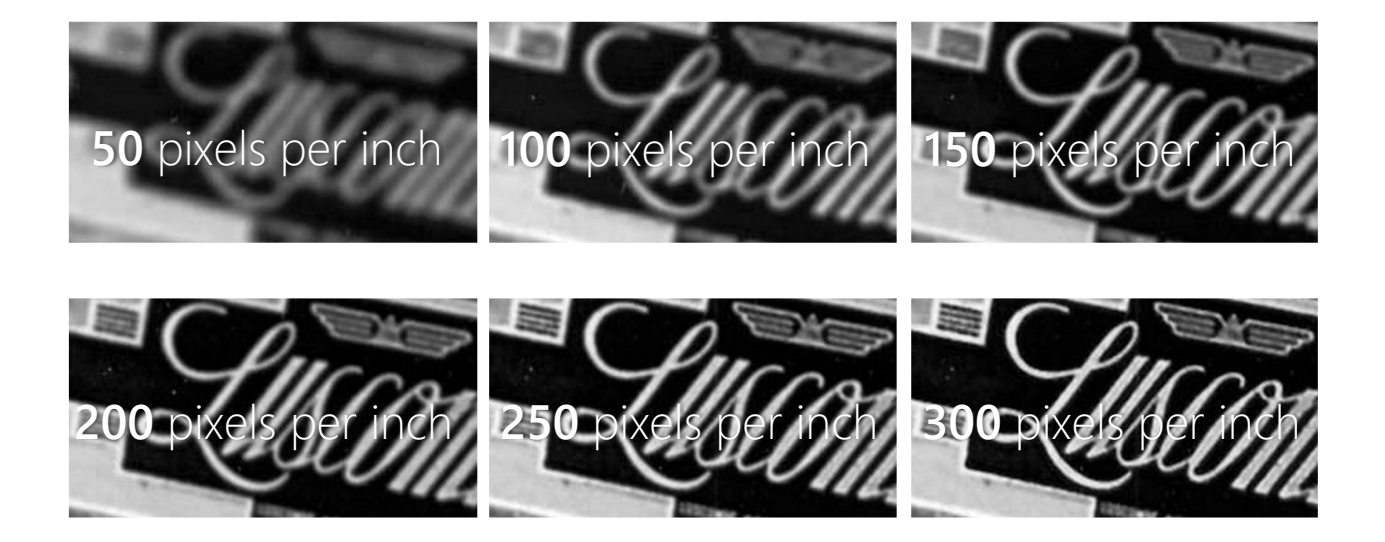

#### Độ phân giải

Độ phân giải ảnh là số lượng pixel trên một đơn vị độ dài. Độ dài bạn nhé, tuyệt đối không được nhầm sang diện tích vì nó sẽ thay đổi rất nhiều thứ.

Bạn có thể tưởng tượng được rằng, nếu bạn dàn một bức hình có 50x100 pixel lên một tờ giấy A4, độ rõ nét của nó sẽ rất khác khi bạn in một bức hình có 500x1000 pixel lên cùng kích thước giấy.

Bạn có thể hiểu nôm na, độ phân giải càng cao cho phép độ hiển thị của hình lên giấy hoặc màn hình máy tính/ điện thoại càng rõ.

Hãy tham khảo thêm 1 số ví dụ về sự ảnh hưởng của độ phân giải bạn nhé.

## ME Độ phân giải ảnh trong in ấn

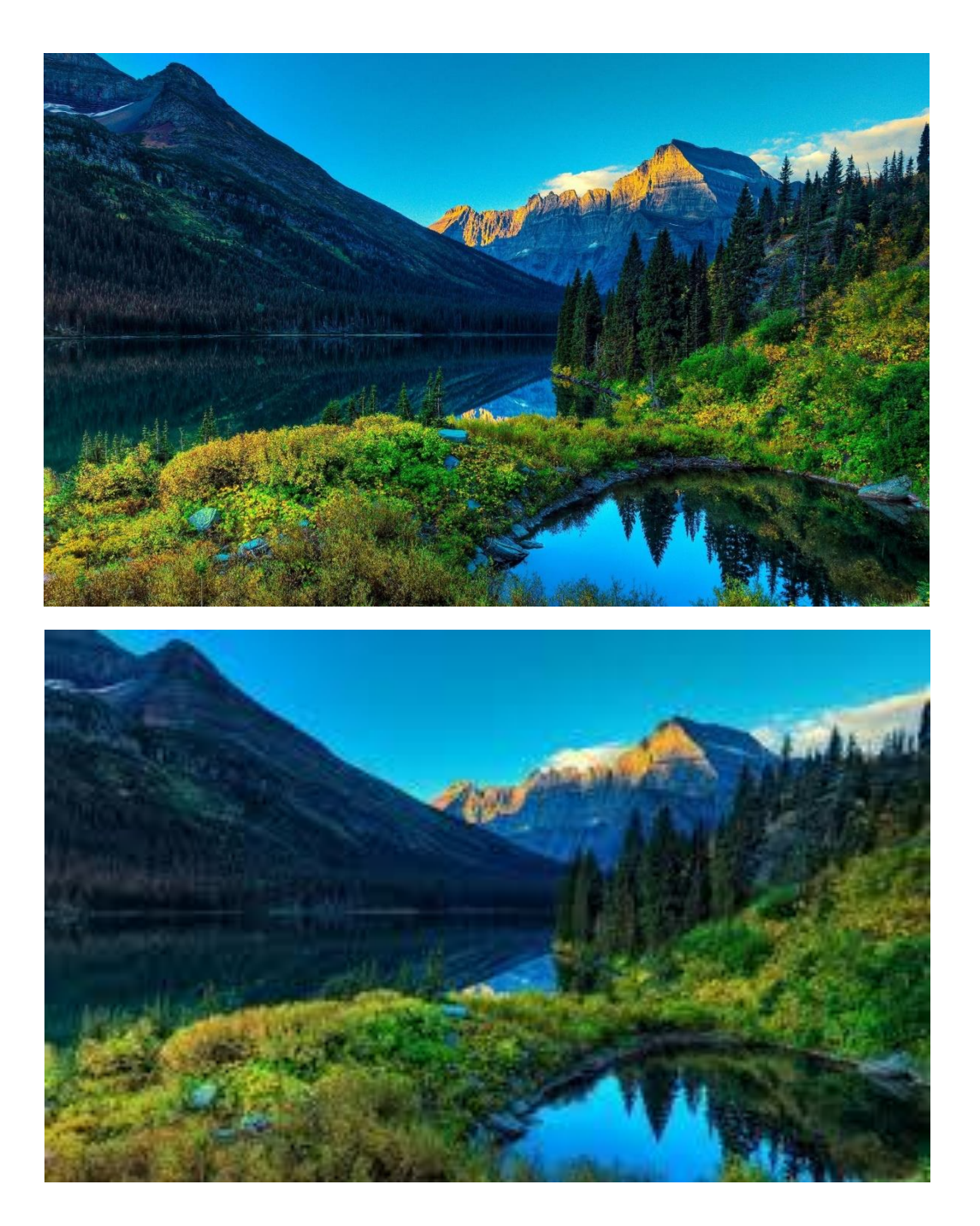

#### Trong in ấn

2 hình trên mô tả cùng 1 quang cảnh, tuy nhiên bức hình dưới có số pixel thấp hơn rất nhiều so với bức hình trên. Đấy là lý do vì sao khi dàn cả 2 hình trên cùng 1 kích thước giấy, ta có thể thấy một hình thì rất rõ, trong khi hình còn lại thì cực kì mờ nhạt và vỡ nát.

## ME Độ phân giải ảnh trong hiển thị

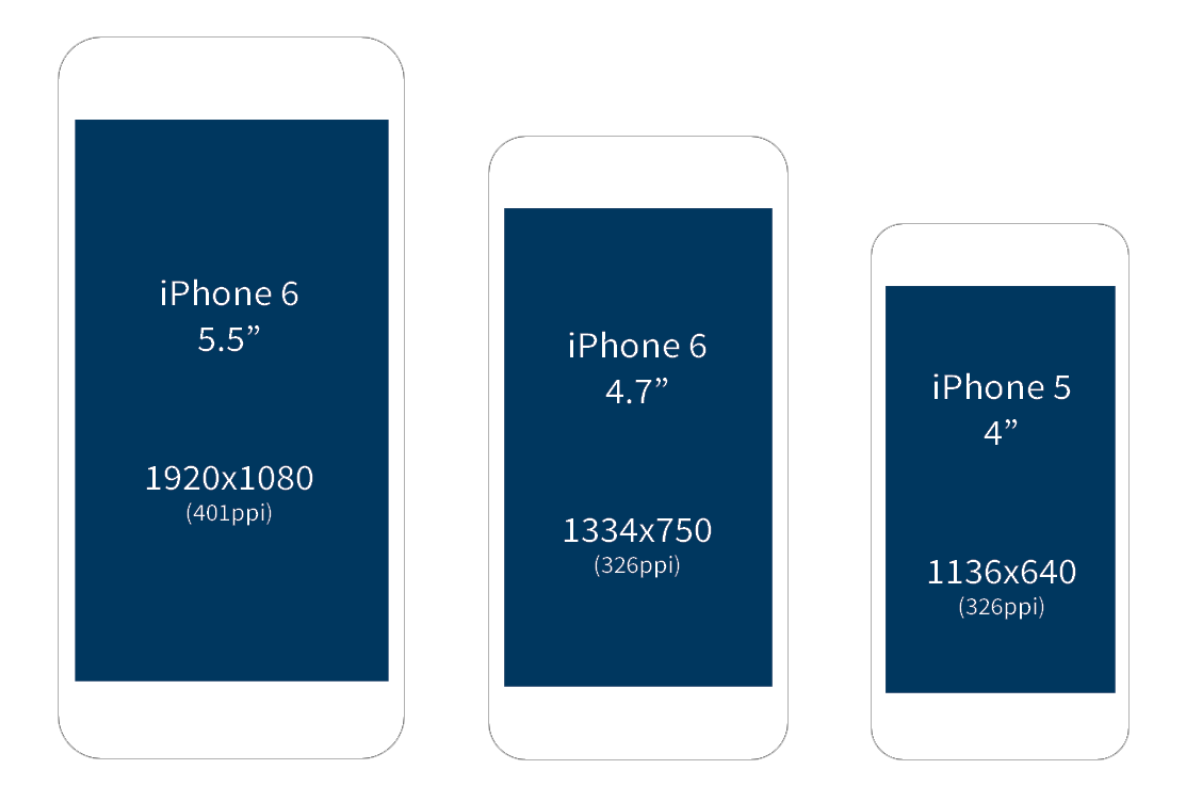

#### Trong hiển thị

Thêm một ví dụ khác về độ phân giải, bạn có thể thấy rằng, những chiếc iPhone nhỏ bé này có thể có số lượng pixel ngang bằng màn hình chiếc máy tính của bạn.

Tuy nhiên, kích thước của chúng thì lại nhỏ hơn màn hình máy tính của bạn rất nhiều lần. Đó là lý do vì sao, cùng 1 video, khi xem trên iPhone, ta cảm giác sự rõ nét tăng lên rất nhiều so với màn hình máy tính.

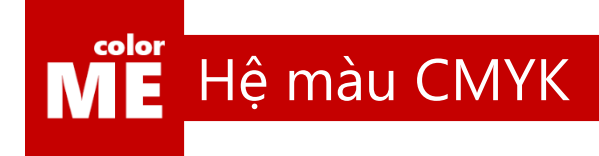

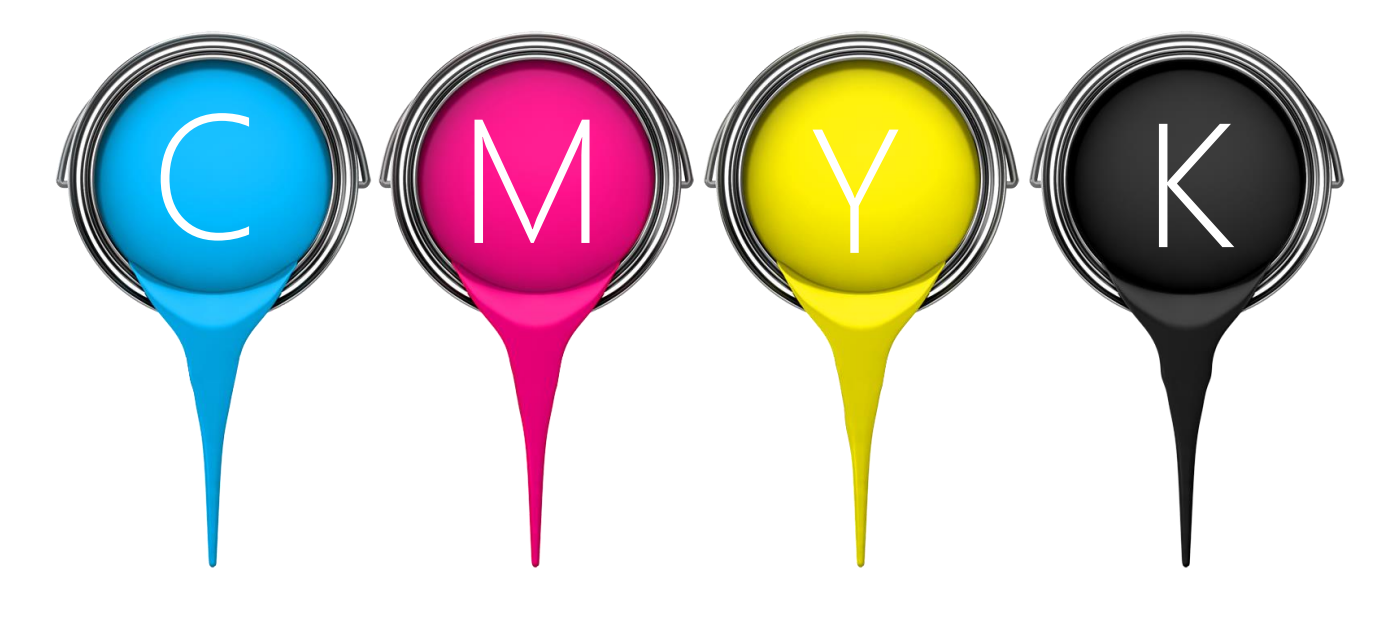

#### Hệ màu CMYK

Sau những khái niệm về pixel, kích thước ảnh và độ phân giải. Thứ tiếp theo mà chúng ta cần nghiên cứu là hệ màu.

Có 2 hệ màu mà bạn cần đặc biệt lưu tâm. Hệ màu CMYK và hệ màu RGB.

Hệ màu CMYK hay còn được gọi là hệ màu trừ, thường được dùng để thiết kế ra các sản phẩm chuyên dùng trong in ấn.

Hệ màu này được gọi là hệ màu trừ vì nó không thể tạo ra được màu trắng, mà chỉ có thể trừ dần màu trắng về màu đen.

Hãy thử xem qua clip này để hiểu hơn các hoạt động của hệ màu CMYK bạn nhé.

<https://www.youtube.com/watch?v=IN9XFXfNSgQ>

<https://www.youtube.com/watch?v=MHoFPivJI2I>

Như vậy bạn đã hình dung ra, hệ màu CYMK là viết tắt của 4 màu:

C (Cyan) M (Magneta) Y (Yellow) và K (Key-Black)

Tại sao lại là K chứ không phải B? Vì ở đây, màu đen có vai trò rất quan trọng trong việc ấn định độ sáng tối của điểm ảnh sau khi đã được phối màu từ 3 màu còn lại.

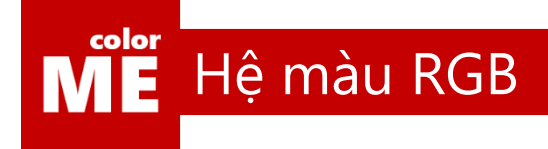

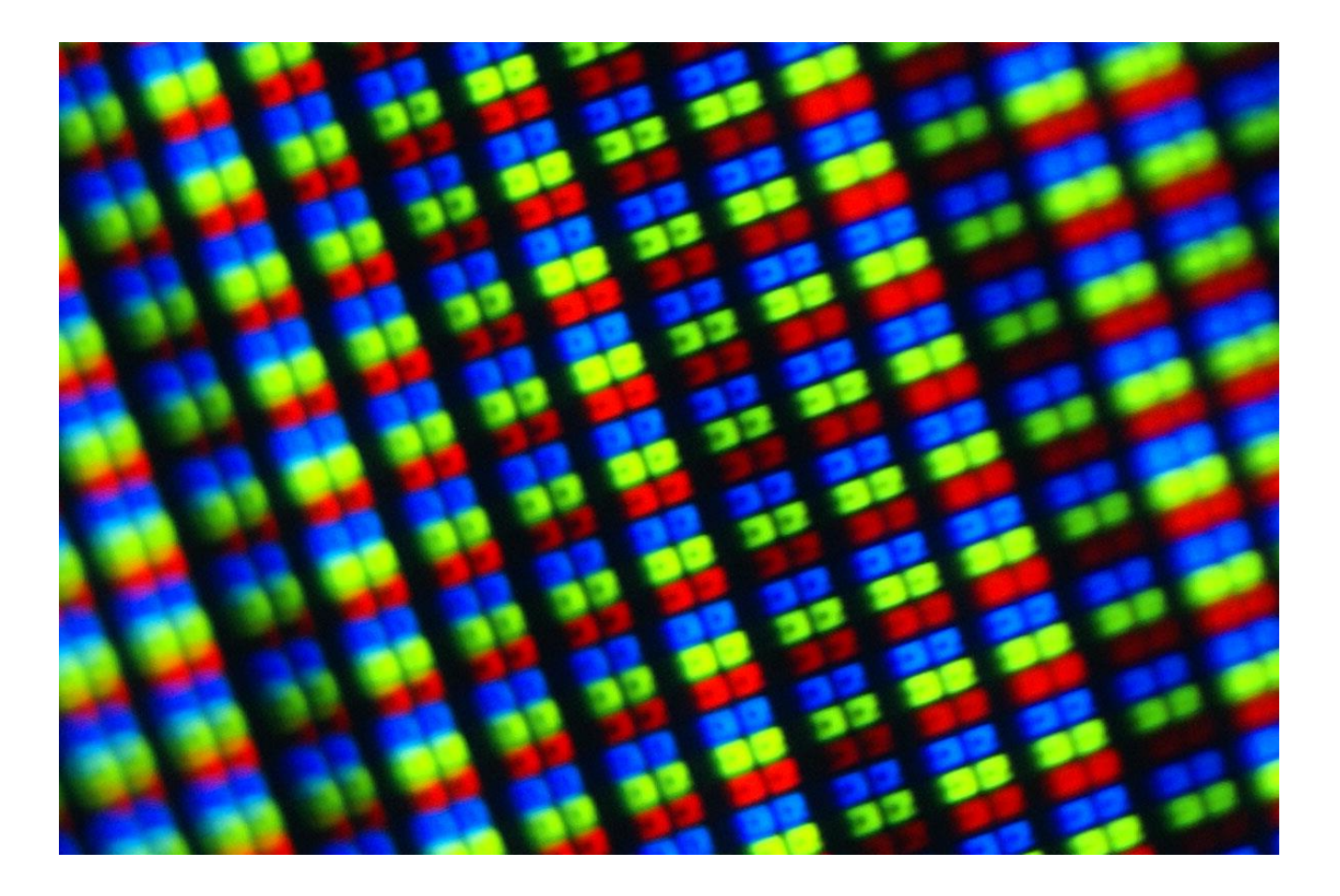

#### Hệ màu RGB

Nếu như hệ màu CMYK chuyên được dùng trong in ấn, thì hệ màu RGB lại chuyên dùng trong hiển thị.

Đã bao giờ bạn thắc mắc tại sao màn hình máy tính có thể hiện thị được nhiều màu như thế?

Lý giải cho điều này, mỗi pixel trên màn hình máy tính được tạo thành từ 3 đèn led, có màu Đỏ (RED) – Xanh Lá (GREEN) – Xanh Lam (BLUE)

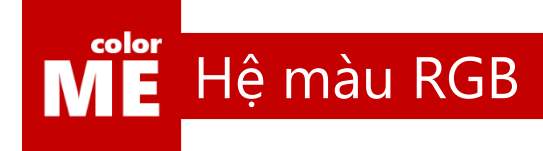

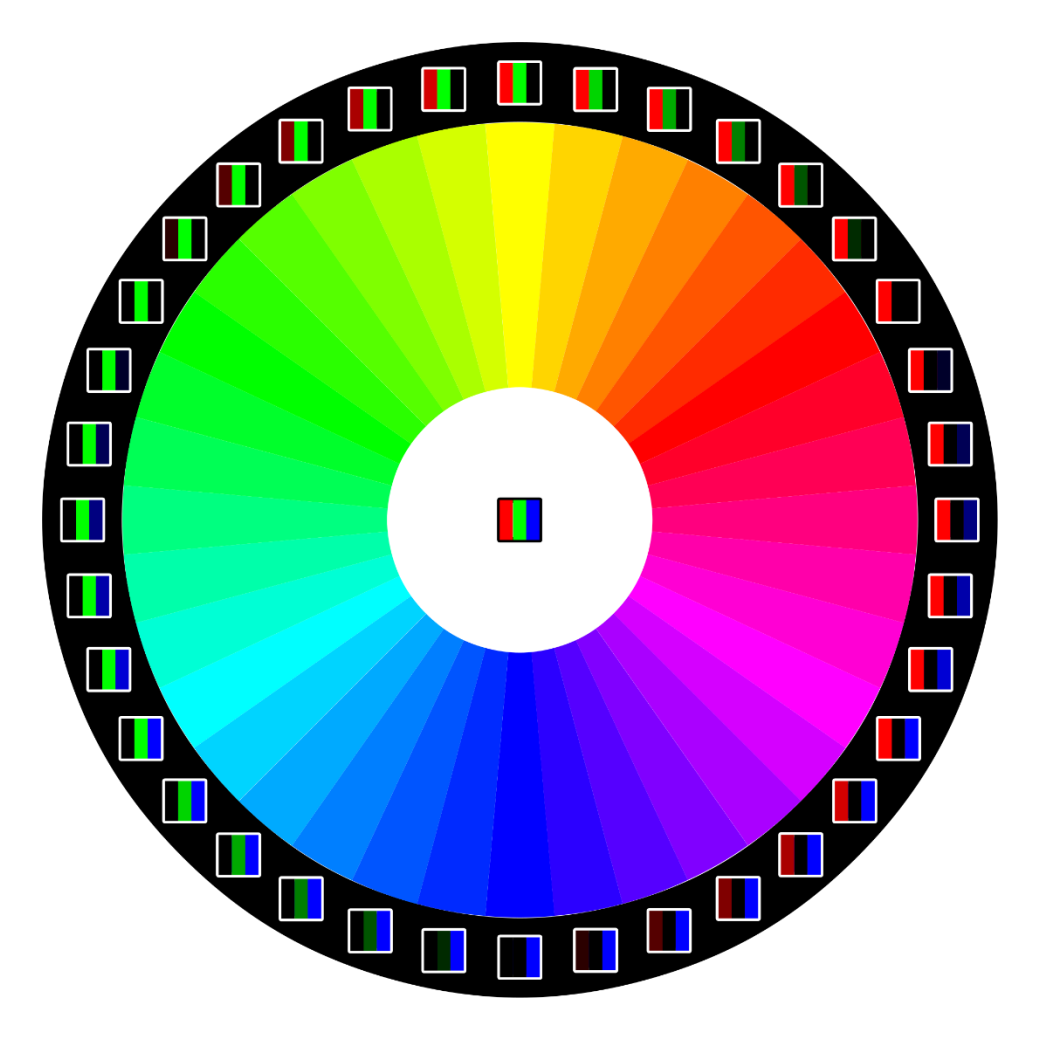

#### Hệ màu RGB hoạt động ra sao

Vậy để hiển thị màu xanh lá, pixel đó chỉ cần tắt đi đèn led màu đỏ và đèn led xanh dương.

Để hiện thị được màu xanh dương, pixel đó chỉ cần tắt đi 2 đèn led đỏ và xanh lá.

Để hiển thị màu tím, đèn led xanh lá sẽ bị tắt đi.

Và để hiển thị màu trắng, cả 3 đèn led sẽ được bật cùng 1 lúc. Chắc hẳn bạn còn nhớ kiến thức về ánh sáng khi học vật lý, đúng không?

## **MË** Không gian làm việc của Photoshop

#### Cùng xem demo về không gian làm việc của Photoshop nhé.

[https://www.youtube.com/watch?v=\\_c-D8iRdNo0&list=PL9\\_gOzpFilwpSPzpPu6Z8gWXID3woj7Wn&index=4](https://www.youtube.com/watch?v=_c-D8iRdNo0&list=PL9_gOzpFilwpSPzpPu6Z8gWXID3woj7Wn&index=4)

 $\overline{\text{ME}}$ Khởi tạo file mới

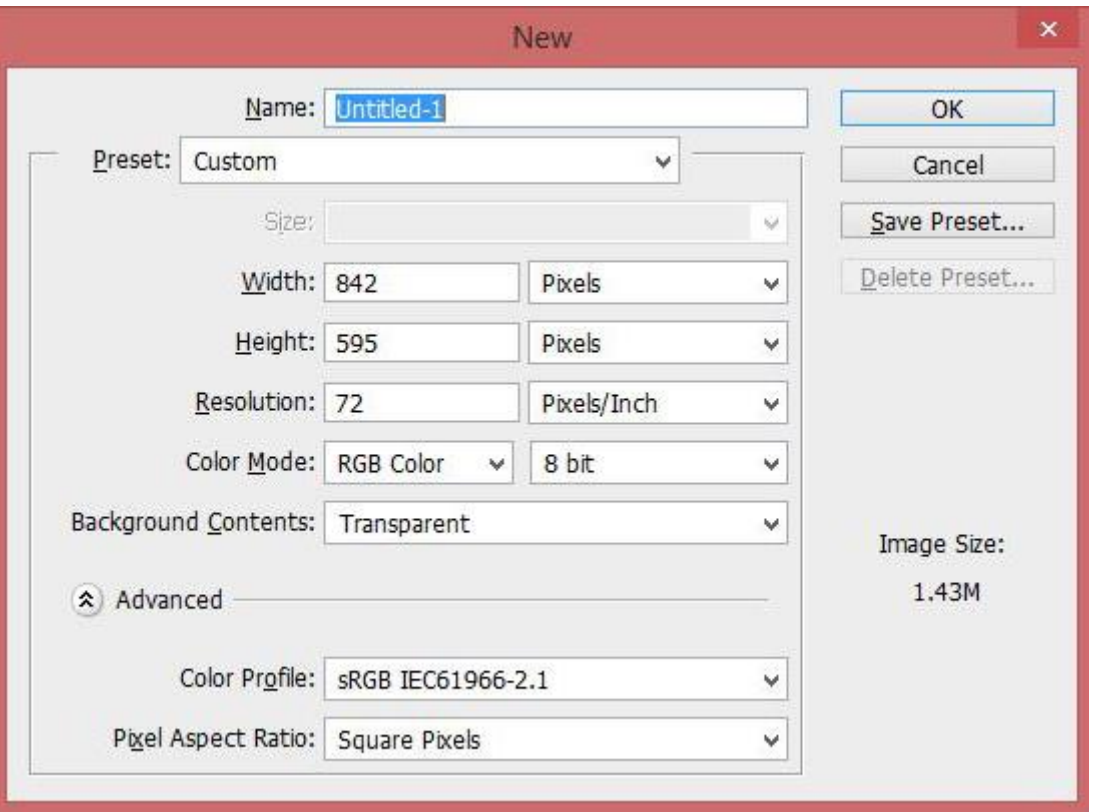

#### Cách tạo file mới

Không đơn giản như word, một fiel mới của Photoshop đòi hỏi bạn đưa vào rất nhiều thông số ban đầu.

Và thật may mắn, tất cả những thông số quan trọng như hệ màu, độ phân giải, kích thước ảnh bạn đều đã nắm được rồi.

Để tạo file mới trong Photoshop, bạn chỉ cần bấm ctrl+N, một bảng như trên sẽ hiện lên cho phép bạn đưa thông số vào.

#### color Khái niệm về lớp (layer)

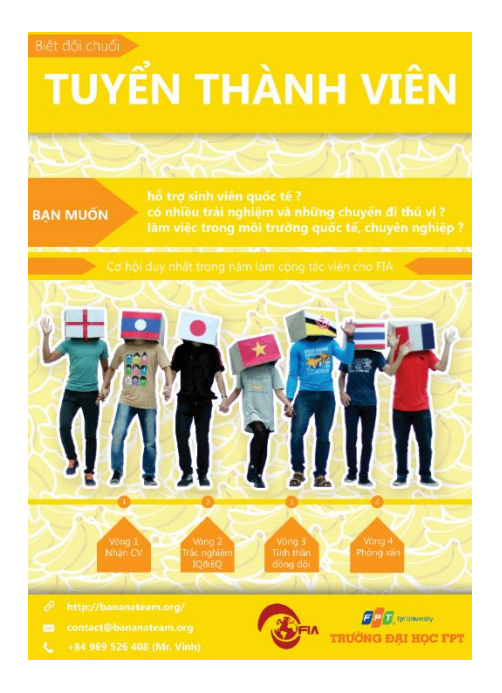

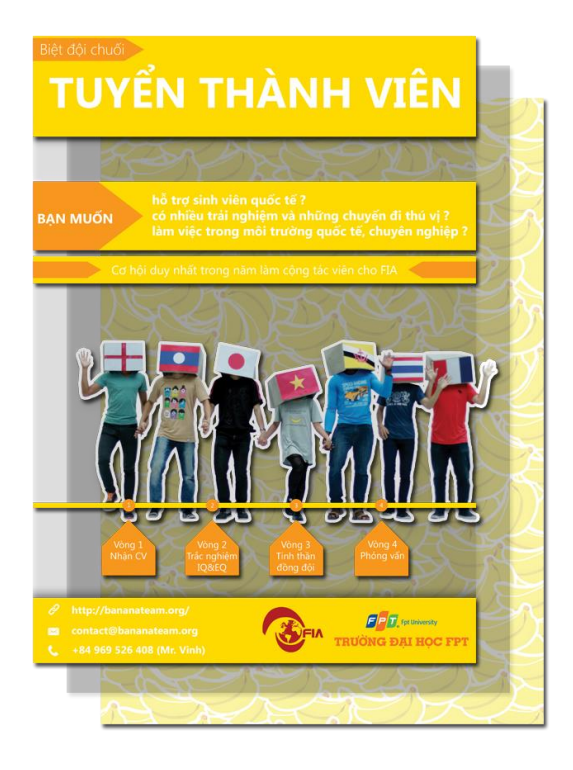

#### Layer là gì

Đây có thể coi là một trong những khái niệm quan trọng nhất trong Photoshop.

Bạn có thể hình dung, layer là một tấm ban đầu hoàn toàn trong suốt không có gì cả, bạn đưa bất cứ hình nào vào layer đó, thì chỉ những vùng có hình thì phần đó sẽ được hiển thị.

Ngược lại, tất cả những vùng trên layer không có hình sẽ trở nên trong suốt.

Và, trong Photoshop, bạn sẽ làm việc với rất nhiều layer chống lên nhau trong mỗi một file.

Như ví dụ trên bạn có thể thấy, chúng ta có 3 layer chồng lên nhau. Layer đầu tiên chỉ gồm những mảng màu vàng và chữ trắng. Layer thứ 2 chỉ có hình các bạn đội hộp nắm tay nhau. Và layer cuối cùng là một background gổm rất nhiều chuối.

Bạn đã nắm được khái niệm về layer rồi đúng không? Giờ hãy nắm một số thao tác với layer nhé.

#### color

#### Các thao tác cơ bản với lớp

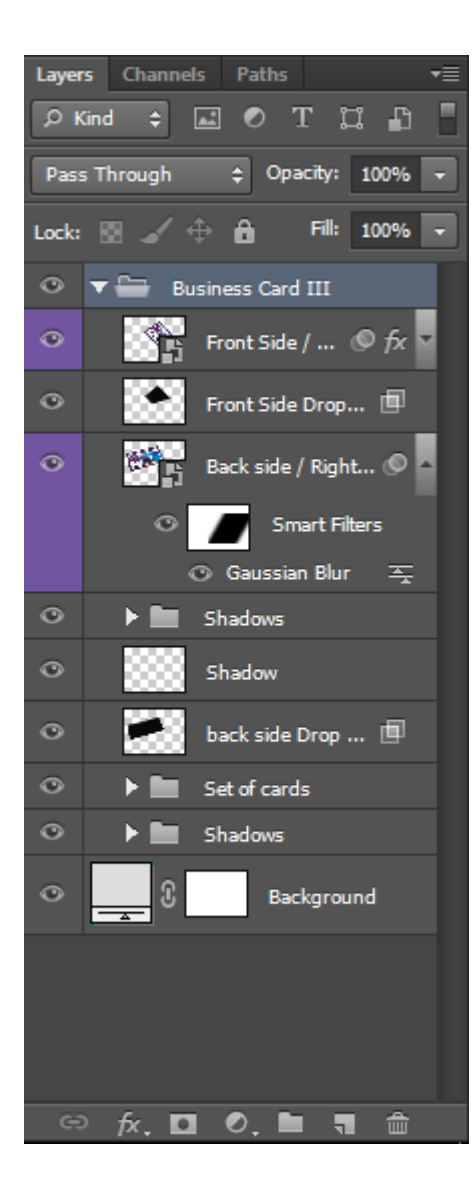

#### Danh sách phím tắt thao tác với layer

Tạo Layer (Ctrl + Shift + N)

Xóa Layer (Chọn layer - Delete)

Thay đổi thứ tự các layer (Kéo thả trong layers panel)

Gộp 2 hoặc nhiều layer lại (chọn Layer, Ctrl + E)

Đặt tên Layer (Double click vào tên layer)

Chọn nhanh Layer (Ấn ctrl hoặc chọn auto-select)

Tạo nhóm các layer (Ctrl + G)

Xem qua clip sau để hiểu hơn về demo layer bạn nhé

[https://www.youtube.com/watch?v=1fpfSEF0aJk&index=2&list=PL9\\_](https://www.youtube.com/watch?v=1fpfSEF0aJk&index=2&list=PL9_gOzpFilwpSPzpPu6Z8gWXID3woj7Wn) [gOzpFilwpSPzpPu6Z8gWXID3woj7Wn](https://www.youtube.com/watch?v=1fpfSEF0aJk&index=2&list=PL9_gOzpFilwpSPzpPu6Z8gWXID3woj7Wn)

#### Chú ý

- 1, Layer Menu chứa hết tất cả các tùy chỉnh cho layer
- 2, Nhớ chọn đúng layer trước khi xử lý

### ME Công cụ di chuyển (move tool)

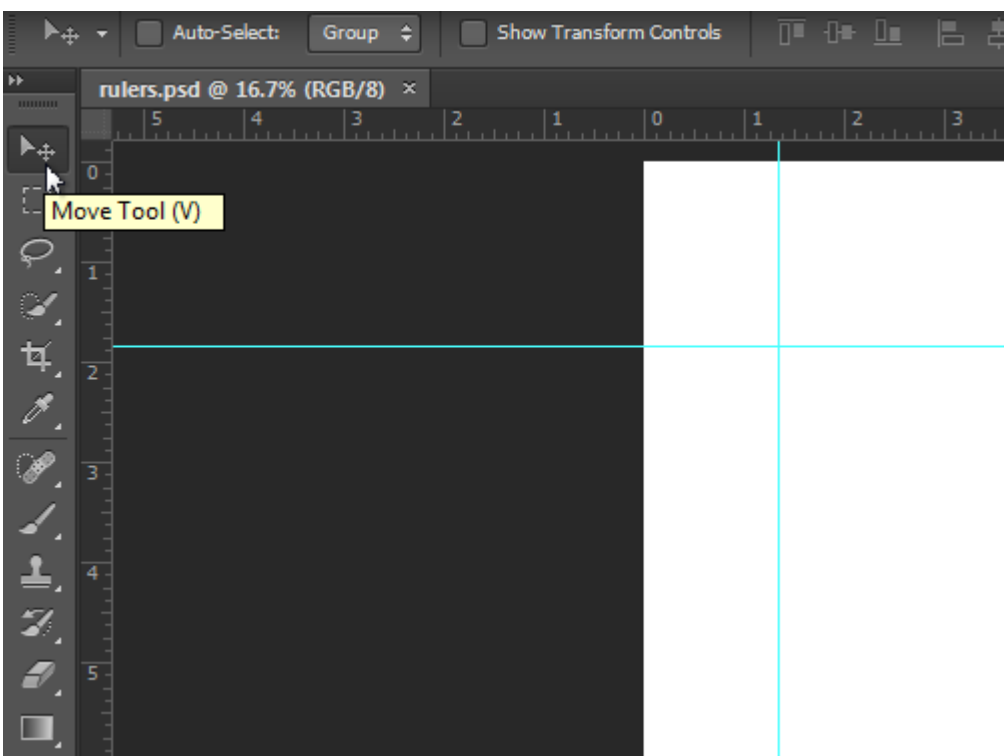

#### Công cụ di chuyển

Cùng đến với công cụ đầu tiên trong Photoshop bạn nhé.

Công cụ di chuyển (move tool) là công cụ cho phép bạn di chuyển các layer khác nhau trong cùng 1 file Photoshop.

Phím tắt của công cụ này là V. Việc sử dụng phím tắt có vai trò rất quan trọng trong quá trình sử dụng phần mềm Photoshop, vậy nên bạn nhớ cố gắng tập làm quen với việc nhớ phím tắt nhé.

### ME Biến dạng lớp (transform tool)

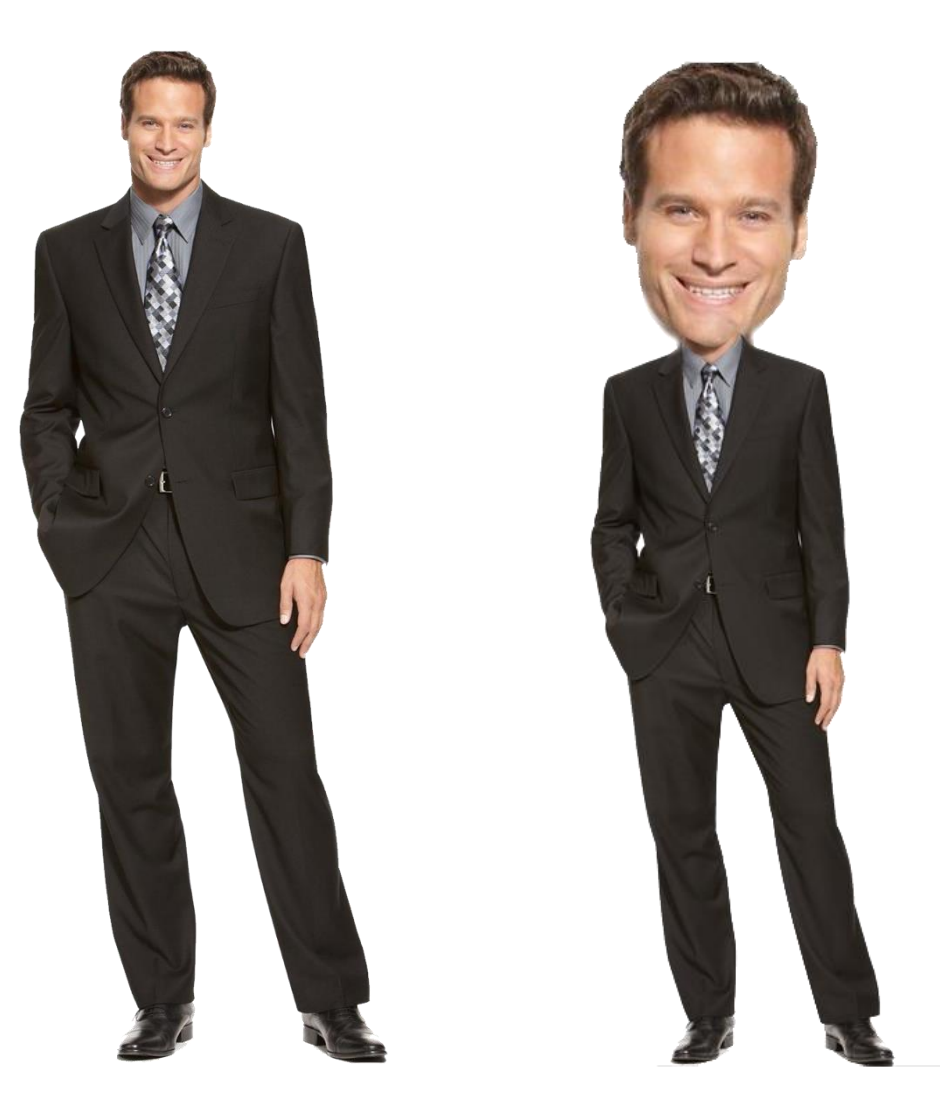

#### Transform Tool – Scale

Transform tool, có phím tắt là Ctrl+T, là công cụ cho phép bạn làm một số phép biến đổi hình cơ bản như phóng to, thu nhỏ, quay, lật gương…

Cùng xem qua một lượt các công cụ này trong clip sau bạn nhé

### ME Biến dạng lớp (transform tool)

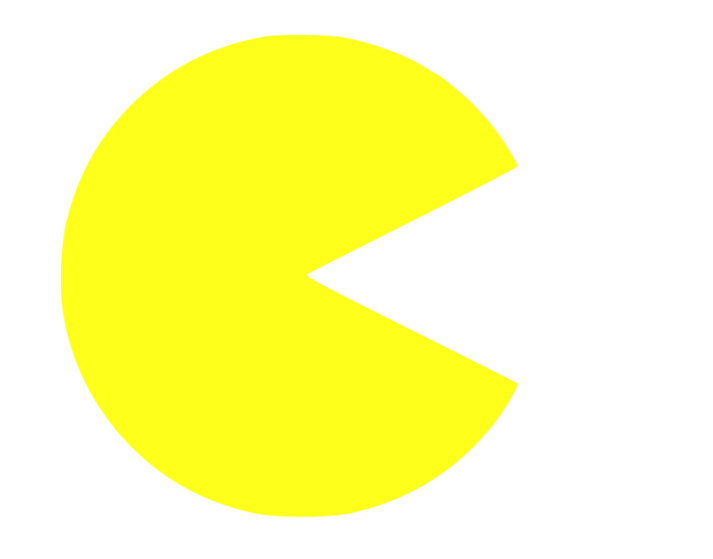

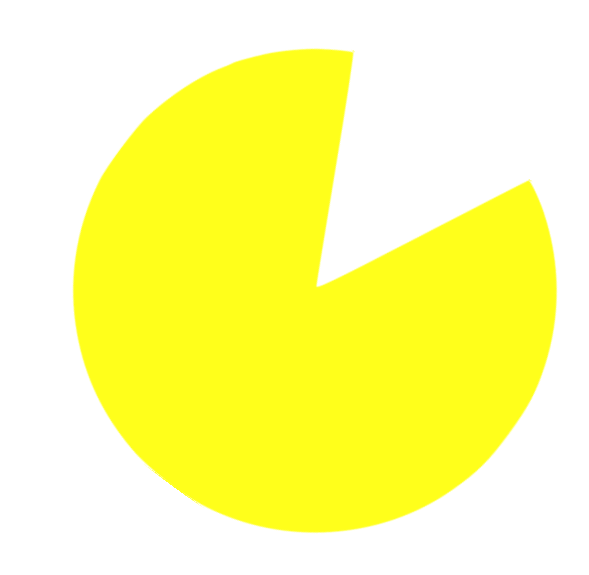

#### Transform Tool – Rotate

Transform tool, có phím tắt là Ctrl+T, là công cụ cho phép bạn làm một số phép biến đổi hình cơ bản như phóng to, thu nhỏ, quay, lật gương…

Cùng xem qua một lượt các công cụ này trong clip sau bạn nhé

#### $\overline{\text{ME}}$ Biến dạng lớp (transform tool)

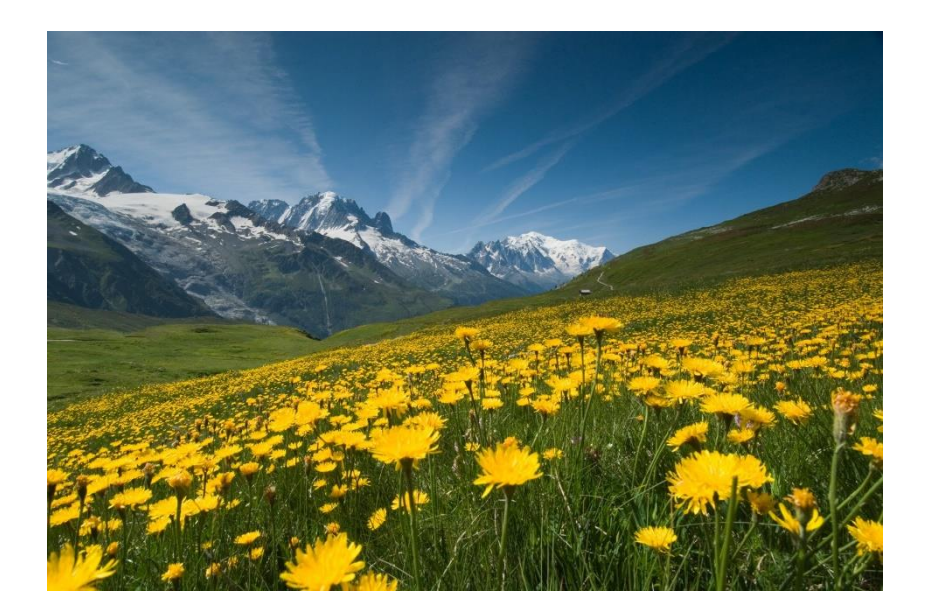

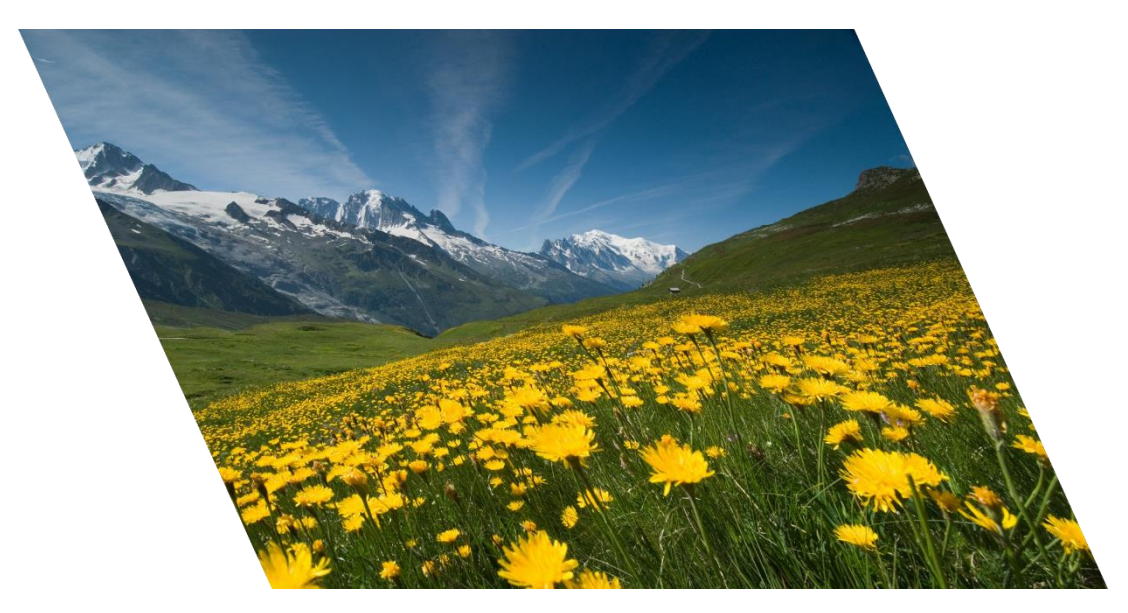

#### Transform Tool – Skew

Transform tool, có phím tắt là Ctrl+T, là công cụ cho phép bạn làm một số phép biến đổi hình cơ bản như phóng to, thu nhỏ, quay, lật gương…

Cùng xem qua một lượt các công cụ này trong clip sau bạn nhé

### ME Biến dạng lớp (transform tool)

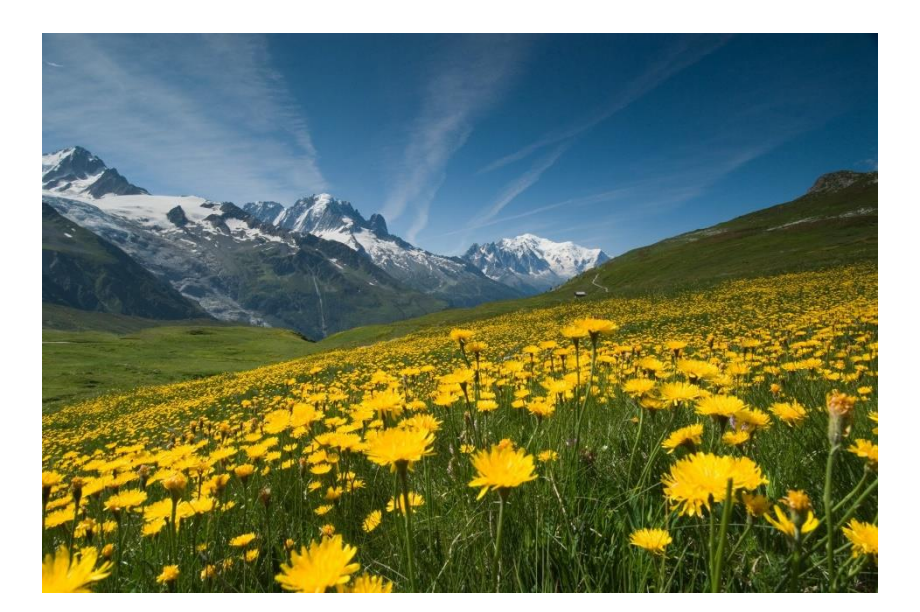

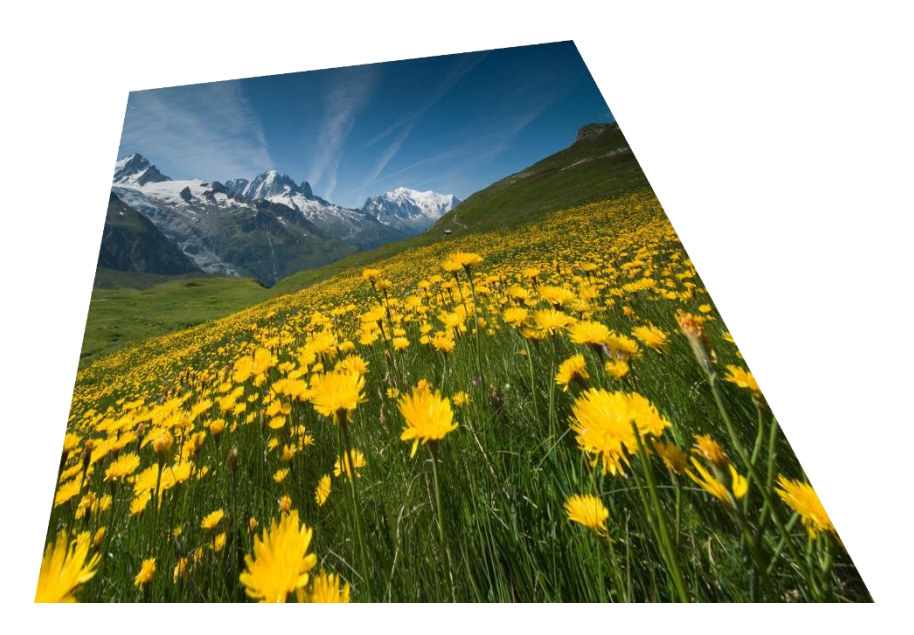

#### Transform Tool – Distort

Transform tool, có phím tắt là Ctrl+T, là công cụ cho phép bạn làm một số phép biến đổi hình cơ bản như phóng to, thu nhỏ, quay, lật gương…

Cùng xem qua một lượt các công cụ này trong clip sau bạn nhé

# color Biến dạng lớp (transform tool) M

#### Transform Tool – Perspective

Transform tool, có phím tắt là Ctrl+T, là công cụ cho phép bạn làm một số phép biến đổi hình cơ bản như phóng to, thu nhỏ, quay, lật gương…

Cùng xem qua một lượt các công cụ này trong clip sau bạn nhé

#### color Biến dạng lớp (transform tool) M

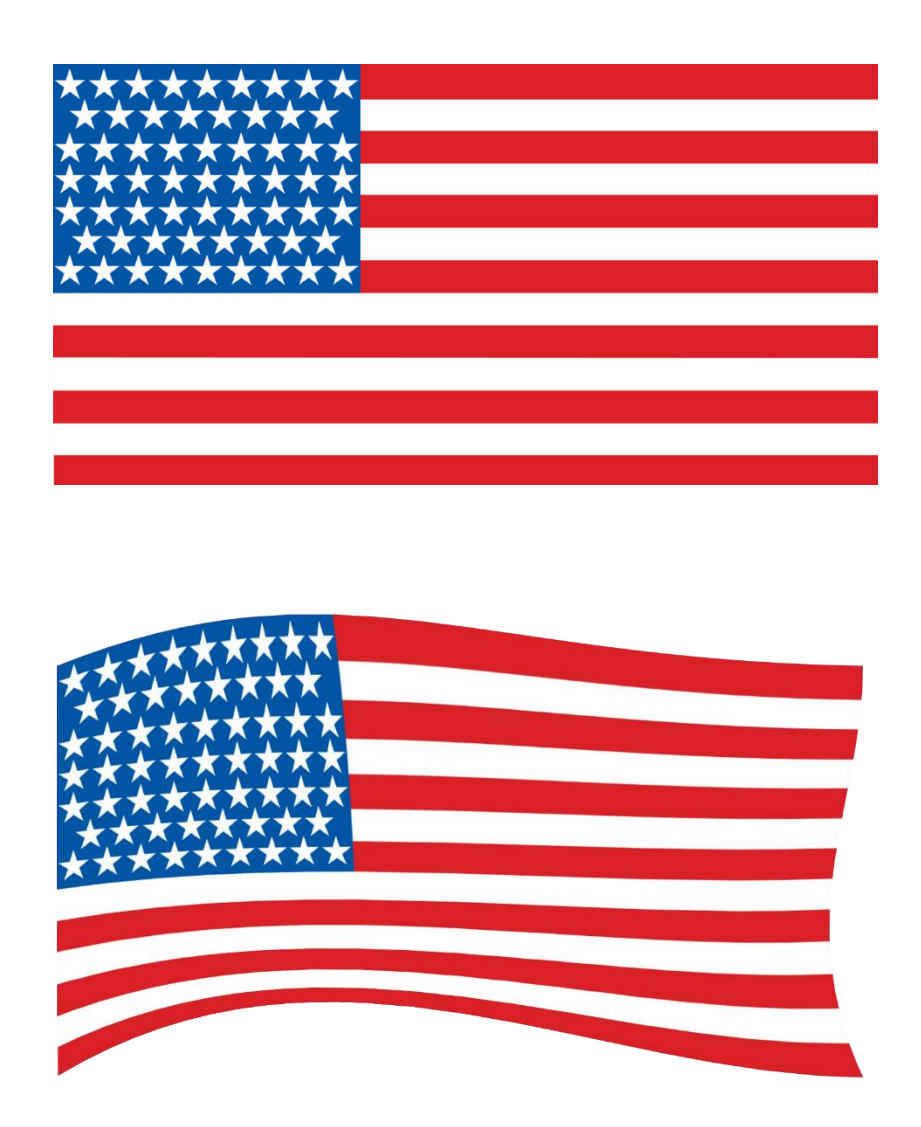

#### Transform Tool – Warp

Transform tool, có phím tắt là Ctrl+T, là công cụ cho phép bạn làm một số phép biến đổi hình cơ bản như phóng to, thu nhỏ, quay, lật gương…

Cùng xem qua một lượt các công cụ này trong clip sau bạn nhé

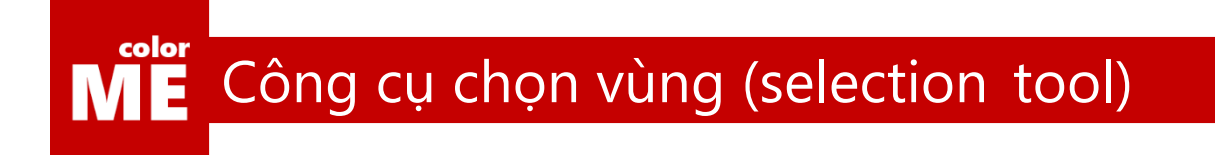

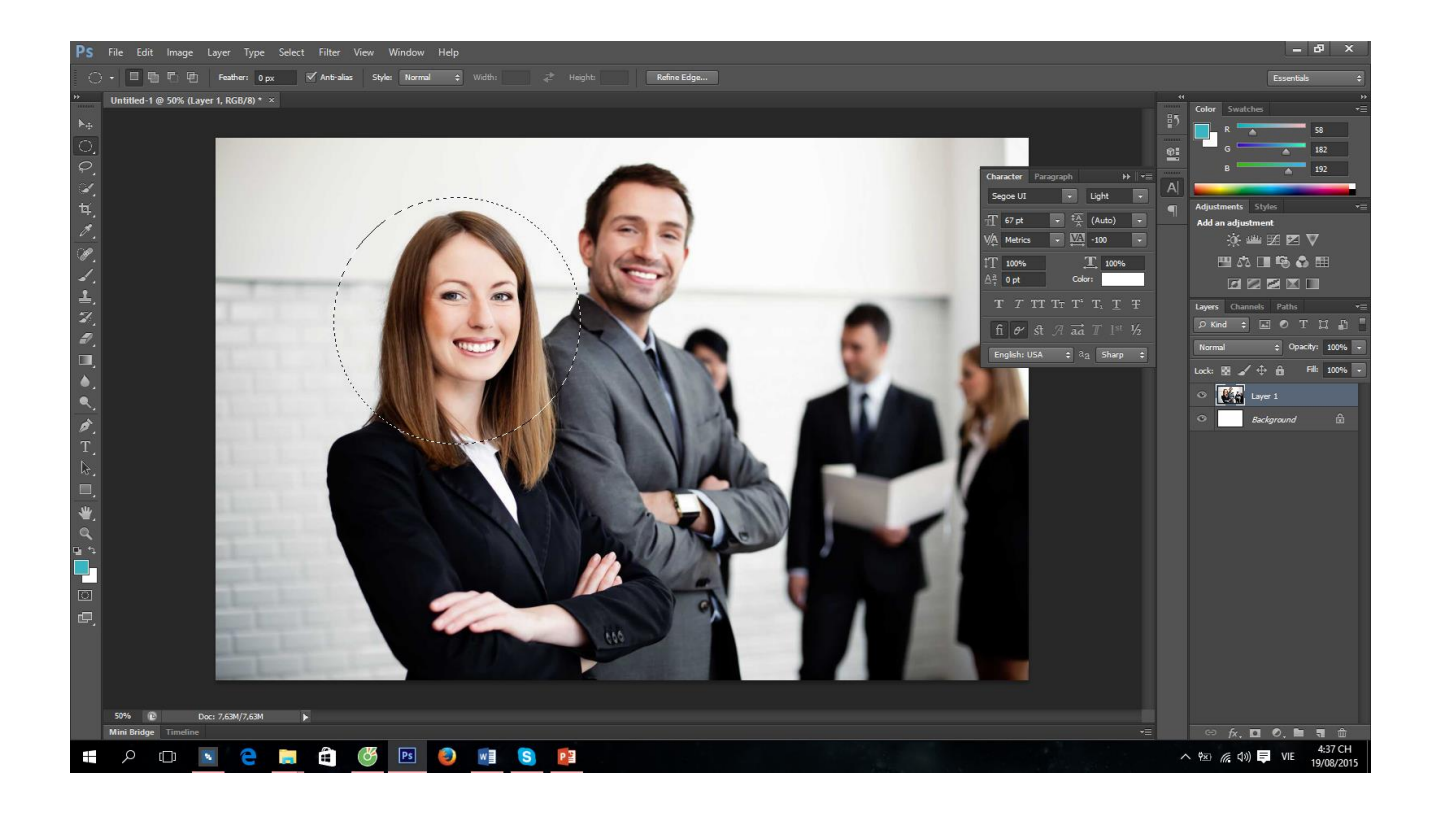

#### Công cụ chọn vùng – Chọn vùng tròn

Công cụ chọn vùng cho phép bạn chọn một phần của bức hình để cắt ghép ảnh.

Xem qua clip này để hiểu hơn các công cụ chọn vùng bạn nhé

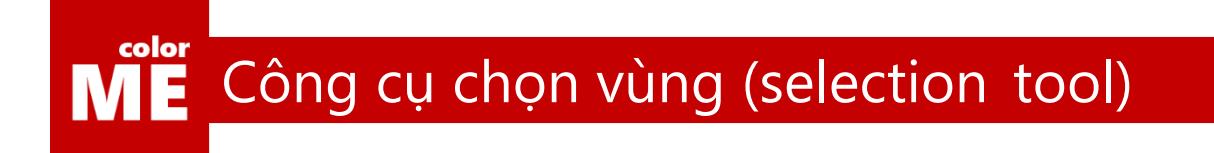

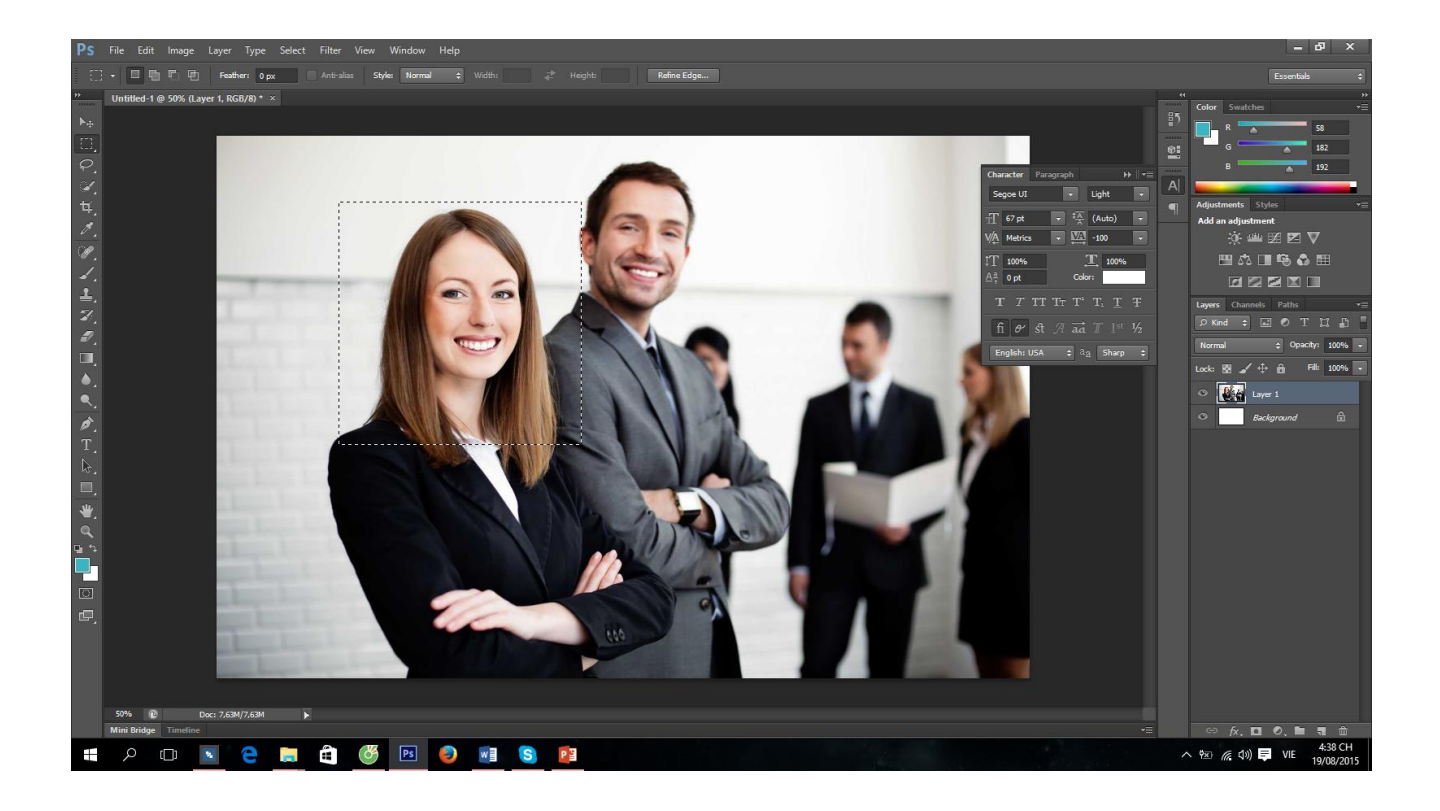

#### Công cụ chọn vùng – Chọn vùng chữ nhật

Công cụ chọn vùng cho phép bạn chọn một phần của bức hình để cắt ghép ảnh.

Xem qua clip này để hiểu hơn các công cụ chọn vùng bạn nhé

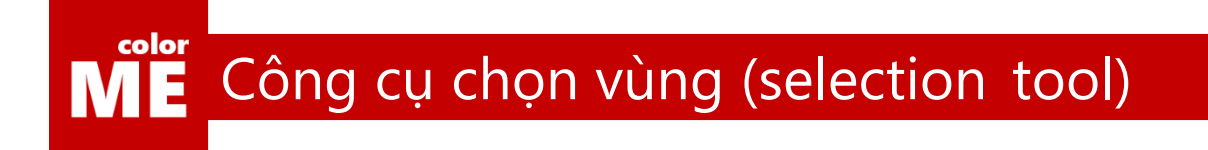

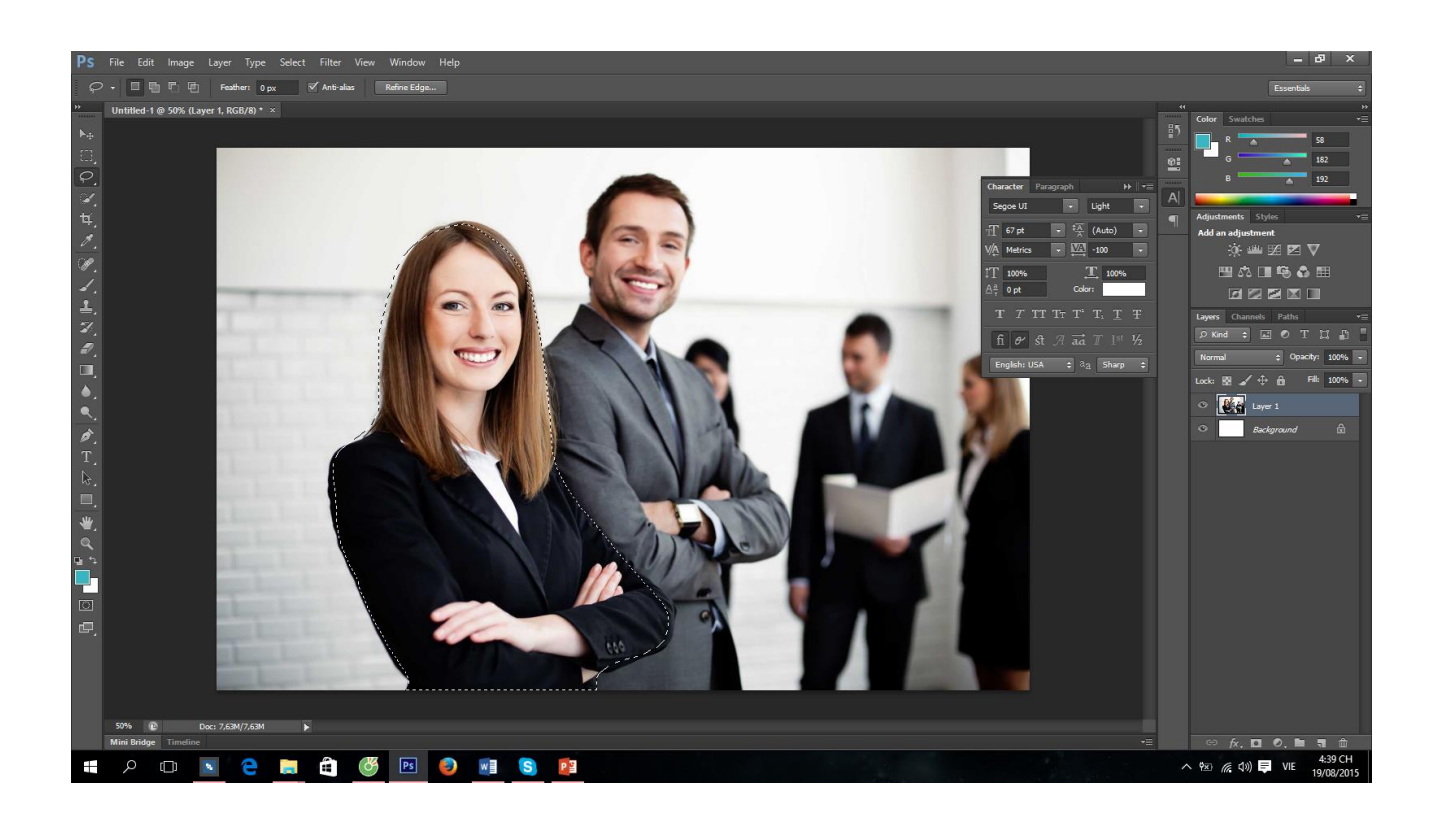

#### Công cụ chọn vùng – Chọn vùng tự do

Công cụ chọn vùng cho phép bạn chọn một phần của bức hình để cắt ghép ảnh.

Xem qua clip này để hiểu hơn các công cụ chọn vùng bạn nhé

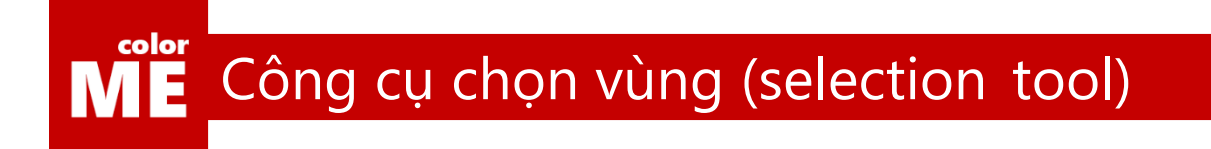

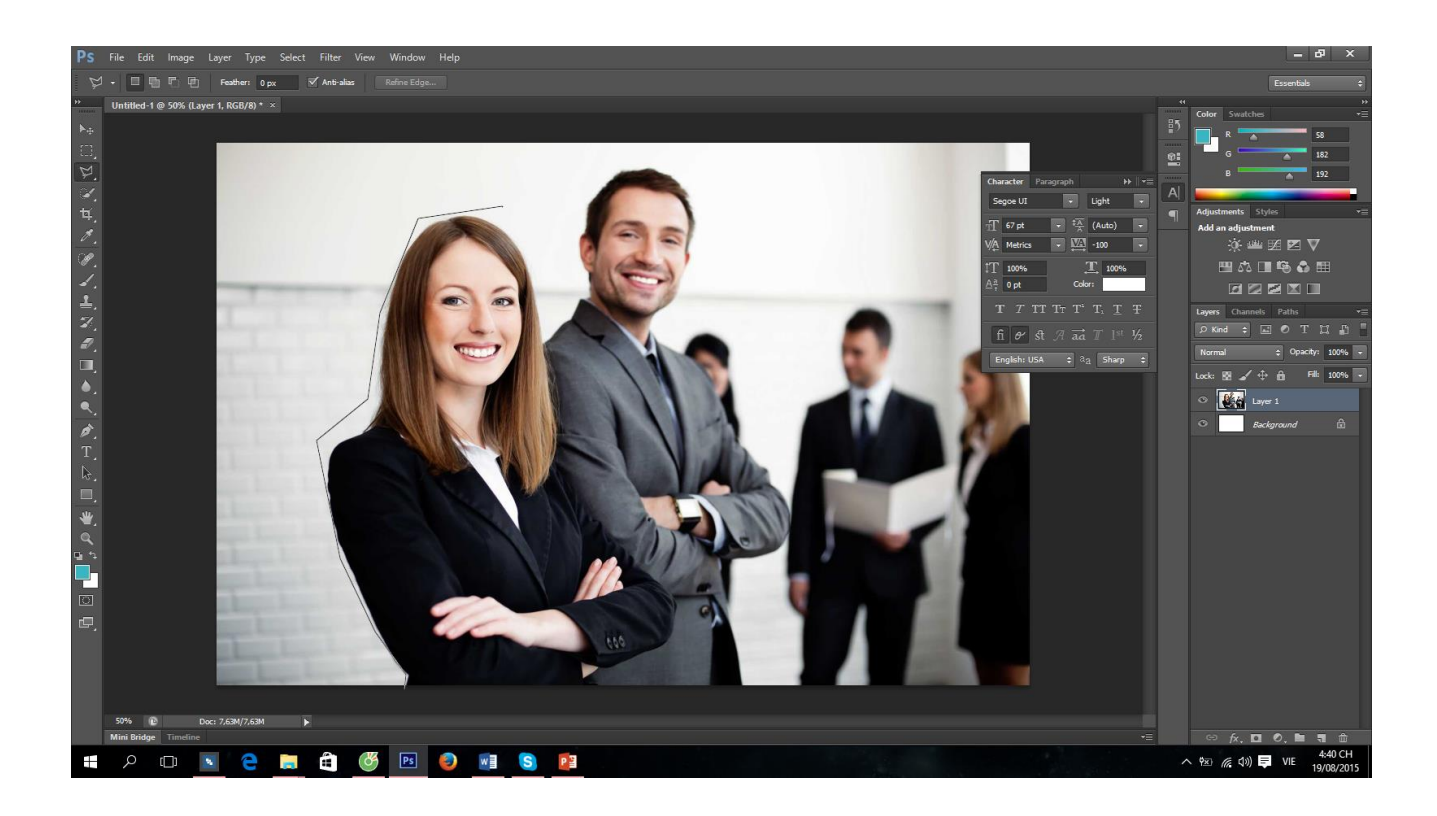

#### Công cụ chọn vùng – Chọn vùng đa giác

Công cụ chọn vùng cho phép bạn chọn một phần của bức hình để cắt ghép ảnh.

Xem qua clip này để hiểu hơn các công cụ chọn vùng bạn nhé

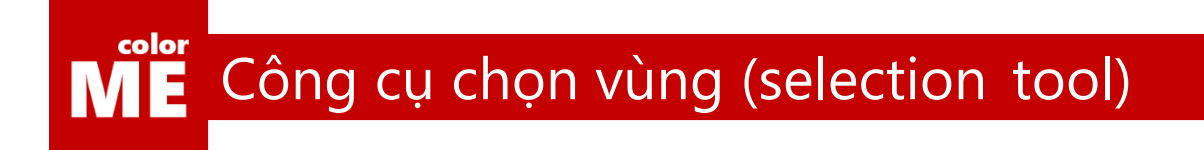

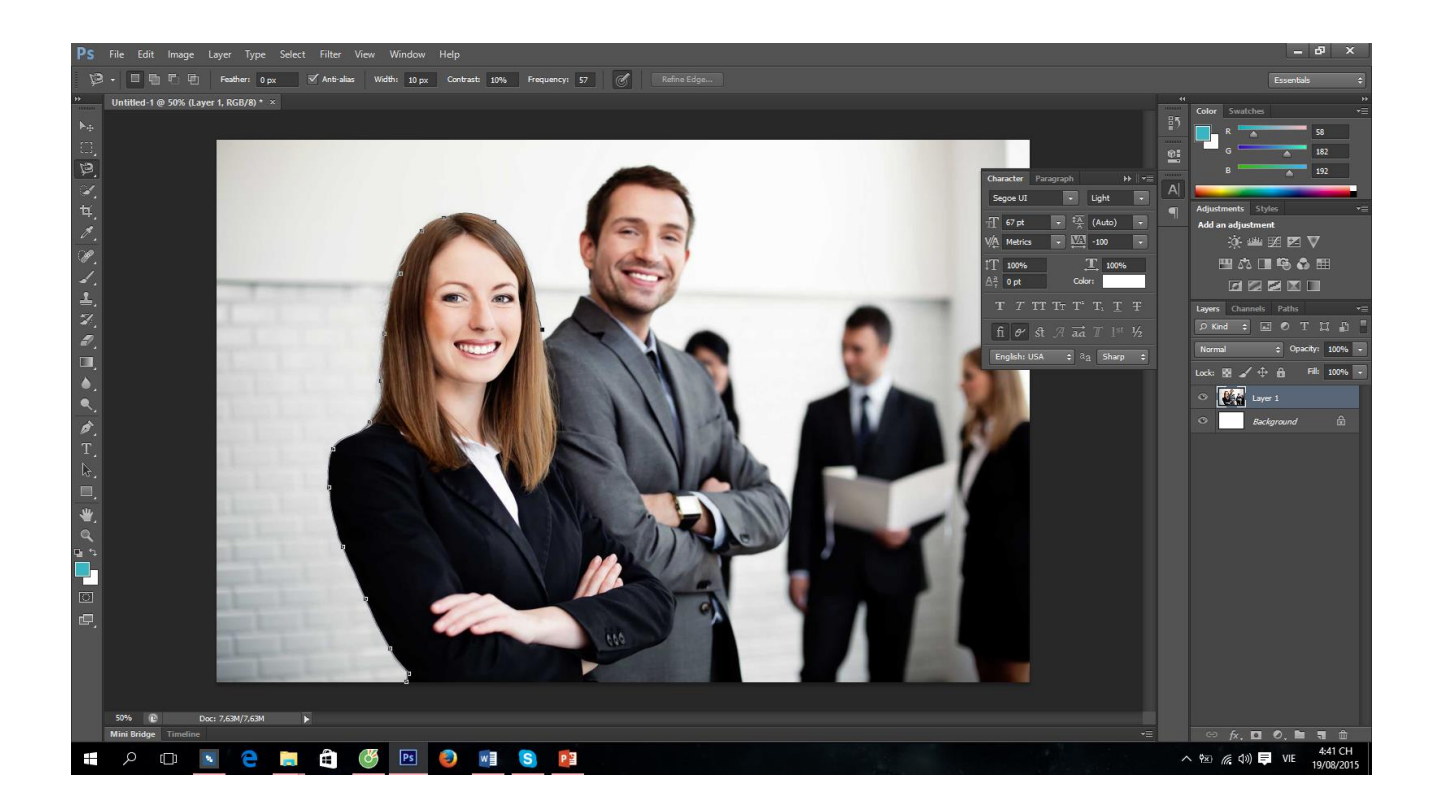

#### Công cụ chọn vùng – Chọn vùng dựa trên độ tương phản

Công cụ chọn vùng cho phép bạn chọn một phần của bức hình để cắt ghép ảnh.

Xem qua clip này để hiểu hơn các công cụ chọn vùng bạn nhé

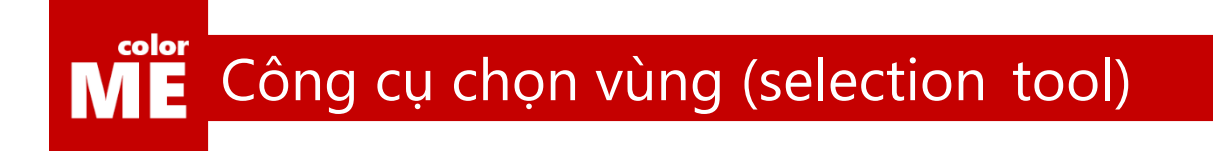

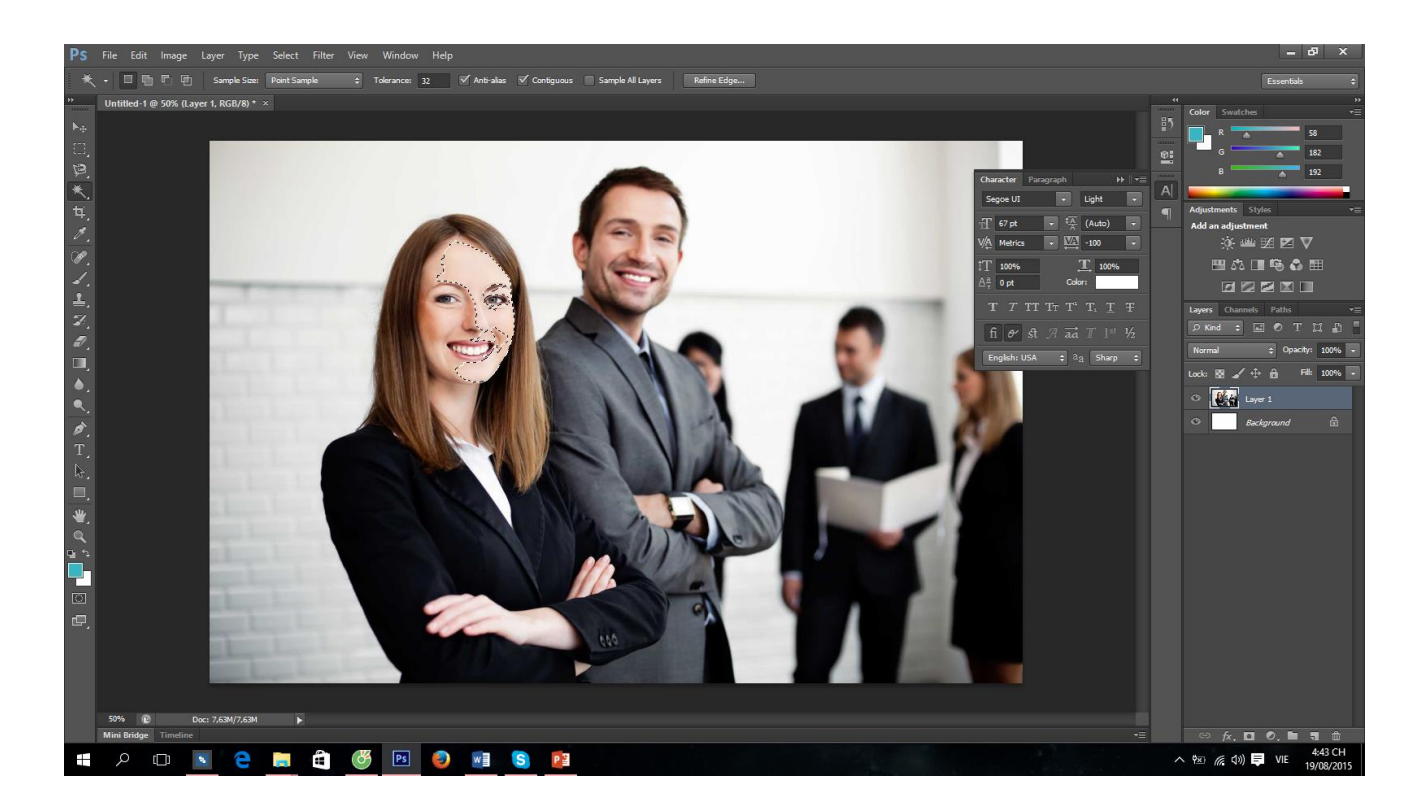

#### Công cụ chọn vùng – Chọn vùng dựa trên vùng màu

Công cụ chọn vùng cho phép bạn chọn một phần của bức hình để cắt ghép ảnh.

Xem qua clip này để hiểu hơn các công cụ chọn vùng bạn nhé

#### $M<sup>color</sup>$ Công cụ chọn vùng (selection tool)

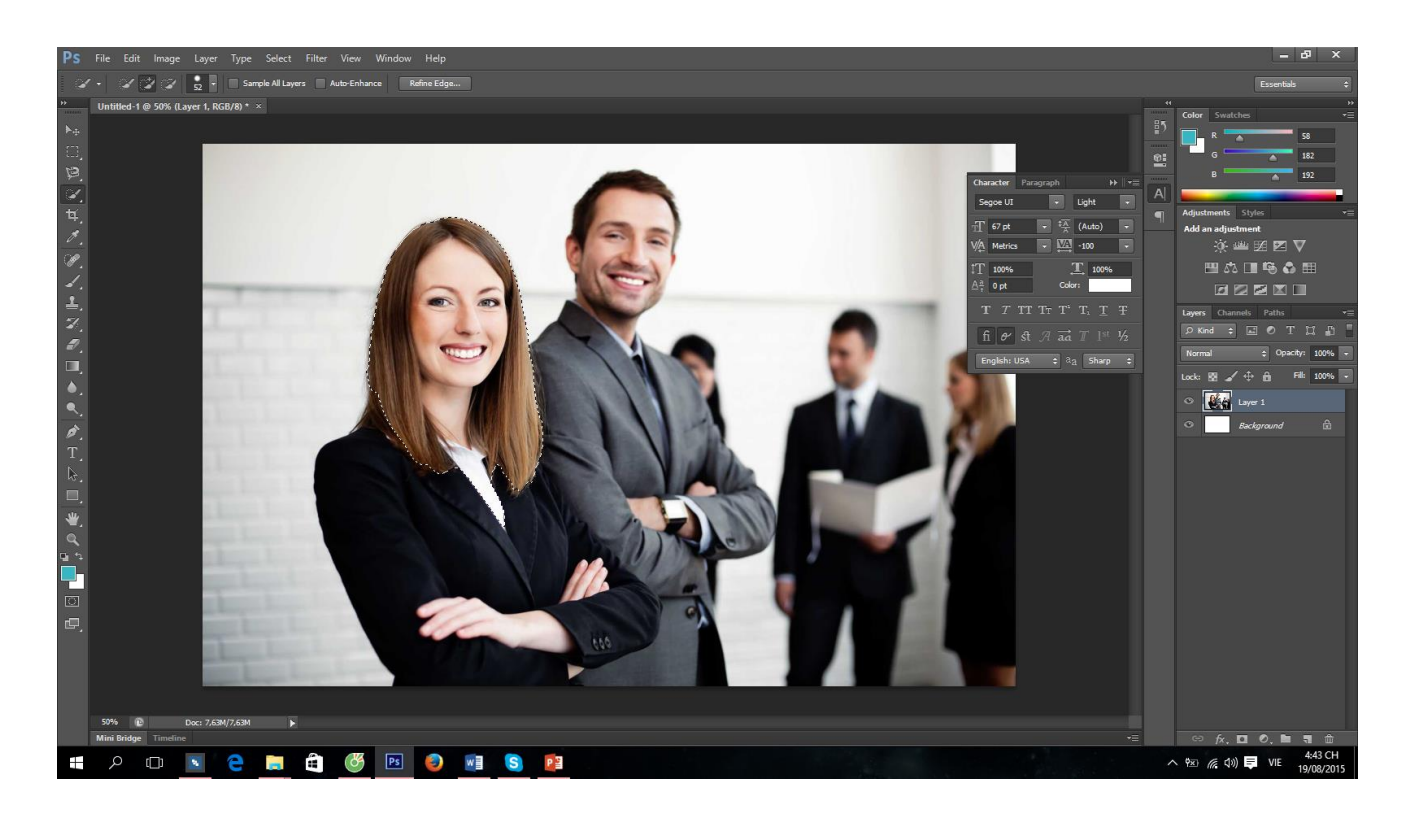

#### Công cụ chọn vùng – Chọn vùng nhanh

Công cụ chọn vùng cho phép bạn chọn một phần của bức hình để cắt ghép ảnh.

Xem qua clip này để hiểu hơn các công cụ chọn vùng bạn nhé

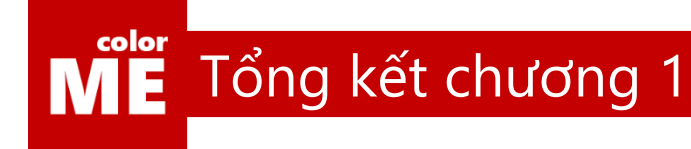

#### Chúc mừng bạn, bạn đã có những bước đi đầu tiên rất tốt

Như vậy bạn đã nắm rõ những khái niệm rất nền tảng trong thiết kế kĩ thuật số.

Tại thời điểm hiện tại,. Bạn đã có thể tự do cắt ghép chỉnh sửa và tuy biến các khung hình có sẵn. Hãy giữ nguyên tinh thần và đi đến chương 2 bạn nhé.
# **CHƯƠNG 2**

## Các bố cục thường gặp và ứng dụng

Nếu nội dung là da thịt của bản thiết kế thì bố cục như là khung xương của chúng vậy.

Nếu như một bức thiết kế có khung xương không rõ ràng và rành mạch, đó khó có thể được coi là một bức thiết kế tốt.

Vậy có những điều gì cần lưu ý khi xây dựng bố cục cho tác phẩm thiết kế? Cùng xem qua những kiến thức quan trọng sau bạn nhé.

36

### ME Phân cấp thông tin

#### THIẾT KẾ DỄ NHƯ ĂN BÁNH

1. Hoc luật thiết kế chủ động tìm hiểu những nguyên tắc cơ bản trong thiết kế, xem thật nhiều ví dụ để kiểm chứng kiến thức

#### 2. Thử sai

đi những bước đầu tiên với các tác phẩm thật đơn giản, trải nghiệm nhiều hơn nữa qua các thiết kế đep, đừng bỏ qua bất cứ bản thiết kế nào mà bạn nhìn thấy

#### 3. Luyện tập

practice makes perfect. Khó có thể thiết kế đẹp trong 1 sớm một chiều được. Hãy chăm chỉ và cần cù, bạn sẽ không biết mình đang tốt lên như thế nào

#### Phân cấp thông tin

Là một phần cực kì quan trọng trong bố cục.

Hãy nhìn đoạn text phía bên trái trong ảnh trên, rất khó đọc đúng không?

Hãy thử một số thay đổi xem nhé.

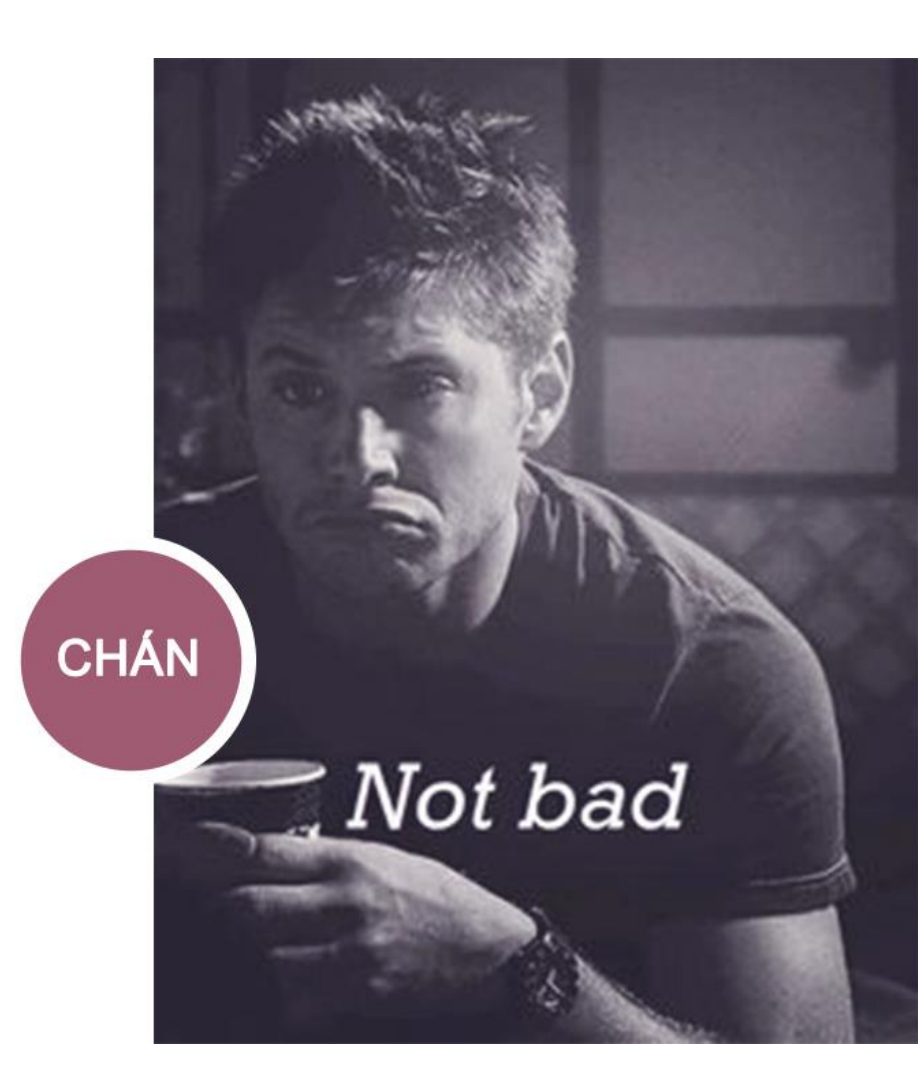

Phân cấp thông tin

# THIẾT KẾ dễ như ăn bánh

#### HỌC LUẬT THIẾT KẾ

color

chủ động tìm hiểu những nguyên tắc cơ bản trong thiết kế, xem thật nhiều ví dụ để kiểm chứng kiến thức

THỬ SAI

đi những bước đầu tiên với các tác phẩm thật đơn giản, trải nghiệm nhiều hơn nữa qua các thiết kế đẹp, đừng bỏ qua bất cứ bản thiết kế nào mà bạn nhìn thấy

LUYỆN TẬP

practice makes perfect. Khó có thể thiết kế đẹp trong 1 sớm một chiều được. Hãy chăm chỉ và cần cù, bạn sẽ không biết mình đang tốt lên như thế nào

#### Vấn đề chính là kích thước

Thay đổi kích thước to nhỏ khác nhau có thể giúp cho người dùng dễ dàng hơn trong việc đọc các ấn phẩm của ban.

Vây kích thước phụ thuộc vào điều gì của nội dung?

Câu trả lời chính là độ phân cấp thông tin.

Phân cấp thông tin

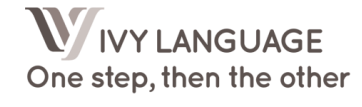

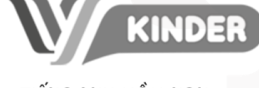

#### TIẾNG ANH MẦM NON (3 đến 6 tuổi)

IVY Kinder là chương trình tiếng Anh dành cho o control de http://www.com/state.html<br>giáo trình Playtime – giáo trình được trưởng Đại<br>học Oxford Anh Quốc nghiên cứu và xuất bản – luyện Anh ngữ thông qua hình ảnh, âm thanh<br>sinh động và trực quan, kết hợp với những trò chơi vận dụng khiến cho việc học Tiếng Anh của<br>các bạn nhỏ trở nên dễ dàng hơn khi có nhiều thời gian được tượng tác với giáo viên bản ngữ. nia gan sept seang ses ser gise sian semiger<br>Những câu truyện, bài hát, bộ phim ngắn, khẩu lênh, từ vung được xây dụng với nội dụng gần gũi với đời sống hằng ngày, cho phép học viên được<br>học và trải nghiệm tiếng Anh một cách thực tế để từ đó hình thành phản xạ giao tiếp tiếng Anh.

## **GIỚI THIỆU**

#### VỀ CHƯƠNG TRÌNH ANH NGỮ QUỐC TẾ VỚI GIÁO VIÊN NGƯỜI BẢN NGỮ **TAI IVY LANGUAGE**

Các khoá học của IVY LANGUAGE kéo dài với thường lượng là 36 tiếng, được chia thành 24 buổi học. Mỗi khoá được kéo dài từ 2 tới 3 tháng, tuỳ thuộc vào tần suất số buổi học trong tuần ứng với từng đối tượng học viên sao cho đạt hiệu quả học viên tiếp thu cao nhất.

Theo đó, IVY LANGUAGE triển khai những khoá học Tiếng Anh ứng với từng đối tượng học viên

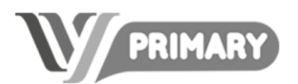

TIẾNG ANH THIẾU NHI (6 đến 10 tuổi)

IVY Primary là chương trình tiếng Anh cho các học viên từ 6 – 10 tuổi. IVY Primary sử dụng giáo<br>trình Family & Friends – giáo trình được trường Đại học Oxford Anh Quốc nghiên cứu và xuất<br>bản – luyện các kỹ năng Nghe – Nói – Đọc Viết<br>với các chủ đề về cuộc sống xung quanh, kết hợp với các hoạt động bố trợ bên cạnh việc học tập<br>để giúp các bạn học viên phát triển đẩy đủ thể<br>để giúp các bạn học viên phát triển đẩy đủ thể<br>chất lẫn tinh thần. Đồng thời, rèn luyền thêm nhiều kiến thức và tư duy tích cực. Bên cạnh đó giáo trình còn cung cấp các bài kiểm tra mẫu theories of the Cambridge Young Learners chuẩn<br>quốc tế: Starters. Movers, Flyers, giúp các em học tập có hệ thống và bài bản nhất

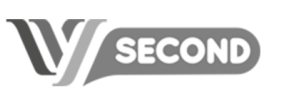

#### TIẾNG ANH THIẾU NHI NÂNG CAO (10 đến 14 tuổi)

IVY Secondary là chương trình tiếng Anh cho  $c$ ác bạn học viên từ 10 – 13 tuổi. IVY Secondary<br>sử dụng giáo trình Solution – giáo trình được trường Đại học Oxford Anh Quốc nghiên cứu và xuất bản – luyện Anh ngữ thông qua các chủ để<br>thú vị dành riêng cho lứa tuổi này, cùng các hoạt động cá nhân hấp dẫn. Học viên được thực hành<br>nói nhiều hơn khi các bài nói được tích hợp liên tục trong các bài học để các ban có cơ hội được trò chuyện liên tục bằng tiếng Anh, điều này góp phần nâng cao sư tư tin của học viên.

#### Ví dụ

Trên đây mình có một tờ rơi, khoan hãy đọc tiếp, bạn hãy thử tự mình đọc xem, điều gì sẽ dập vào mắt của bạn trước, điều gì sau,

Nếu thứ tự là, Giới thiệu->Về chương trình...->3 Icons->...

Thì có nghĩa là việc phân cấp thông tin của tác giả đã hoàn toàn thành công.

Việc bắt người xem đọc cái gì trước, cái gì sau, là cực kì quan trọng trong thiết kế.

Hãy luyện tập thật nhiều bạn nhé.

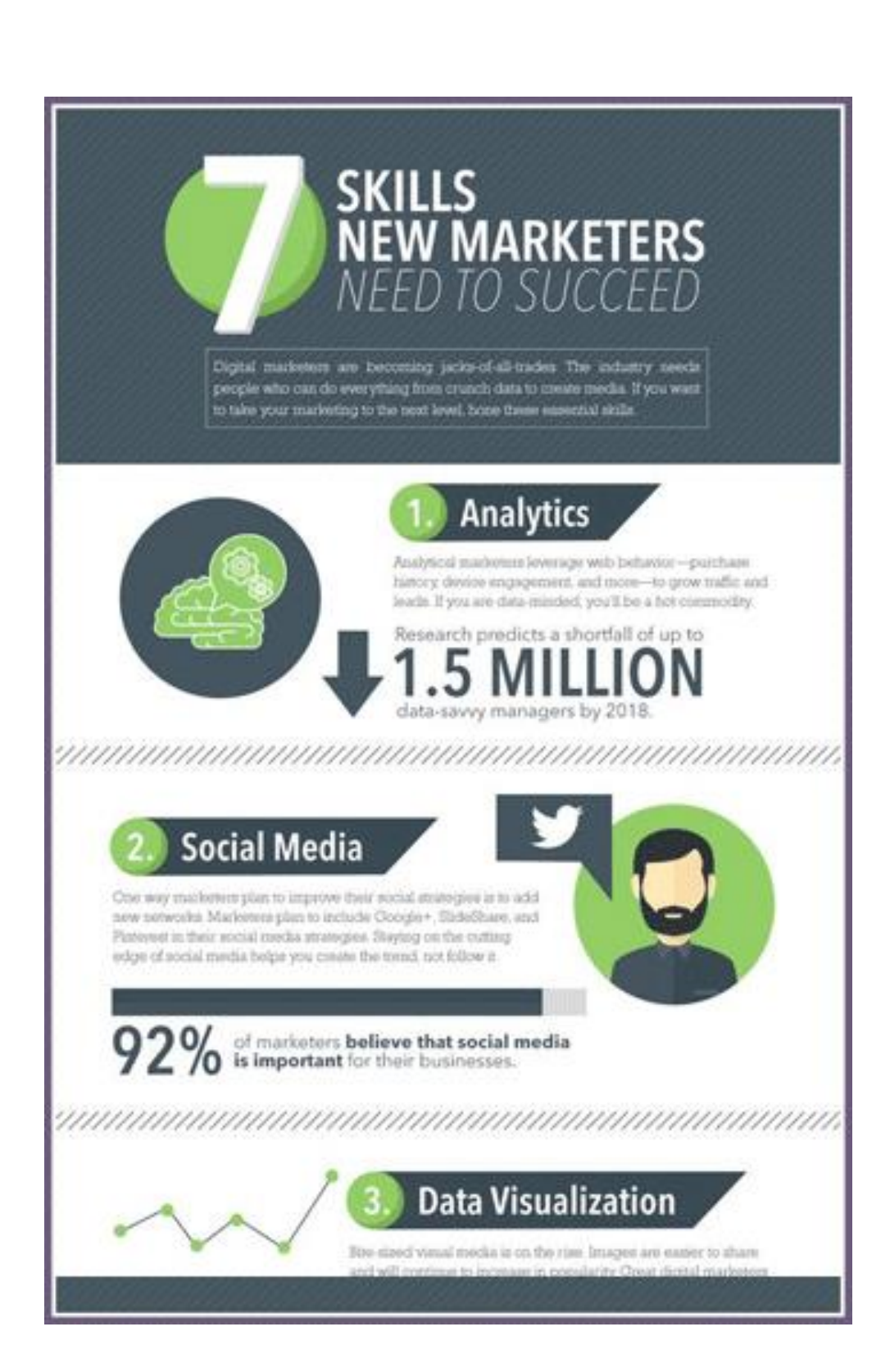

ME Ví dụ

### ME Ví dụ

### **HEALTH SOUP RECIPES**

### FOR EACH RECIPE,<br>cook aromatics in 1 tablespoon olive or coconut oil for 4 minutes. Add all remaining

ingredients, except garnishes, and simmer for 20 to 30 minutes, stirring occasionally. Blend if directed. Always remove bay leaf before blending. Before serving, season with salt and pepper to taste. Add garnishes. All recipes serve 4.

### **BUTTERNUT SQUASH**

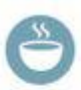

68

#### **AROMATICS**

1 medium white onion, coarsely chopped

#### **VEGGIES**

1 pound squash, diced

#### **LIQUIDS**

4 cups vegetable broth 2/3 cup canned coconut milk (whole, not light, preferred)

#### **SPICES**

1 teaspoon grated nutmeg 2 teaspoons fresh thyme

**PUREE UNTIL SMOOTH.** 

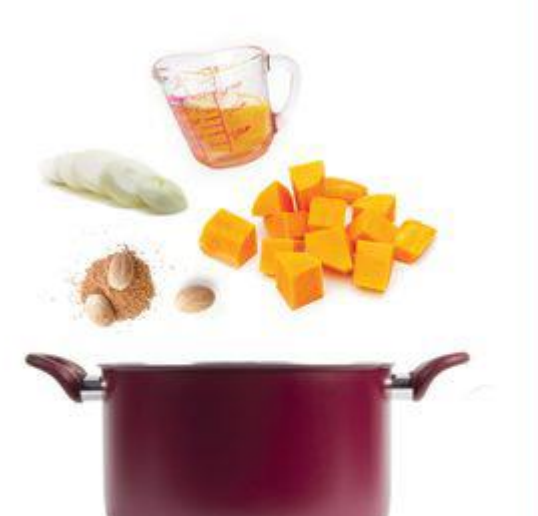

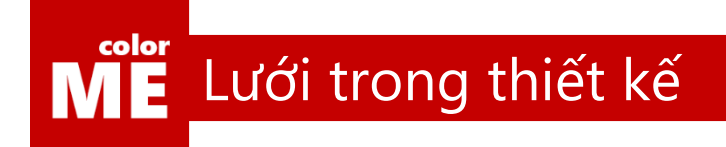

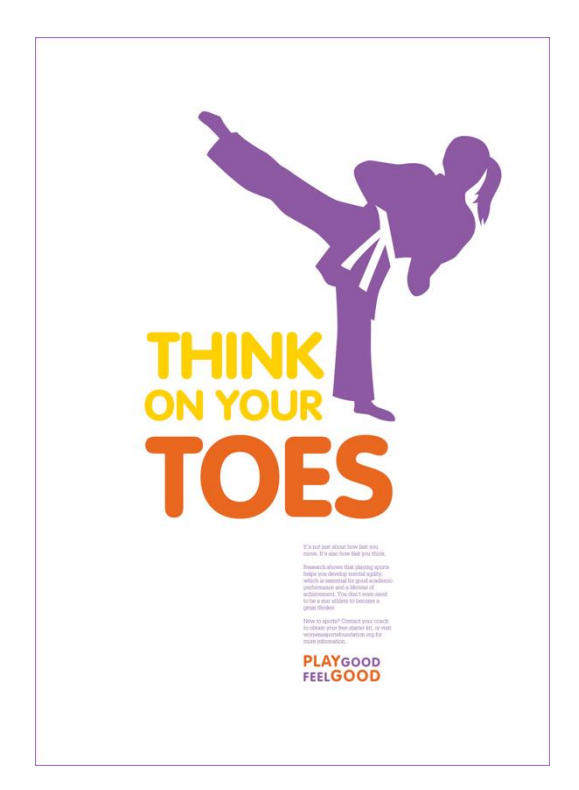

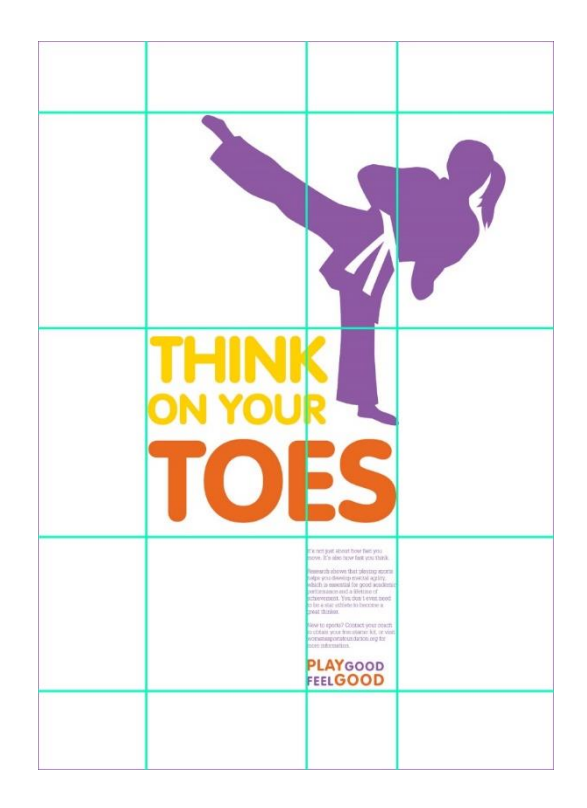

#### Lưới là gì?

Sự căn chỉnh vàc chuẩn mực đem lại sự thoải mái và tư duy nhìn-đọc rõ ràng cho người dùng.

Người dùng sẽ rất khó chịu nếu khi nhìn vào bản thiết kế của bạn, họ không biết phải nhìn từ đâu đến đâu.

Lưới, là những đường căn dọc-ngang mà người dùng không nhìn thấy. Chúng chỉ tồn tại trong quá trình designer xây dựng tác phẩm.

Trong bức hình trên, bạn có thể thấy hệ thống các đường căn dọc ngang chia bức hình thành rất nhiều phần rõ ràng.

Lưới trong thiết kế

color

Ĩ

M

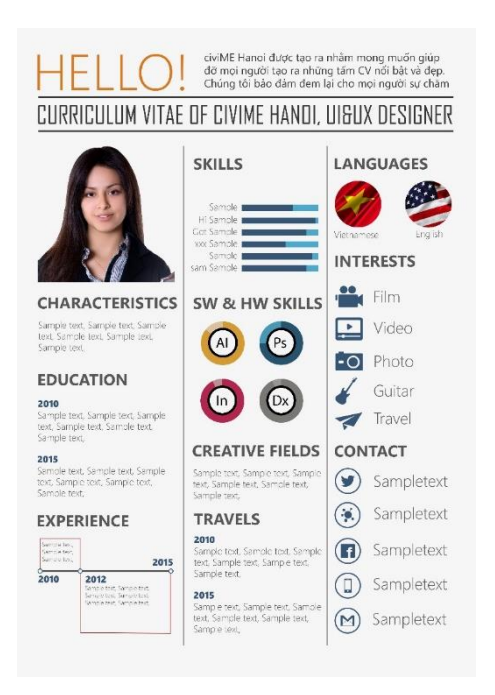

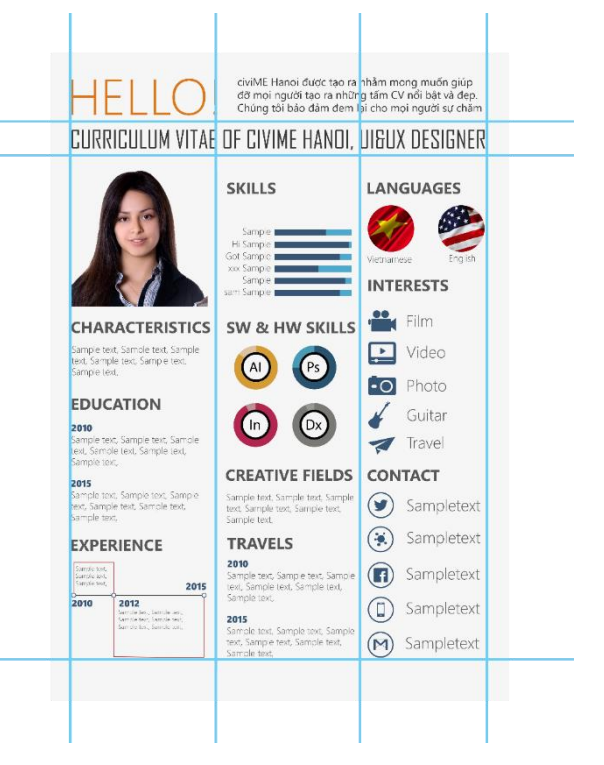

#### Tác dụng của lưới

Lấy một ví dụ đơn giản, CV tuyệt đẹp phía trên có hệ thống lưới khá đơn giản.

Hệ thống lưới giúp designer chia CV thành 3 phần riêng biệt và căn chỉnh các phần tử thật thẳng hàng.

Thật khó chịu biết bao nếu những icon xinh đẹp cứ bị thò ra-thụt vào, đúng không?

## ME Lưới trong thiết kế

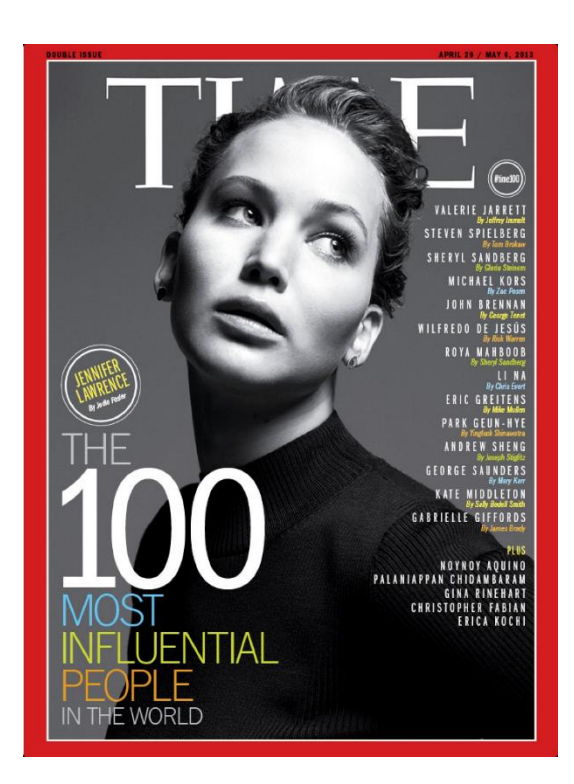

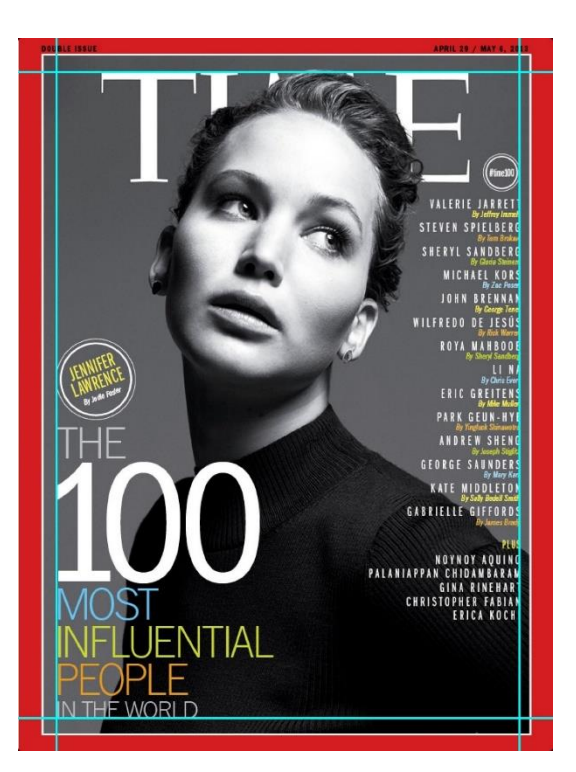

#### Lưới có mặt ở mọi nơi

Từ những tác phẩm phức tạp đến những tác phẩm đơn giản, chúng ta đều có thể tự hình dung hệ thống lưới của chúng.

Trên đây là bìa tạp chí Time, phần lớn các bìa tạp chí Time đều có 4 đường căn cơ bản là trên-dưới-trái-phải rất đơn giản.

Vậy làm sao để tạo lưới trong Photoshop? Cùng học công cụ Ruler ( R ) qua video sau bạn nhé.

[https://www.youtube.com/watch?v=PRjDflHw088&index=2&list=PL9\\_gOzpFilwolnNCBSABVLqRxMD1vgqvb](https://www.youtube.com/watch?v=PRjDflHw088&index=2&list=PL9_gOzpFilwolnNCBSABVLqRxMD1vgqvb)

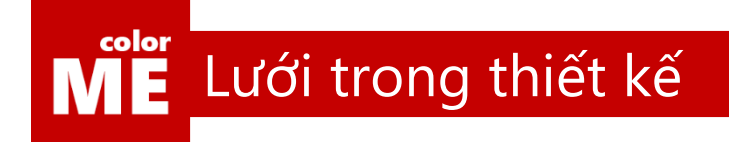

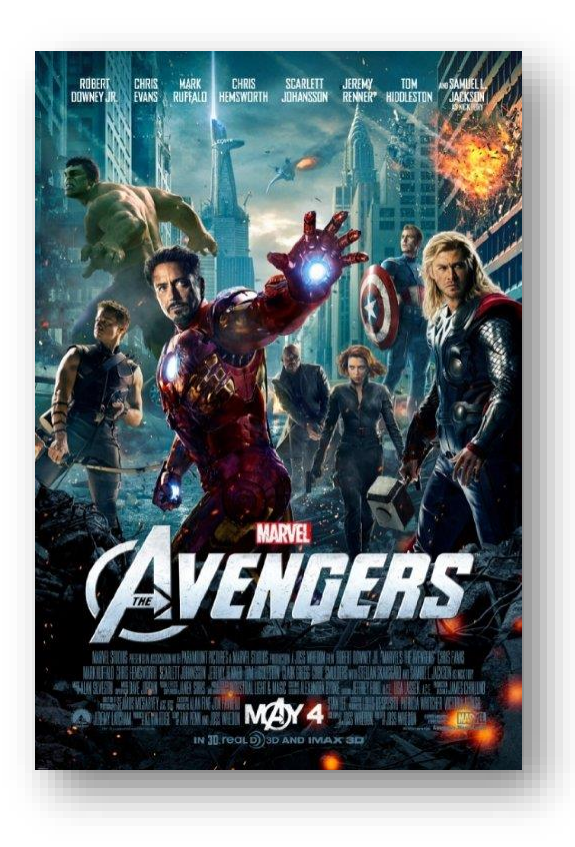

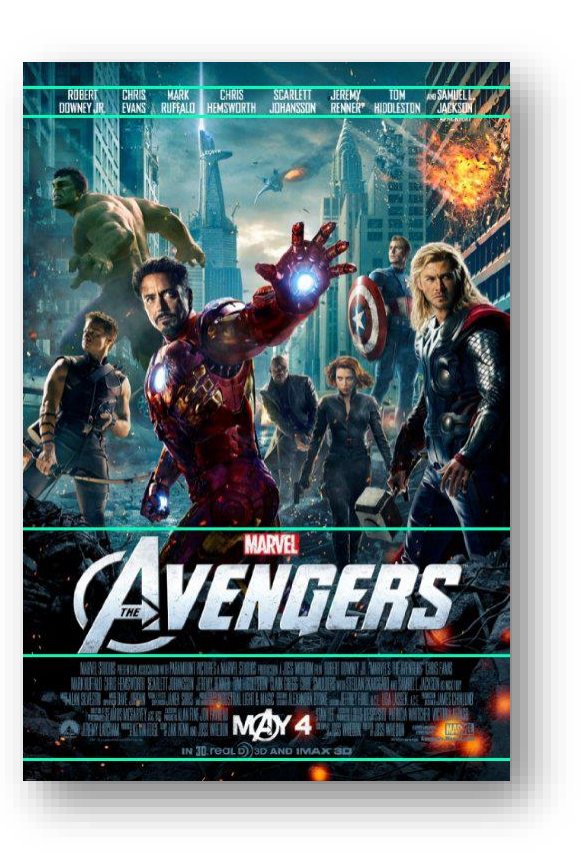

#### Một ví dụ khác

Trên đây là một bộ phim bom tấn nổi tiếng mà ắt hẳn tất cả chúng ta đều biết. Cùng xem bố cục của tấm poster này được xây dựng như thế nào bạn nhé.

Phần tên phim, chiếm trọn một phần rất to trong bức thiết kế, dĩ nhiên rồi, vì đó là phần quan trọng nhất của tấm poster này mà.

Phía trên của tấm poster là một loạt tên ngôi sao hạng A từ Hollywood, những cái tên này được dàn đều và sắp xếp gọn gàng trong 2 căn lề ngang mà bạn có thể thấy.

Tiếp đó, thông tin về đoàn làm phim được đặt gọn gàng phía dưới tên phim. Đây là những thông tin có mật độ dày và độ quan trọng thấp, dẫn đến việc phần chữ của đoạn này được thu lại rất nhỏ.

Phần cứng và phần mềm

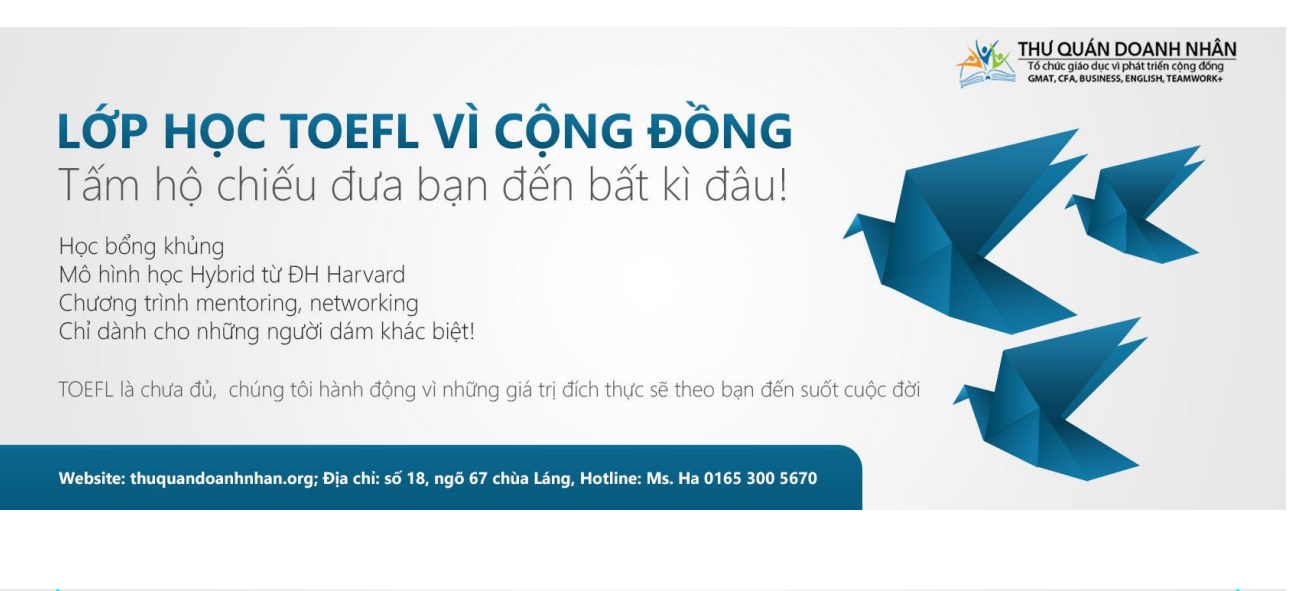

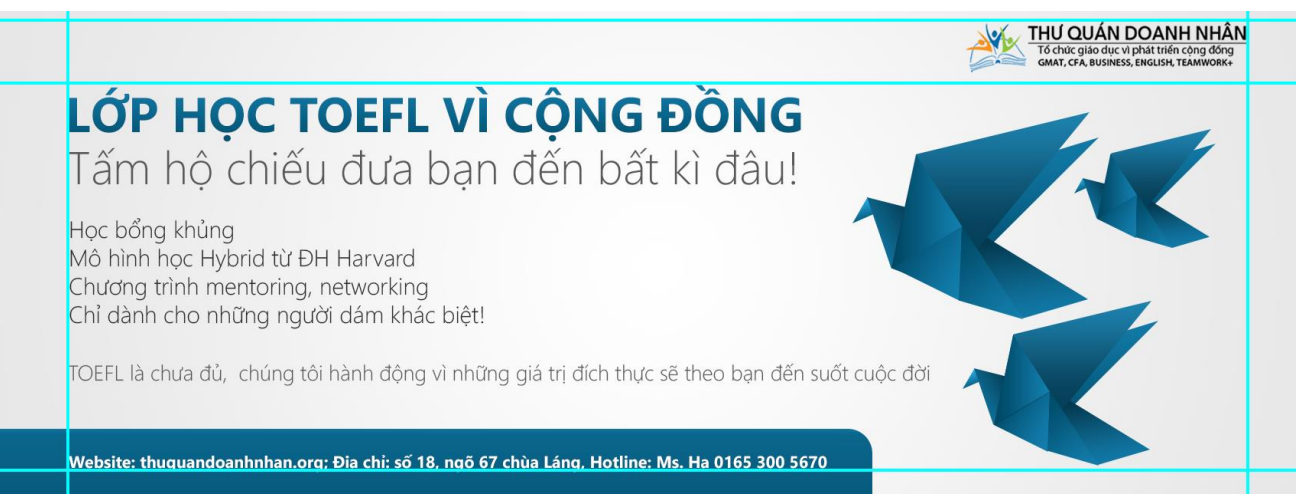

#### Sao lại có phần mềm ở đây?

Tôi không ám chỉ phần mềm máy tính. Phần mềm trong thiết kế là những phần có thể được chỉnh sửa, bổ sung và cập nhật.

Như bạn có thể cover phía trên, phần logo của tổ chức được nằm gọn trong một khung riêng biệt.

Hãy tưởng tượng những trường hợp mà bạn cần thay đổi hoặc bổ sung logo, bạn hoàn toàn có thể chủ động đưa chúng vào mà không thay đổi bất cứ thứ gì của bố cục thiết kế.

Nhận diện đâu là phần cứng, đâu là phần mềm là một kĩ năng quan trọng trong thiết kế. Bạn cần phòng trước các trường hợp có thể xảy ra trong quá trình thiết kế để không phải mất thời gian làm lại từ đầu – Một việc mà chắc hẳn bạn sẽ rất ghét sau khi trở thành designer.

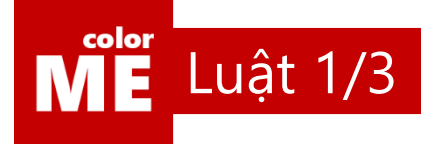

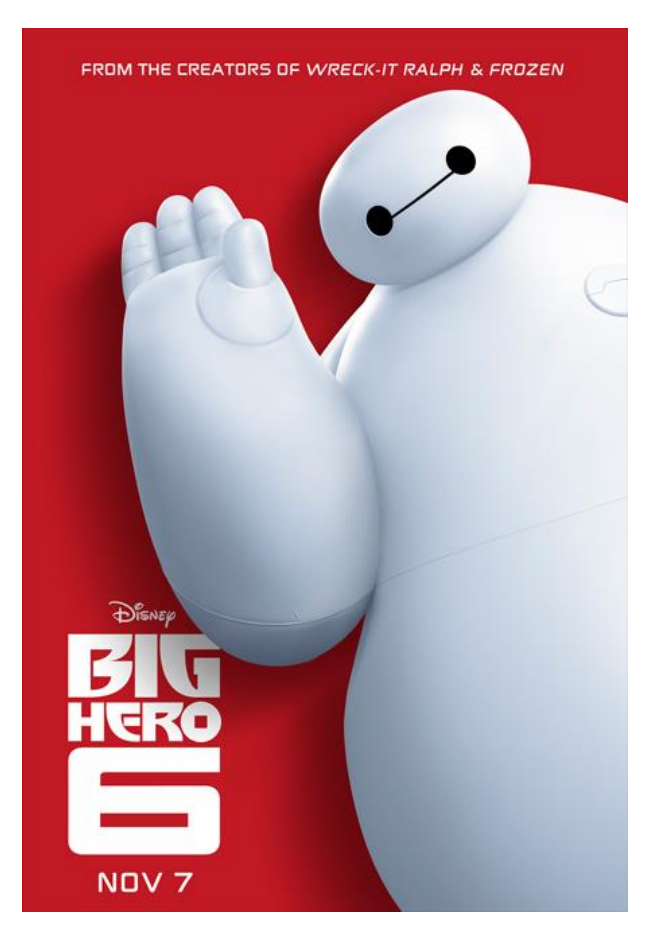

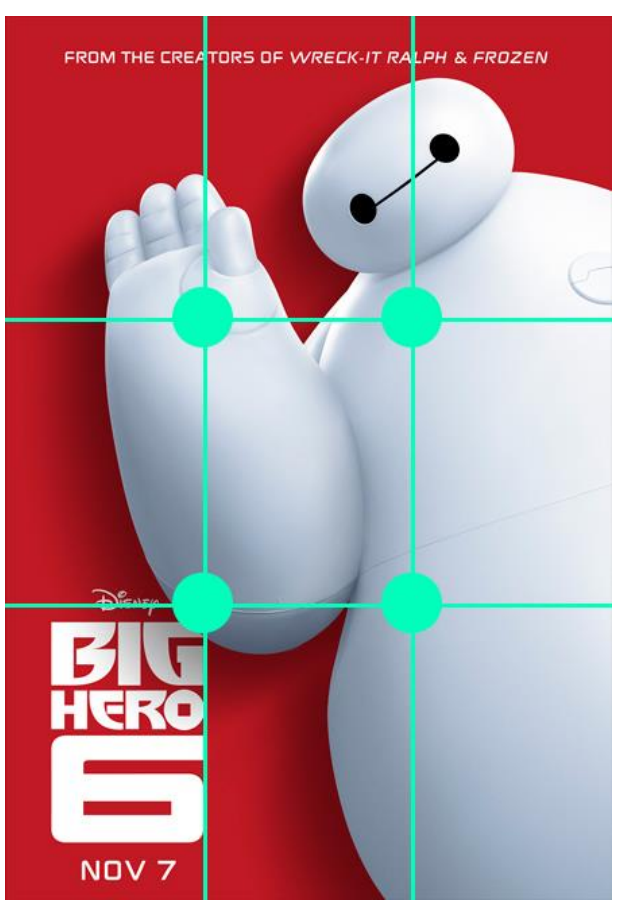

#### Luật 1/3

Đã bao giờ bạn nghe thấy cụm từ này chưa?

Đây là một bố cục được ứng dụng rất nhiều trong nhiếp ảnh và quay phim.

Trước khi tìm hiểu về bố cục 1/3, hãy cùng xem 1 video về một thứ gọi là tỉ lệ vàng bạn nhé.

#### <https://www.youtube.com/watch?v=Zs7xLKCceWg>

Sau khi đã hiểu rõ về tỉ lệ vàng. Cùng xem sự kết nối giữa tỉ lệ vàng và tỉ lệ 1/3.

<https://www.youtube.com/watch?v=9CiS3SU4lk0>

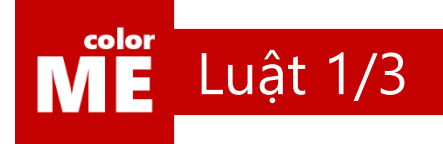

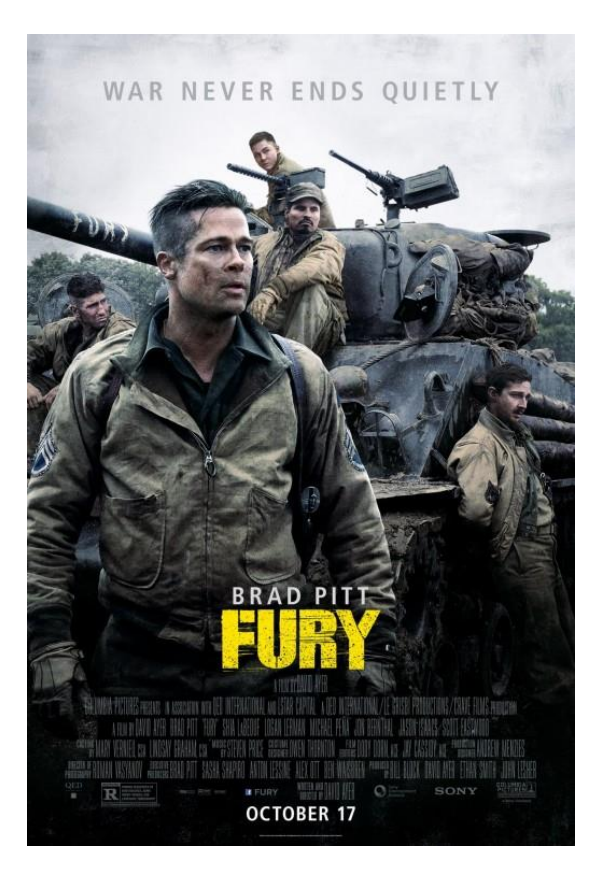

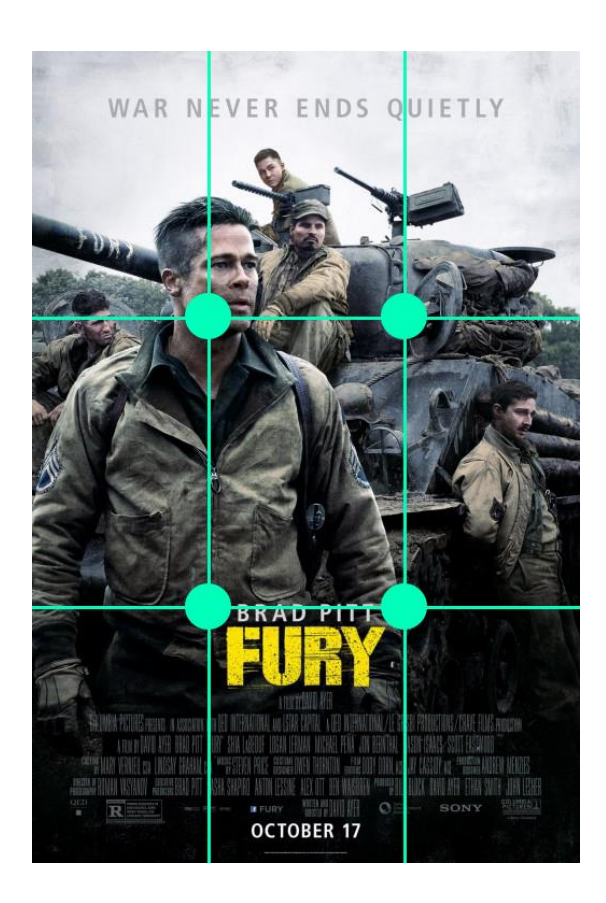

#### Một cách ngắn gọn

Một tác phẩm được coi là có bố cục 1/3 khi chia bức hình đó thành 3 hàng và 3 cột, sẽ có một điểm quan trọng rơi vào 1 trong 4 điểm giao của các đường phân chia.

Trong poster trên, gương mặt của Brad Pitt rơi vào 1 trong 4 điểm giao. Và bạn có thể tự cảm nhận, rằng gương mặt của nam tài tử này trở nên cực kì nổi bật trong tác phẩm.

Vậy chuyện gì sẽ xảy ra nếu bức hình của bạn không nằm trong tỉ lệ 1/3?

Cùng thao khảo công cụ Crop Tool ( C ) để biến điều này thành sự thật bạn nhé.

[https://www.youtube.com/watch?v=LSPN4YiHdRc&index=1&list=PL9\\_gOzpFilwolnNCBSABVLqRxMD1vgqvb](https://www.youtube.com/watch?v=LSPN4YiHdRc&index=1&list=PL9_gOzpFilwolnNCBSABVLqRxMD1vgqvb)

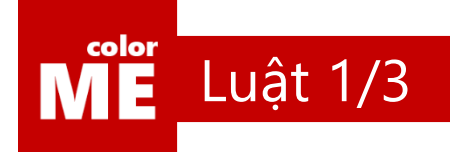

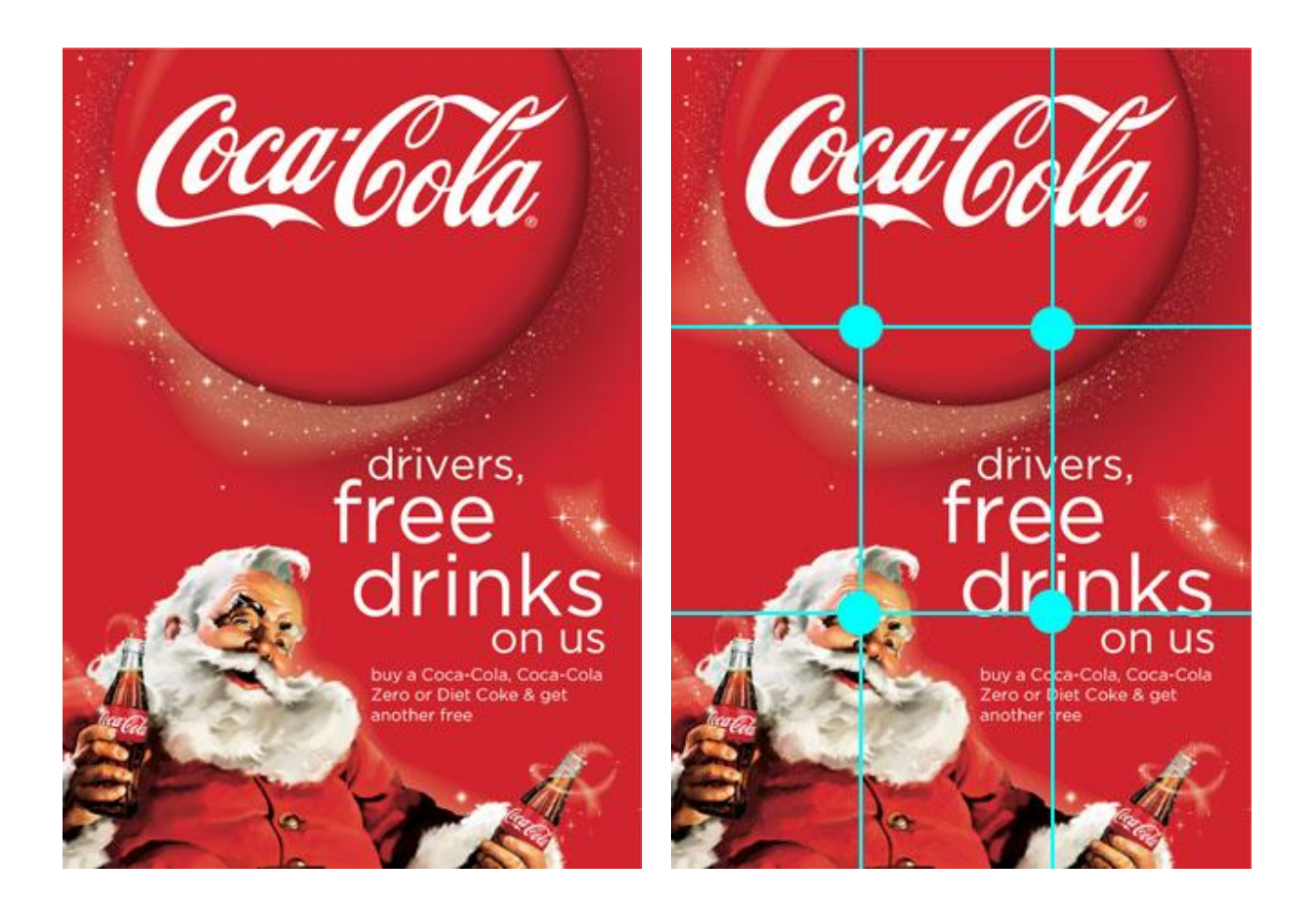

#### Một ví dụ khác

Với bức hình này, gương mặt của Santa lại là điểm nhấn được đưa vào 1 trong 4 điểm giao của khung 1/3.

Rất rất nhiều tác phẩm khác mà bạn đã từng xem có chứa tỉ lệ này bên trong.

Nó không xuất hiện mồn một cho đến khi bạn cảm nhận được thực sự tỉ lệ 1/3 là gì.

Bên cạnh bố cục 1/3. Còn một bố cục khác cũng được dùng rất nhiều, cùng xem tiếp bạn nhé.

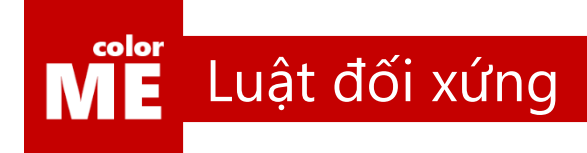

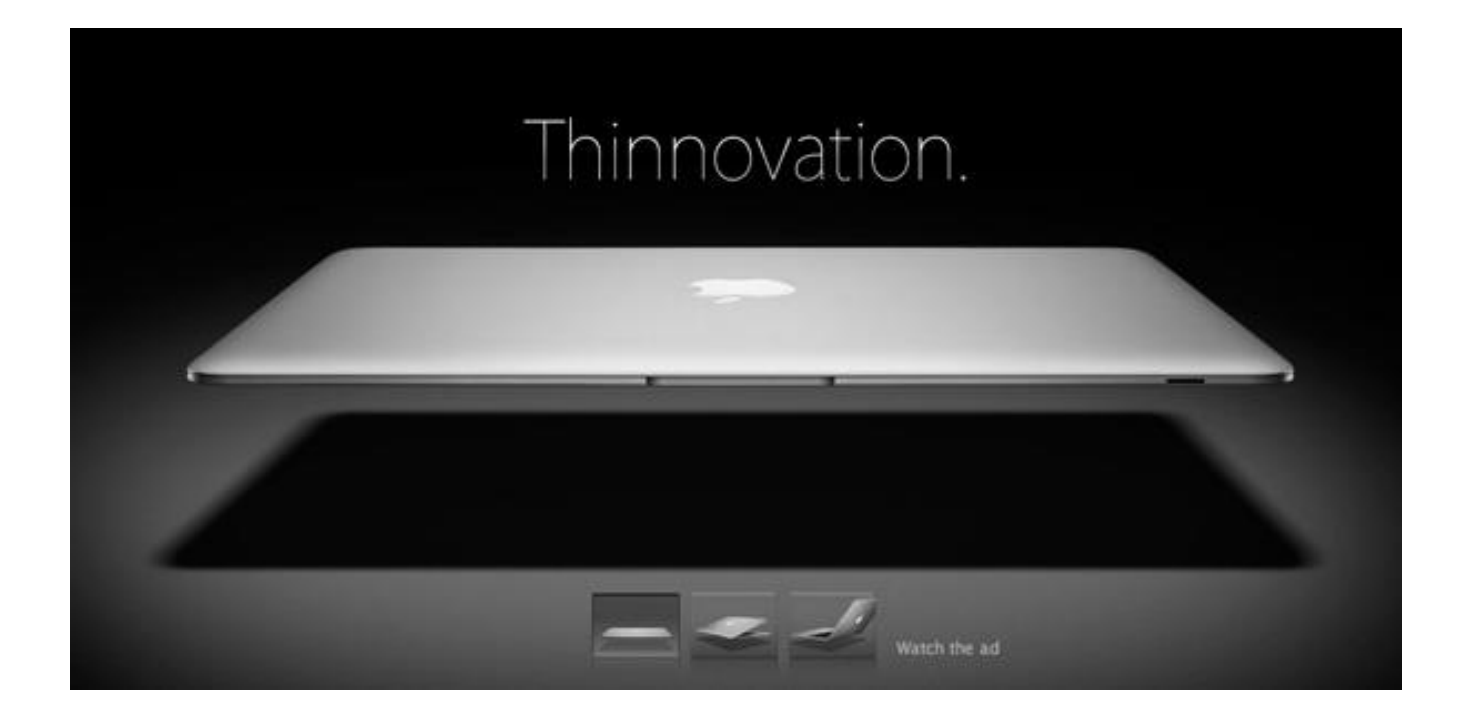

#### Tỉ lệ đối xứng

Đúng như tên gọi của nó. Bố cục đối xứng giúp bạn đưa tất cả các phần nội dung và một cách cân đối tuyệt đối.

Bố cục này dẫn dắt thị giác người xem theo chiều dọc. Và, điều kì diệu ở đây là, việc dẫn dắt thị giác người xem sẽ trở nên đơn giản hơn bao giờ hết.

Ở ví dụ trên, điều đầu tiên đập vào mắt người xem là chiếc Apple MacBook đẹp tuyệt vời. Tiếp đó là cái tên cực kì sáng tạo – Thinnovation. Và cuối cùng làn hững icon xinh đẹp nằm bên dưới của Macbook.

Một ví dụ đủ đơn giản để chúng ta cùng hiểu được đúng không?

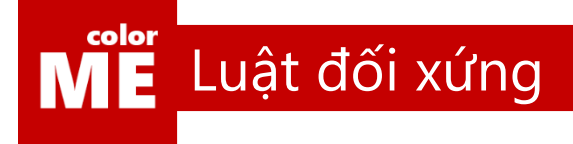

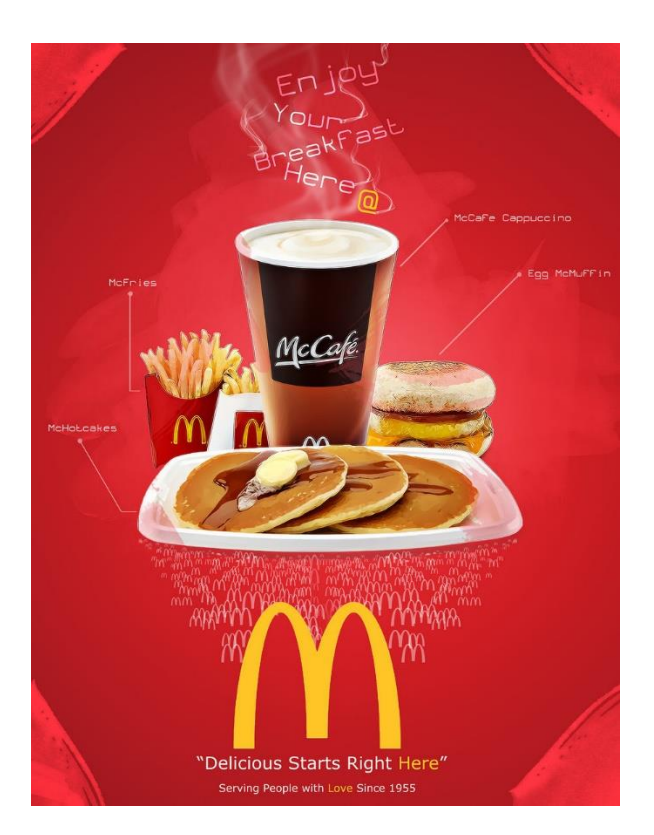

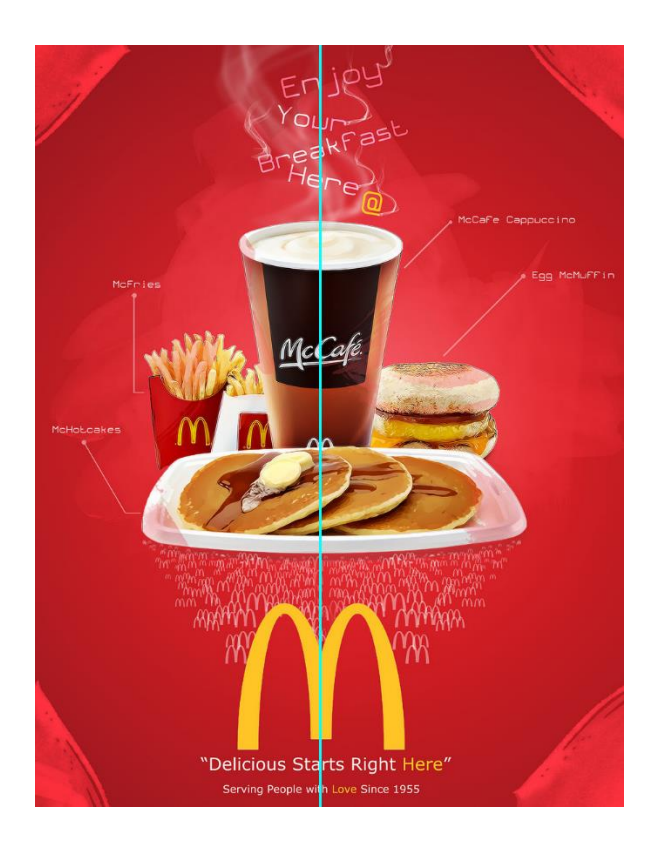

#### Một ví dụ khác

Một poster kích thích từ chuỗi của hàng ăn nhanh lớn nhất thế giới – Mc Donnald.

Poster có bố cục đối xứng, chỉ một trục căn duy nhất phân tách bức hình thành 2 phần cân đối rõ rệt.

Hãy tự chiêm nghiệm sự dẫn dắt thị giác trong tác phẩm trên bạn nhé.

Và giờ là lúc bạn bắt đầu tập làm quen với công cụ gõ chữ: Text Tool (T) với một ví dụ đơn giản sau:

[https://www.youtube.com/watch?v=68ZeW5RF57k&index=3&list=PL9\\_gOzpFilwolnNCBSABVLqRxMD1vgqvb](https://www.youtube.com/watch?v=68ZeW5RF57k&index=3&list=PL9_gOzpFilwolnNCBSABVLqRxMD1vgqvb)

#### $\overline{\mathbf{M}}$ E E Tổng kết chương 2

#### Bạn bắt đầu cảm thấy tự tin hơn rất nhiều, đúng không?

Bạn sẽ bắt đầu gặp phải một hội chứng mà tất cả designer đều mắc phải – Hội chứng phân tích.

Dù đi đến bất kì đâu, nhìn thấy bất cứ tác phẩm nào, bạn cũng sẽ luôn nhìn thấy những đường căn vô hình và những điểm 1/3 được che dấu tài tình phía sau mỗi tác phẩm.

Hoàn toàn làm chủ được thị giác của mình là những điều bạn có thể đạt được sau khi hoàn thành ¼ chặng đường trên cuộc hành trình của chúng ta.

Cùng xem một số tác phẩm mà học viên colorME làm được sau 2 buổi học nào

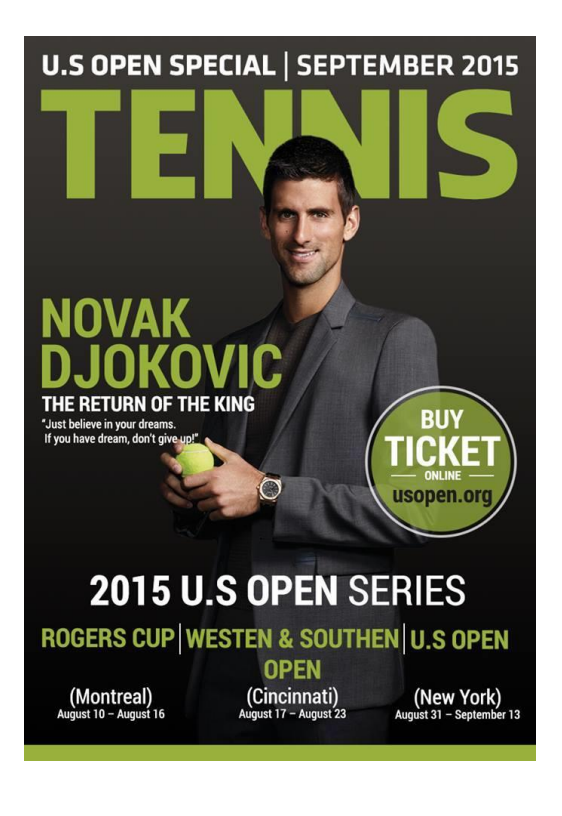

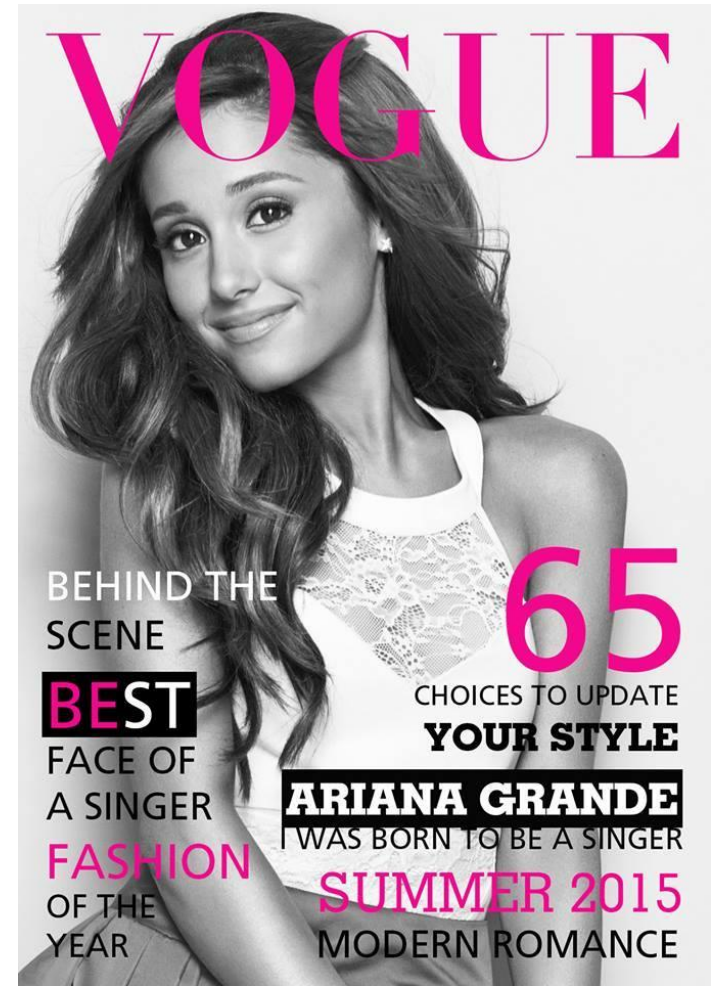

# **CHƯƠNG 3**

### Sử dụng màu sắc

Số lượng màu hiện có trên thế giới là rất nhiều. Không có màu xấu hay màu đẹp. Chỉ có cách phối hợp màu tốt hay không.

Sẽ không còn nỗi lo về việc chọn màu để phối trong các trường hợp nhất định. Để bạn có thể tự tin biết chính xác mình đang tìm kiếm điều gì trong thế giới màu sắc.

Mỗi màu sắc đều có tiếng nói riêng của nó. Hiểu rõ hơn về ý nghĩa của mỗi màu sắc để có quyết định đúng đắn khi đưa ra màu chủ đạo cho tác phẩm nhé.

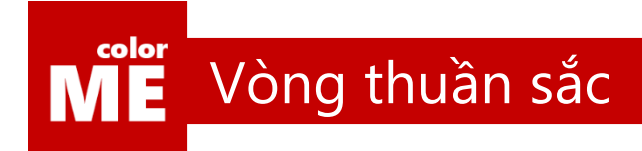

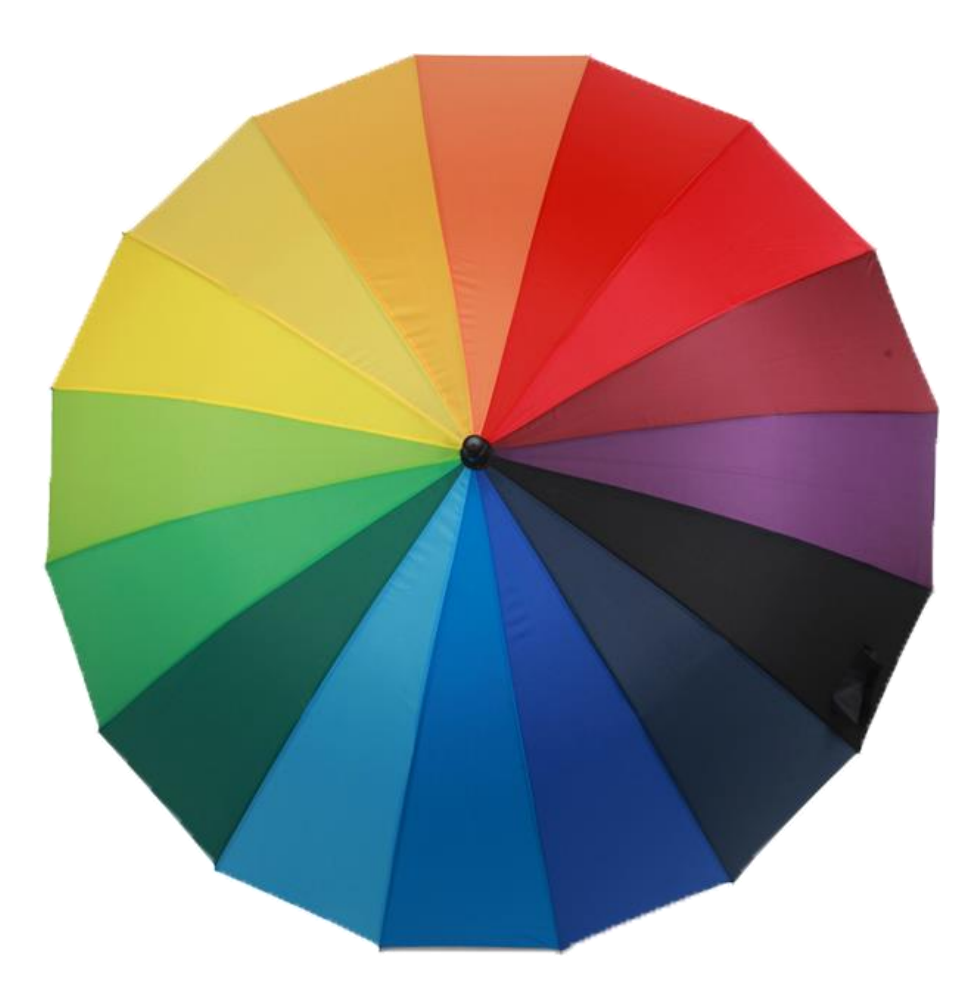

#### Ô cầu vồng

Rất nhiều năm trước đây, bạn đã từng thấy chiếc ô này đúng không?

Một chiệc ô với những vệt màu riêng biệt, một chiếc ô rất hút mắt người xem. Nó đã từng rất thịnh hành vào những năm 2008.

Đỏ cam vàng lục lam chàm tím, bạn có thấy chuỗi màu này quen không?

Chính xác, đó là màu của cầu vồng, và nó cũng là những màu nằm bên trong một vật rất quan trọng của thế giới màu sắc. Một vật có tên là "Vòng Thuần Sắc".

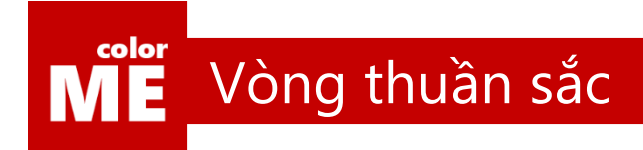

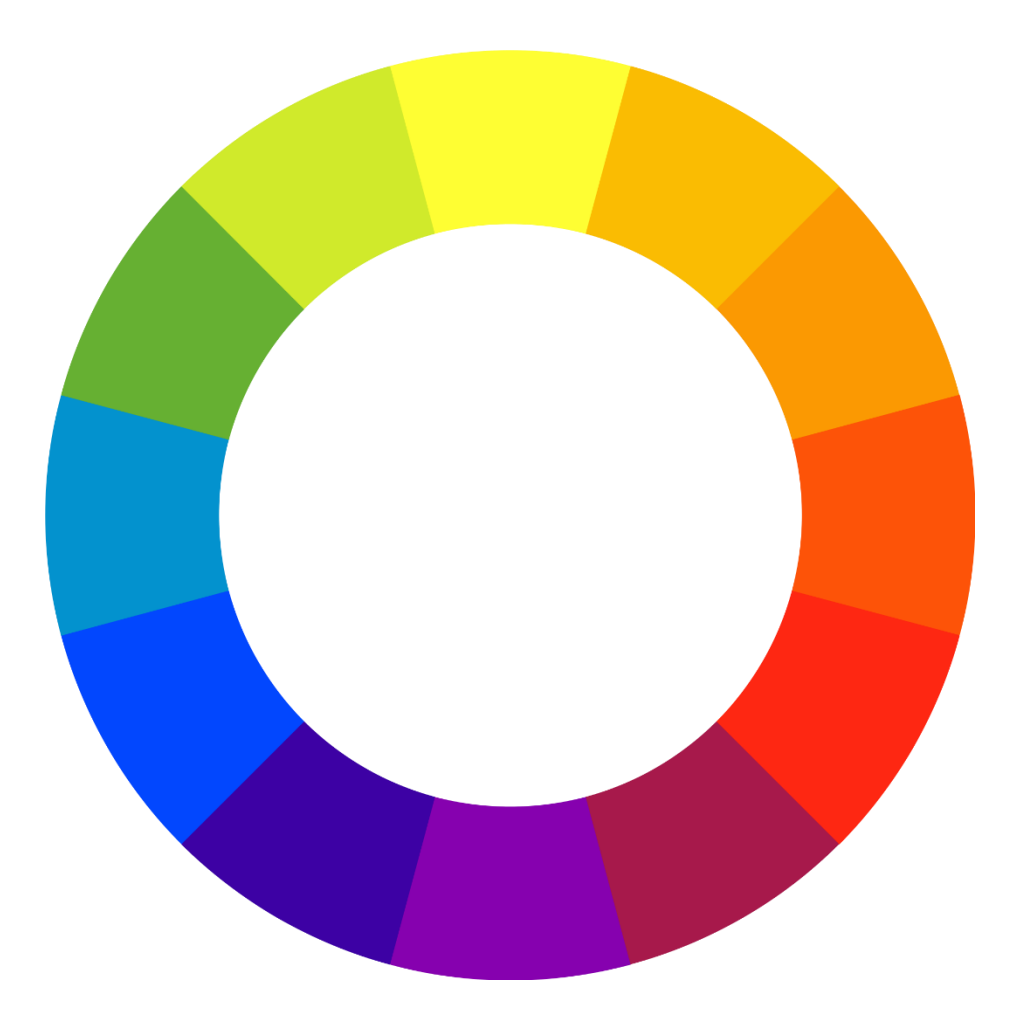

#### Vòng Thuần Sắc

Như tên gọi của nó, Vòng thuần sắc là một vòng tròn chứa đầy… màu sắc.

Vòng màu trên có thứ tự như màu cầu vồng, Đỏ-Cam-Vàng-Lục-Lam-Chàm-Tím. Và bạn sẽ khó có thể ngờ rằng ảnh hưởng của vòng tròn màu đơn giản này đến việc chọn và phối màu lớn đến nhường nào.

Vậy làm sao để hình thành nên vòng tròn màu này?

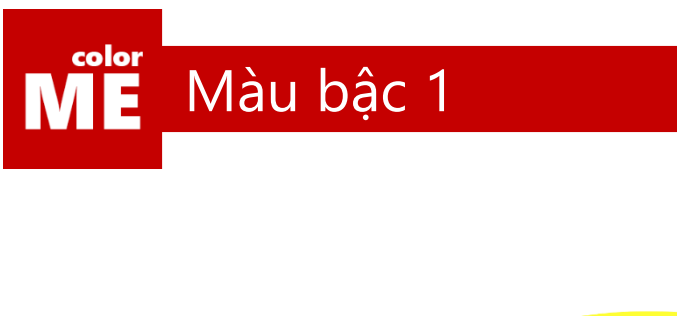

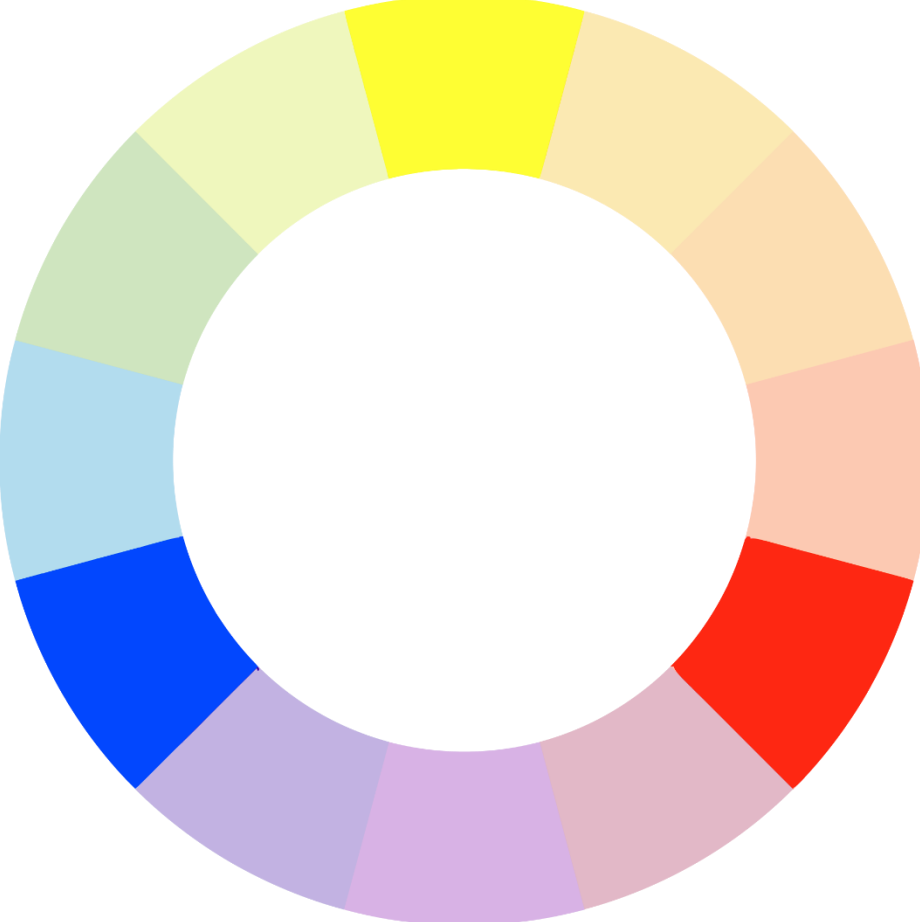

#### Màu bậc 1

Hãy bắt đầu từ 3 nhóm màu cơ bản: Đỏ-Xanh Dương-Vàng.

Quay lại quá khứ một tí nhé, hãy thử tưởng tượng lại, ngày xưa, khi bạn học vẽ màu nước. Làm sao để có thể pha trộn nên 1 trong 3 màu trên?

Rất khó đúng không? Vì điều bạn đang cố gắng là không thể. 3 màu Đỏ-Xanh Dương-Vàng được gọi là màu cơ bản hay màu bậc 1 là những màu sắc không thể pha ra được khi hòa trộn từ các màu khác.

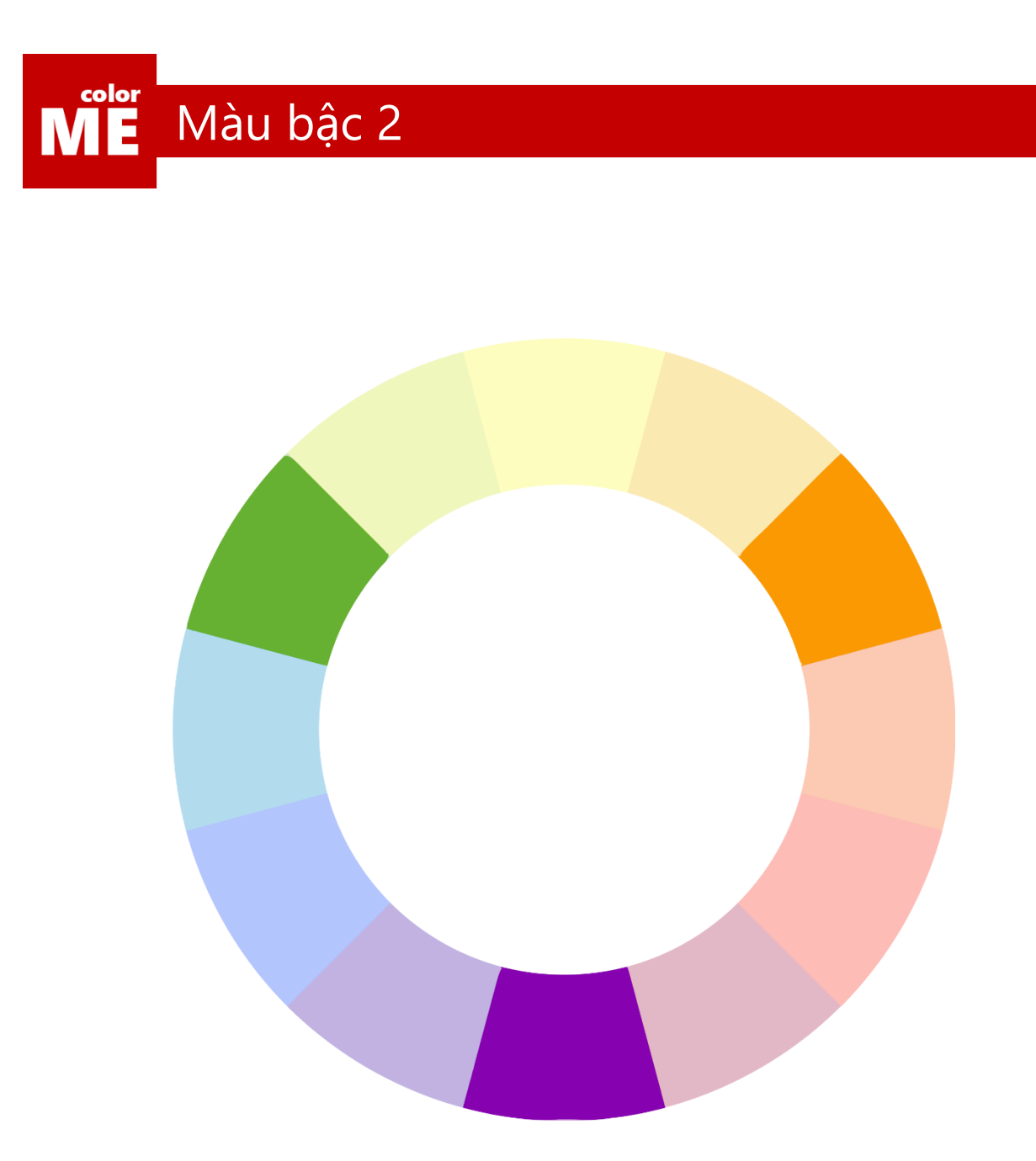

#### Màu bậc 2

Từ 3 màu bậc 1, chúng ta có thể pha trộn ra 3 màu mới mà bạn hoàn toàn có thể tự đoán ra được:

Cam – Xanh Lá – Tìm là 3 màu sắc thuộc nhóm màu bậc 2

Và hiển nhiên rồi, chúng ta sẽ có nhóm màu tiếp theo tên là…

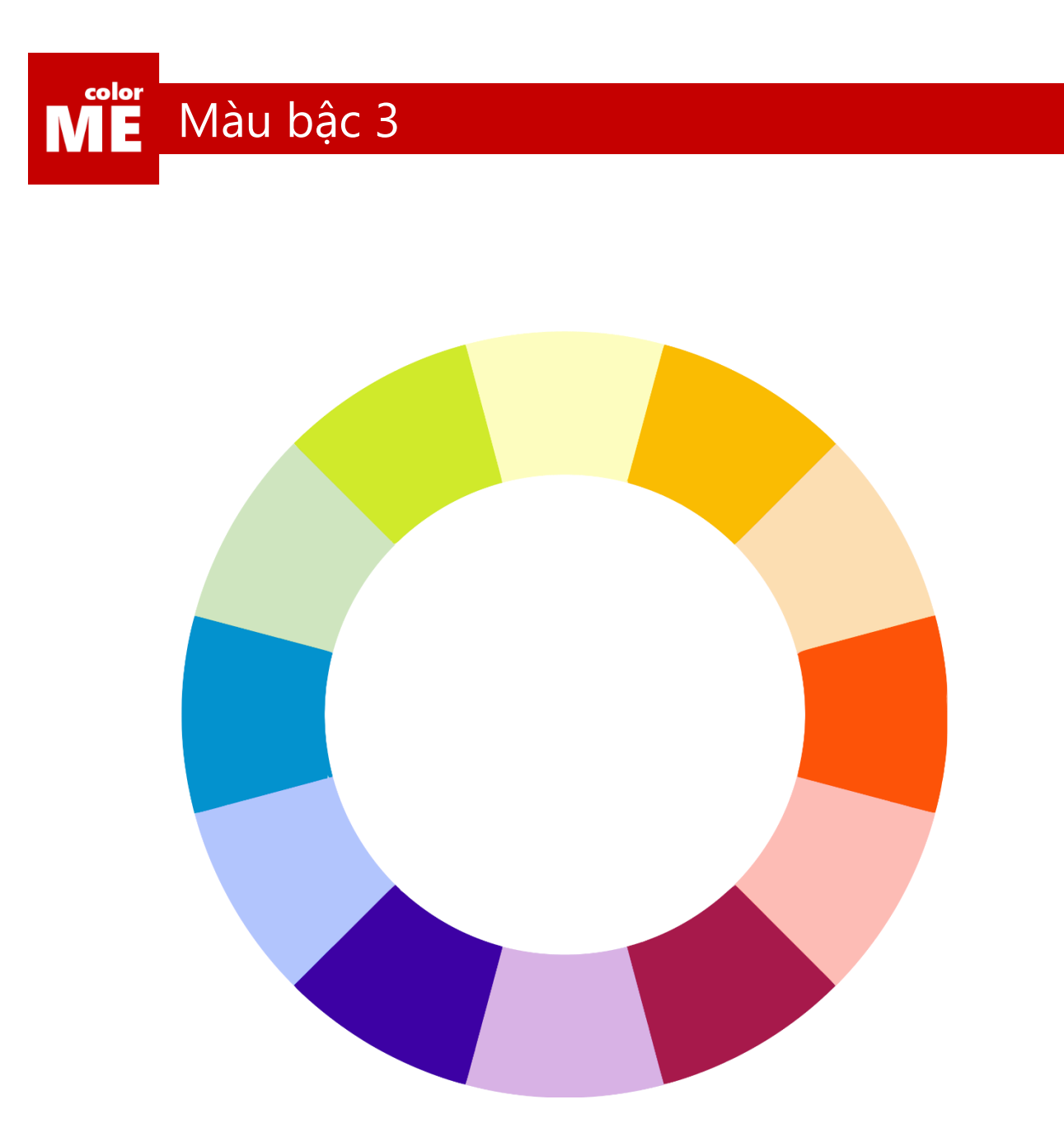

#### Màu bậc 3

Khi trộn 1 màu bậc 1 với một màu bậc 2 liền kề, bạn sẽ có ngay các màu thuộc nhóm màu bậc 3.

Tiến trình này có thể lặp lui lặp lại vô hạn. Đến một lúc nào đó, vòng thuần sắc sẽ trở thành 1 dải màu khép kín.

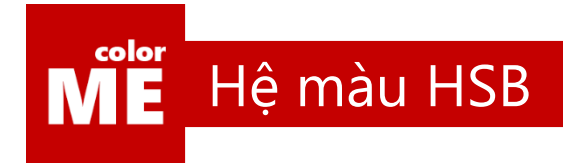

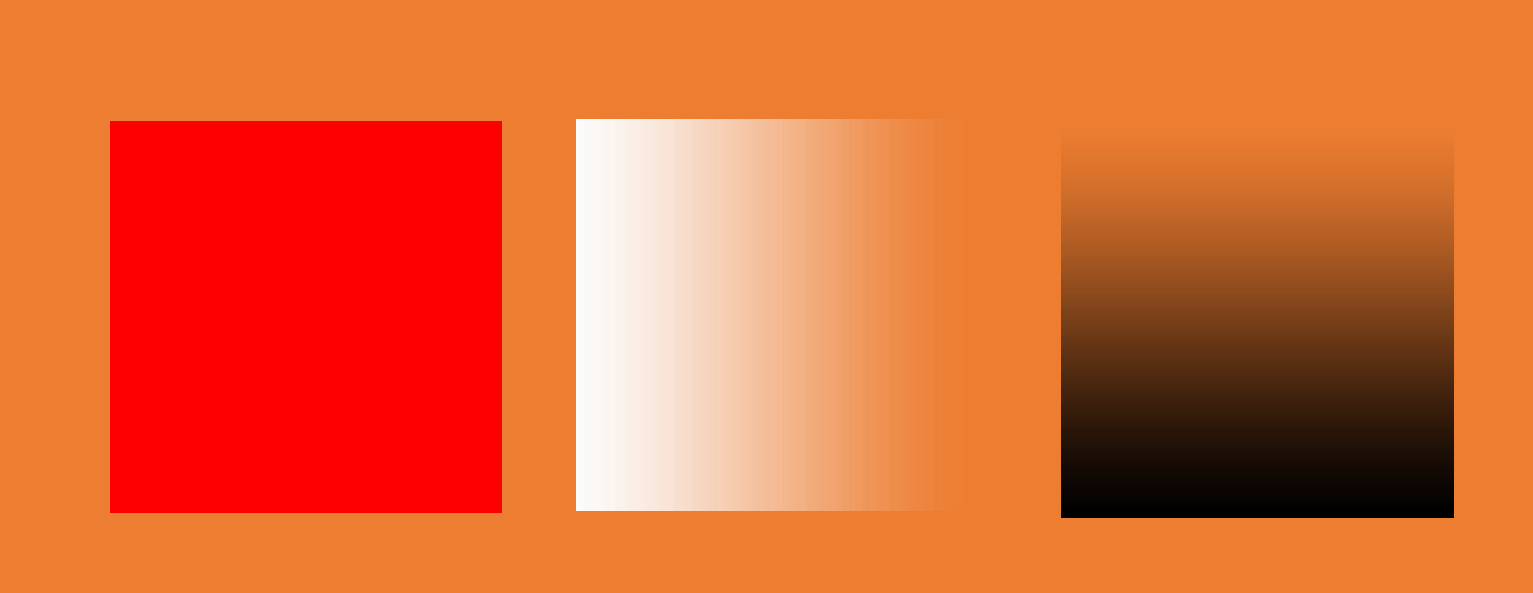

#### Hệ màu HSB

Chúng ta đã từng tìm hiểu qua 2 hệ màu quan trọng trong thiết kế, hệ màu CMYK và hệ màu RGB. Và giờ đây, chúng ta sẽ tìm hiểu thêm một hệ màu mới nữa, hệ màu HSB.

Hệ màu HSB, viết tắt của Hue (Màu gốc) – Saturation (Độ bão hòa, độ đục) – Brightness (Độ sáng).

Hệ màu HSB chỉ làm 1 nhiệm vụ duy nhất là giúp nhà thiết kế định vĩ rõ ràng hơn màu sắc của mình nằm ở đâu trên Color Piicker.

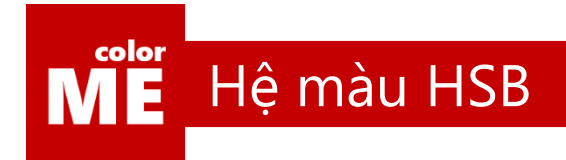

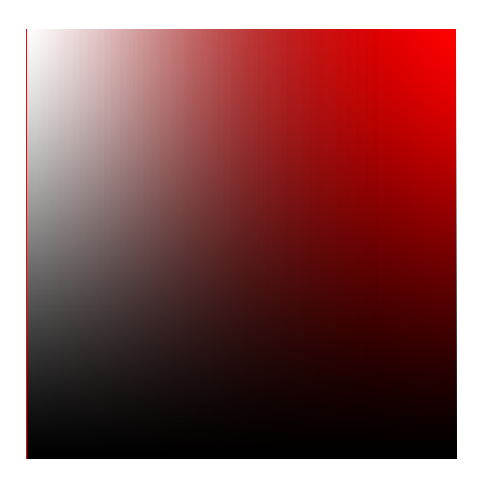

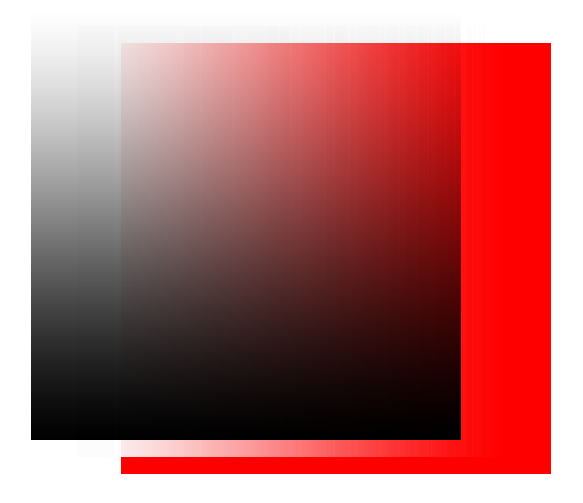

#### Color Picker

Color Picker là một công cụ cực kì quan trọng trong việc chọn và phối hợp màu sắc.

Cùng xem qua video sau để hiểu rõ hơn về hệ màu HSB và Color Picker nhé

https://www.youtube.com/watch?v=YQkHWDx7WqQ&list=PL9\_qOzpFilwo7sSrdyZHQHTvtk6oiyy8z

60

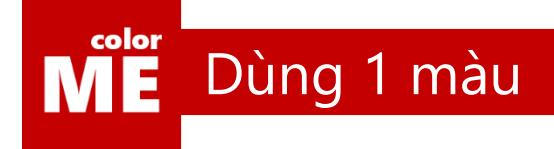

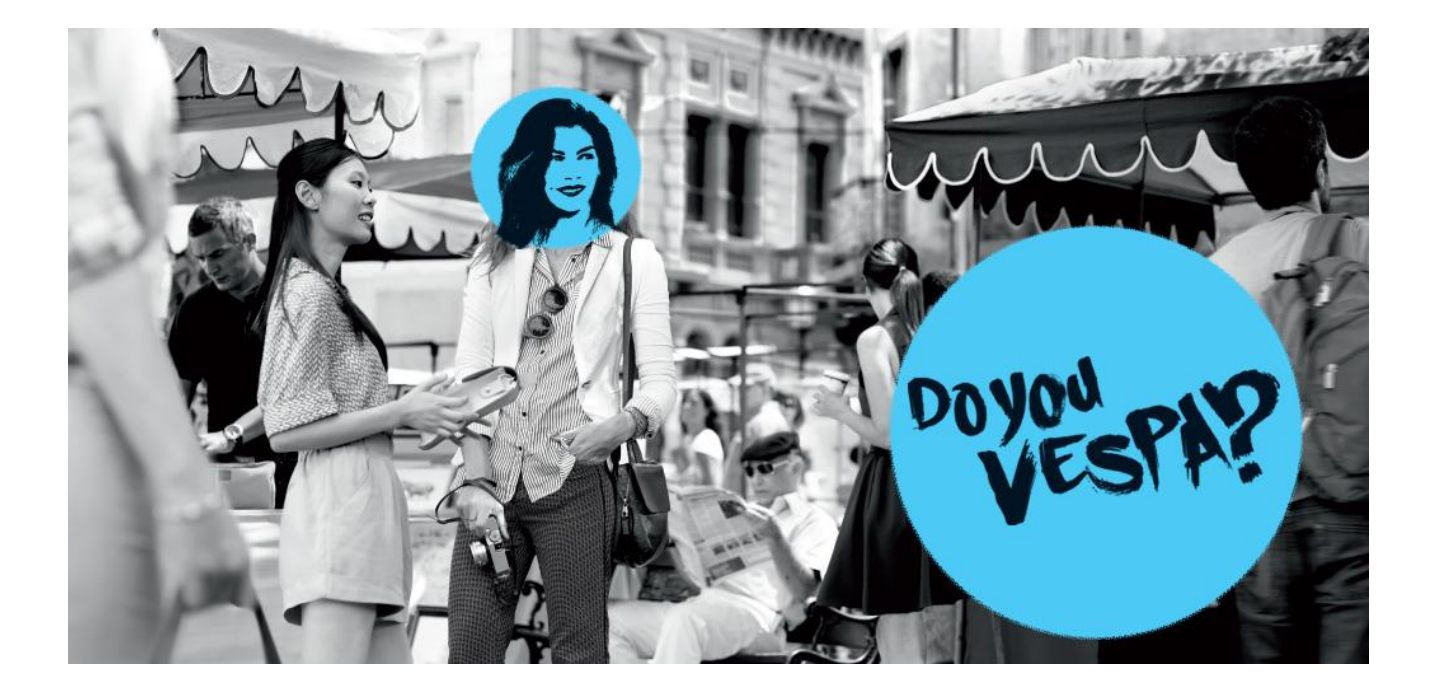

#### Màu chủ đạo

Sai lầm lớn nhất thường gặp đối với các bạn mới bắt đầu thiết kế là các bạn dùng… quá nhiều màu sắc.

Bạn cho tất cả những màu có thể vào bức thiết kế của mình, biến nó thành một mớ hỗn độn khó cảm nhận được.

Một tác phẩm thiết kế thành công cần bảo đảm về tính chất màu chủ đạo. Nghĩa là người dùng sẽ nắm bắt ngay màu chủ đạo trong tác phẩm của bạn là màu gì sau khi chiêm ngưỡng tác phẩm trong vài giây.

Gần đây, hãng Vespa có cho ra một chiến dịch mang tên là "Do You Vespa". Cùng dành thời gian để xem chiến dịch này hoạt động như thế nào về khía cạnh màu sắc nhé

[https://www.youtube.com/watch?v=Oj\\_l4eDaB4k](https://www.youtube.com/watch?v=Oj_l4eDaB4k)

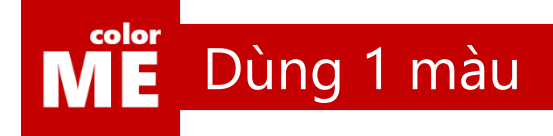

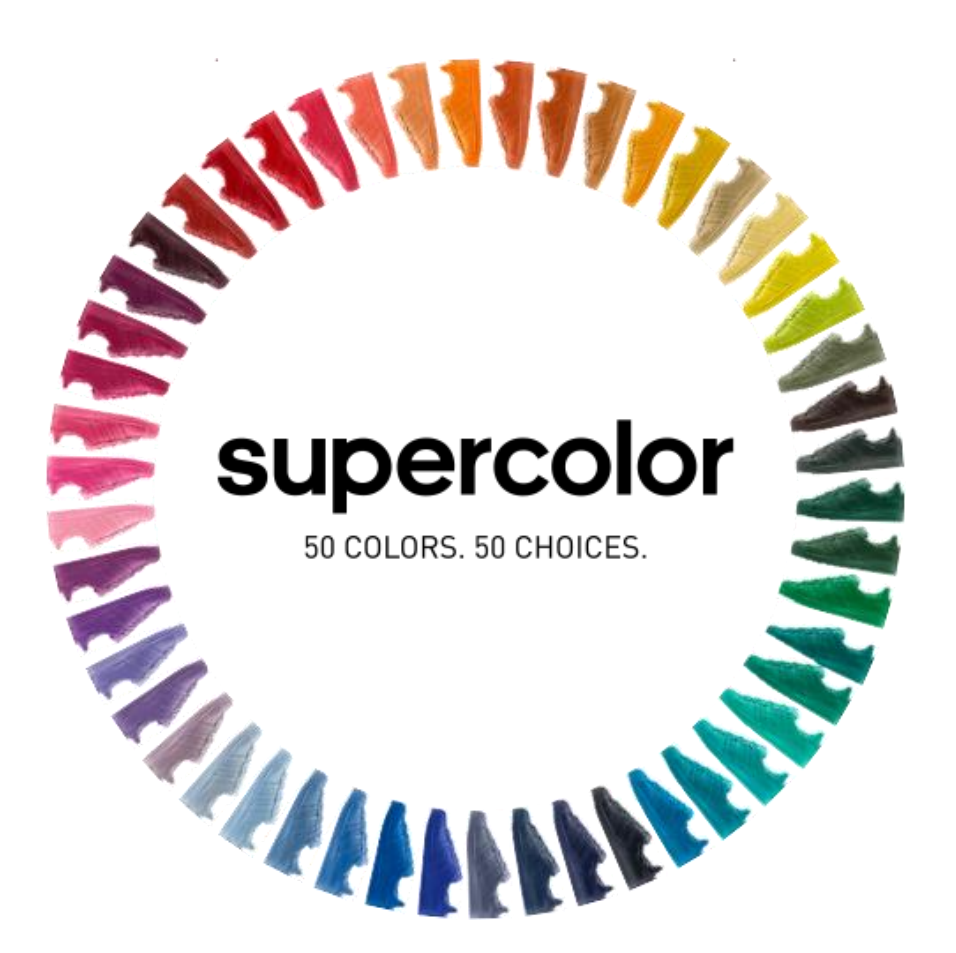

#### Adidas với supercolor

Như vậy bạn đã thấy được những điểm mà bạn chú ý nhất qua clip quảng bá chiến dịch của Vespa.

Giờ hãy dành 1 ít thời gian để xem một chiến dịch quảng cáo khác nào. Là Adidas hợp tác cùng Pharrel William trong chiến dịch gần đây mang tên "supercolor".

Là 50 đôi giày với "50 sắc thái" màu khác nhau. Hãy thử xem clip này có gì tương đồng với clip trước nhé:

<https://www.youtube.com/watch?v=aIujzK4-478>

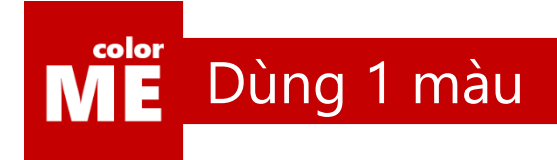

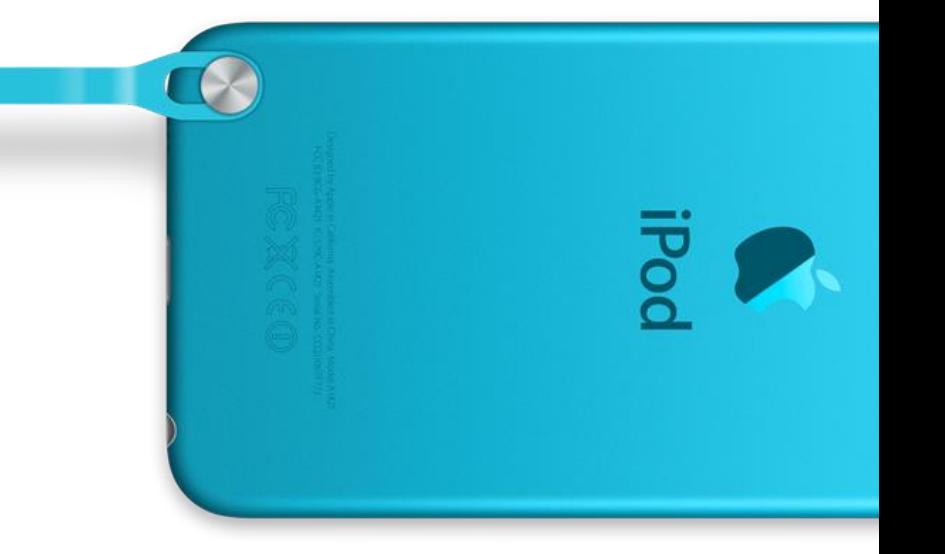

#### Apple với iPod

Thật là sai sót lớn nếu chúng ta lãng quên mất Apple.

Đã từng có một thời điểm, mà iPod thịnh hành đến mức: "50% giới trẻ ở Mỹ đang sở hữu 1 chiếc iPod, 50% còn lại thì nghĩ đến việc khi nào mình sẽ có một chiếc".

iPod được giới trẻ say mê đến mức Apple quyết định phải đưa ra thật nhiều màu sắc cho chiếc iPod vốn chỉ có 2 màu đen và trắng của mình.

Và, điều đặc biệt như tôi đang nói đến, dù rực rỡ đến đâu, mỗi sản phẩm trong những sản phẩm trong 3 chiến dịch quảng cáo trên đều chỉ có 1 màu duy nhất.

[https://www.youtube.com/watch?v=\\_zf5Ov1dptA](https://www.youtube.com/watch?v=_zf5Ov1dptA)

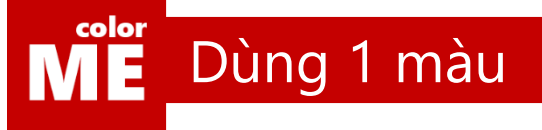

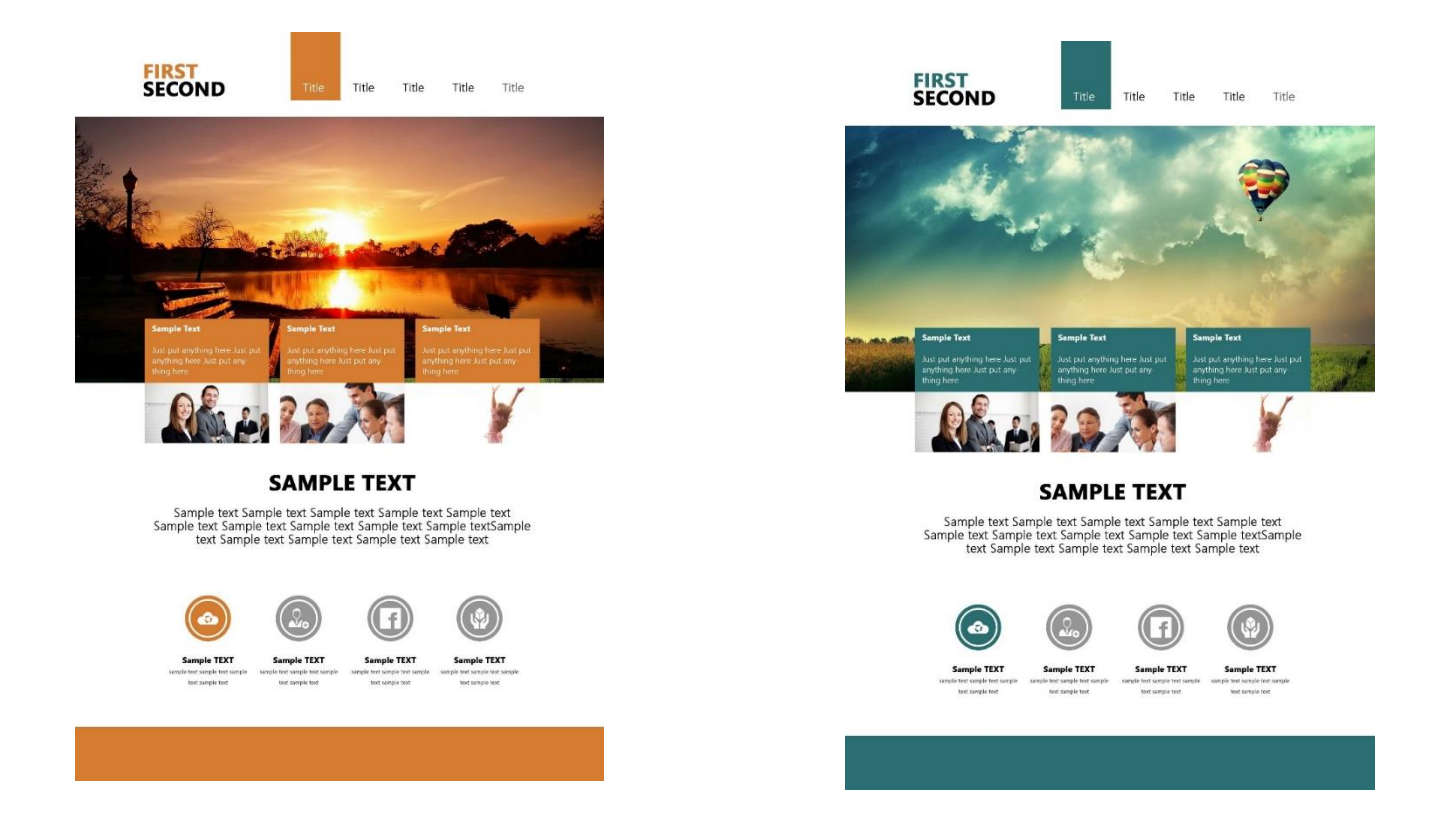

#### Màu chủ đạo không nhất thiết phải phủ kín tác phẩm

Sự đồng bộ và đồng nhất về màu sắc quyết định màu chủ đạo của tác phẩm.

Trong 2 bức hình trên, bạn có thể nhận thấy rằng, màu sắc chủ đạo không chiếm quá nhiều không gian trong bức hình. Nhưng đủ để bạn nhận thức được rằng màu sắc chủ đạo của chúng là màu nào.

2 tác phẩm, với bố cục y hêt, chỉ với một số thay đổi chi tiết nhỏ, đã khoác lên mình một bộ mặ thoàn toàn khác.

Dùng 1 màu sampletext sampletext civiME Hanoi  $\ddot{\bullet}$ sampletext Sampletext **Higtly Desing** ⋒ sampletext sampletext

color

#### NICE TO MEET YOU!

civiME Hanol được tạo ra nhằm mong muốn giúp đỡ mọi người tạo ra những tấm CV nổi bật và đẹp.<br>Chúng tôi báo đám đem lại cho mọi người sự chăm sóc tốt nhất với giá thành phải chăng và thời gian<br>thực hiện nhanh chóng.

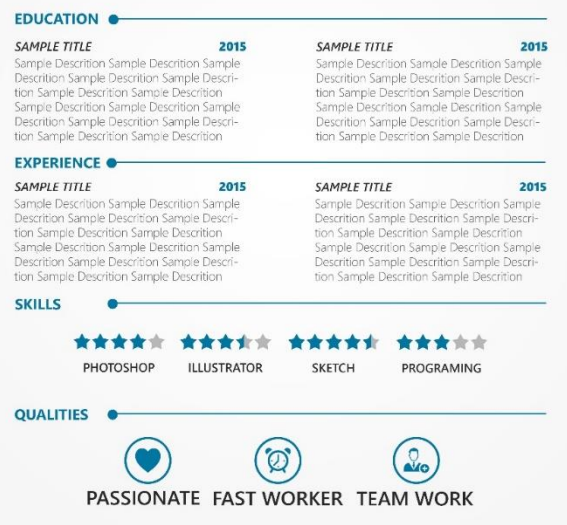

#### civiME Hanoi **Design UI&UX**

civiME Hanoi được tạo ra nhằm mong muốn giúp đỡ mọi người tạo ra những tấm CV nổi bật và đẹp. Chúng tôi bảo đảm đem lại cho mọi người sự chăm sóc tốt nhất với giá thành phải chăng và thời gian thực hiện nhanh chóng.

#### Sample Title

Giảng dạy: Đội ngũ thiết kế CV của civiME bao gồm các giảng viên từ khóa học colorME tại Hà N<sub>Ôi</sub>

Thiết kế nhận diện thương hiệu: Với kinh nghiệm xây dựng nhận diện thương hiệu trong nhiều năm, đội ngũ civiME bảo đảm về chất lượng các sản phẩm được tạo ra.

#### Sample Title

2010: Giải nhất cuộc thi Alpha 2012: Giải đặc biệt cuộc thi Beta 2014: Giải sáng tạo cuộc thi Gamma 2015: Giải định hướng cuộc thi Startup 2014: Giải sáng tạo cuộc thi Gamma 2015: Giải định hướng cuộc thi Startup

#### Sample Title

Giảng dạy: Đội ngũ thiết kế CV của civiME bao gồm các giảng viên từ khóa học colorME tại Hà Nội

Thiết kế nhận diện thương hiệu: Với kinh nghiệm xây dựng nhận diện thương hiệu trong nhiều năm, đội ngũ civiME bảo đảm về chất lượng các sản phẩm được tạo ra.

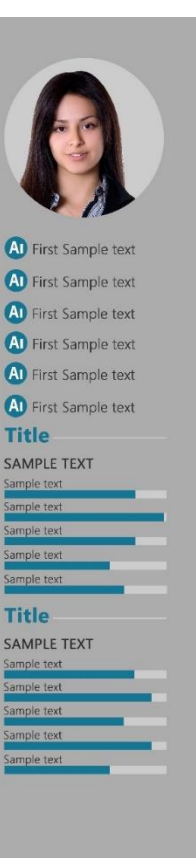

#### Đen, trắng và xám không được coi là màu chủ đạo

Đúng vậy, chúng ta có concept GrayScale, nhưng tuyệt đối không có màu chủ đạo là màu đen, trắng, hay xám.

3 màu là 3 màu đi kèm với màu chủ đạo để xây dựng nên sắc thái mới cho vật chủ của nó.

Cả 2 tác phẩm trên, bạn có thể thấy rõ, màu chủ đạo của chúng là màu xanh, trong khi số lượng màu trắng và xám chiếm ưu thế tuyệt đối.

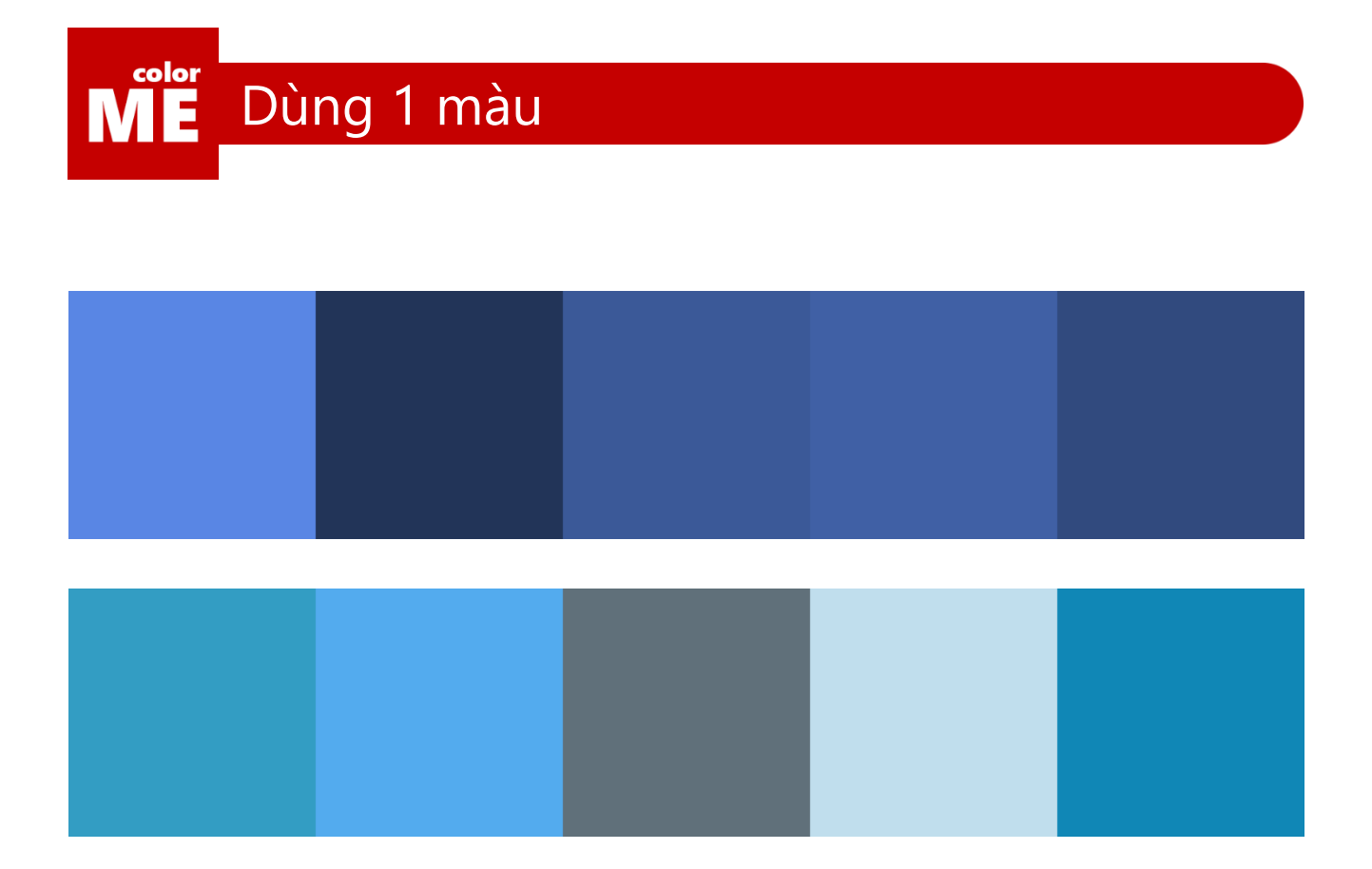

#### Từ thực tiễn quanh ta

Bạn có nhận thấy 2 dải màu trên là 2 dải màu của mạng xã hội nào không?

Chính xác, là Facebook và Twitter. Giờ hãy dành chút thời gian để quay lại Facebook và nhìn xem, liệu số lượn màu xanh mà bạn nhớ về Facebook liệu có chiếm quá nhiều không gian của nó không?

Như vậy bạn đã hiểu được ý mà tôi muốn truyền đạt. Tuyệt đối đừng tham, hãy bắt đầu sử dụng từ 1 màu. Một khi đã quen với việc sử dụng 1 màu duy nhất trong thiết kế, bạn sẽ có thể bát đầu trôi chảy hơn với việc…

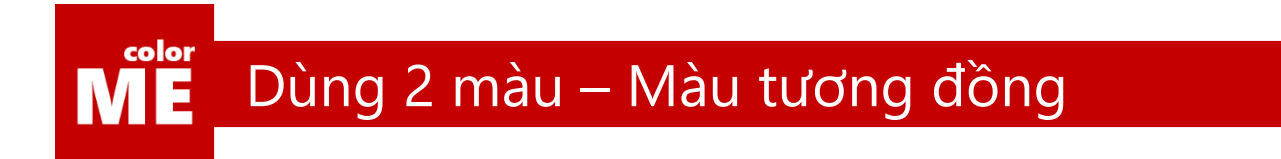

#### Màu tương đồng

Phối màu tại bậc cơ bản, nhiệm vụ duy nhất của bạn đó là nhớ nằm lòng dải màu: "Đỏ-Cam-Vàng-Lục-Lam-Chàm-Tím", để biết những màu nào nằm cạnh nhau trên vòng tròn màu.

Những màu nằm cạnh nhau, đem lại cho ta cảm giác hài hòa và nhẹ nhàng. Độ chênh lệch không quá lớn về độ tương phản giúp người xem dễ dàng cảm nhận tác phẩm hơn.

67

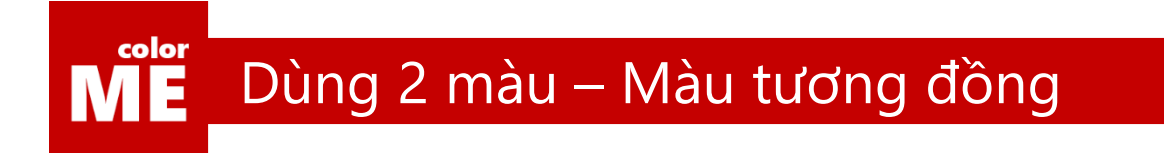

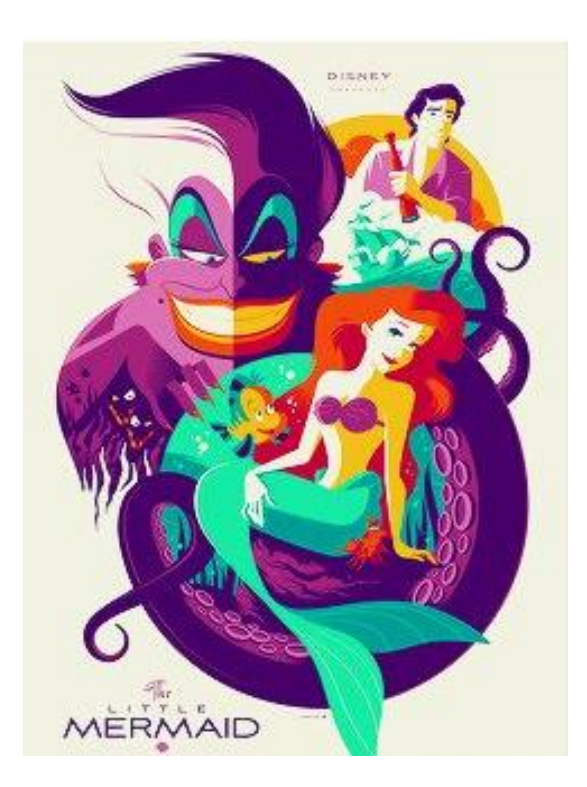

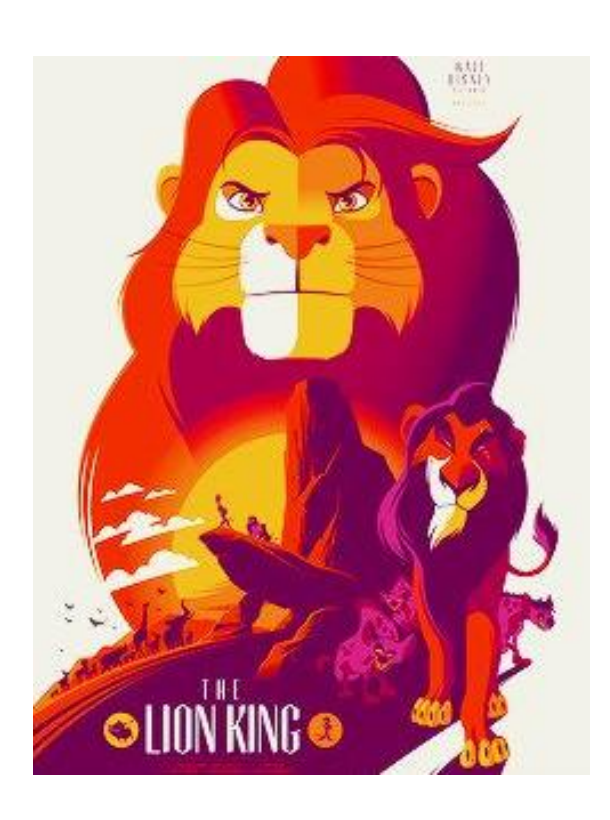

#### Gradient Tool

Có một ứng dungj rất tuyệt vời từ việc sử dụng màu tương đồng, đó là Gradient Tool.

Cùng dành 1 ít thời gian để xem hiệu quả của công cụ này nhé

[https://www.youtube.com/watch?v=FJ0EtP\\_z8DI&list=PL9\\_gOzpFilwo7sSrdyZHQHTvtk6oiyy8z&index=4](https://www.youtube.com/watch?v=FJ0EtP_z8DI&list=PL9_gOzpFilwo7sSrdyZHQHTvtk6oiyy8z&index=4)

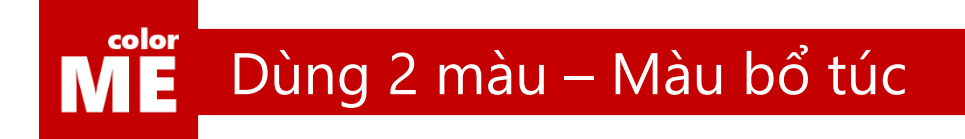

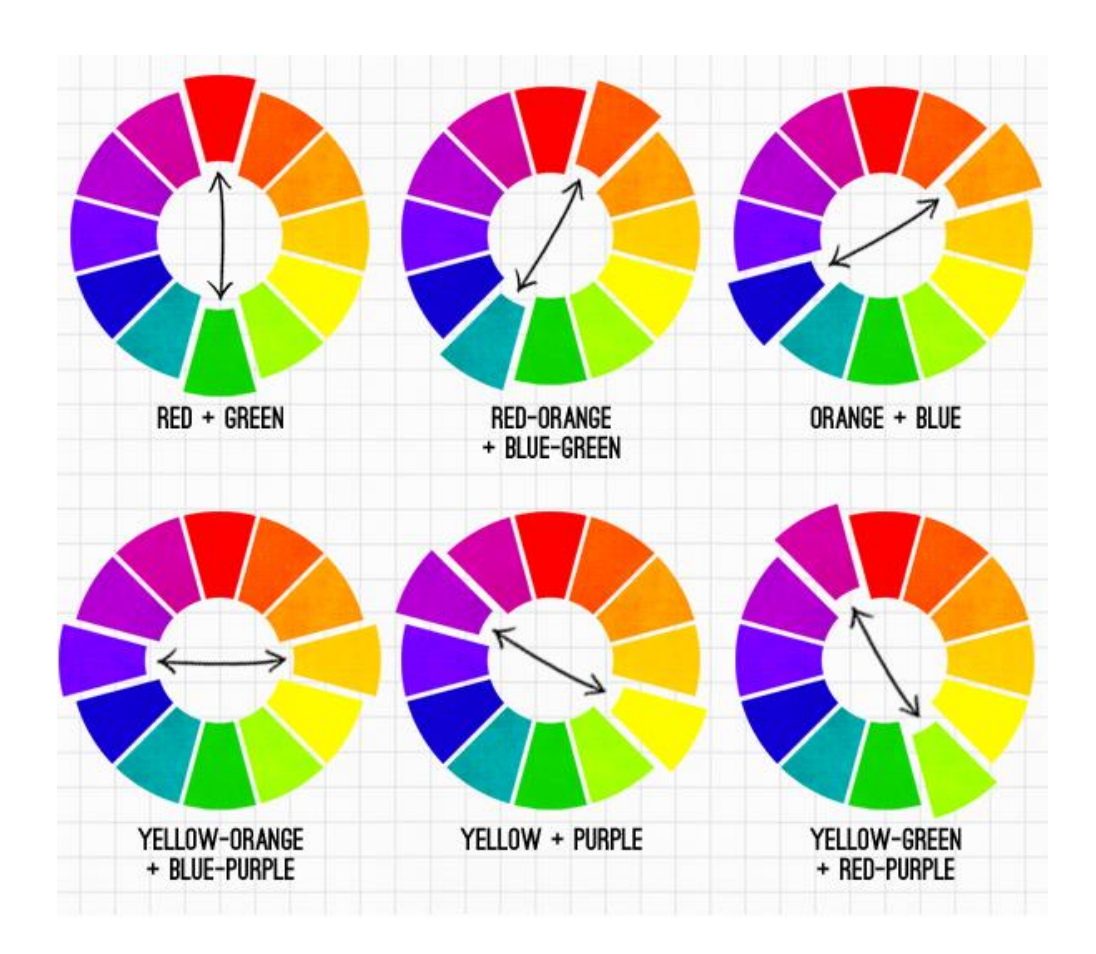

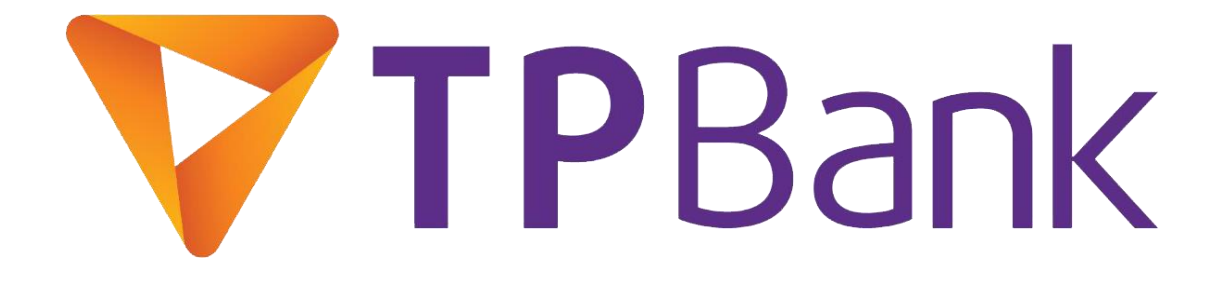

#### Màu tương phản

Màu tương phản, hay còn gọi là màu bổ túc bậc 1. Là những cặp màu nằm đối nhau trên vòng tròn màu. Chỉ có 3 cặp màu quan trọng nhất mà bạn cần nhớ là: Vàng-Tím; Xanh lá – Đỏ, Xanh dương-Cam.

Trên đây là ví dụ về bộ nhận diện thương hiệu của TPBank. Sự phối hợp tuyệt vời giữa vàng và tím.

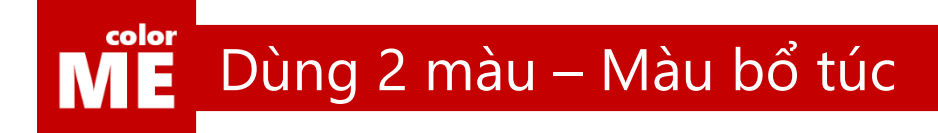

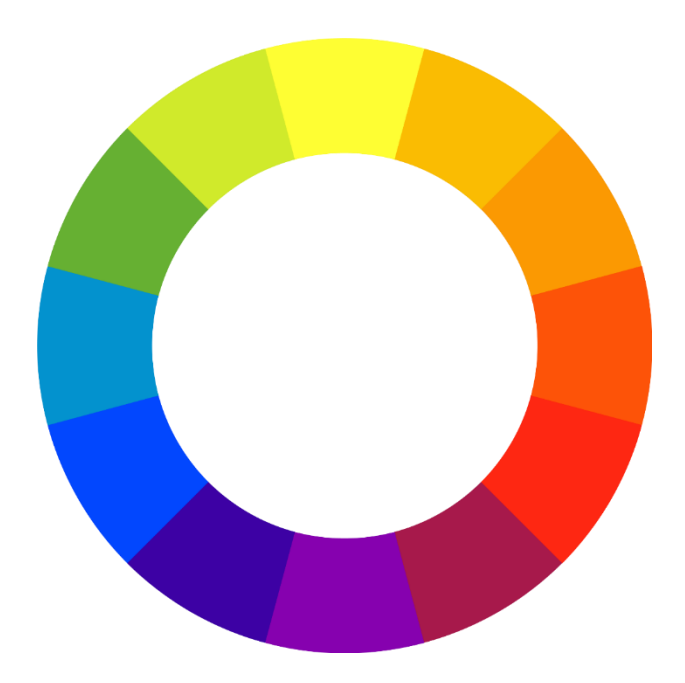

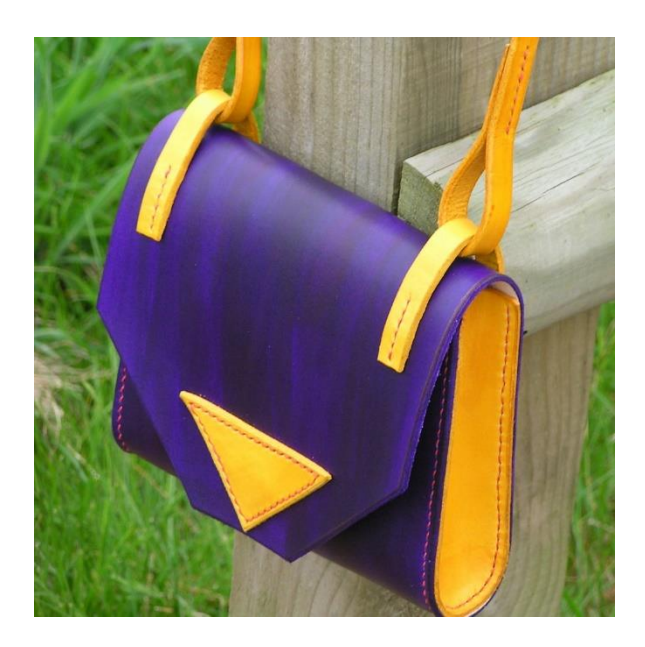

#### Màu sắc của hoàng tộc

Vua chúa thường được nhớ đến với màu vàng quyền uy, tuy nhiên, một màu đi kèm nổi tiếng không kém trong giới hoàng gia, là màu tím quý phái.

2 màu đối nhau sẽ bổ túc cho nhau và làm nổi bật nhau lên.

Hãy thử tưởng tượng những phần màu vàng của chiếc túi xinh đẹp bên trên được thay bởi màu xanh thì trông sẽ như thế nào?

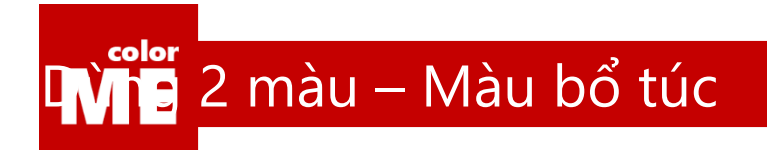

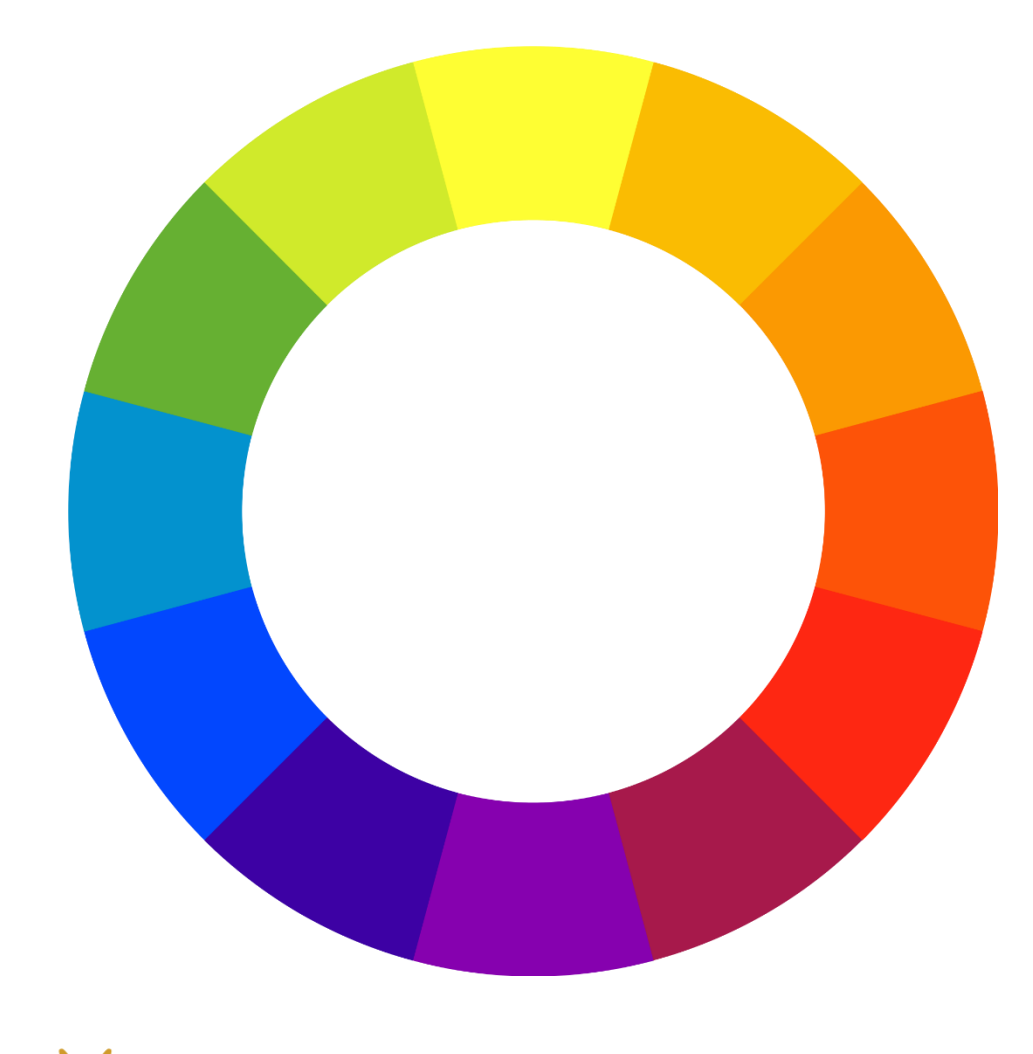

# **W. Vietnam Airlines**

#### Xanh và Cam

Cặp màu thứ 2, là cặp xanh và cam.

Cặp màu này được đánh giá là cặp dễ kết hợp nhất trong 3 cặp về độ an toàn trong tương phản của chúng. Hẳn bạn còn nhớ những chiếc máy bay xanh của Vietnam Airlines với hình bông sen vàng cam cực kì nổi bật.
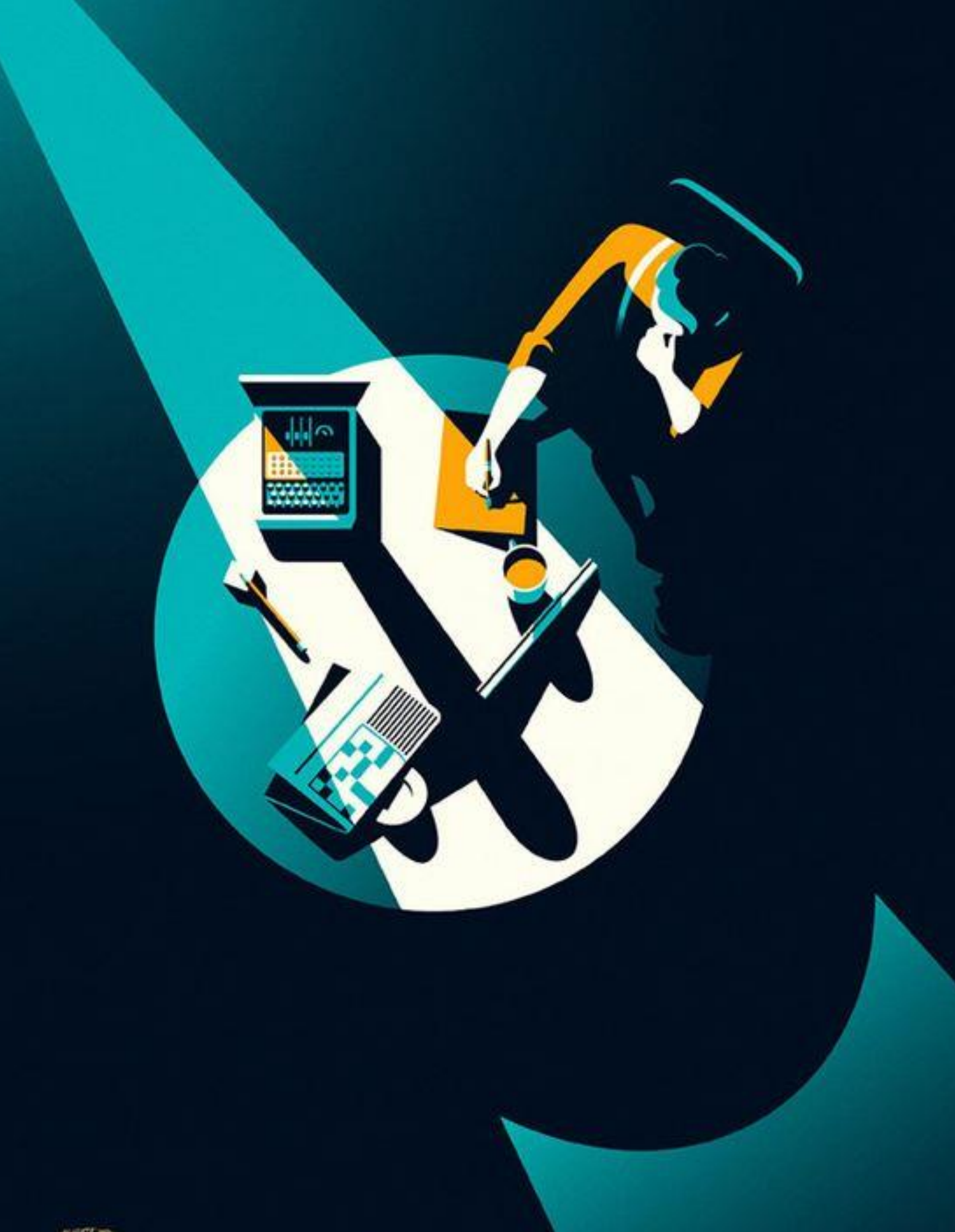

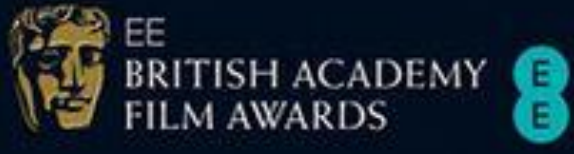

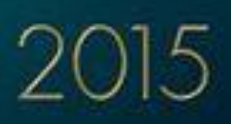

# **APRIL 4. 2015** SOUNDERS VS DYNAMO

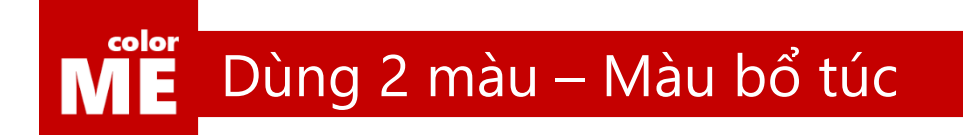

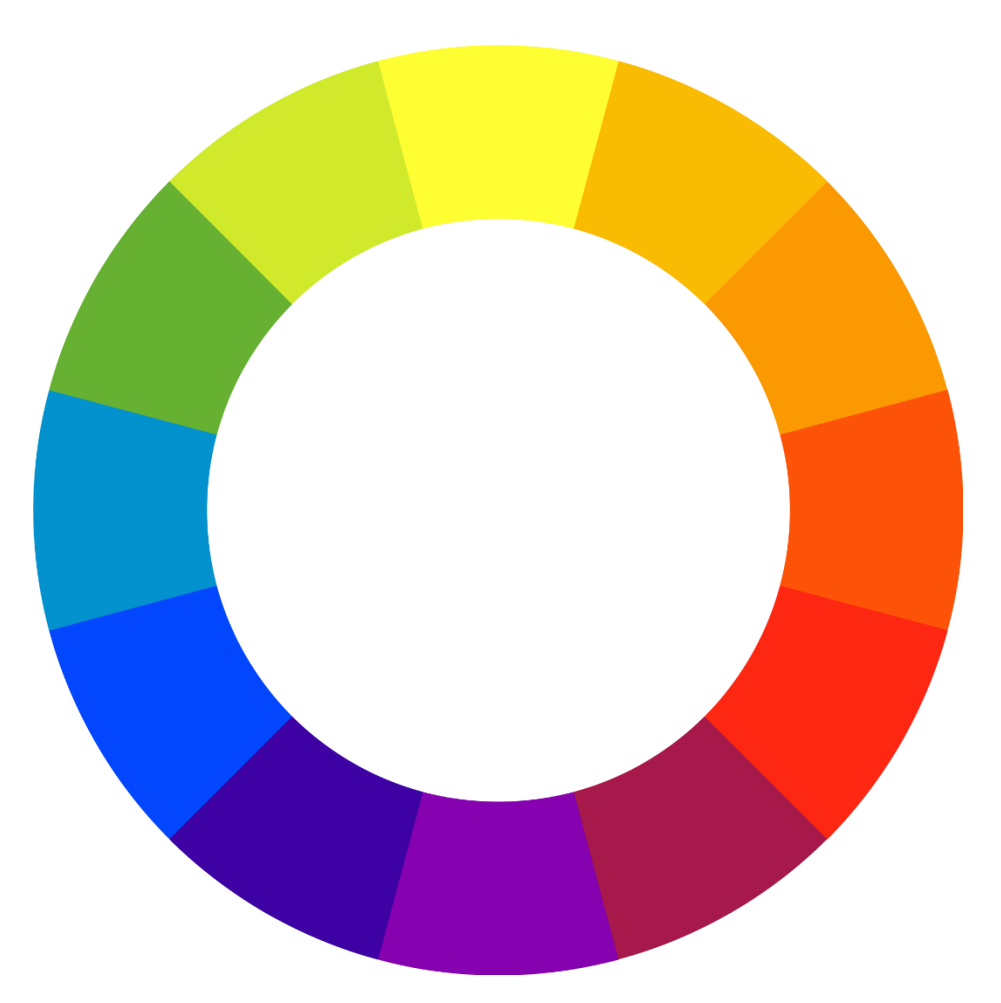

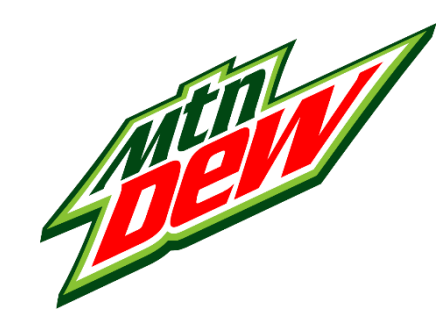

# Đỏ và xanh lá

Đây là cặp màu được hạn chế nhất trong việc phối hợp. Để thiết kế được với 2 màu này đỏi hỏi kinh nghiệm rất dày từ designer

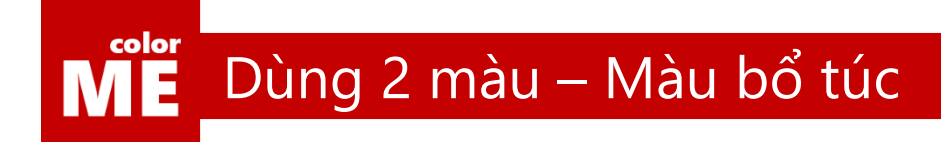

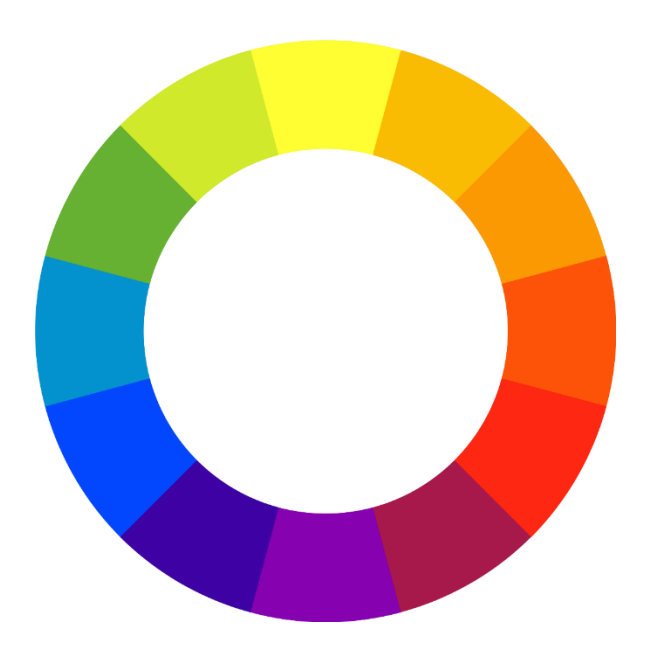

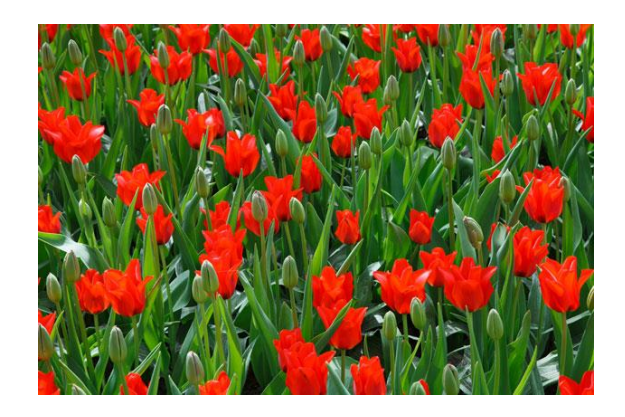

### Cặp đôi của thiên nhiên

Tuy nhiên, đây lại chính là 2 màu được thiên nhiên ưu ái nhất.

Cả 2 màu đều toát lên một thứ gì đó liên quan đến sức sống của vạn vật.

Hãy thử nghiệm cặp màu này ngay khi có cơ hội nhé.

color

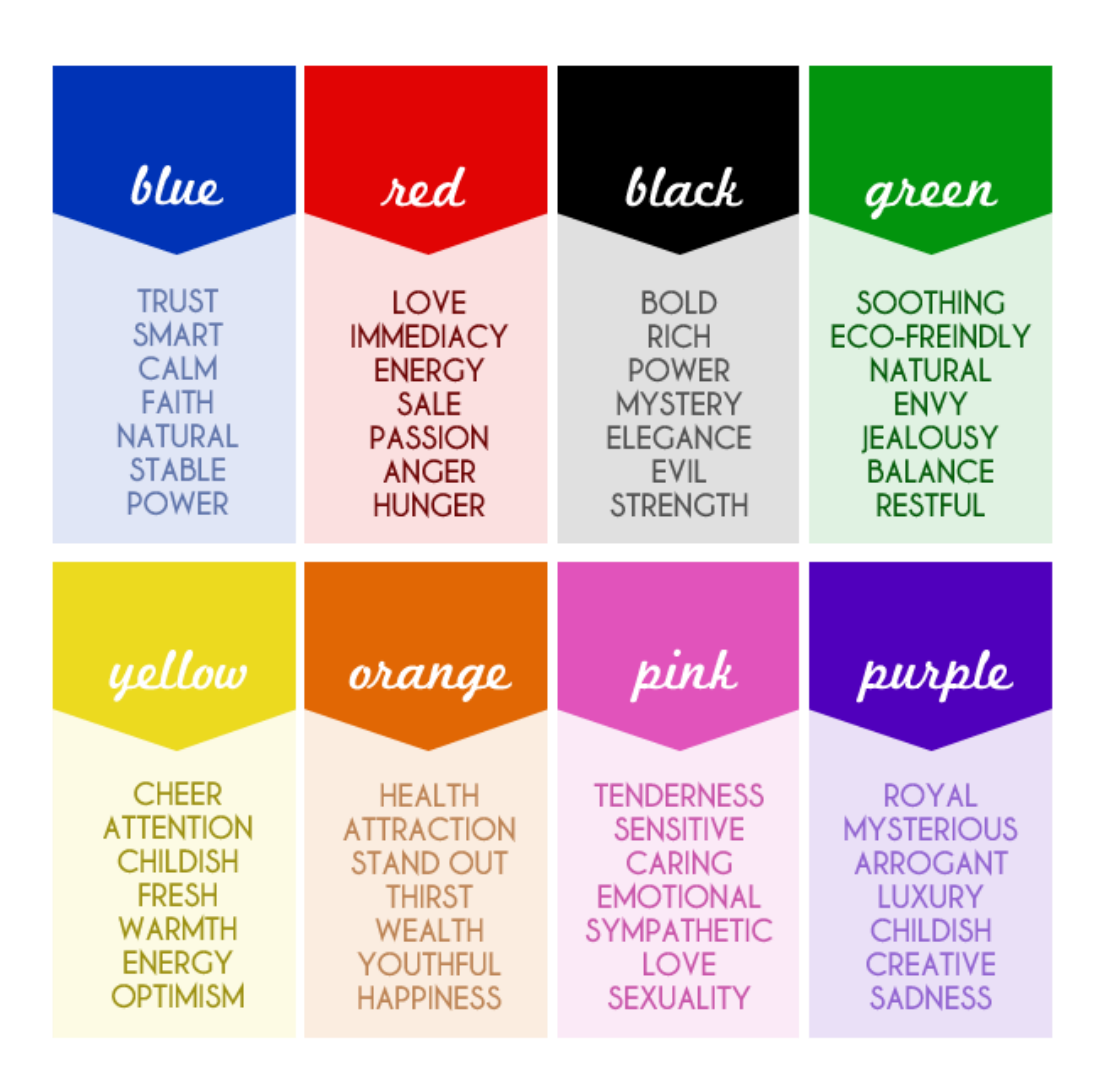

# Mỗi màu sắc đều có tiếng nói riêng

Trong một cuộc thống kê lớn về những cảm nhận của mỗi người về một màu sắc nhất định nào đó. Các nhà khoa học nhận ra rằng các màu sắc đều đem đến một số cảm nhận chung cho cộng động,.

Phần lớn mọi người thấy sự an toàn khi thấy màu xanh, thấy cồn cào khi nhìn màu đỏ, cảm nhận được sự tinh tế dịu dàng trong màu hồng, sự quý phái trong màu tím và năng lượng trong màu vàng.

Rất rất nhiều những cảm nhận khác nữa về màu sắc mà bạn có thể tìm thấy trong bức hình trên

# COLOR EMOTI **NBC** Google **Nikon DIVERSITY** Sprint  $amazon$ PENNZ<sup></sup>

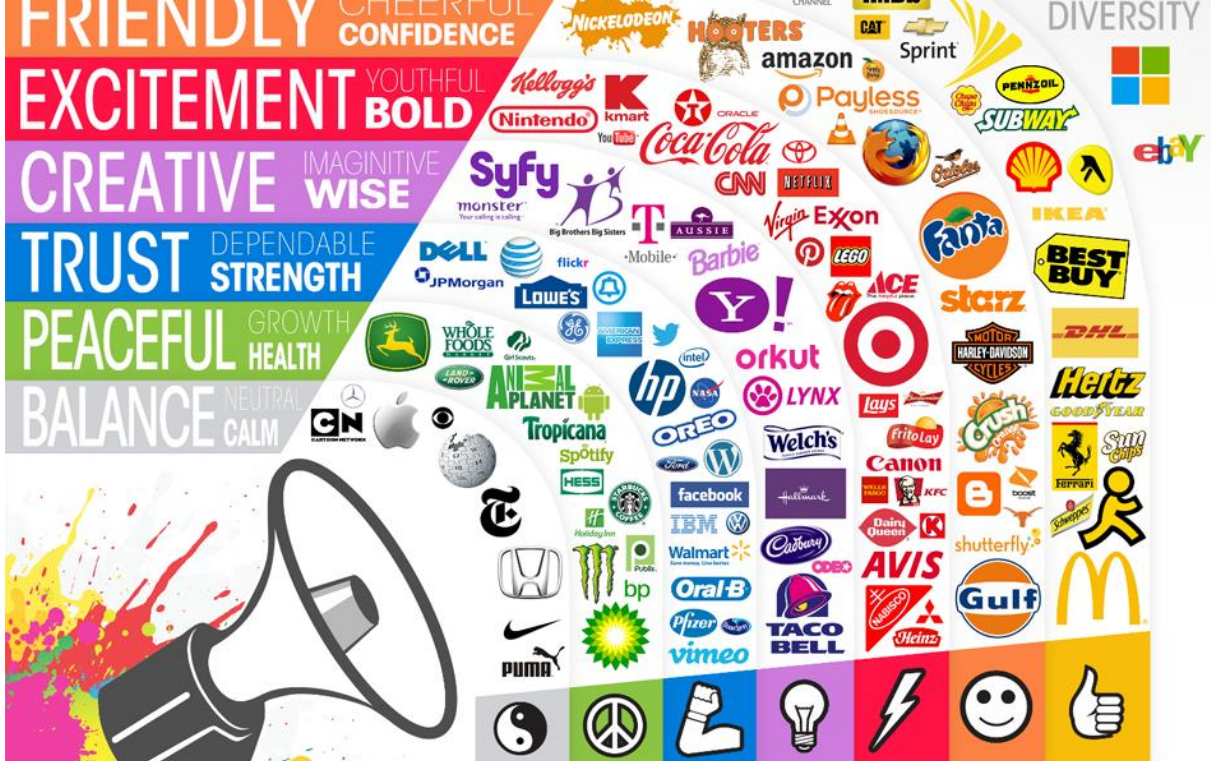

# Ứng dụng thực tiễn

Đã bao giờ bạn để ý, rằng phần lớn các nhà hàng đều có màu đỏ-vàng-cảm?

Đã bao gờ bạn để ý, rằng phần lớn mạng xã hội có màu xanh?

Hay đã bao giờ bạn để ý, những chiến dịch liên quan đến môi trường thường có màu xanh lá?

Có lẽ bạn đã hiểu ý mà tôi nói.

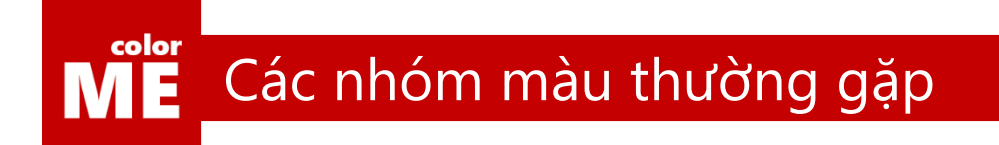

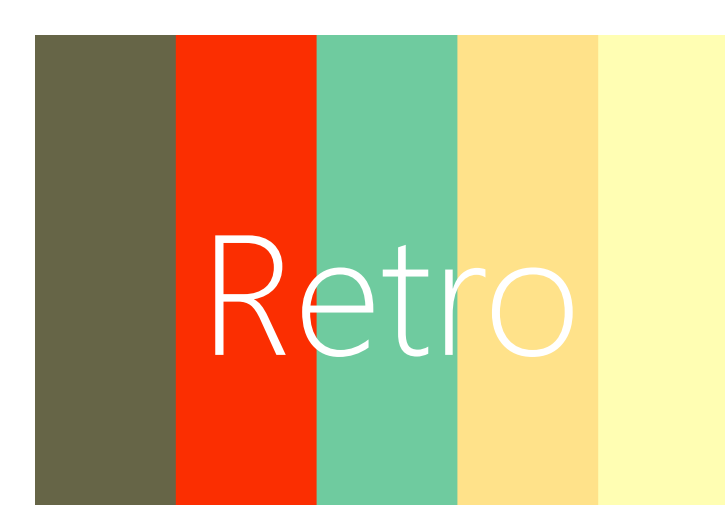

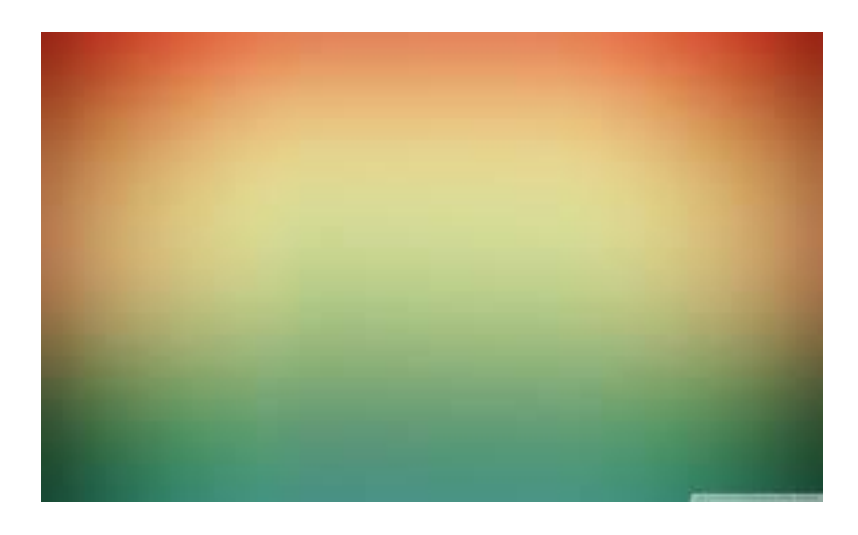

# Retro cổ điển

Nhóm màu retro, màu ám vàng, đem lại cảm giác cổ điển nhẹ nhàng cho người xem.

Phong cách màu này còn được biết đến với cái tên vintage

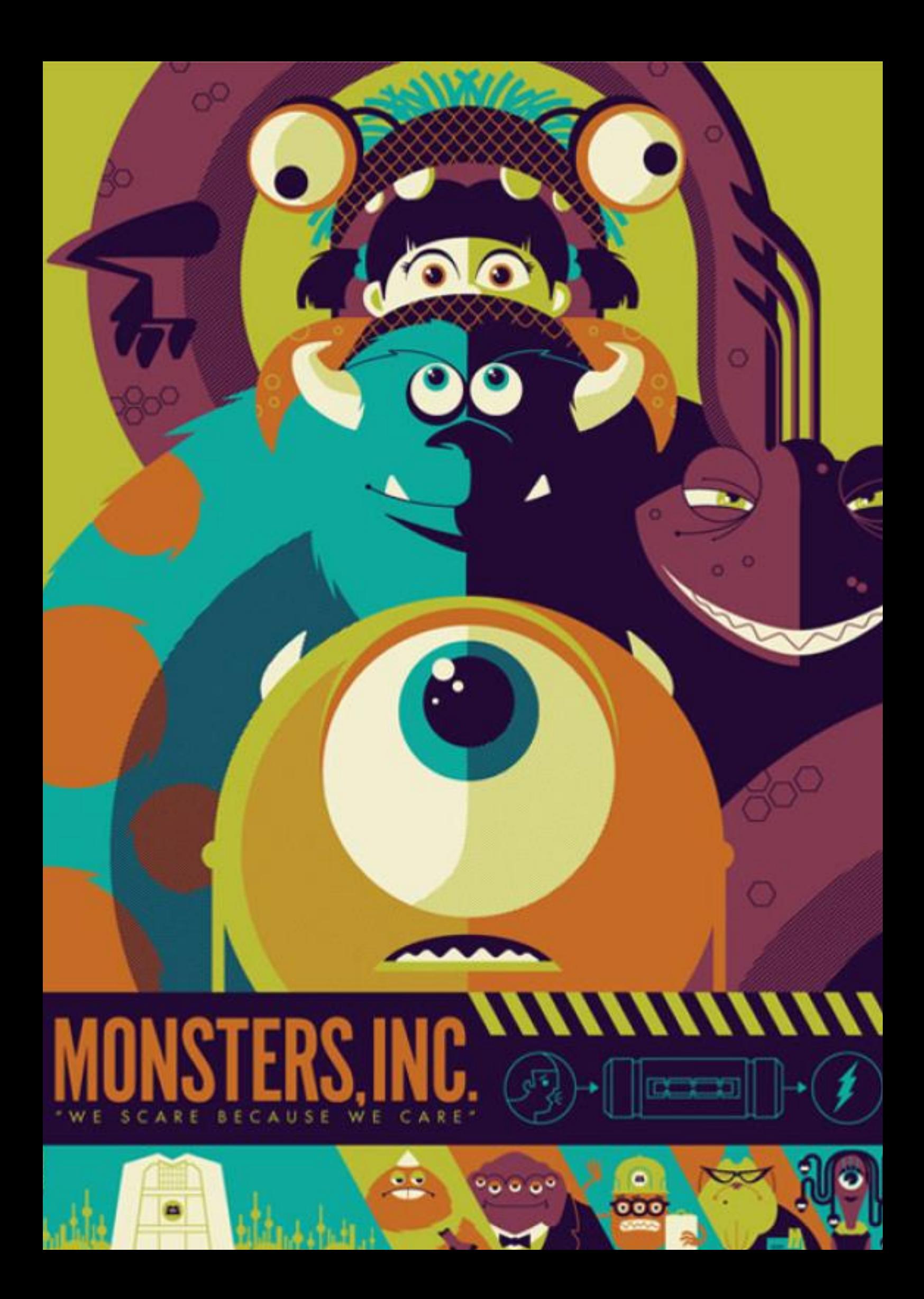

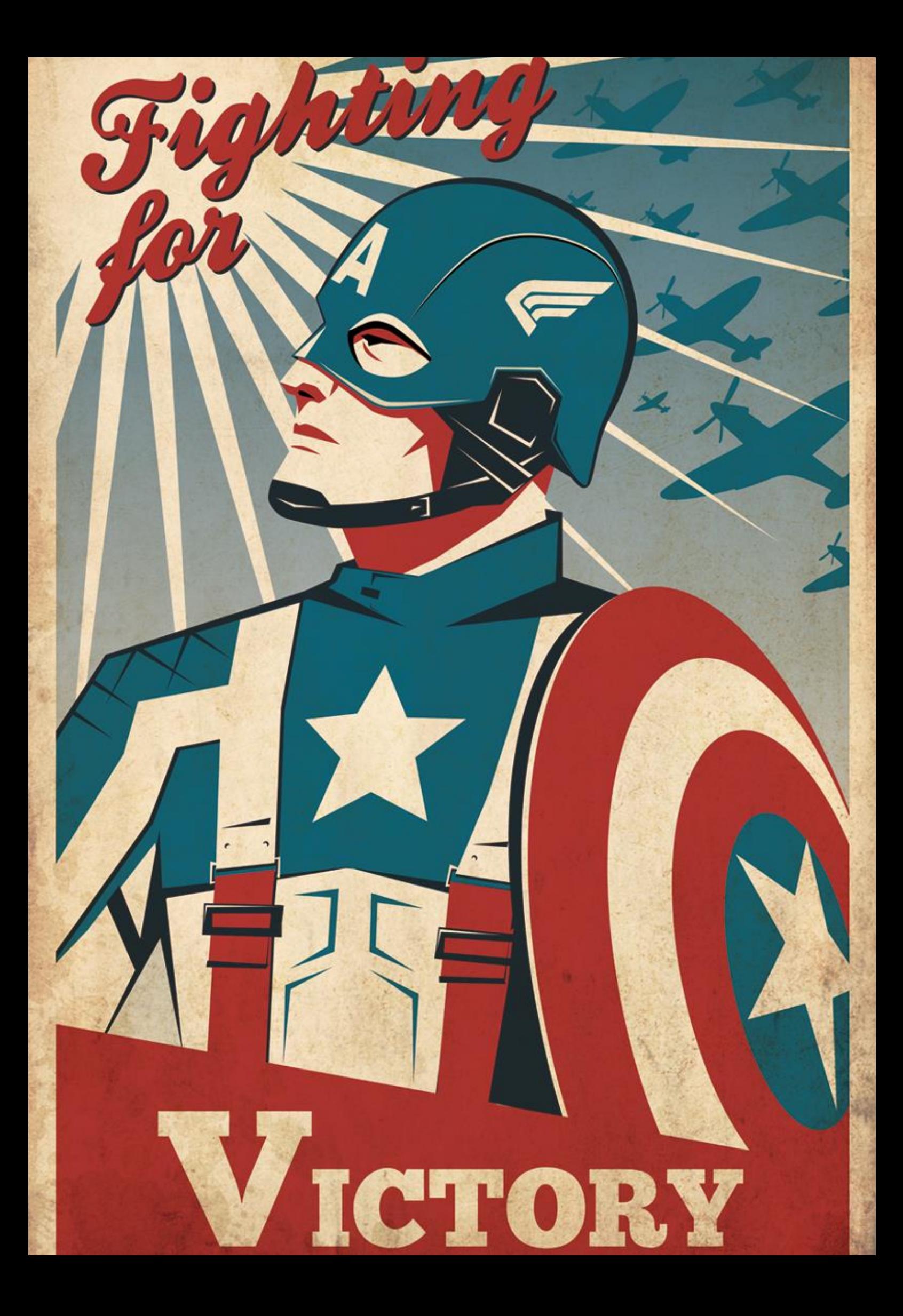

# ME Các nhóm màu thường gặp

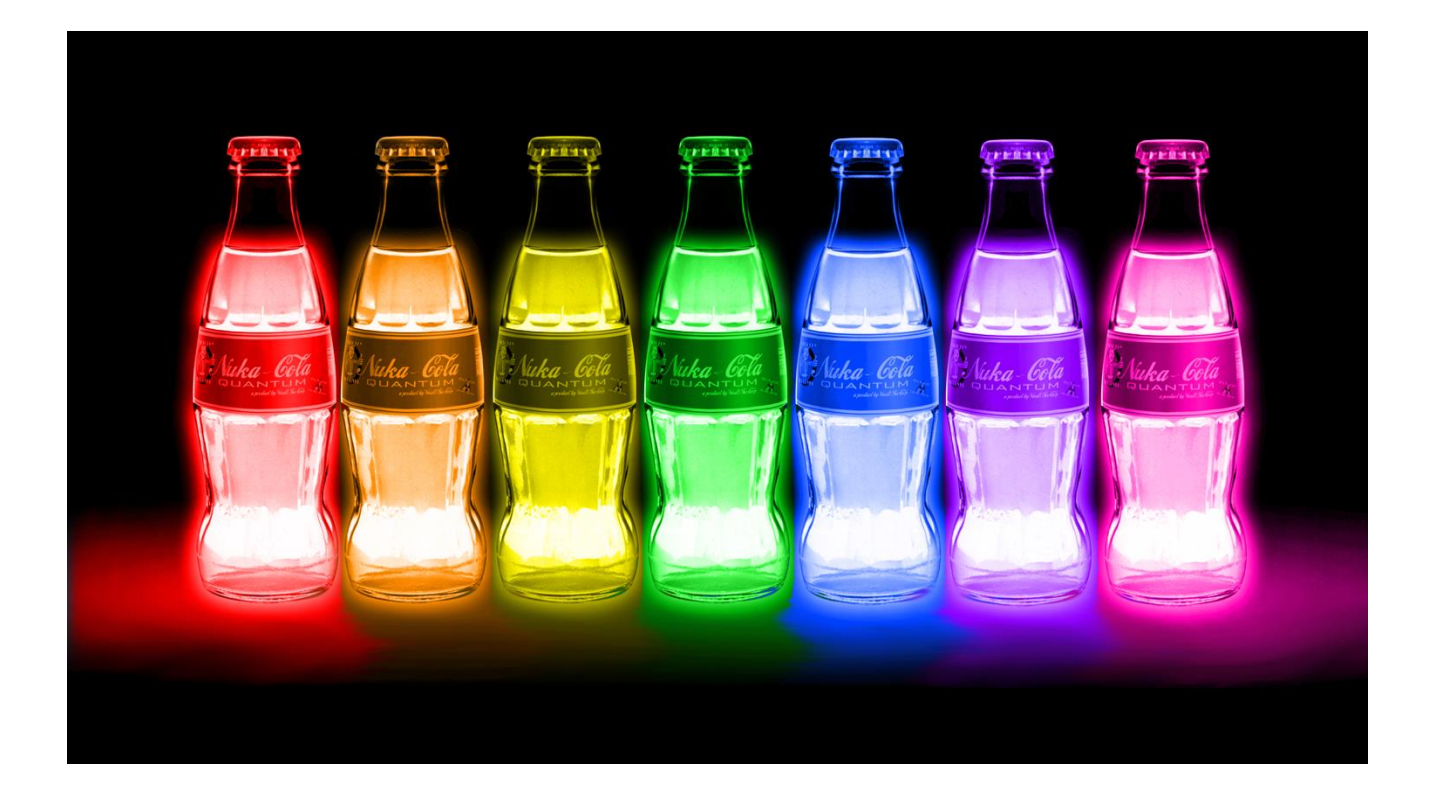

# Neon chói lóa

Những màu neon đặc trưng đem lại cảm xúc rất mạnh mẽ cho người xem.

Những màu neon có một nhược điểm, chúng chỉ có thể dùng được trên nền tối để phát ra ánh sáng như những gìc húng ta thường thấy ở đèn led.

# YOUR CLUB NAME **PRESENTS**

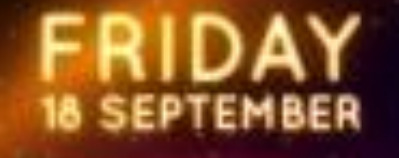

含食食

# SUMMER **DANCE PARTY** Cockdail Bar

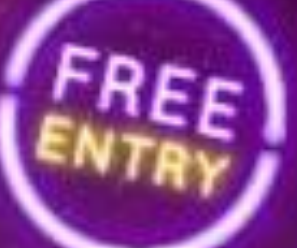

Featuring

**DJ LIGHTS . DJ STAR . DJ MOON** 10 PM . FREE PARKING

W YOURWEBSITE.COM .

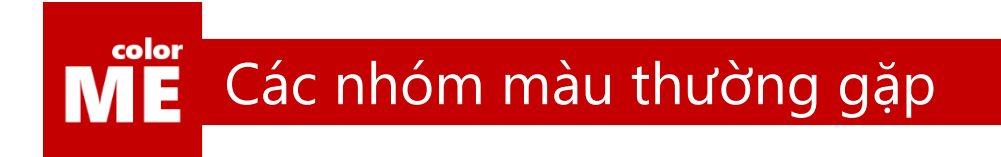

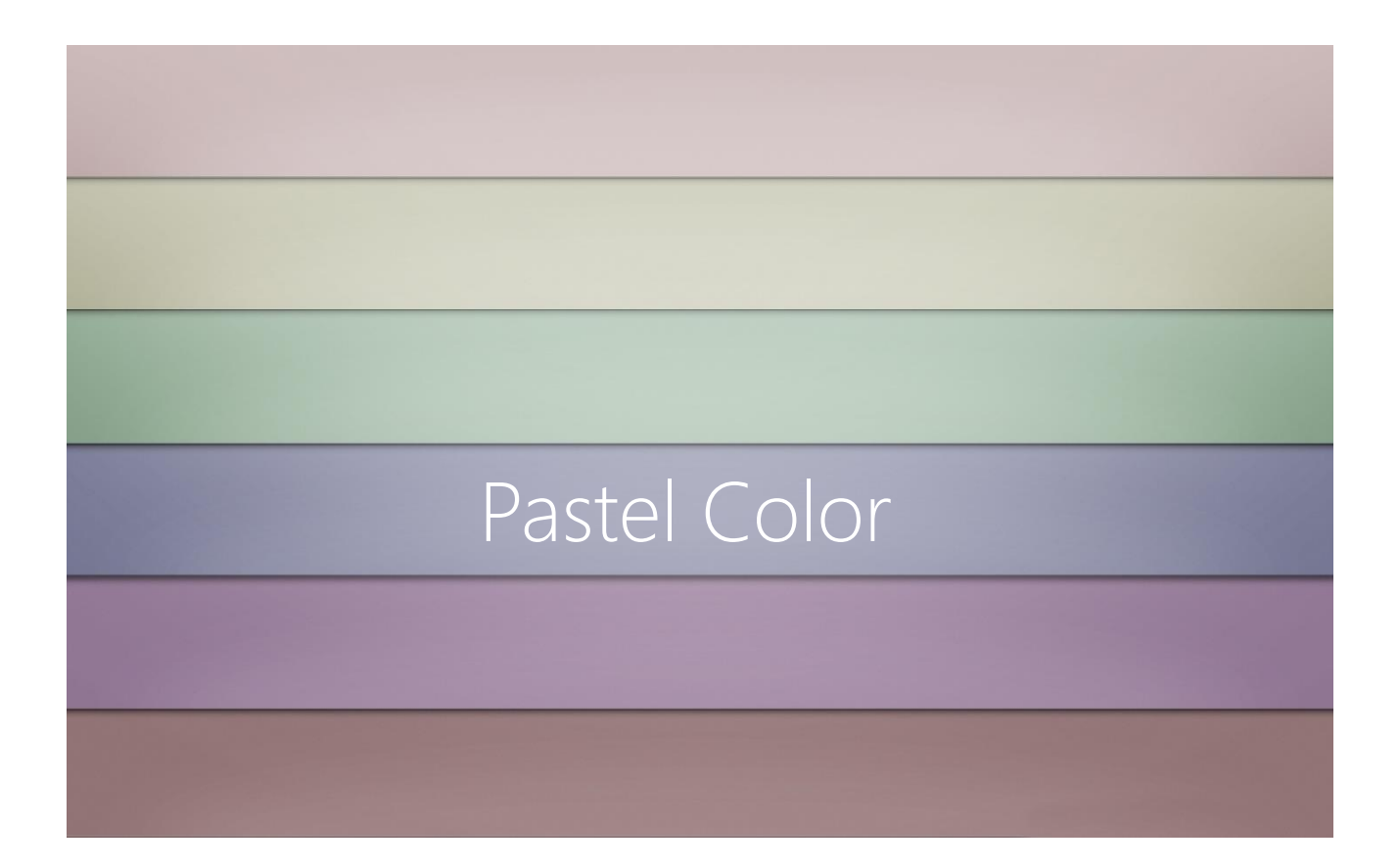

### Pastel nhẹ nhàng

Màu ám trắng – Pastel. Có thể kết hợp dễ dàng với nhau mà không gây khó chịu cho người xem.

Nếu có thể mô ta nhóm màu này bằng 1 tính từ thì đó có lẽ là mờ nhạt.

Đúng vậy, màu pastel rất khó có thể trở thành tông màu chủ đạo, nhưng lại cực kì hoàn hảo để trở thành background, đó là lý do tại sao rèm màn và chăn ra gối đệm thường có tông màu này.

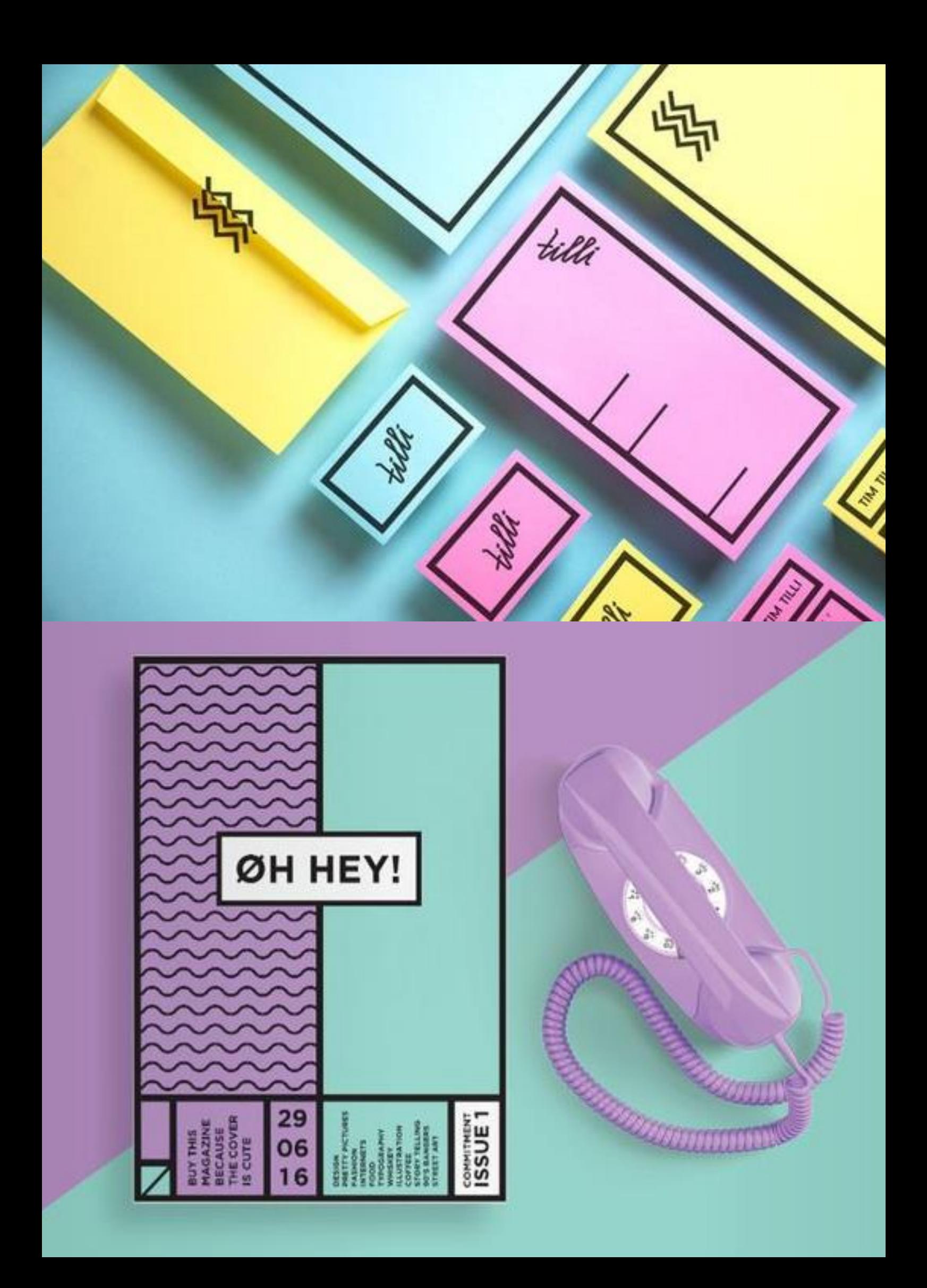

ME Công cụ chọn màu

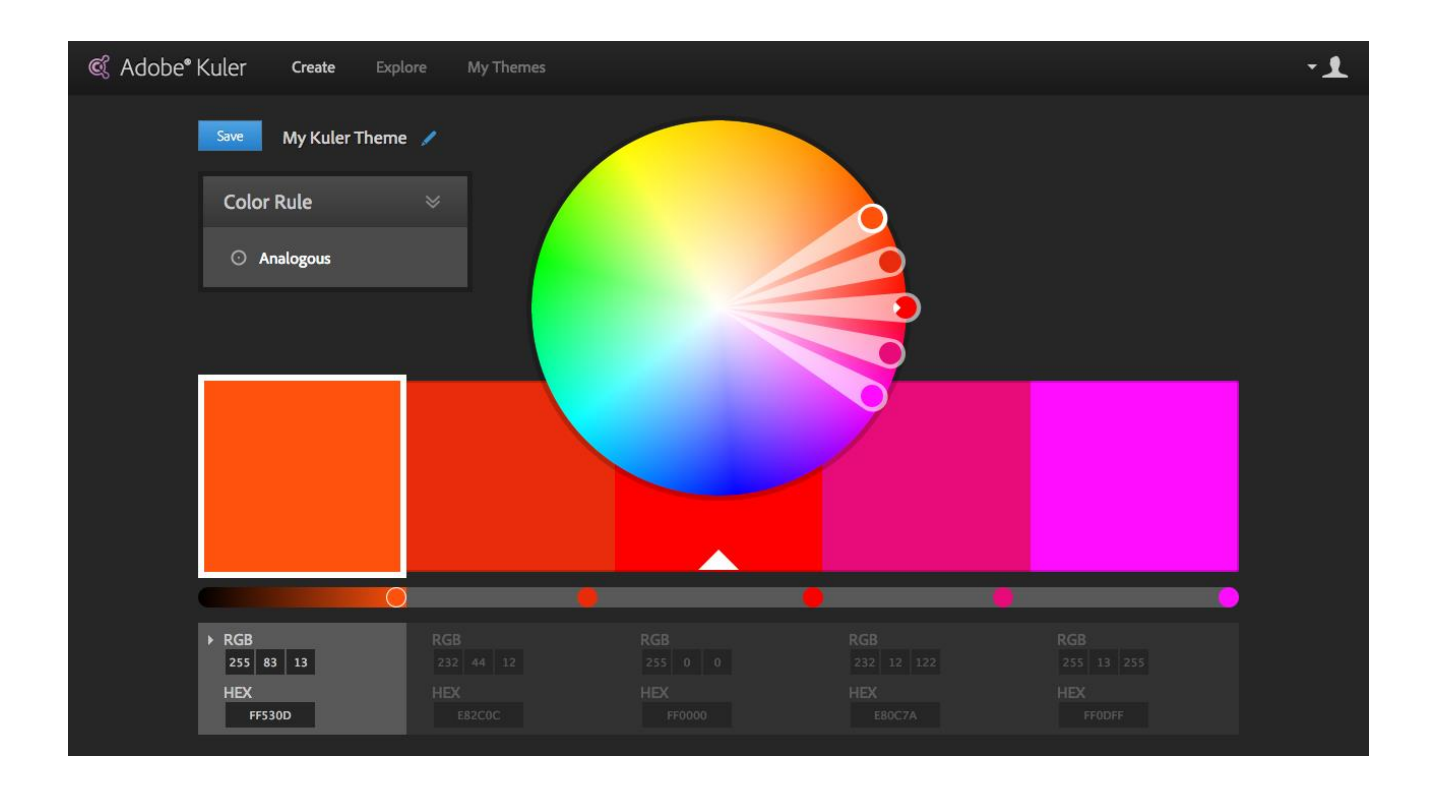

### Kuler

Một công cụ chọn màu nổi tiếng của Adobe, cùng xem demo sử dụng phần mềm này qua clip sau bạn nhé: [https://www.youtube.com/watch?v=jx82r2wVW4U&index=5&list=PL9\\_gOzpFilwo7sSrdyZHQHTvtk6oiyy8z](https://www.youtube.com/watch?v=jx82r2wVW4U&index=5&list=PL9_gOzpFilwo7sSrdyZHQHTvtk6oiyy8z)

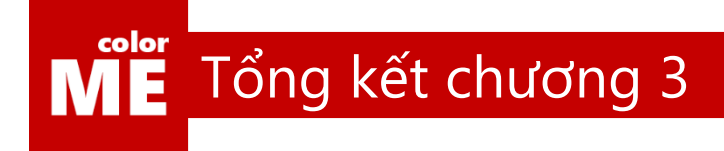

### Bạn cũng có màu sắc riêng của bạn

Đó chính là lý do tôi đặt tên lớp học của mình là colorME. Vì tôi tin rằng, ai ai trong chúng ta cũng có sự sáng tạo và thế giới nội tâm riêng biệt, đó là những chiếc chìa khóa giúp bạn mở ra thế giới sáng tạo của riêng mình.

Photoshop chỉ là một công cụ và cuốn sách này cũng chỉ là một người bạn đồng hành trong bộ phim mà bạn là nhân vật chính. Vậy nên hãy cố gắng thật nhiều hơn nữa.

Chúng ta sẽ cùng đến với thế giới của những con chữ trong chương tiếp theo của cuốn sách.

# **CHƯƠNG 4**

# Những điều cần biết về Typography

Mọi sự khó khăn trong việc thiết kế của bạn sẽ chấm dứt tại thời điểm bạn làm chủ được khả năng sử dụng chữ của mình.

Không phải mò mẫm chon font cho đến khi hài lòng nữa, đã đến lúc bạn tự động tìm kiếm font chữ mà mình đang hướng đến rồi.

Một nửa chặng đường của chúng ta sẽ kết thúc ngay khi bạn đọc xong chương 4.

<u>a</u>

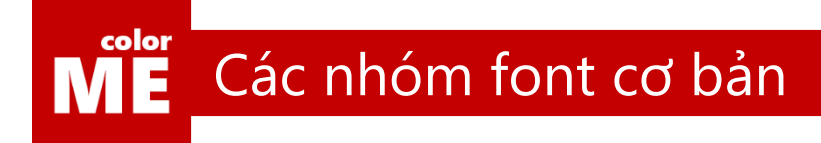

# Serif Times New Roman Bodoni Georgia Garamond Baskerville

# Serif trịnh trọng

Hãy vơ lấy một cuốn sách bất kì mà bạn đang sở hữu. Sác xuất là 80% bạn sẽ có một cuốn sách có nội dung được viết bằng loại chữ Serif – Chữ có chân.

Serif hay còn gọi là chân chữ, là những phần gạch ngang phía chân của mỗi con chữ. Loại chữ này đem lại cho chúng ta cảm giác rất nghiêm trang và cổ điển.

Vậy nên chúng được ứng dụng rất nhiều trong nhà hàng, khách sạn, kinh tế, giáo dục…

Loại chữ này còn có một đặc điểm mà bạn cần lưu tâm. Chúng hoạt động rất tốt tại những nơi có mật độ chữ dày như sách hoặc báo.

# 

# HAPPY VALENTINE'S DA

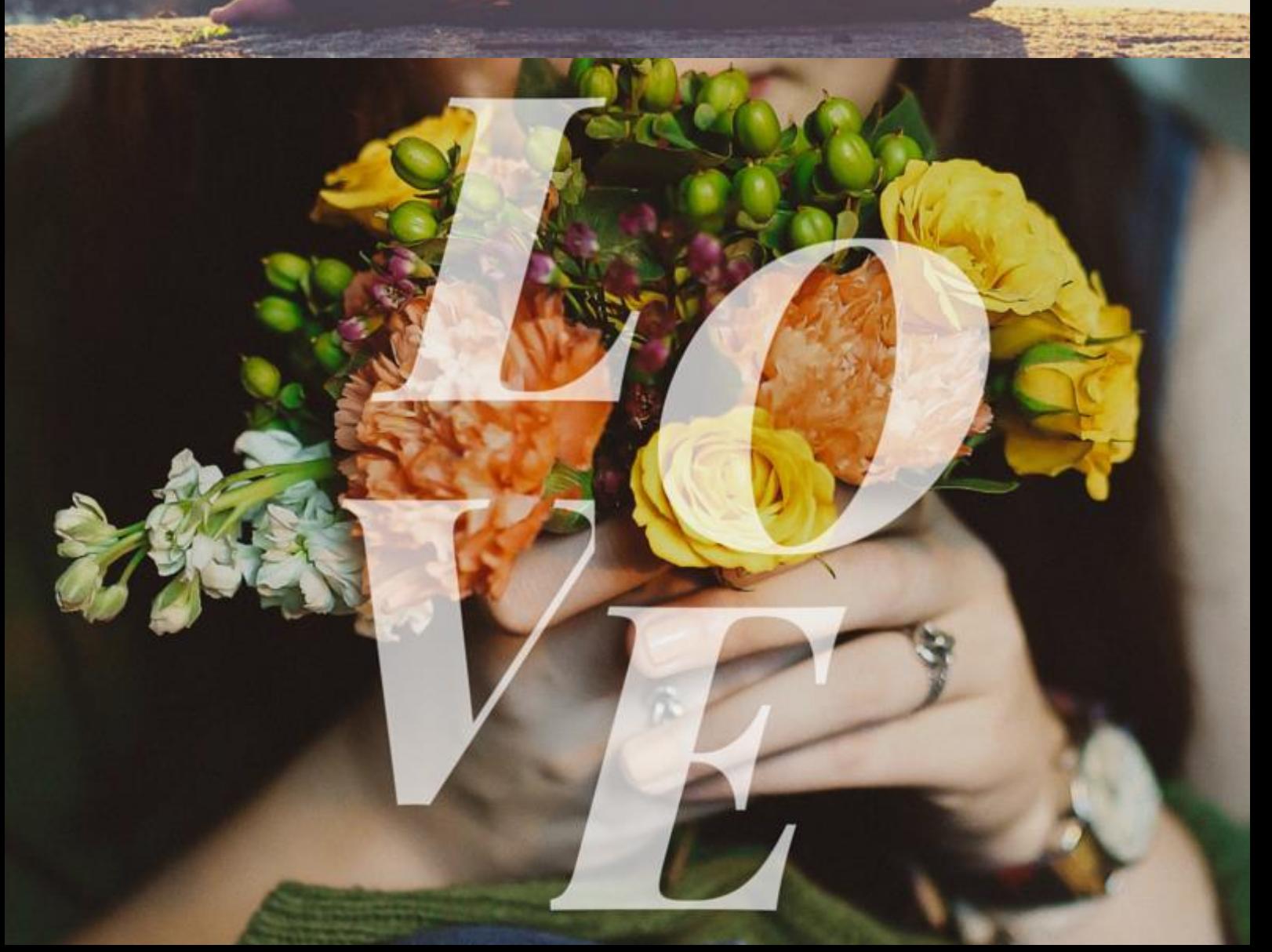

# Sans Serif

Segoe UI Microsoft Sans Serif **Helvetica** Arial Calibri Dotum Verdana

# Sans Serif trẻ trung năng động

Có chữ có chân, đương nhiên sẽ có chữ không chân rồi.

Nhóm chữ không chân, hay còn gọi là sans-serif là nhóm chữ đem lại cho mọi người cảm giác gọn gàng, nhẹ hàng, hiện đại và nhanh chóng.

Đó là lý do tại sao sans serif được dùng rất nhiều trong quảng cáo, truyền thông và công nghệ.

Hãy tự kiểm tra xem, máy tính và điện thoại di động của bạn đang được dùng loại chữ gì để hiển thị nhé.

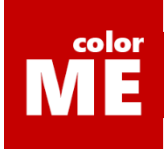

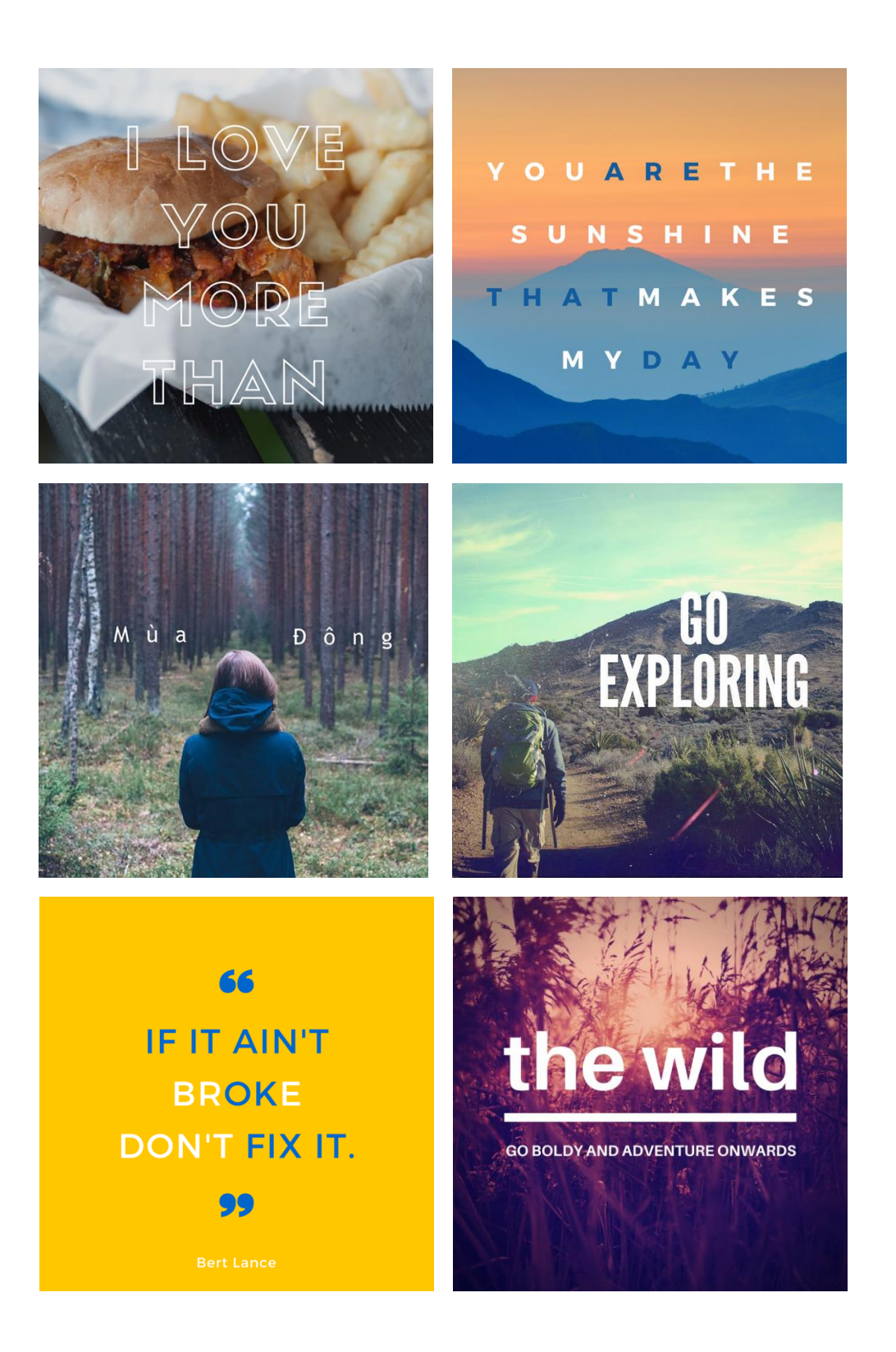

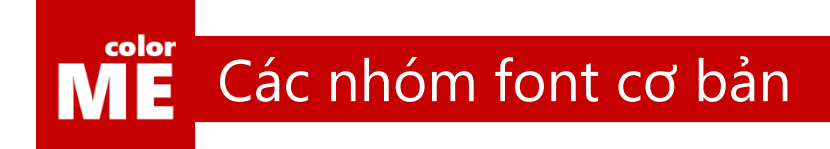

*Script*

Freestyle Script Pristina Segoe Script *Brush Script Std* French Script MT

# Script tự do phóng khoáng

Là những con chữ làm người ta cảm giác như chúng vừa được viết ra bởi một bàn tay tài hoa của một nghệ sĩ nào đó.

Script đem lại cảm giác tự nhiên hoang dại. Chúng thường được sử dụng rất nhiều trong những tác phẩm liên quan nhiều đến nghệ thuật và sáng tạo.

Tất cả những nhóm chữ không thuộc 3 nhóm kể trên được xếp vào nhóm chữ trang trí. Một nhóm chữ được dùng nhiều trong những tác phẩm sáng tạo, game và đồ chơi trẻ em.

# I promise that I

ill

Reep

di

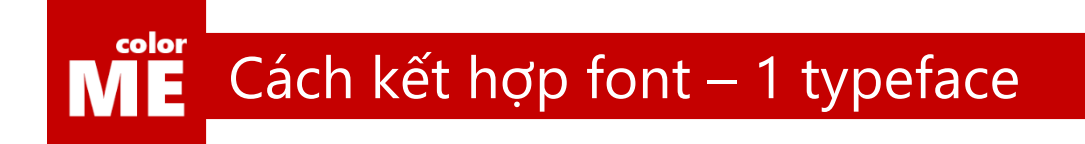

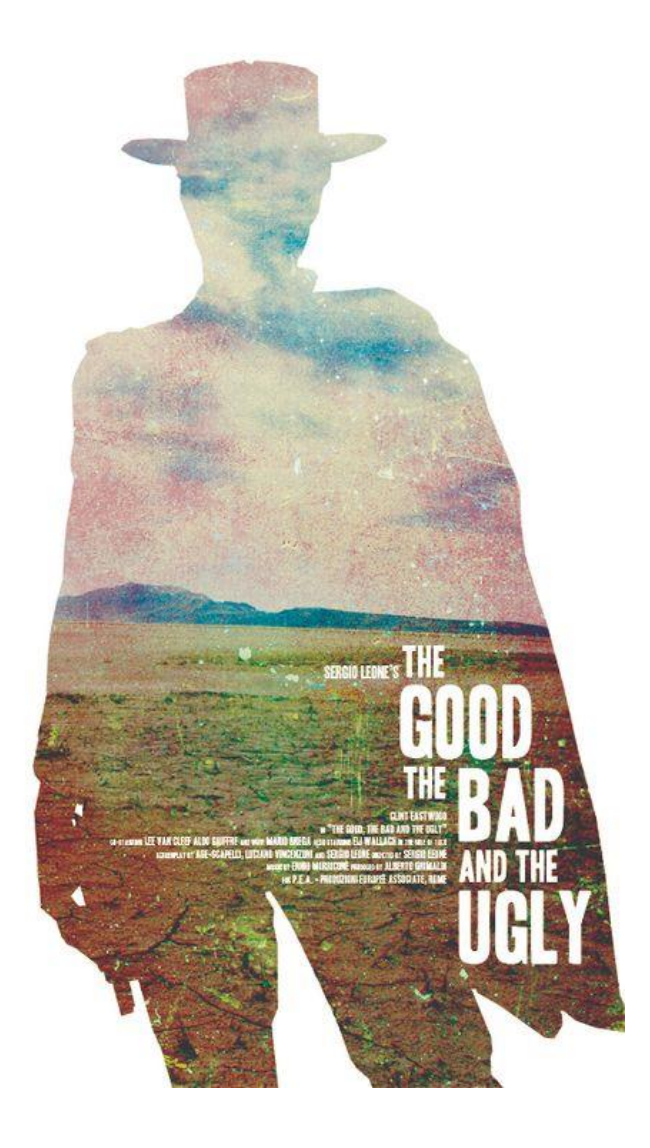

# Thay đổi kích thước

Tương tự như màu sắc, bạn cũng không nên dùng quá nhiều loại font cho cùng 1 tác phẩm.

Hãy luyện tập với số lượng font chữ thật ít bạn nhé.

Trước tiên, hãy thử việc chỉ dùng 1 font chữ duy nhất cho toàn bộ tác phẩm và thay đổi kích thước của chúng để dẫn dắt thị giác người xem xem sao.

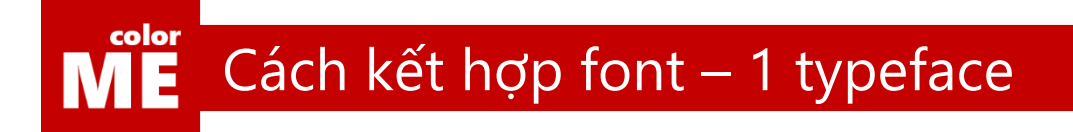

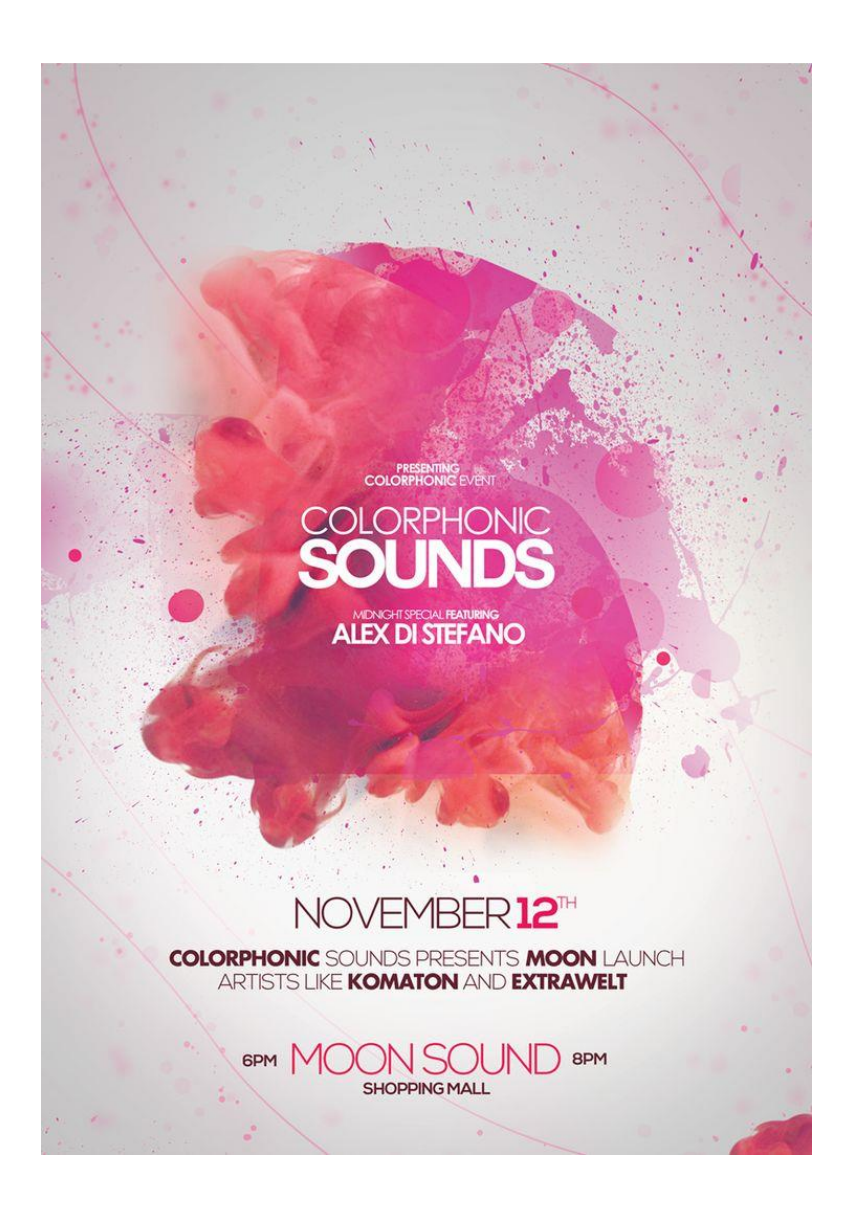

# Thay đổi màu sắc

Có rất nhiều thuộc tính của chữ mà bạn có thể thay đổi.

Tại sao không thử thay đổi màu sắc của chữ và giữ nguyên font chữ xem sao. Bạn sẽ có những trải nghiệm rất khác biệt.

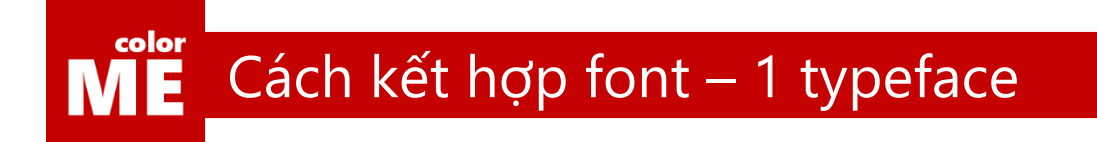

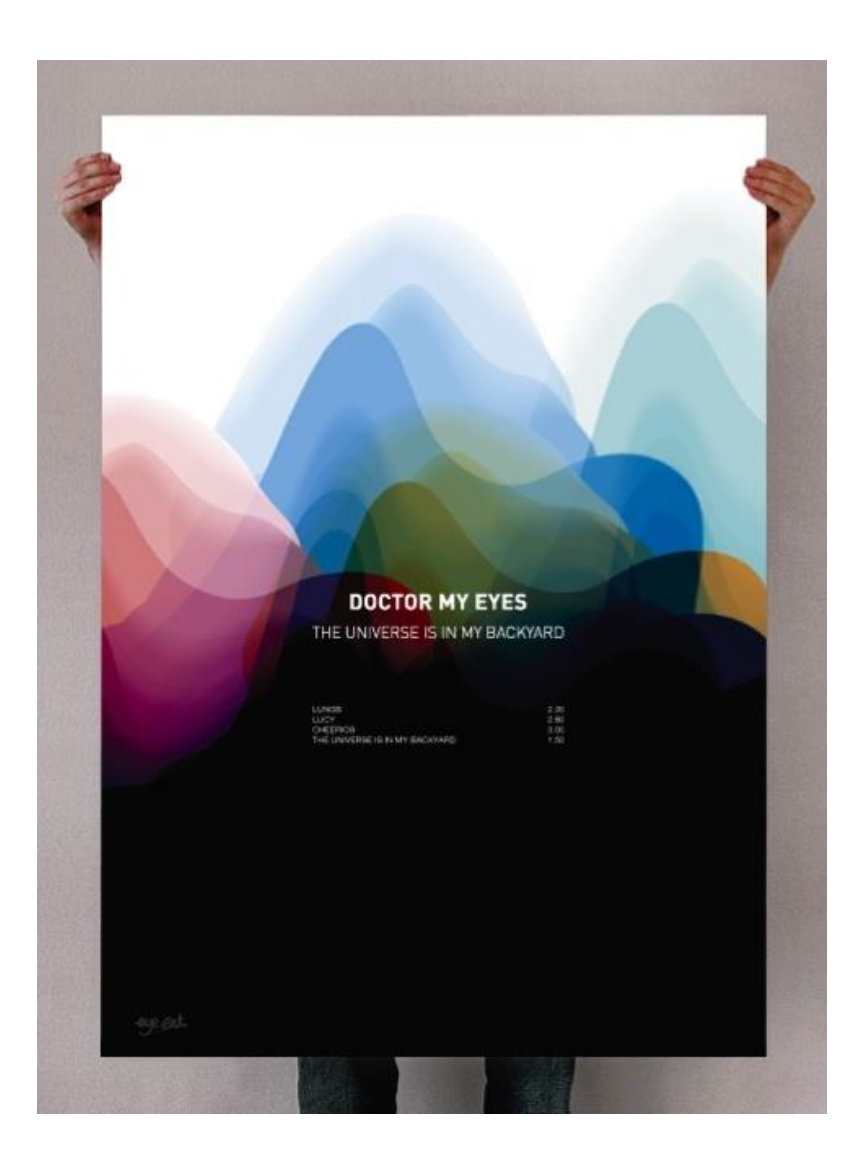

# Thay đổi độ đậm của chữ

Độ đậm của chữ - font weight là một lựa chọn khác cho bạn để bạn có thể dẫn dắt thị giác người xem theo đúng ý muốn của mình.

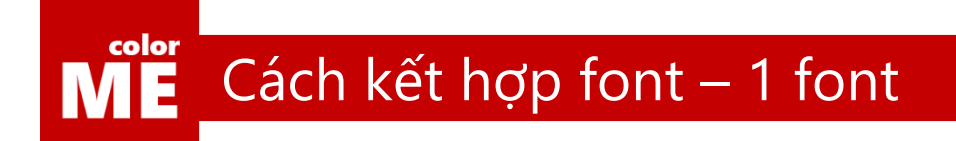

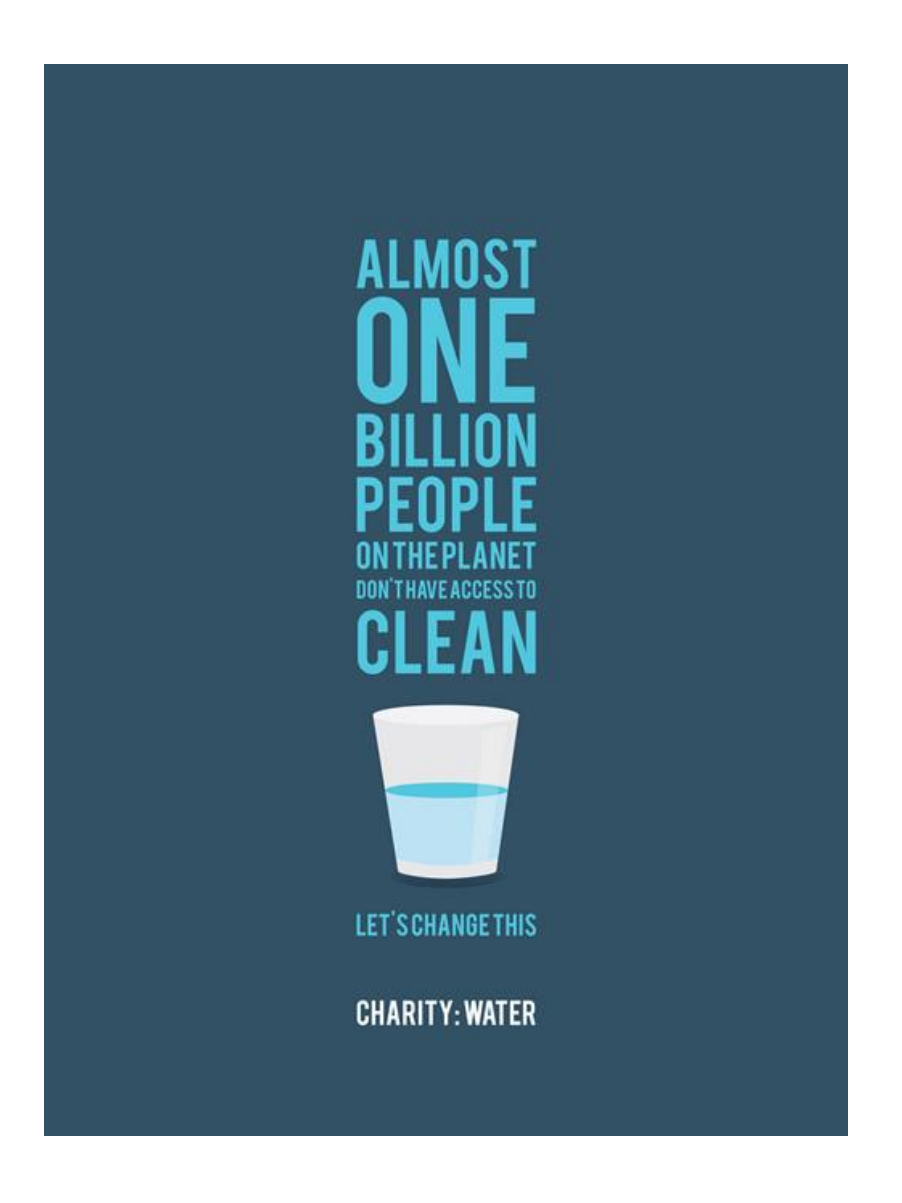

# Đơn giản mà hiệu quả

Hãy luôn nhớ câu thần chú của designer bạn nhé, simple is the best, đừng tham, đừng ôm đồm, hãy để mọi thứ tại giới hạn của nó.

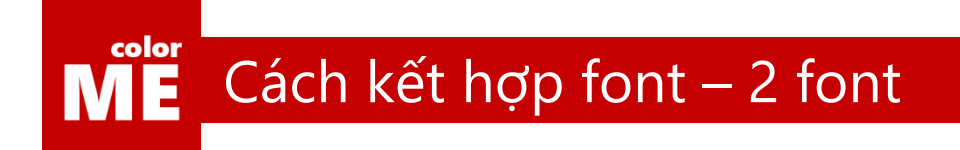

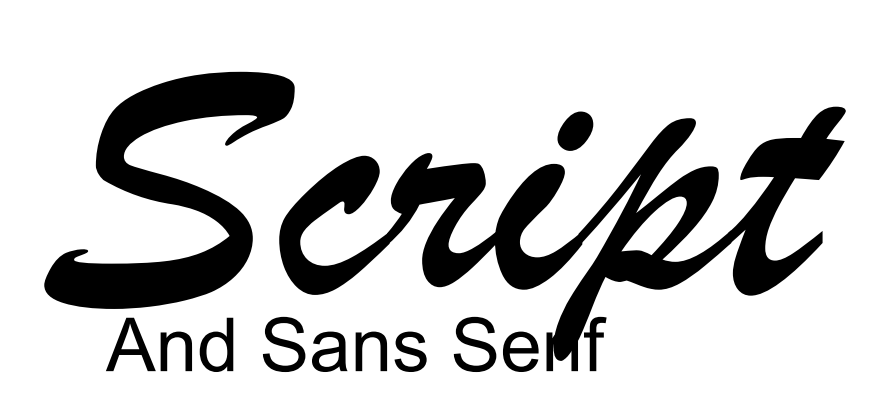

# Ưu tiên Script

Việc biến một chữ script trở thành một tiêu đề lớn sẽ giúp bạn tiết kiệm thời gian hơn rất nhiều trong việc chọn font chữ đi kèm.

Đó có thể là một font chữ sans-serif

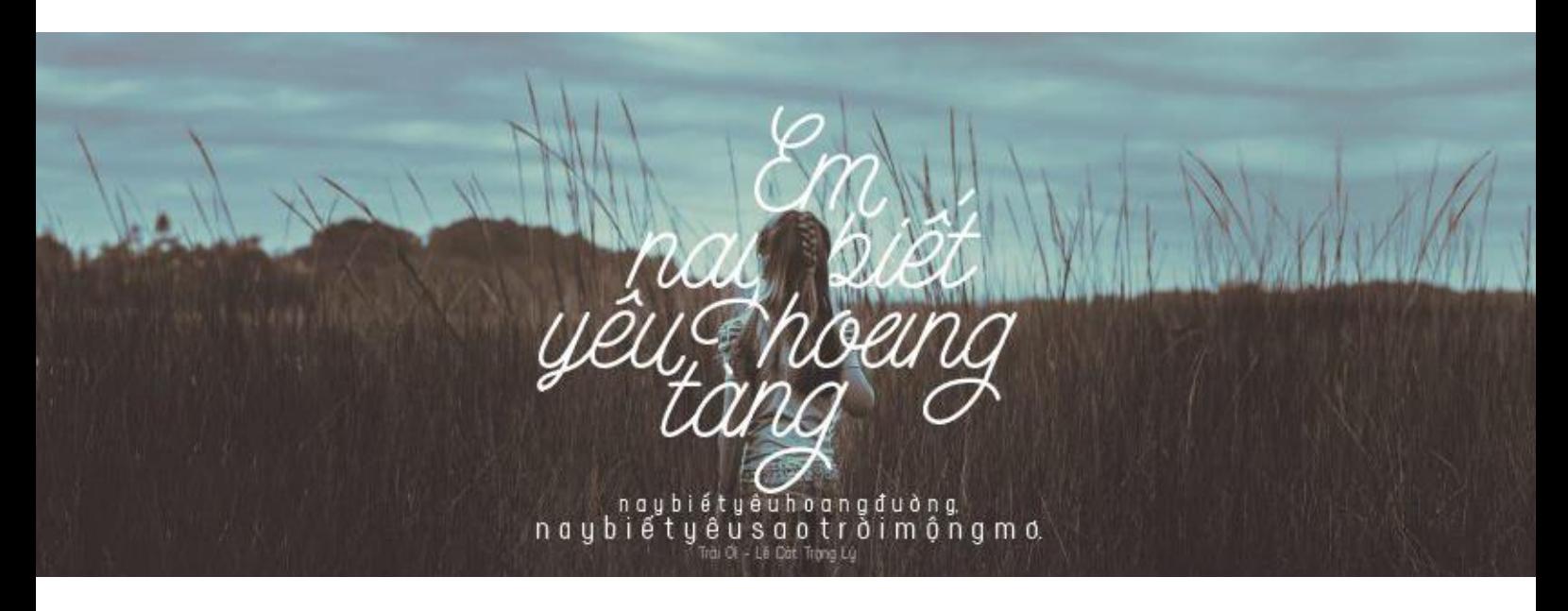

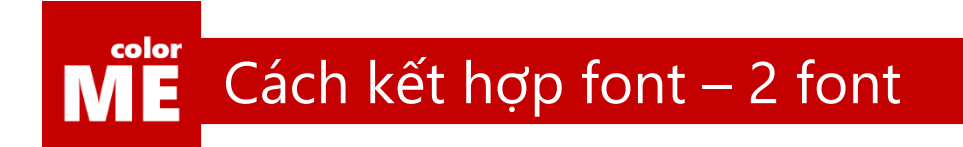

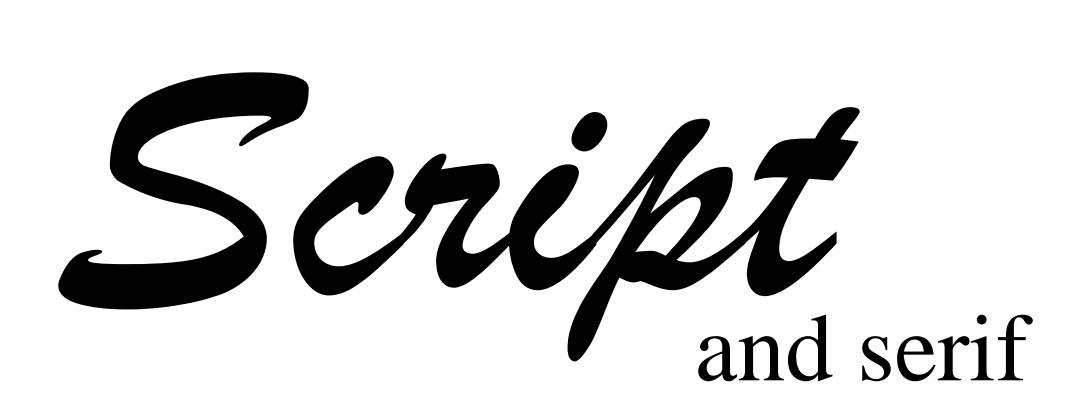

# Ưu tiên Script

… Hay một font serif trịnh trọng

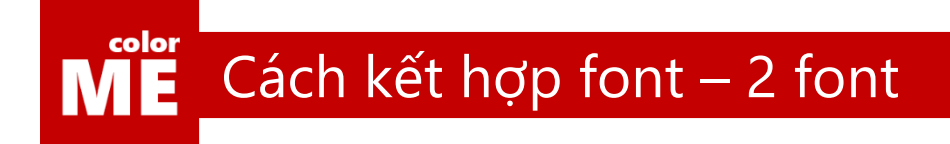

# Serif and sans serif

# Đừng đắn đo giữa Sans-Serif và Serif

Nhớ điều mà tôi đã từng chia sẻ, rằng 80% sách trên thế giới này được in với font chữ serfi không?

Rất nhiều trong những cuốn sách đó có tiêu đề đưực viết bằng chữ sans-serif…

Và ngược lại.

Vậy nên, miễn là bạn còn lựa chọn kết hợp cặp đôi này với nhau, độ tương phản sẽ vẫn còn an toàn.

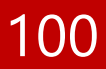

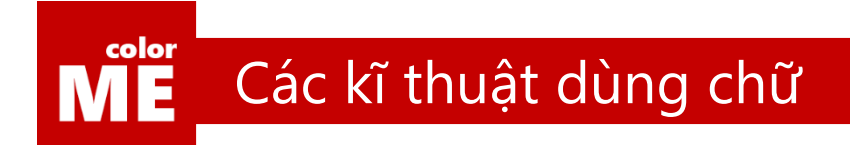

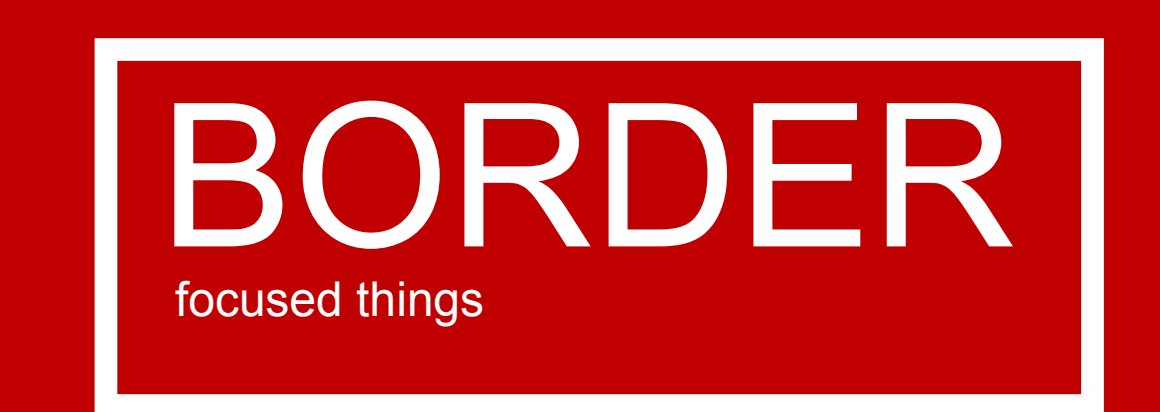

# Kĩ thuật đóng khung

Kĩ thuật đóng khung, được dùng rất nhiều và rộng rãi trong thiết kế.

Kĩ thuật này đơn giản là tạo ra một bo viền xung quanh chữ, khiến tất cả những thứ nằm trong bo viền đó trở thành một thể thống nhất.

Cùng xem cách thực hiện kĩ thuật này tại đây nhé

[https://www.youtube.com/watch?v=enxnIAFbJYI&list=PL9\\_gOzpFilwriTZiXIAnmU5Dt2atlRYqc](https://www.youtube.com/watch?v=enxnIAFbJYI&list=PL9_gOzpFilwriTZiXIAnmU5Dt2atlRYqc)

101

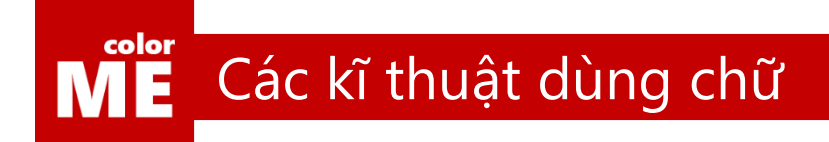

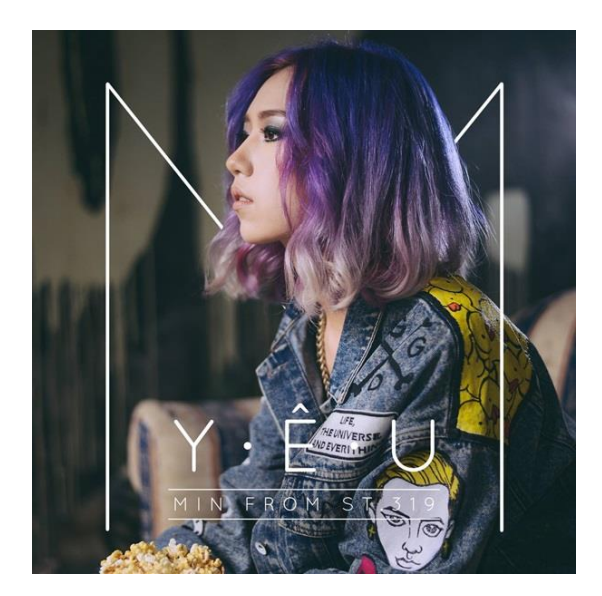

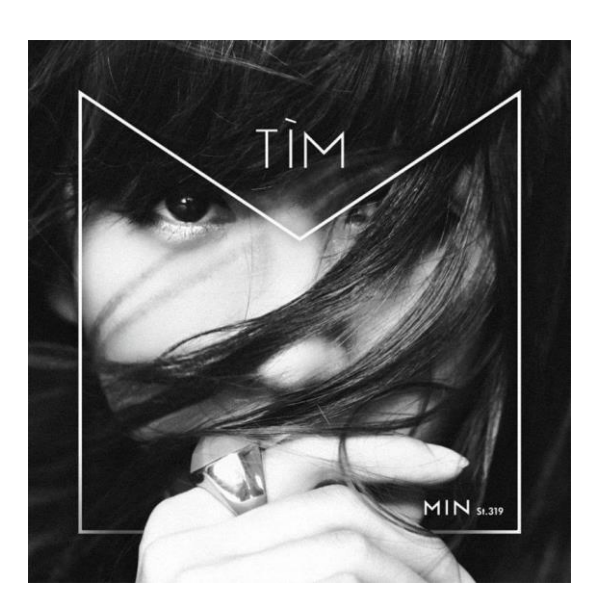

# Đừng đóng khung kĩ thuật

Hãy sáng tạo theo cách của riêng bạn. Border không bắt buộc phải có hình chữ nhật, càng không bắt buộc phải khép kín.

Cùng thưởng thức bìa album của nữ ca sĩ MIN, mọi người sẽ thấy khả năng cách điệu tuyệt vời kĩ thuật này từ nhà thiết kế.

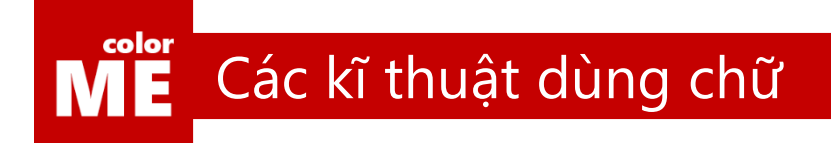

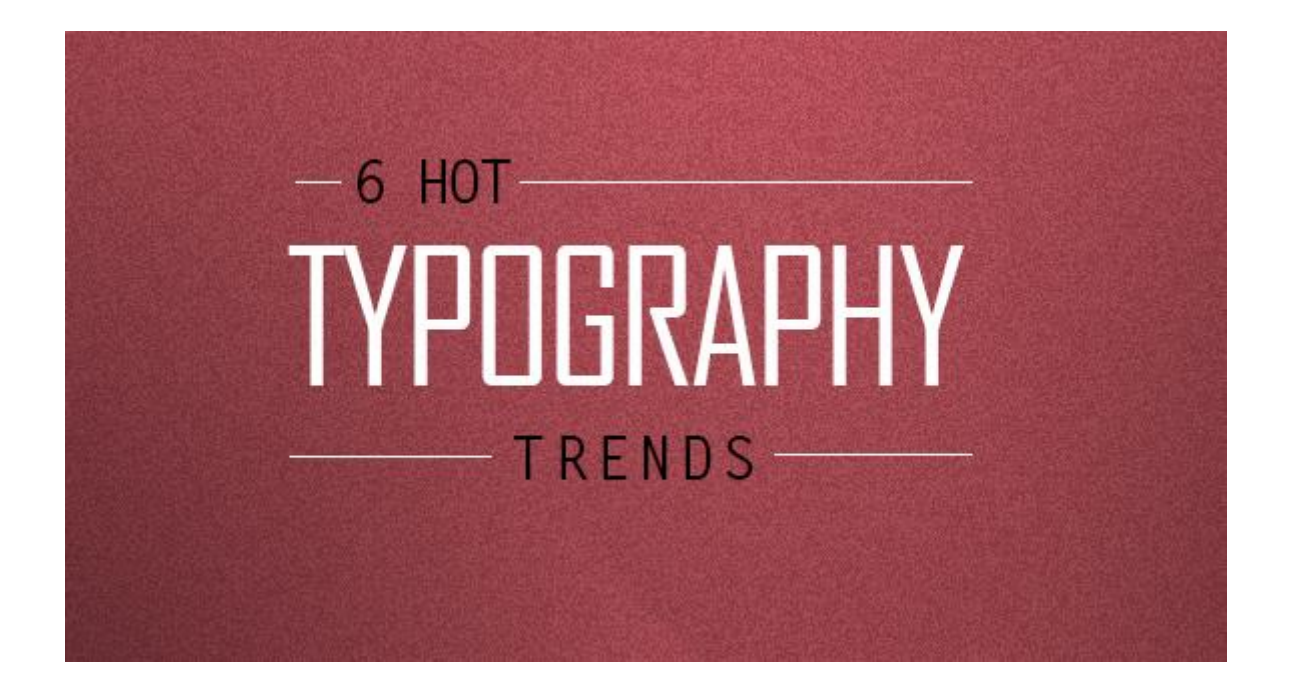

# Những điều gợi mở

Sắp xếp, đục khoét không làm border biến mất, thậm chí nó còn là giải pháp cho việc tìm khoảng trống để chèn nội dung trong bản thiết kế đang dở của bạn.

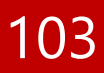

# $M^{\text{per}}$  Các kĩ thuật dùng chữ

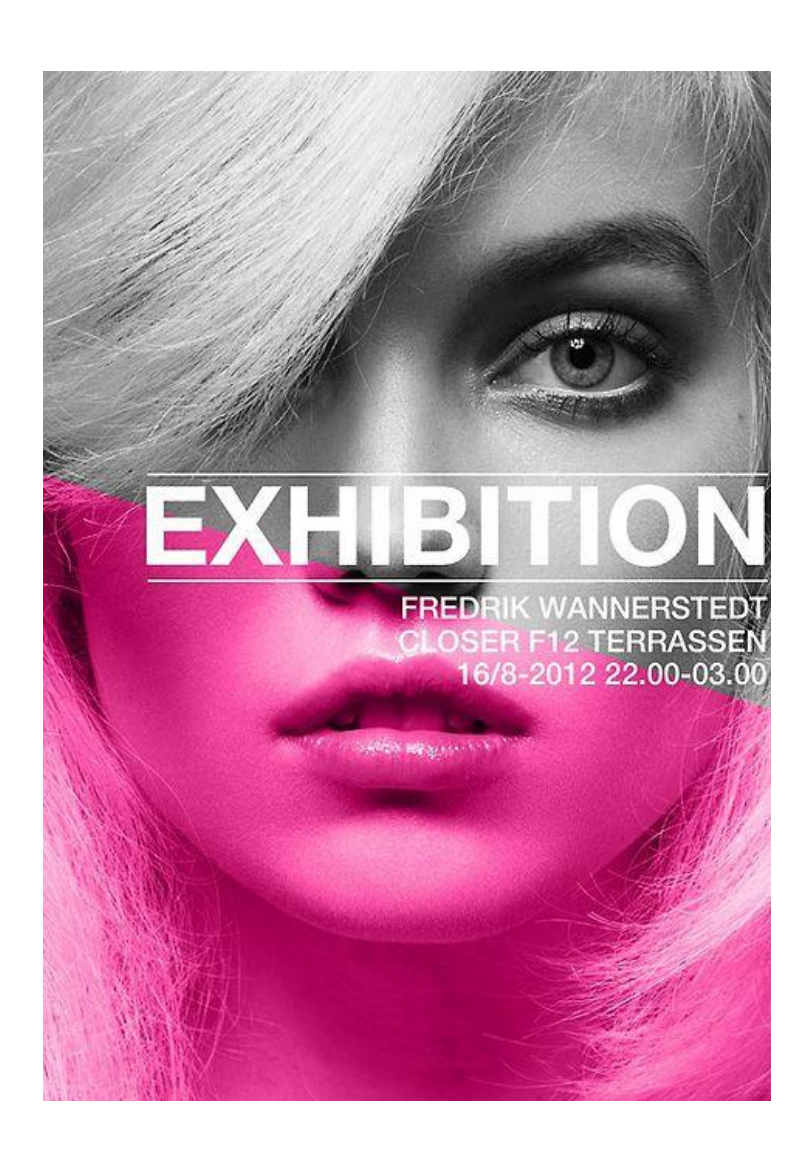

# Tác phẩm tuyệt vời xuất phát từ những kĩ thuật nhỏ bé.

Tác phẩm tuyệt vời trên đây, nếu phân tích kĩ, bạn sẽ thấy hết tất cả mọi thứ.

Từ kĩ thuật, bố cục, cách dùng màu sắc và font chữ. Hoàn toàn không quá khó để thực hiện đúng không nào?

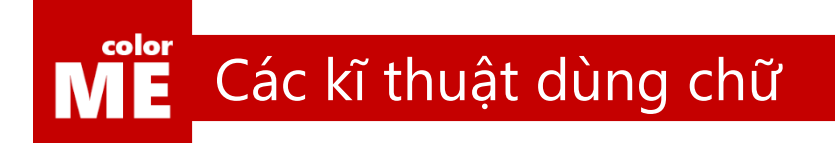

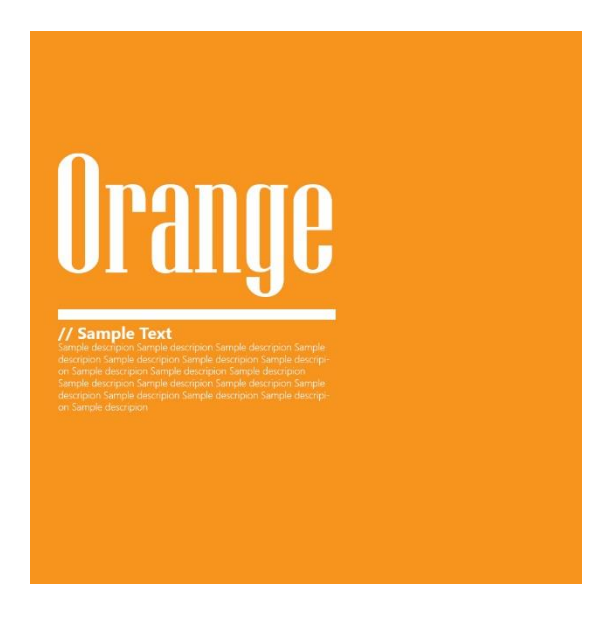

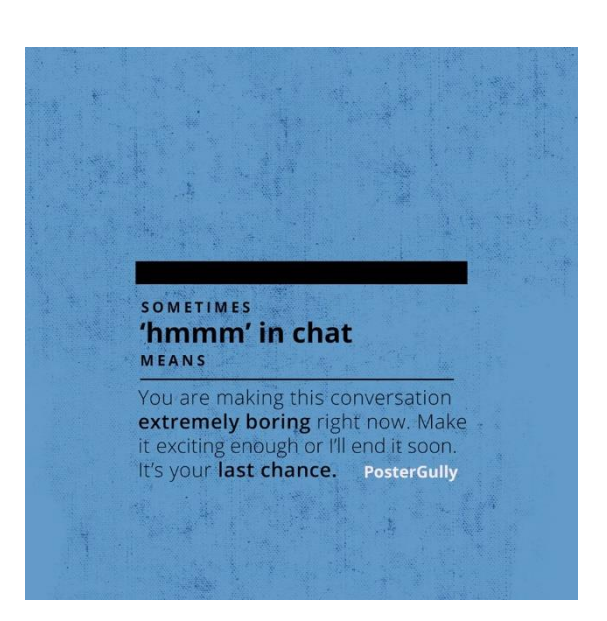

### Kĩ thuật line

Là kĩ thuật dùng những đường kẻ để phân tách bố cục của bản thiết kế.

Chắc hẳn bạn đang cảm thấy 2 tác phẩm phía trên có chút gì đó rất quen thuộc. Đơn giản là vì kĩ thuậ tnày đang được sử dụng rất rộng rãi. Chúng có mặt ở khăp mọi nơi.

Cùng xem cách tạo line trong Photohsop nhé:

[https://www.youtube.com/watch?v=lCUFZLXaSr8&index=3&list=PL9\\_gOzpFilwriTZiXIAnmU5Dt2atlRYqc](https://www.youtube.com/watch?v=lCUFZLXaSr8&index=3&list=PL9_gOzpFilwriTZiXIAnmU5Dt2atlRYqc)

### $\mathbf{M}^{\text{color}}$ Các kĩ thuật dùng chữ

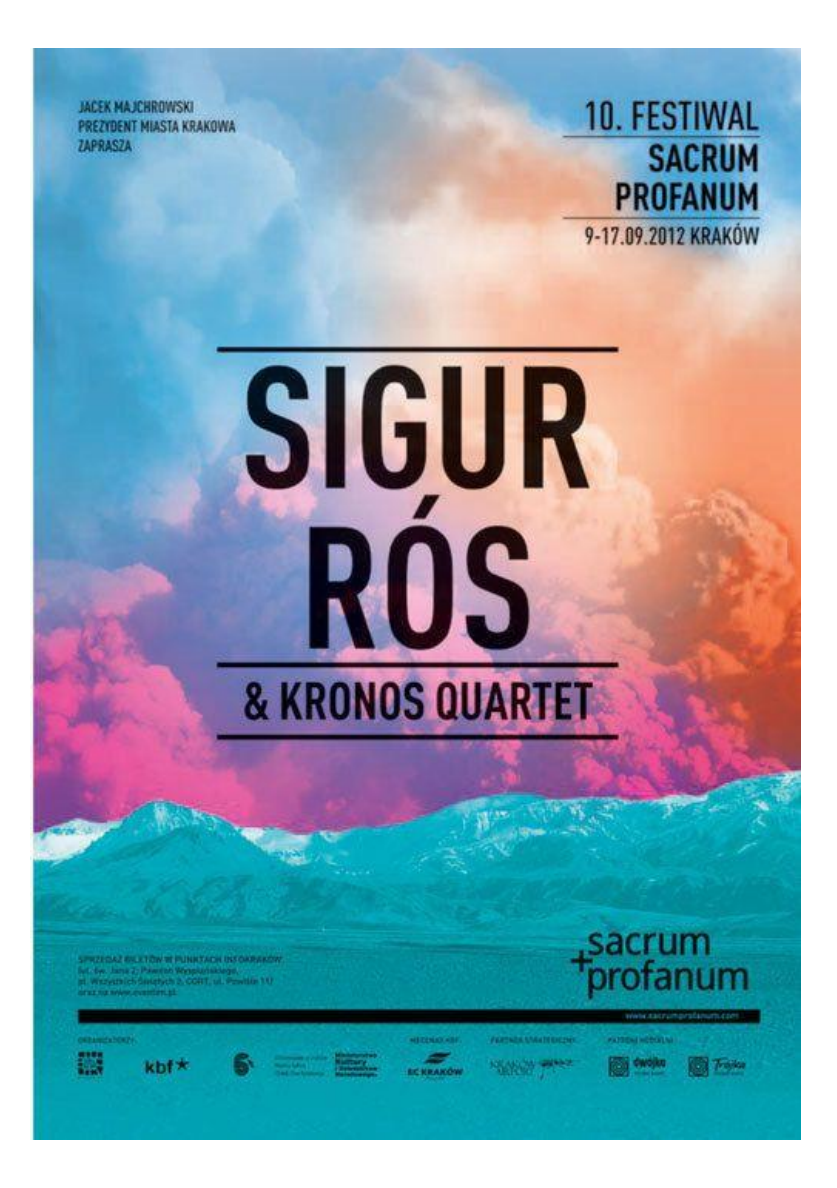

### Chiêm ngưỡng và phân tích tác phẩm

Tác phẩm tuyệt diệu phía trên đường hình thành từ sự tương phản rõ rệt giữa bức nền màu phía sau và những con chữ đen đậm phía trước.

Xem clip sau để biết cách xây dựn gbackground "ảo diệu" kia bạn nhé

[https://www.youtube.com/watch?v=Cf\\_8arTmgT4&index=6&list=PL9\\_gOzpFilwo7sSrdyZHQHTvtk6oiyy8z](https://www.youtube.com/watch?v=Cf_8arTmgT4&index=6&list=PL9_gOzpFilwo7sSrdyZHQHTvtk6oiyy8z)

# $M^{\text{per}}$  Các kĩ thuật dùng chữ

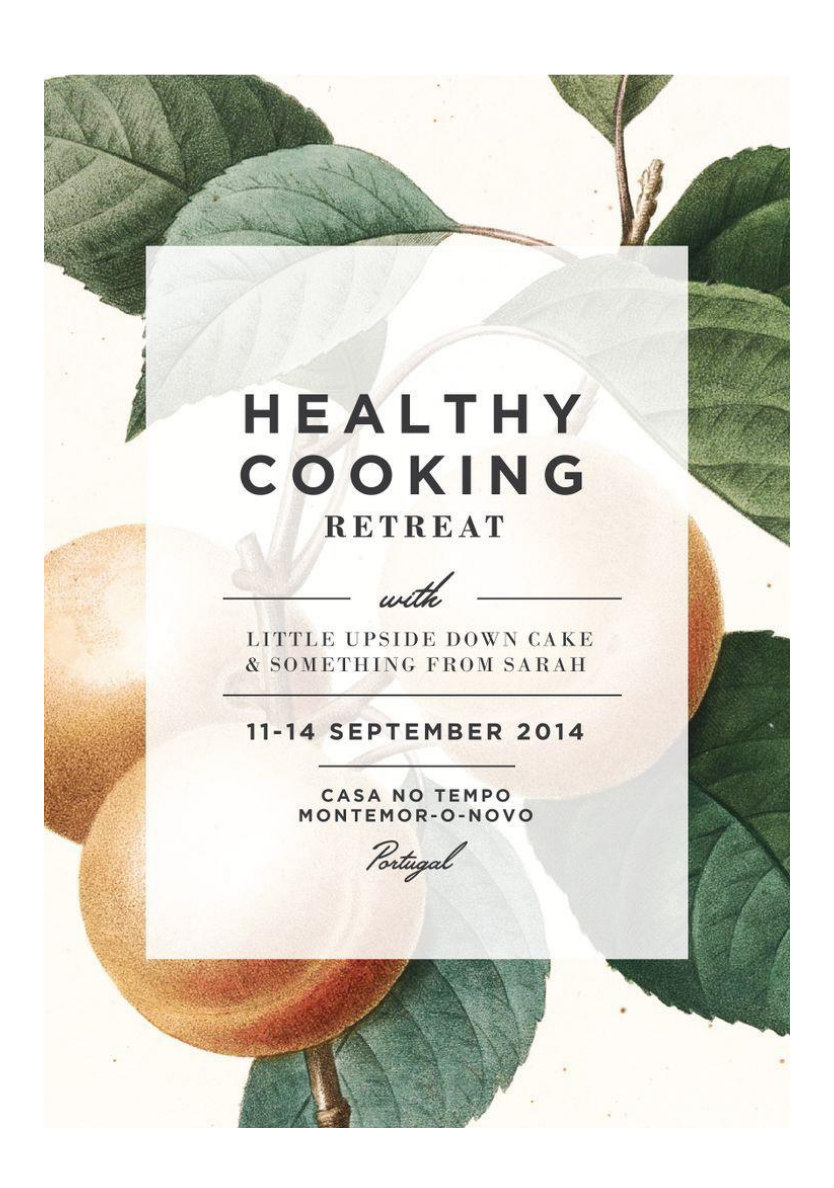

### Chiêm ngưỡng và phân tích tác phẩm

Một tác phẩm chuyên nghiệp khác được xây dựng từ những yếu tố rất đơn giản.

Tôi hoàn toàn tin tưởng răng, nếu bạn vẫn kiên trì luyện tập từ đầu cuốn sách, thời điểm hiện tại bạn hoàn toàn có thể xây dựng lại tác phẩm trên trong … 15 phút.
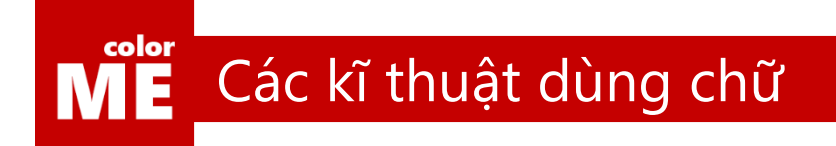

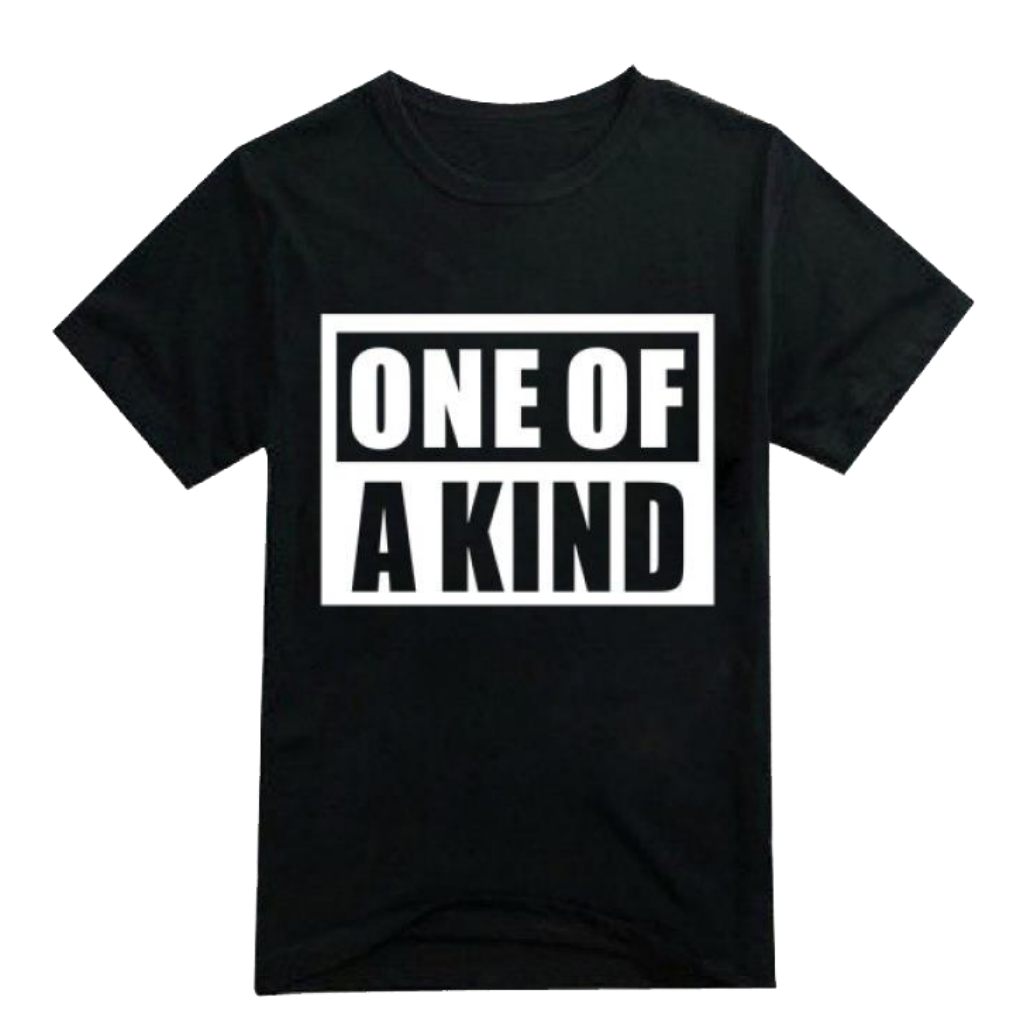

#### Kĩ thuật nghịch đảo màu

ONE OF A KIND – Ca khúc tuyệt vời của chàng thủ lĩnh tài ba G Dragon đã tạo hiệu ứng lan tỏa mạnh mẽ đến giới thời trang.

Đã có hàng triệu chiếc áo như trên được bán ra trên toàn thế giới.

Các con chữ trong ONE OF A KIND trên đây được ứng dụng kĩ thuật nghịch đảo màu để xây dựng nên. Chỗ có chữ màu trắng, chúng ta cho nền màu gốc, chỗ có nền màu trắng, ta cho chữ có màu gốc. Không quá khó để thực hiện đúng không?

## $\overline{\text{ME}}$  Các kĩ thuật dùng chữ

# mesk ayer

#### Clipping Mask

Đã bao giờ bạn hình thấy những bức hình tuyệt đẹp ẩn sau những con chữ?

Kĩ thuật trên được gọi là kĩ thuật clipping mask được xây dựng rất đơn giản chỉ sau một vài bước:

https://www.youtube.com/watch?v=QnCSh3aFEec&index=2&list=PL9\_qOzpFilwriTZiXIAnmU5Dt2atlRYqc

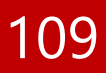

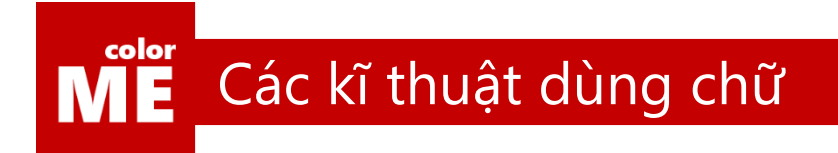

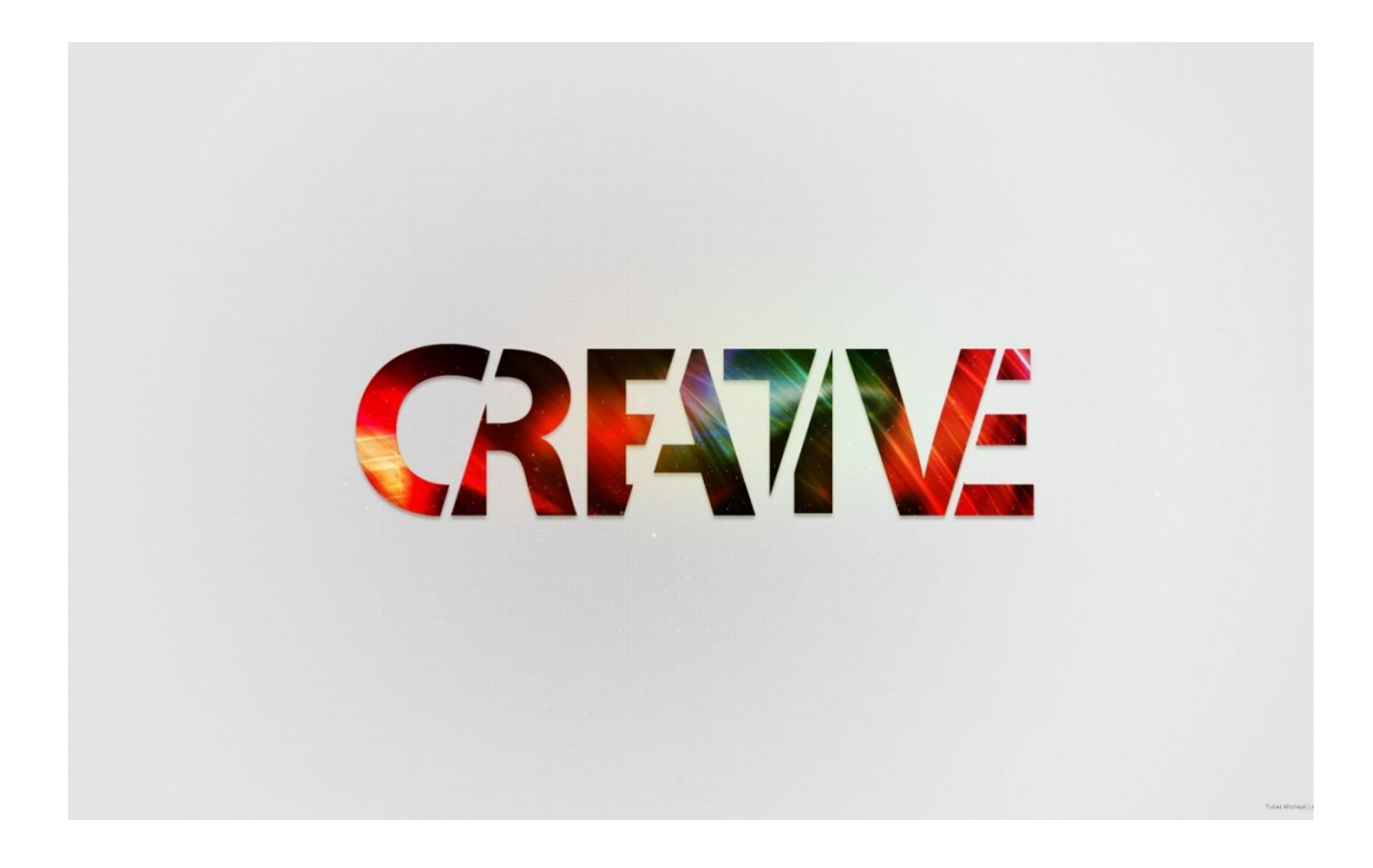

#### Thưởng thức sự sáng tạo

Một tác phẩm rất đẹp được xây dựng từ kĩ thuật clipping mask

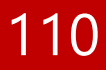

## $M^2$  Các kĩ thuật dùng chữ

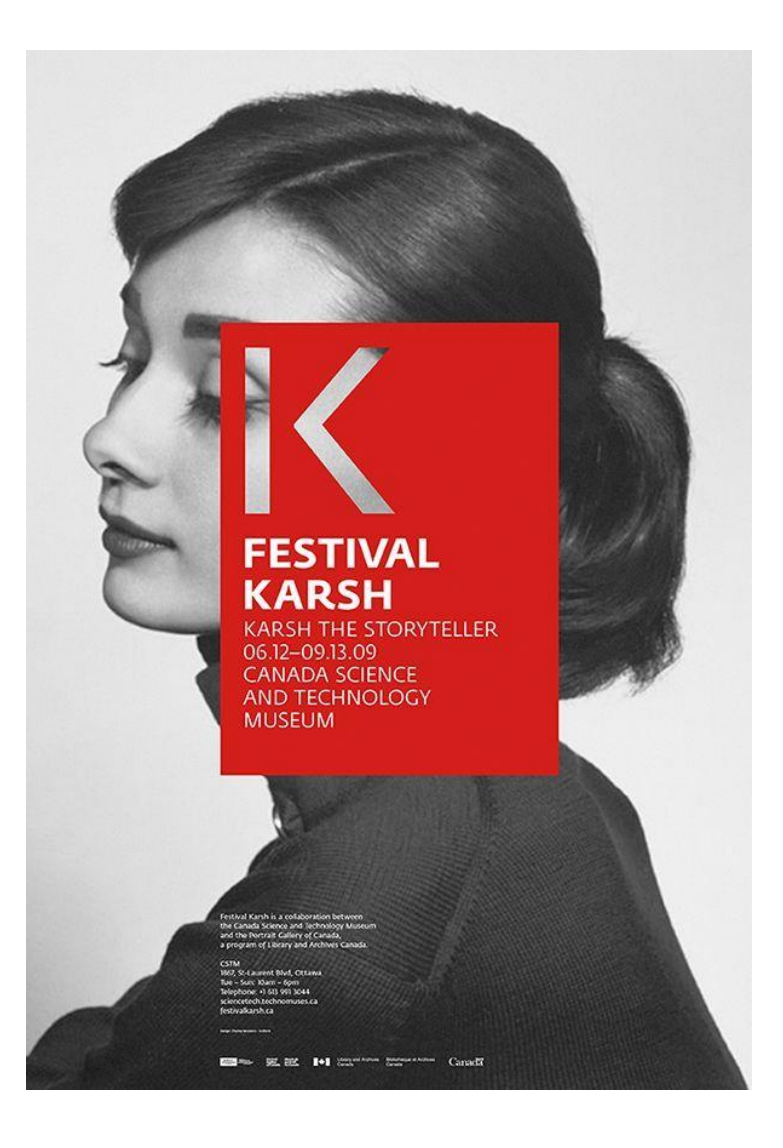

#### Một bài toán thú vị

Vậy liệu có cách nào để xây dựng được tác phẩm này không?

Gợi ý nhỏ cho bạn, mọi thứ vẫn chỉ quay quanh clipping mask nhé. Hãy liên hệ với colorME để biết câu trả lời cho bài toán này.

[http://www.Facebook.com/colorME.hanoi](http://www.facebook.com/colorME.hanoi)

## ME Các kĩ thuật dùng chữ

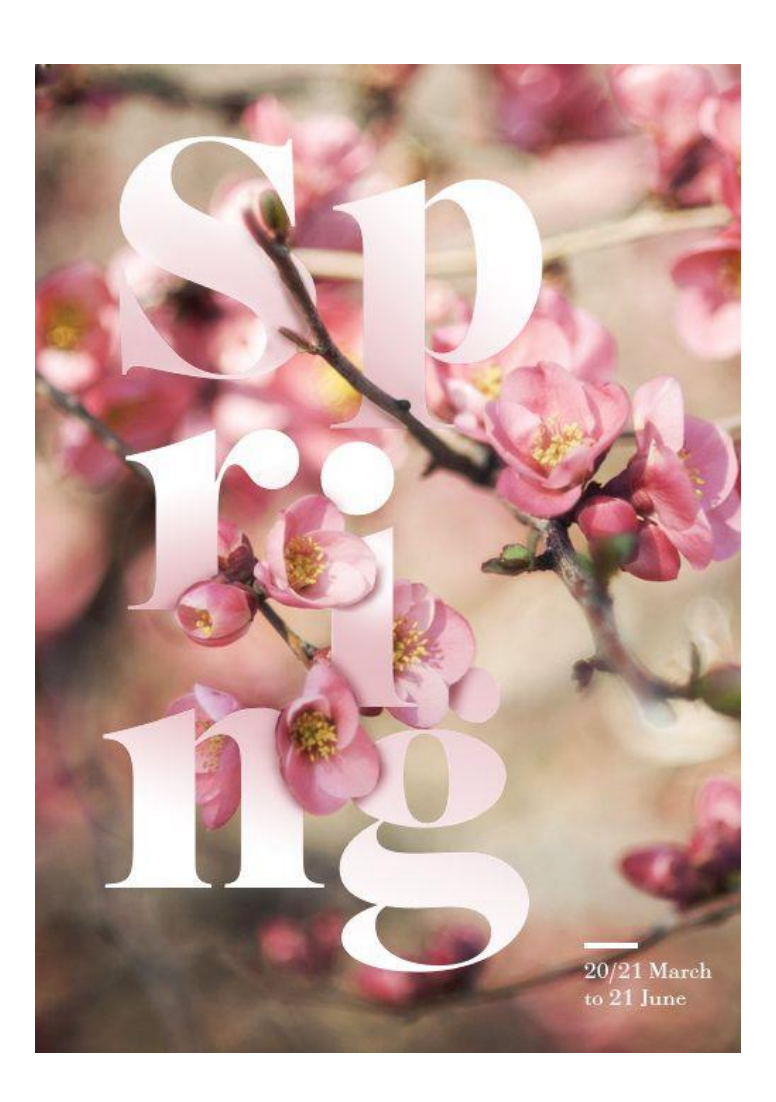

#### Sự hòa trộn

Thêm một bài tập nhỏ nữa để bạn luyện tập.

Hãy thử dùng những công cụ đã có để xây dựng tác phẩm với chữ Spring ẩn hiện như trên bạn nhé.

## ME Các kĩ thuật dùng chữ

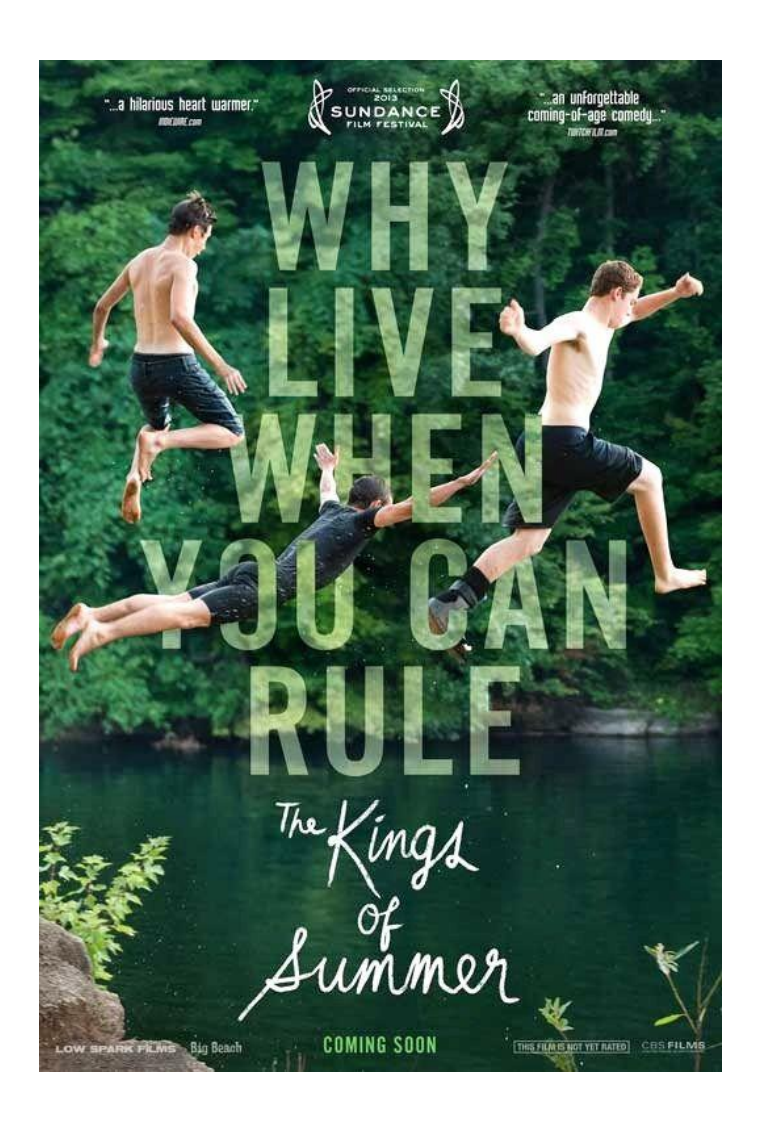

#### Đánh lừa thị giác

Tại thời điểm bạn phát hiện ra kĩ thuật của bài tập trước. Bạn sẽ ngay lập tức thấy răng sản phẩm trên đây không có gì là quá khó để xây dựng.

Chỉ một tí kĩ thuật thôi đúng không?

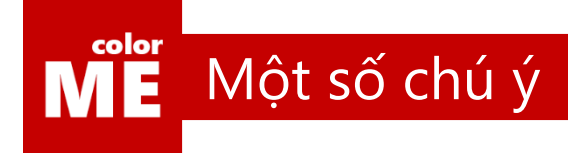

# **Designers**<br>hate this

#### Tuyệt đối không bóp méo chữ

Tối kị lớn nhất đối với designer là bóp méo chữ.

Các typographer đã dày công để xây dựng nên những typeface hoàn hảo cho bạn. Đừng làm công sức của họ đổ sông đổ bể bằng cách bóp méo những con chữ, bạn nhé.

## Mề Một số chú ý

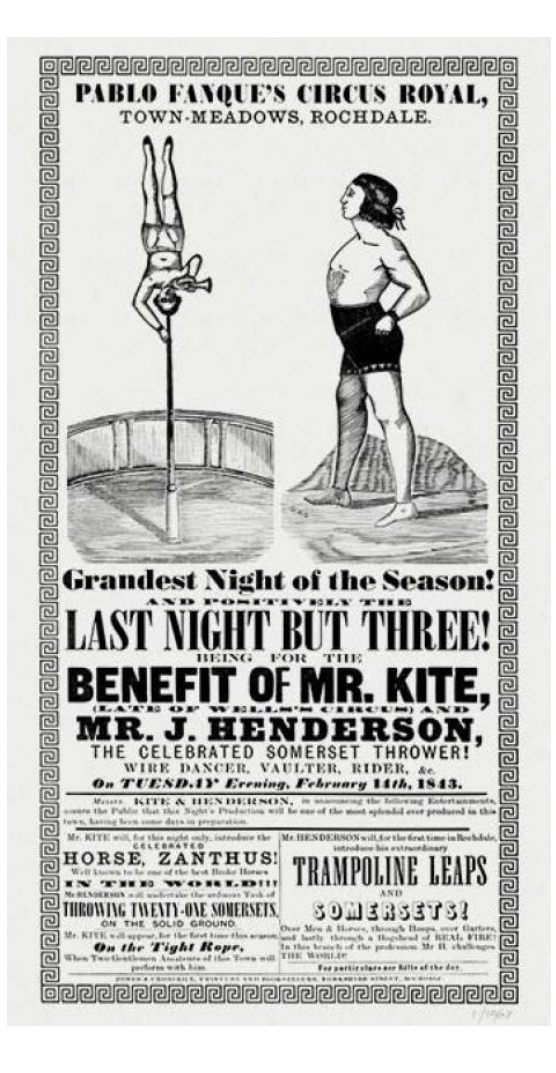

#### Không có chính phụ

Hãy phân bố độ to nhỏ của từng con chữ một cách phù hơp bạn nhé.

Để những phần nội dung có thêm không gian để có thể "thở" được.

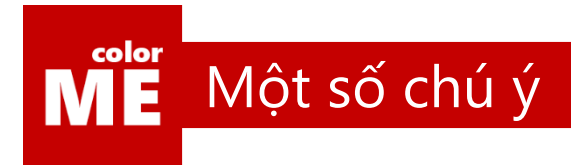

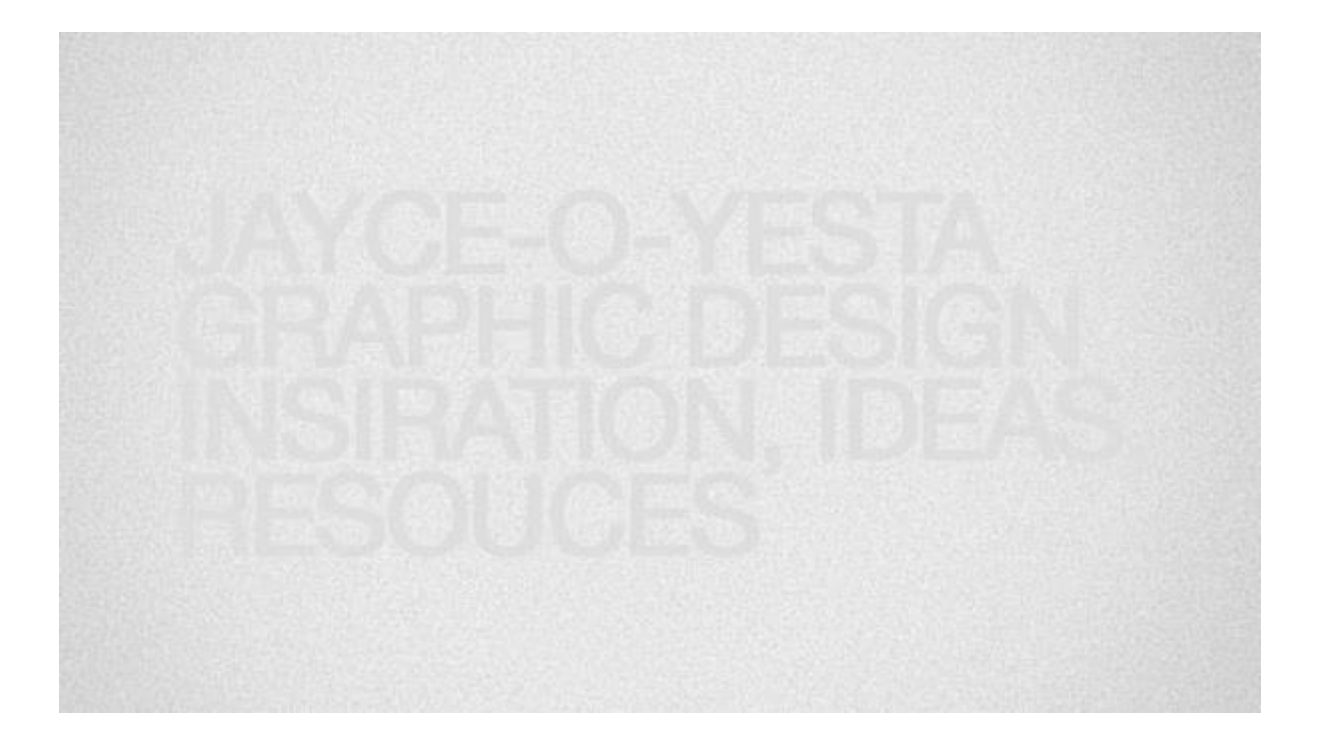

#### Lưu ý về độ tương phản

Hãy luôn đảm bảo là người xem có thể đọc được từng kí tự mà bạn viết ra.

Chúng ta đã có rất nhiều kiến thức về màu sắc rồi đúng không?

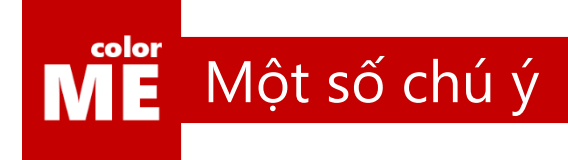

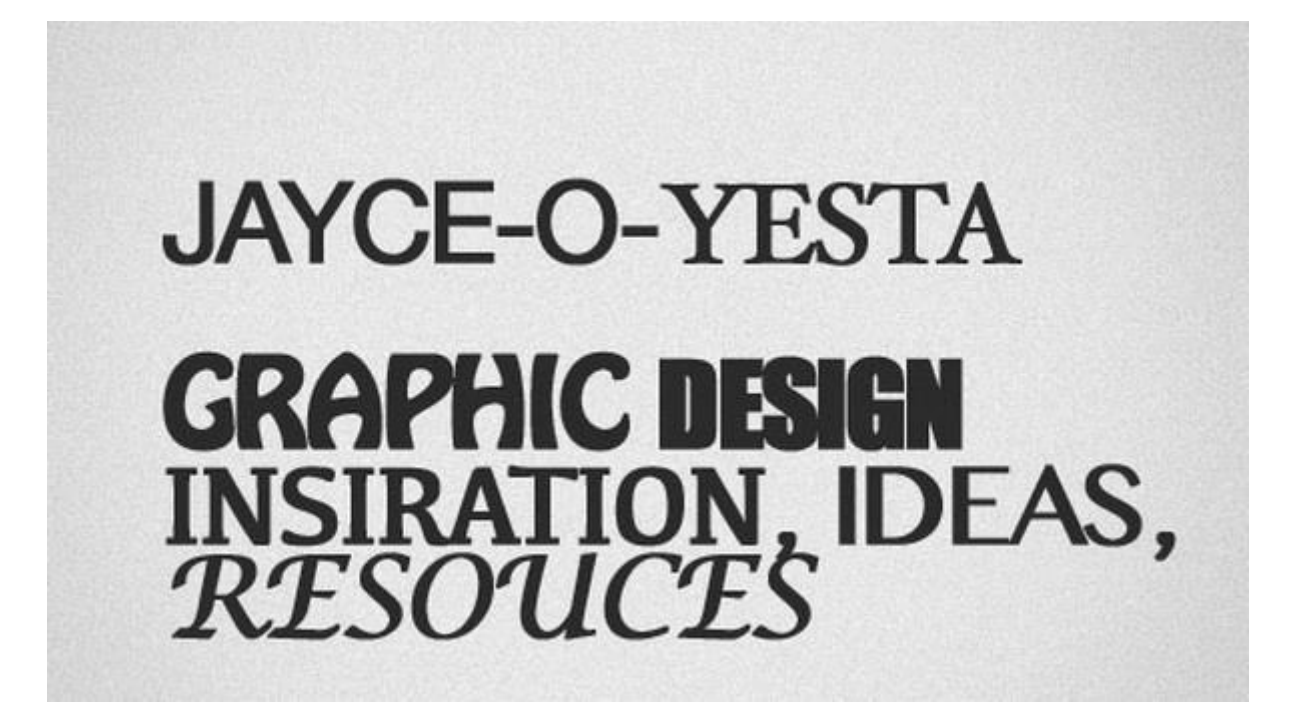

#### Dùng quá nhiều font

Nhìn vào tác phẩm trên, câu hỏi duy nhất mà tôi đặt ra là: Tôi phải nhìn vào đâu bây giờ?

Đừng làm tác phẩm của bạn trở nên loạn xì ngầu bằng cách phối hợp quá nhiều font chữ như trên.

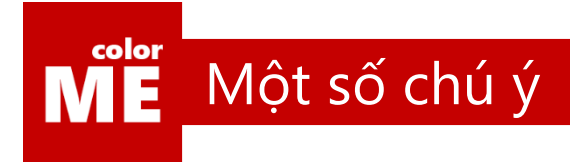

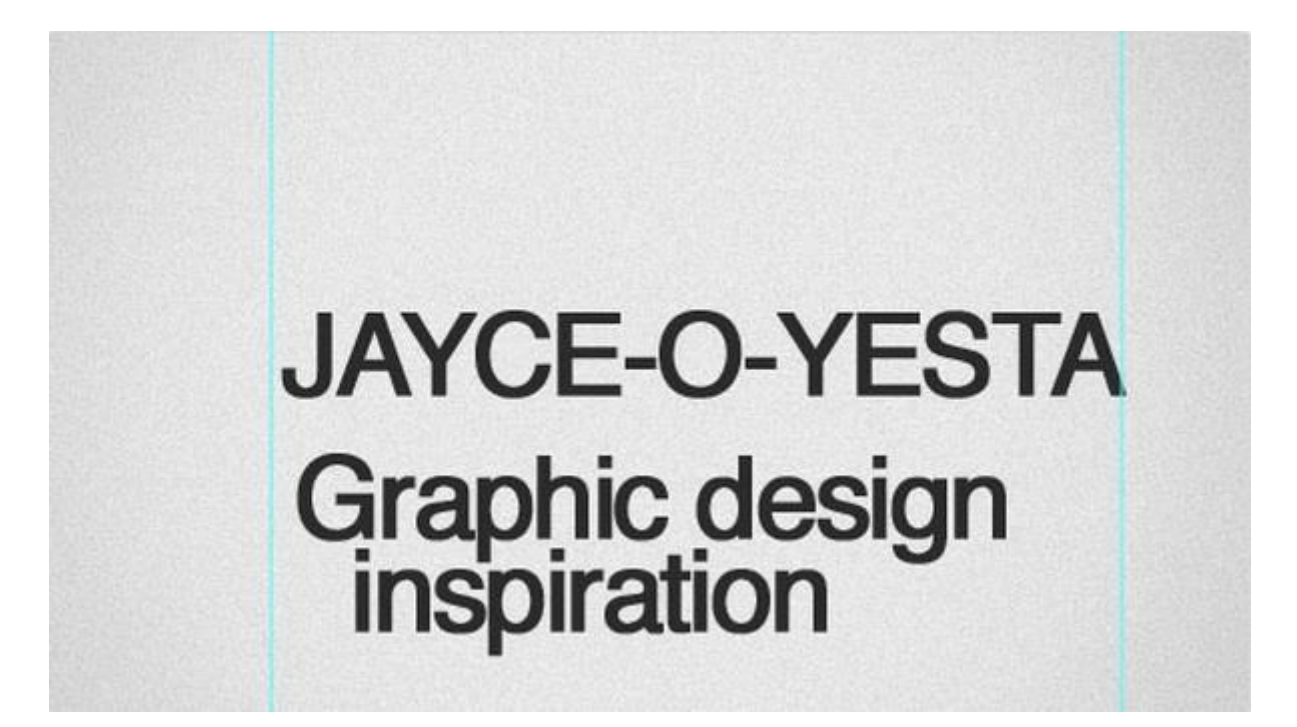

#### Không chịu căn lề chữ

Việc này sẽ chỉ tiêu tốn 1 ít thời gian ban đầu nhưng hiệu quả lại rất cao.

Đừng để bệnh lười chiến thắng mà không chịu căn lề bạn nhé.

## ME Tổng kết chương 4

#### Chào mừng bạn đến với thế giới của designers

Nếu bạn vẫn kiên trì đọc đến đây, tôi tin rằng bạn đã có đầy đủ kiến thức để trở thành một designer.

Nhưng đừng chủ quan nhé, tất cả mọi thứ chỉ là bước khởi động thôi, giờ hãy xem xem chúng ta có thể làm được gì nào.

Trước đó, cùng dành 1 ít thời gian để xem các tác phẩm mà học viên colorME làm được sau 4 buổi học nhé.

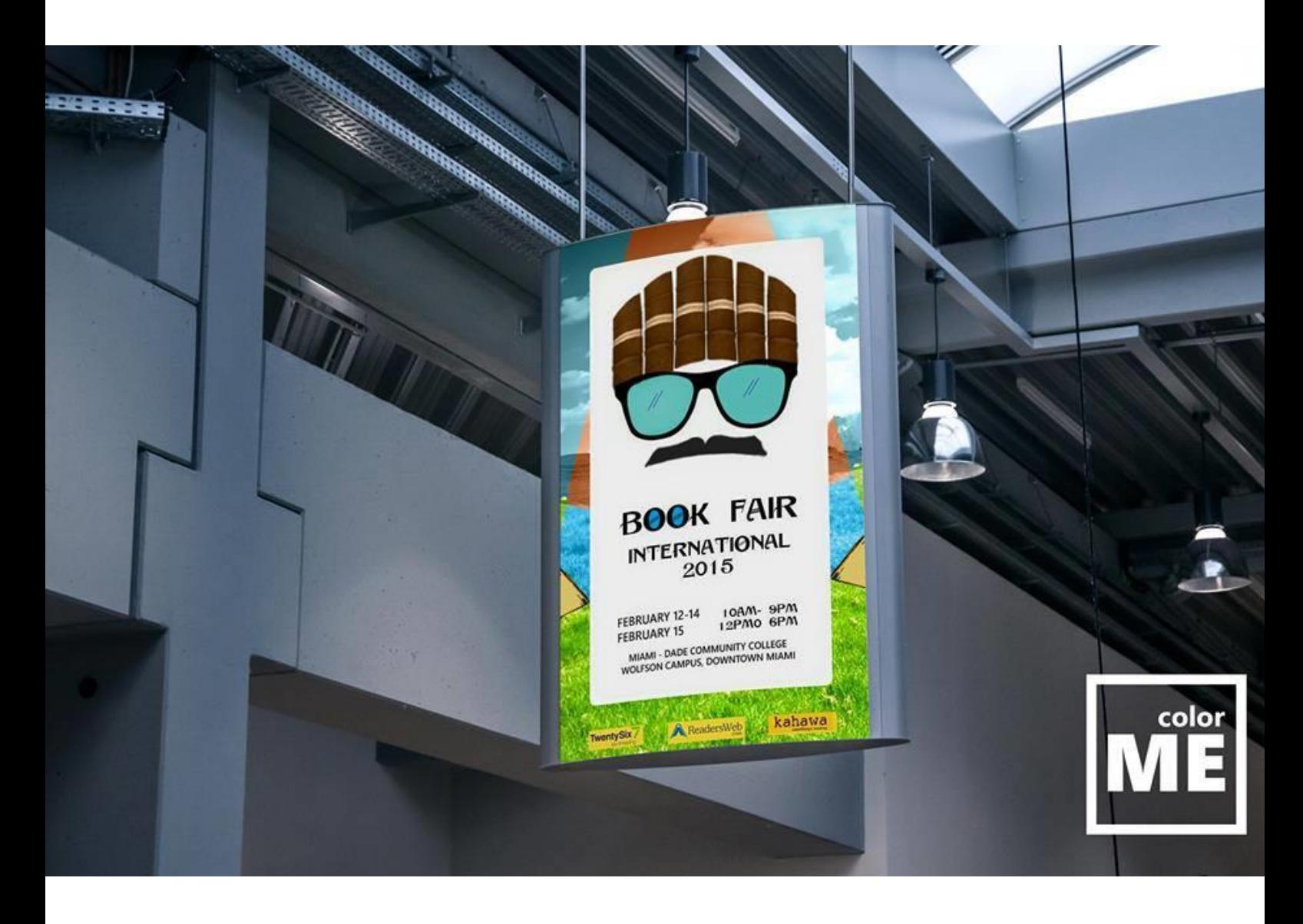

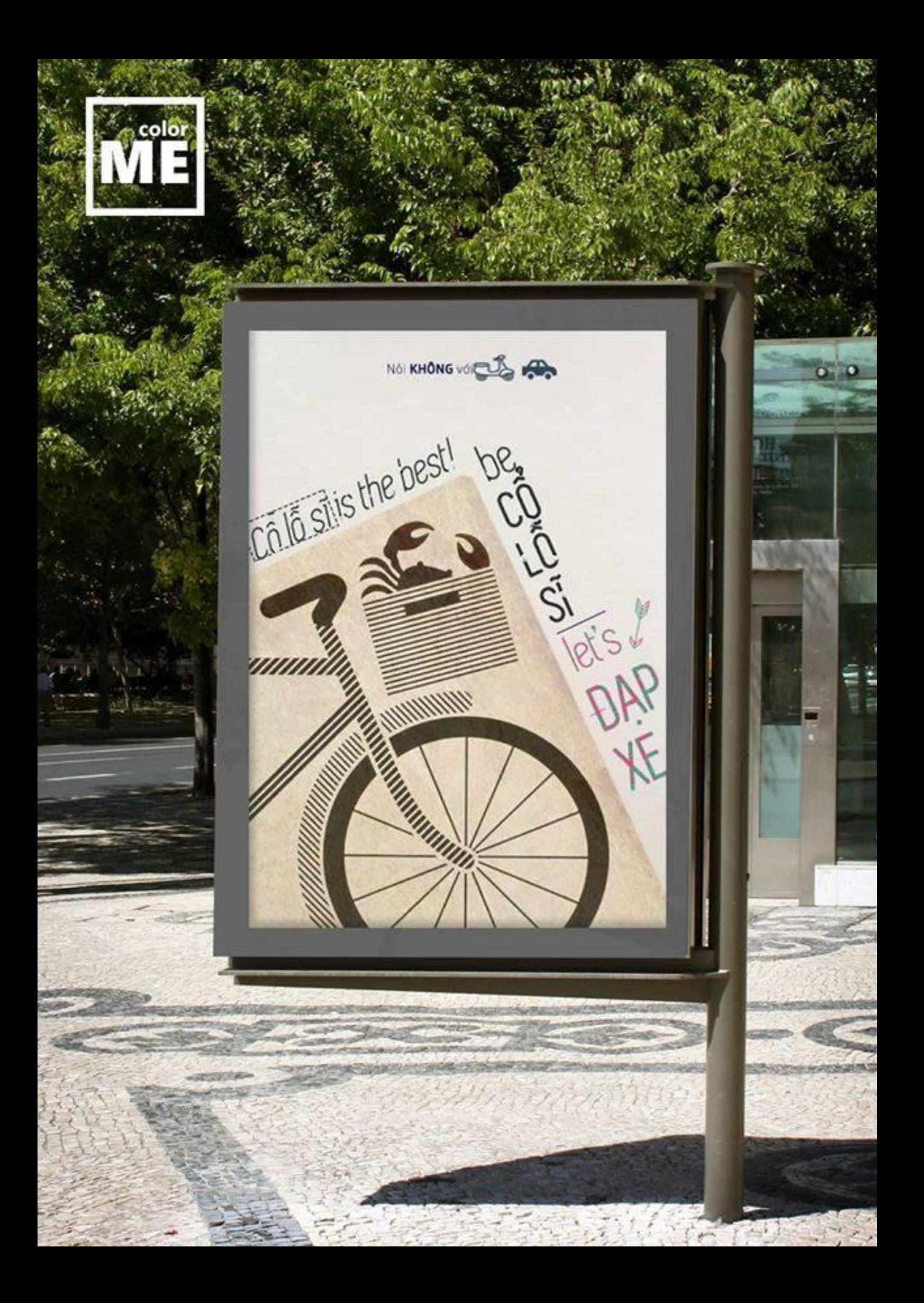

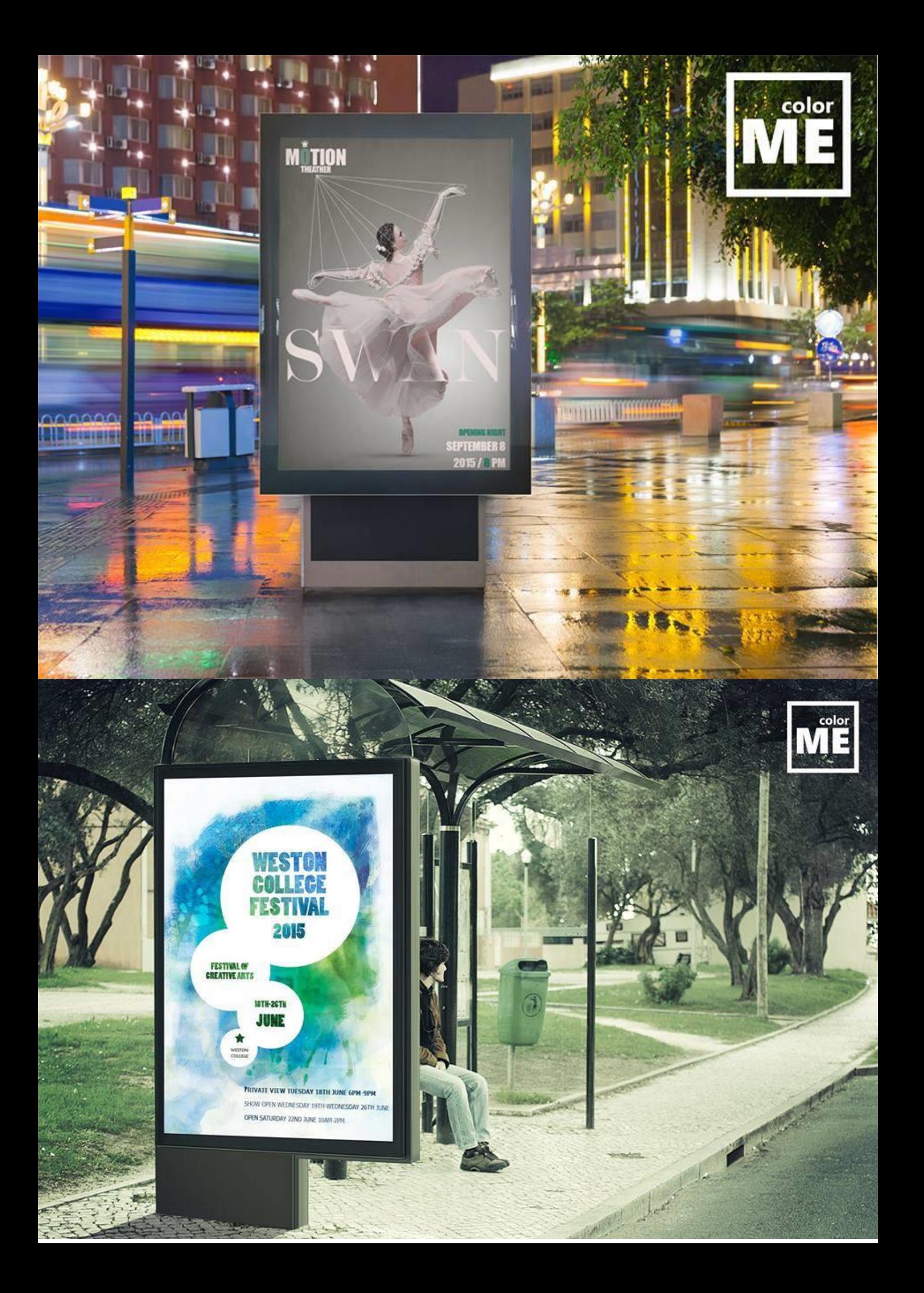

# **CHƯƠNG 5**

## Một số hiệu ứng Cơ bản

Tạm dừng với những kiến thức khó nhằn về thiết kế. Cùng ghé xem thế giới Photoshop còn điều gì kì diệu đang đón chờ bạn.

Hãy thử một lần tự tay nghịch những bức hình mà bạn đã chụp được. Cùng tìm hiểu lý giải cho một số trào lưu thiết kế đang xuất hiện gần đây.

Và quan trọng hơn hết, bạn sẽ tự tay mình xây dựng nên những tác phẩm khiến người khác phải ồ lên.

 $\overline{a}$ 

Hãy bắt đầu nâng cấp bản thân mình từ đây bạn nhé.

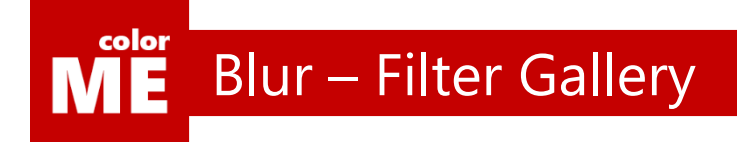

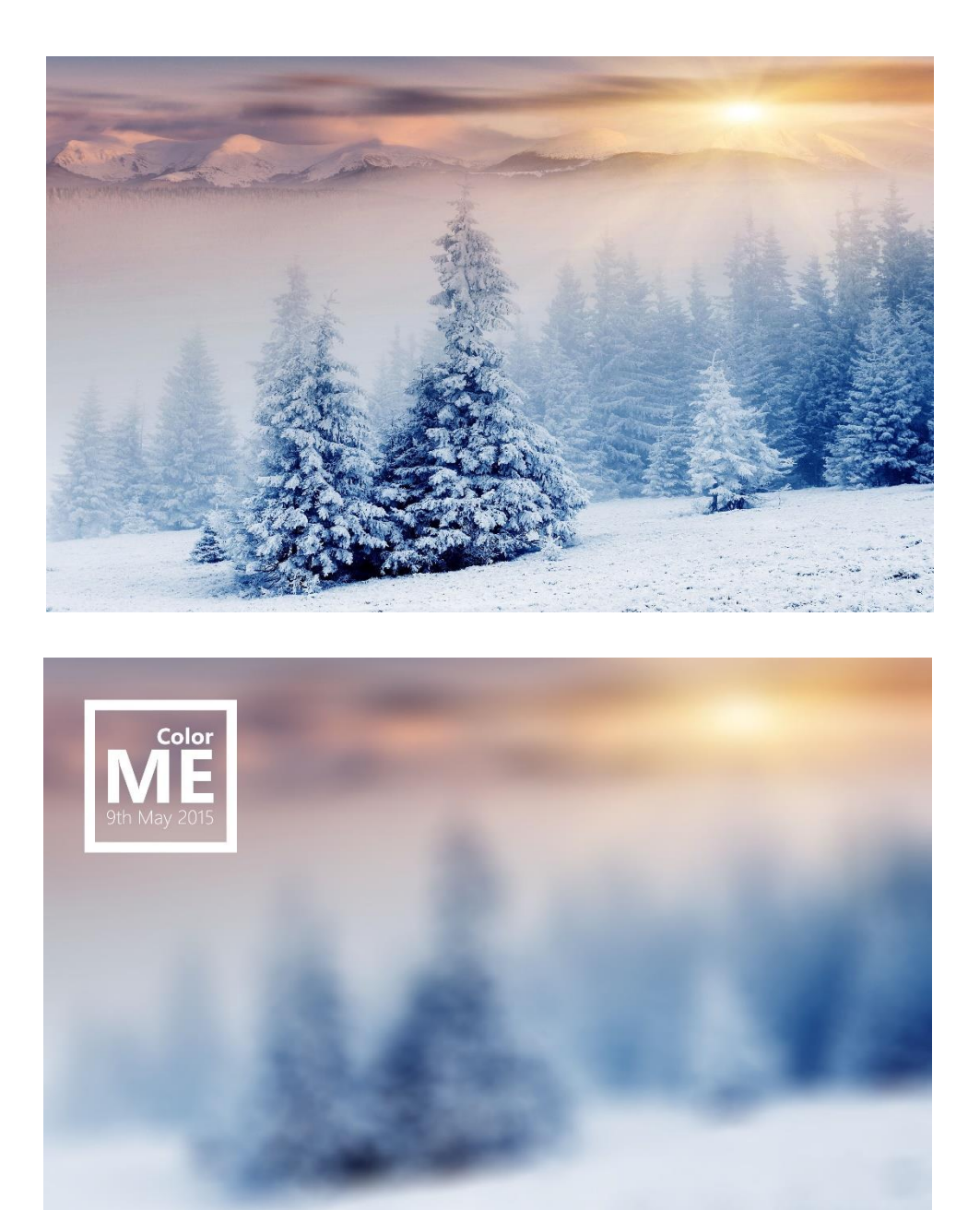

#### Blur

Đã bao giờ bạn muốn làm mờ một bức hình đề toàn bộ phần nội dung bên trên được nổi rõ hơn. Bắt đầu chương 5 với hiệu ứng blur bạn nhé

[https://www.youtube.com/watch?v=ZZbQrAm\\_3xQ&list=PL9\\_gOzpFilwol3lyOj3jH4iDBMzVIPrea](https://www.youtube.com/watch?v=ZZbQrAm_3xQ&list=PL9_gOzpFilwol3lyOj3jH4iDBMzVIPrea)

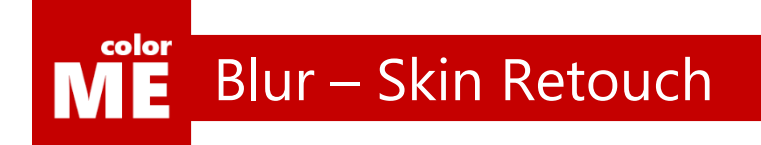

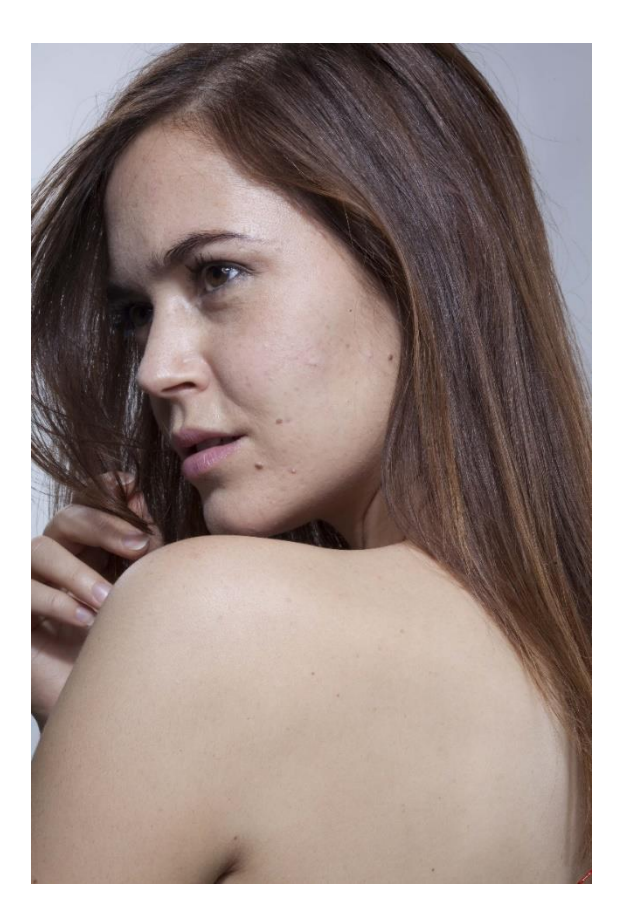

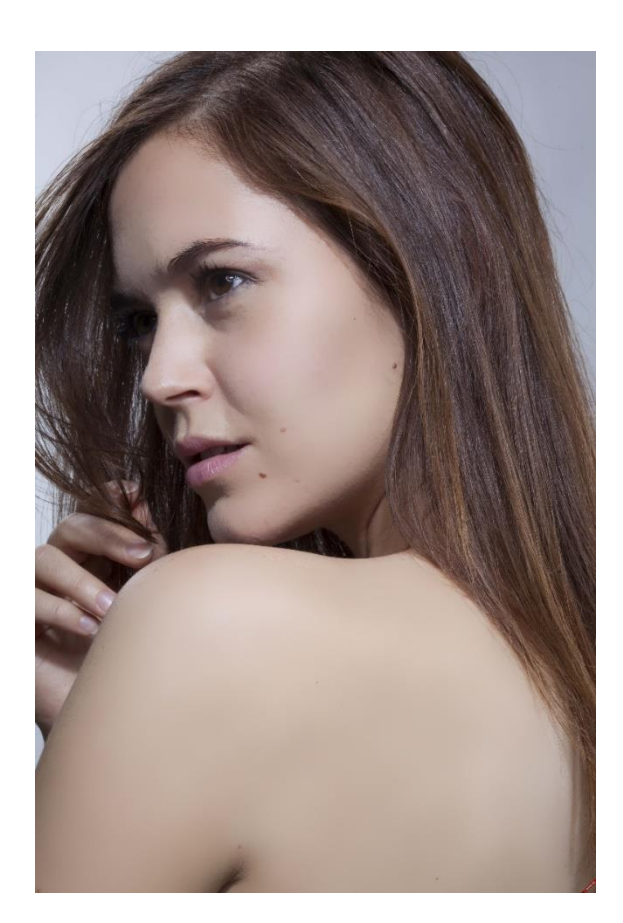

#### Retouch

Bạn sẽ bắt đầu mất niềm tin vào những hình ảnh trên mạng sau khi tự tay mình chỉnh sửa những bức hình này.

Như bạn có thể thấy, cô người mẫu bên phải có nước da đẹp hơn hẳn cô người mẫu bên trái.

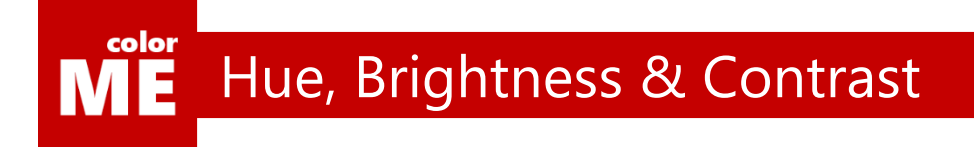

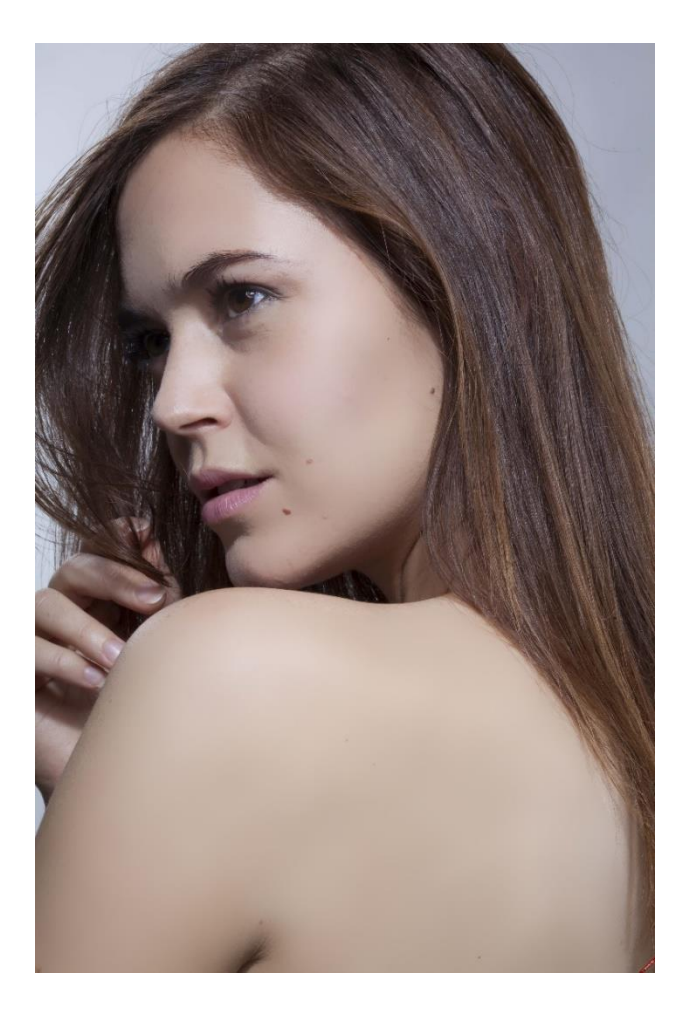

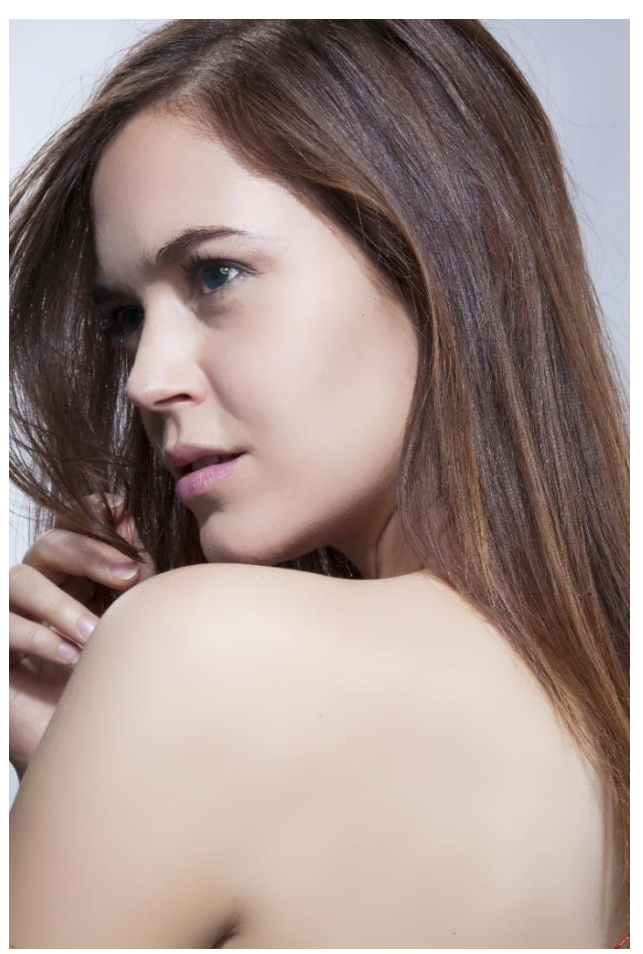

#### Retouch

Hơn thế nữa, bạn có thể làm làn da cô người mẫu trở nên sáng lóa chỉ sau 1 bước thực hiện

## ME Hue, Brightness & Contrast

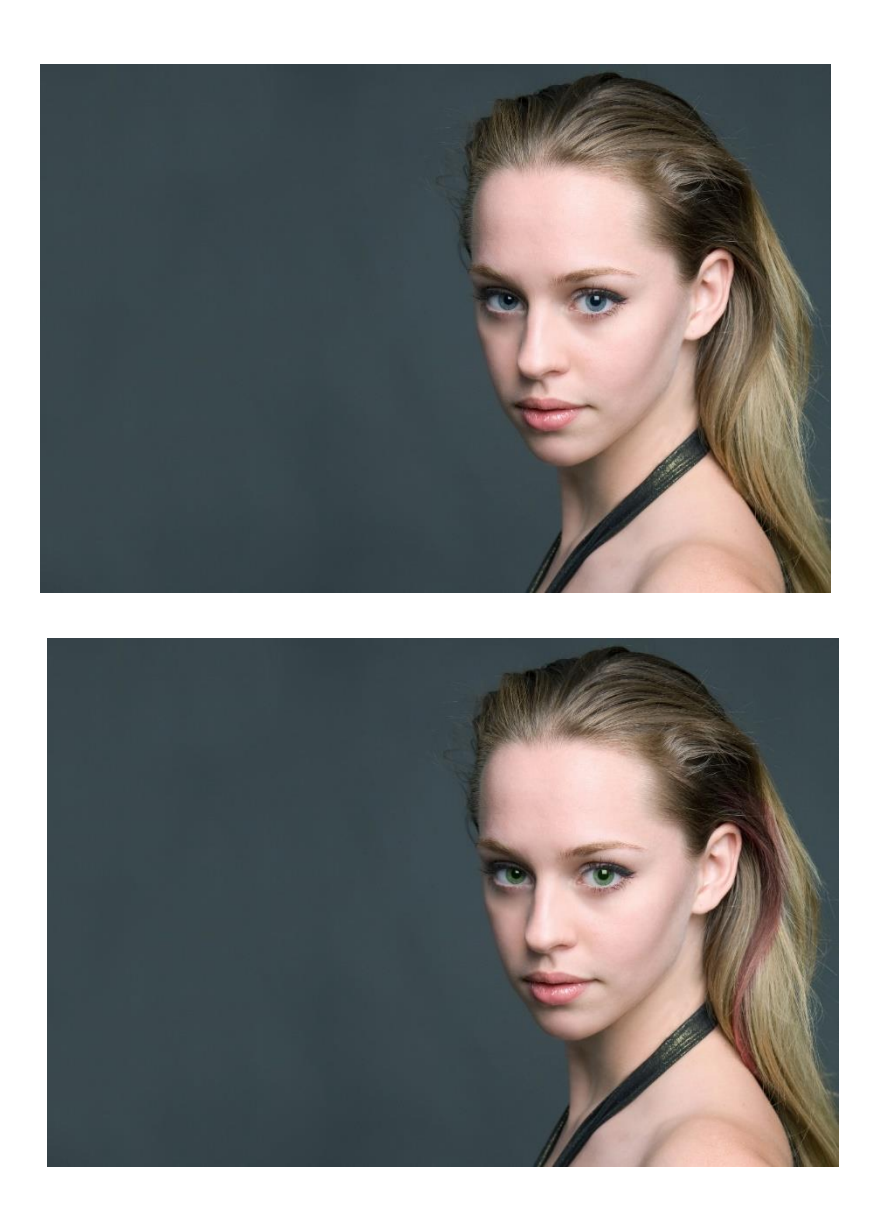

#### Retouch

Nếu nhìn kĩ, bạn sẽ thấy cô gái này có thêm một line tóc màu đỏ với bức hình bên dưới. Đúng vậy, tất cả những điều tôi vừa kể trên đều thuộc nhóm kĩ thuật retouch. Cùng bắt đầu những bước retouch cơ bản nhất tại đây bạn nhé:

[https://www.youtube.com/watch?v=I8qBO1gec\\_M&index=5&list=PL9\\_gOzpFilwol3lyOj3jH4iDBMzVIPrea](https://www.youtube.com/watch?v=I8qBO1gec_M&index=5&list=PL9_gOzpFilwol3lyOj3jH4iDBMzVIPrea) Nếu bạn muốn tìm thêm ảnh để luyện tập, hãy vào đây nhé: [http://freestockphotos.biz](http://freestockphotos.biz/)

## **ME** Triangulation

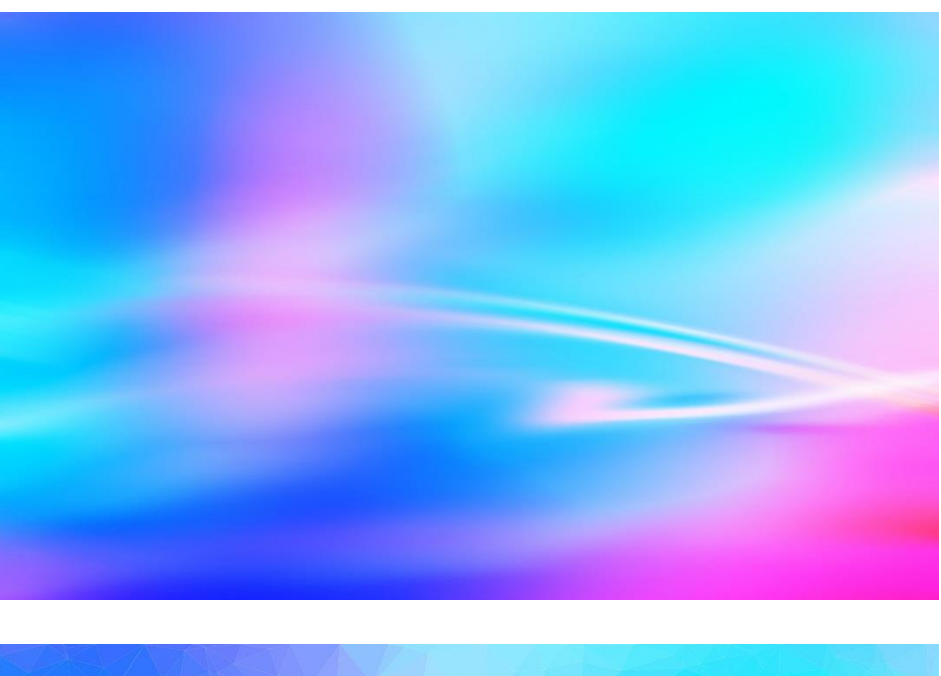

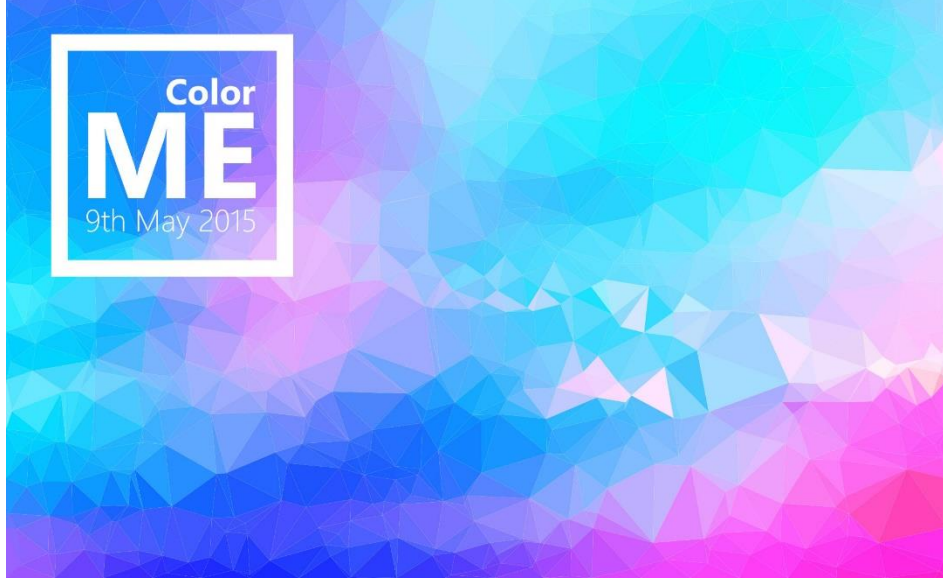

#### Triangulation – Low poly

Bắt đầu từ năm 2014, trào lưu sử dụng những bức hình vỡ nát làm background nhận được sự ủng hộ rộng rãi trong cộng đồng designer.

Để xây dựng được 1 bức hình như này, bạn cần sử dụng 1 công cụ bên ngoài:

<http://snorpey.github.io/triangulation/>

Xem clip demo tại đây bạn nhé:

[https://www.youtube.com/watch?v=is1HKibqt1o&list=PL9\\_gOzpFilwol3lyOj3jH4iDBMzVIPrea&index=3](https://www.youtube.com/watch?v=is1HKibqt1o&list=PL9_gOzpFilwol3lyOj3jH4iDBMzVIPrea&index=3)

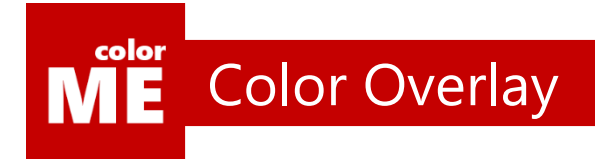

### Cô gái hôm qua bạn bảo<br>là không biết thiết kế

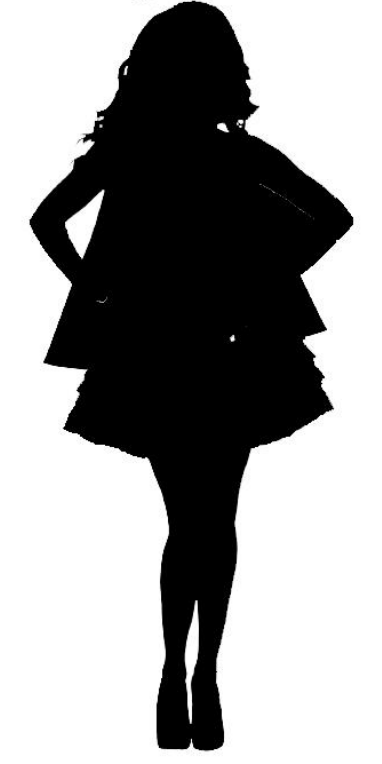

Cô ấy vừa tham gia khóa học colorME

#### Color Overlay

Chắc hẳn bạn còn nhớ trào lưu "Ngưng ngược đãi" làm mưa làm gió nhiều ngày trên mạng xã hội? Tự tay xây dựng 1 tác phẩm với chỉ dẫn sau bạn nhé. Bạn sẽ bước đầu nắm được khái niệm về layer effect [https://www.youtube.com/watch?v=vSMWNfR-B7Y&list=PL9\\_gOzpFilwol3lyOj3jH4iDBMzVIPrea&index=4](https://www.youtube.com/watch?v=vSMWNfR-B7Y&list=PL9_gOzpFilwol3lyOj3jH4iDBMzVIPrea&index=4)

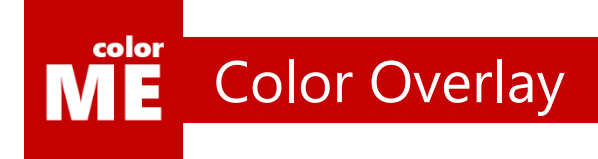

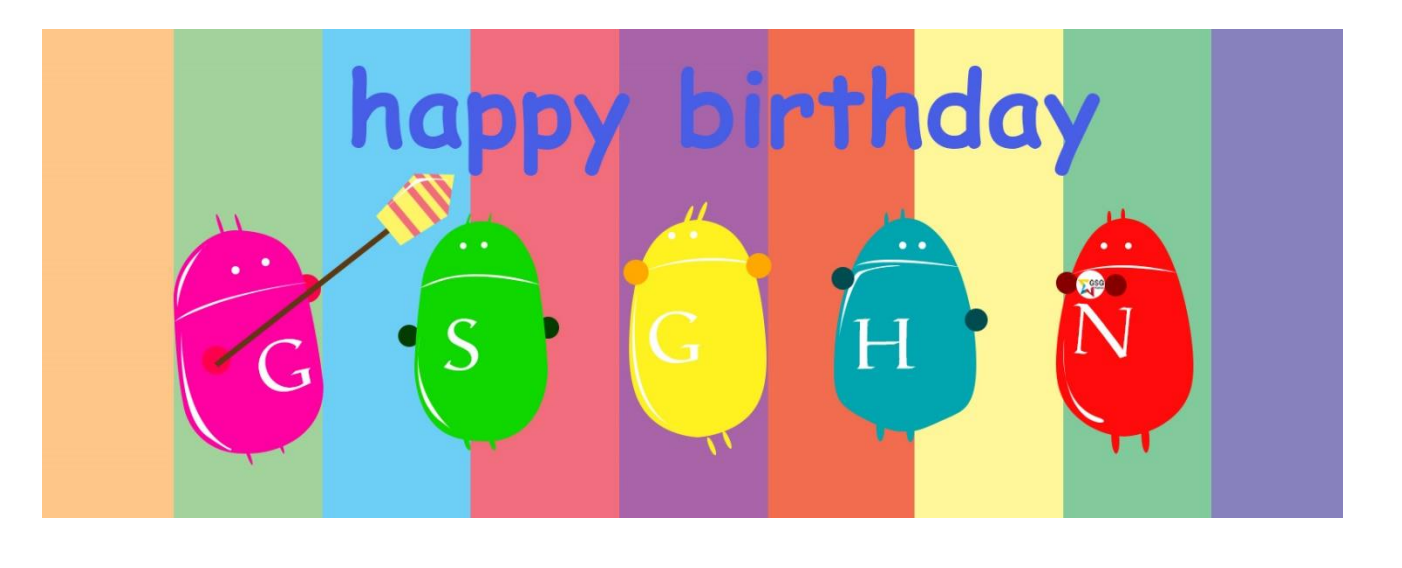

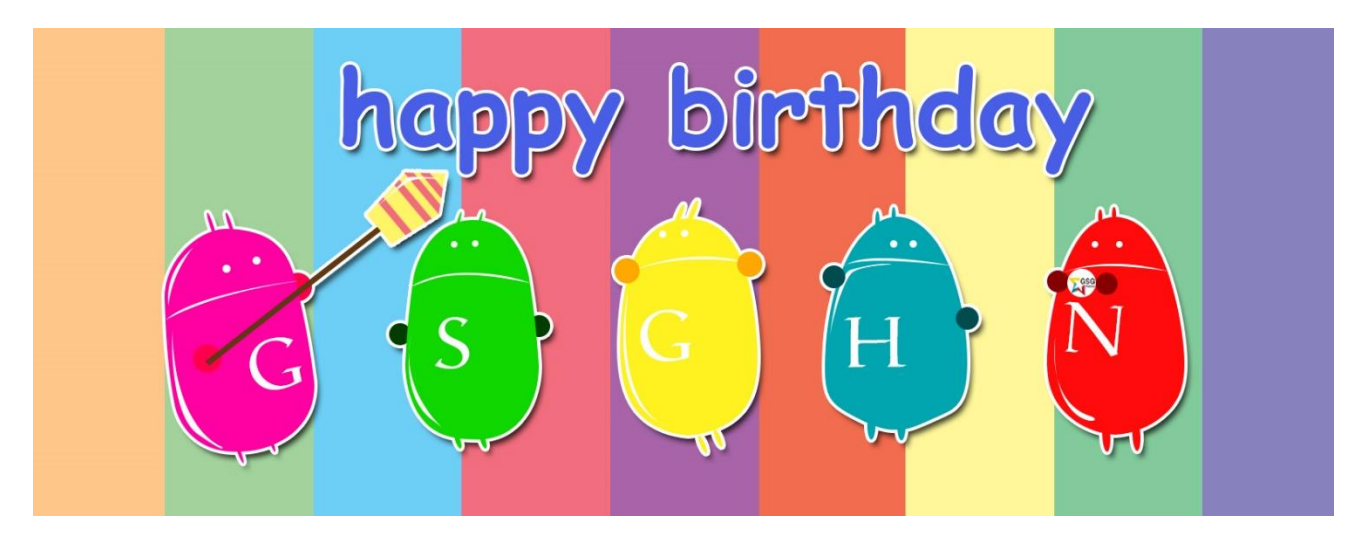

#### Kết hợp các hiệu ứng

Tập hợp các hiệu ứng được dùng chung cho một layer, được gọi là layer style.

Cặp bài trùng stroke – drop shadow trả về cho chúng ta kết quả như trên. Cùng tìm hiểu thêm tại đây bạn nhé:

[https://www.youtube.com/watch?v=d8cJ3WuhoEE&index=2&list=PL9\\_gOzpFilwol3lyOj3jH4iDBMzVIPrea](https://www.youtube.com/watch?v=d8cJ3WuhoEE&index=2&list=PL9_gOzpFilwol3lyOj3jH4iDBMzVIPrea)

#### $\mathbf{M}^{\text{color}}$ Tổng kết chương 5

#### Bạn đang tự thấy mình tốt lên?

Thật tuyệt vì bạn đã đọc đến đây. Chương vừa rồi hẳn là chỉ để lại cho bạn rất ít kiến thức, phần lớn là kĩ năng.

Và có một bí mật tôi chưa tiết lộ cho bạn, tất cả những kiến thức quan trọng nhất của cuốn sách này đã được đưa hết vào 4 chương đầu tiên.

4 chương sau của cuốn sách cho bạn thấy những kiến thức đó quan trọng đến nhường nào và ứng dụng ra sao trong thiết kế.

Cùng lấy hơi để bước tiếp vào chặng đường cuối bạn nhé!

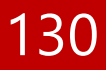

# **CHƯƠNG 6**

## Nhận diện Thương hiệu

Hiểu rõ và phân loại toàn bộ logo trên thế giới. Hay quan trọng hơn nữa, tự mình xây dựng được một logo.

Liệu logo có phải là tất cả? Một thương hiệu được khẳng định bởi những điều gì khác?

Hiểu rõ hơn về các loại layer: Raster layer, Vector Layer, Smart Layer.

 $\overrightarrow{a}$ 

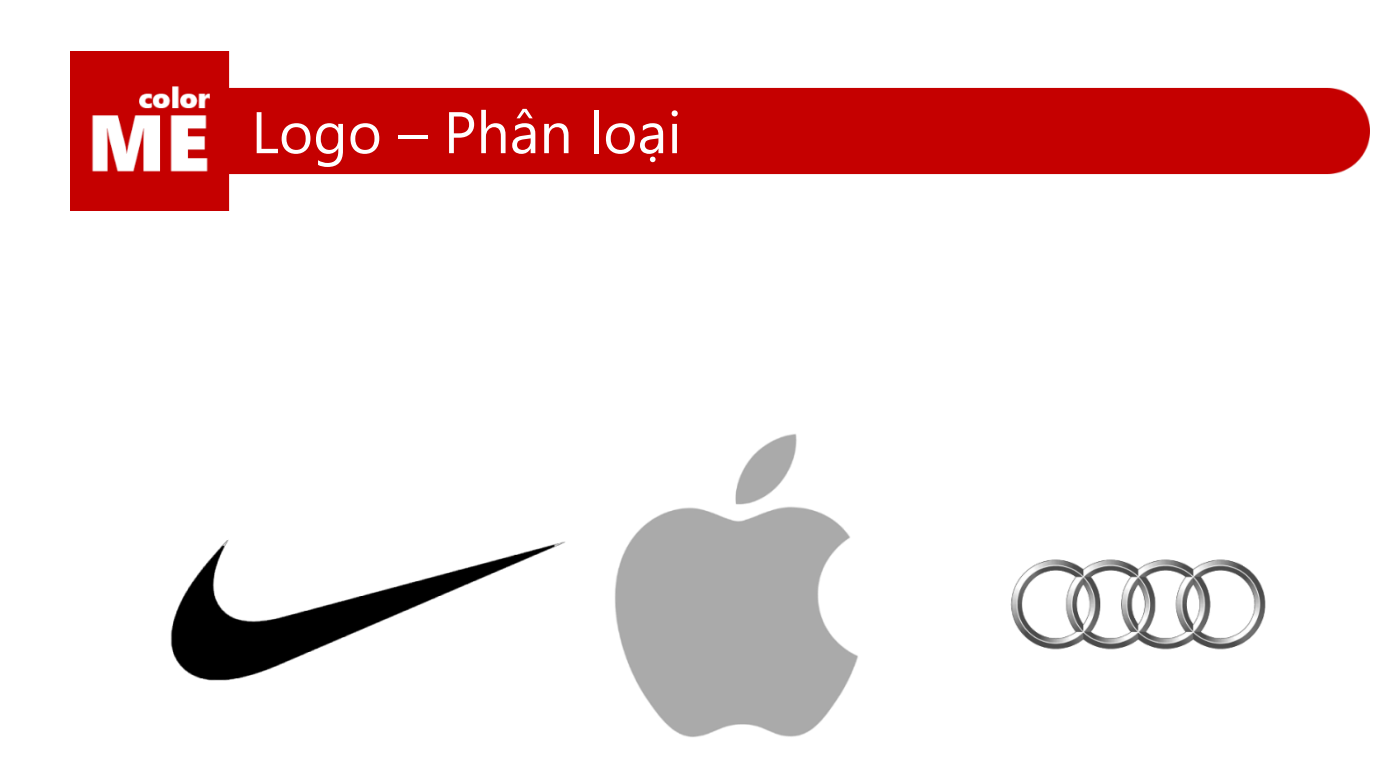

#### Logo tượng hình

Trên thế giới này chỉ có 3 loại logo, logo tượng hình, logo chữ và logo kết hợp.

Nhóm logo đầu tiên là nhóm logo được ưa dùng nhất. nhóm logo cách điệu hỉnh ảnh của mộ tthứ gì đó.

Có rất nhiều thương hiệu nổi tiếng đang sở hữu logo tượng hình.

Logo này có ưu điểm lớn là kích thích trí tưởng tượng của người dùng. Tuy nhiên sẽ không phù hợp lắm cho những công ty/tổ chức chưa có độ nhận diện lớn trên thị trường.

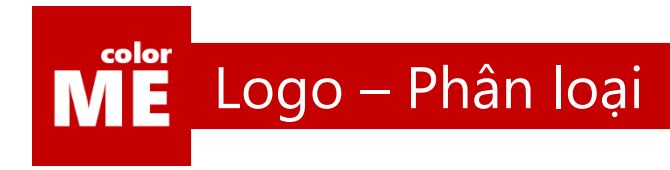

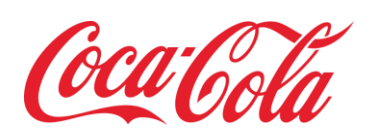

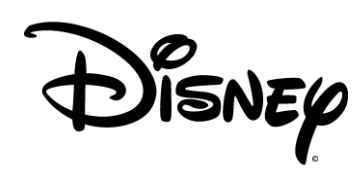

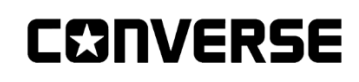

#### Logo chữ

Loại logo tiếp theo, bắt nguồn từ việc cách điệu tên công ty/tổ chức.

Loại logo này có ưu điểm là dễ đọc, dễ phân biệt. Tuy nhiên, bạn sẽ mất rất nhiều thời gian để có một logo cách điệu như ý.

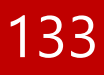

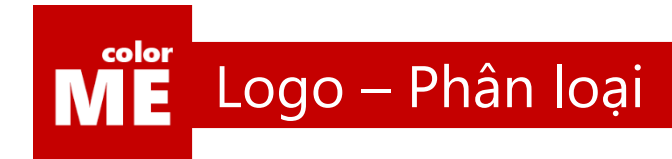

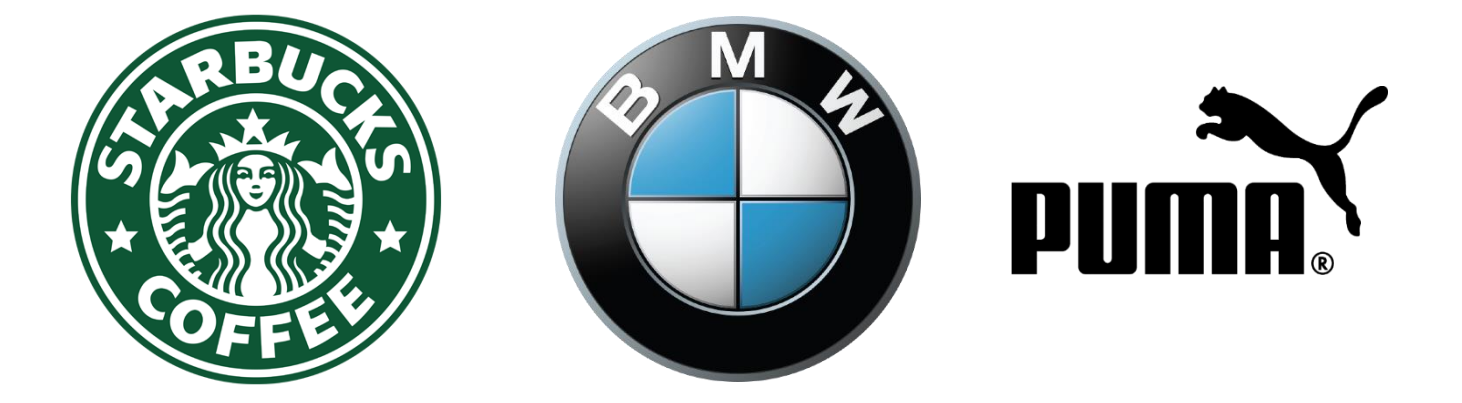

#### Logo kết hợp

Nhóm còn lại, là logo bao gồm cả phần hình và phần chữ.

Đây là lựa chọn hàng đầu cho những công ty/tổ chức có tầm nhìn tốt.

Thời gian đầu, họ sẽ đưa ra logo có cả hình và chữ, tại thời điểm mà thương hiệu được công nhận trên thị trường, họ sẽ loại hết toàn bộ phần chữ. Đây là điều mà Starbucks Coffee đã làm với logo của mình.

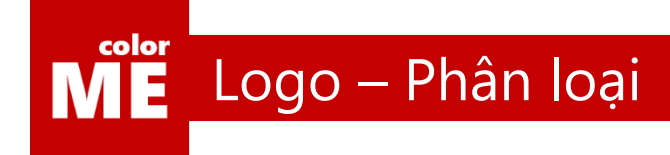

Trang trọng, đặc biệt, mạnh mẽ, quyền lực, tinh tế, truyền thống

Uy quyền, đỉnh đạc, an toàn, đáng tin cậy, truyền thống, ổn định, trung thành

Ảm đạm, quyền lực, thực tế, tâm linh, tin tưởng

Yên tĩnh, lành mạnh, khoẻ khoắn, ổn định, thèm muốn

Nữ tính, ngây thơ, dịu dàng, khoẻ mạnh, trẻ trung

Tinh tế, tâm lý, giàu sang, hoàng tộc, trẻ trung, bí ẩn

Hung hăng, mạnh mẽ, bền bỉ, đầy sức sống, kinh sợ

Yên vui, nhiều quyền hành

#### Hãy nhớ chọn màu cho logo

Bạn vẫn chưa quên ý nghĩa của màu sắc đúng không?

Đây là lúc bạn ứng dụng lại những kiến thức đã học để đưa vào logo những màu sắc phù hợp với giá trị của công ty/ tổ chức mà bạn đang nhận thiết kế nhé.

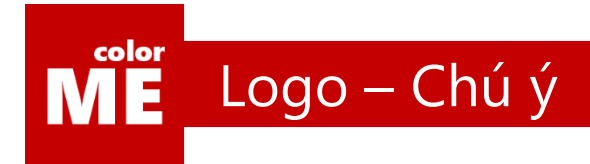

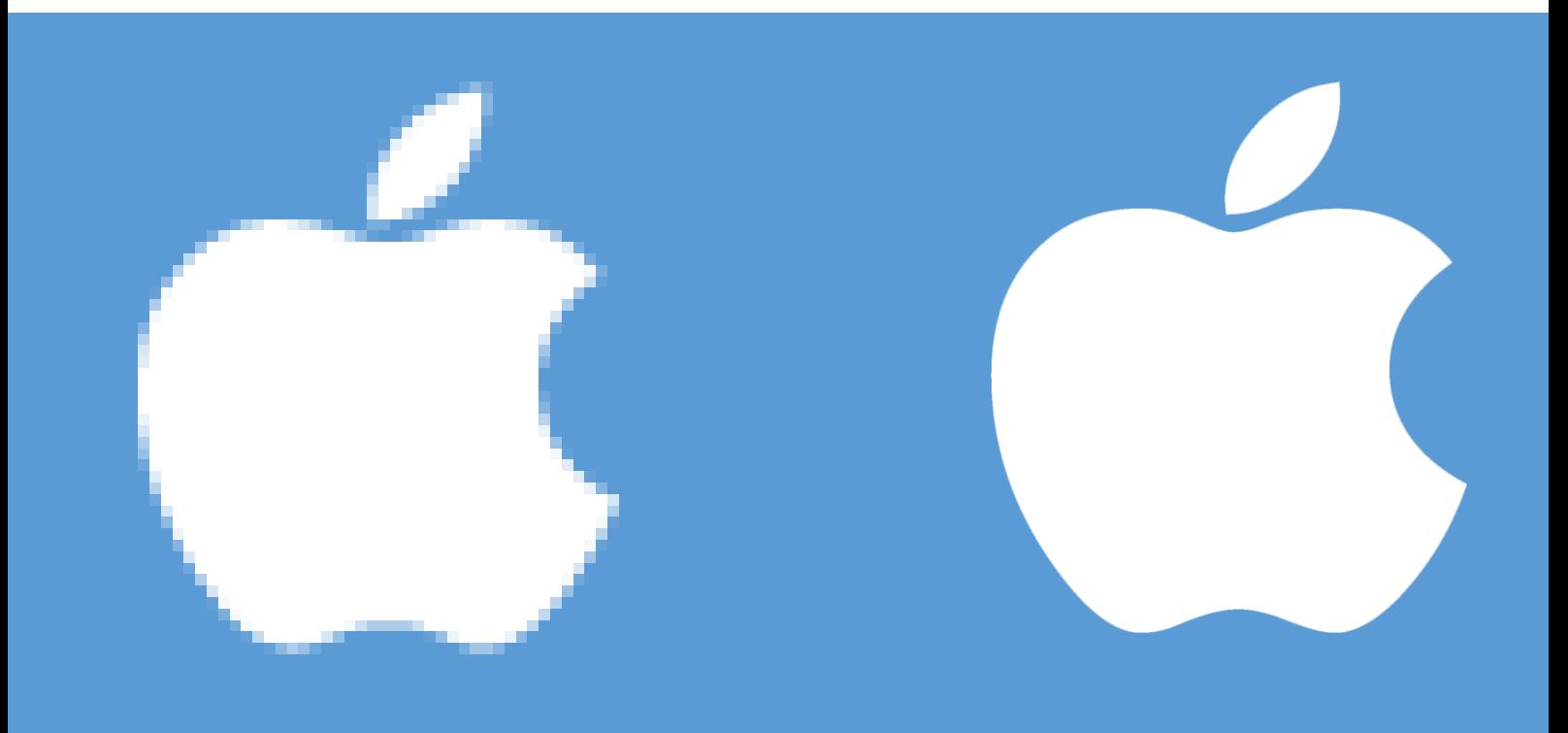

#### Logo phải được tạo từ vector

Dù file bạn tạo có lớn đến đâu, cũng không thể chứa nổi một logo được in trên 10mx10m.

Vector, là một khái niệm quan trọng khác trong đồ họa. Hãy cùng xem video clip sau để hiểu phương thức hoạt động của vector bạn nhé:

[https://www.youtube.com/watch?v=tkZ4\\_GQ16Qk&index=2&list=PL9\\_gOzpFilwoQu3hoRvGE2wiBMG2rwSOi](https://www.youtube.com/watch?v=tkZ4_GQ16Qk&index=2&list=PL9_gOzpFilwoQu3hoRvGE2wiBMG2rwSOi)

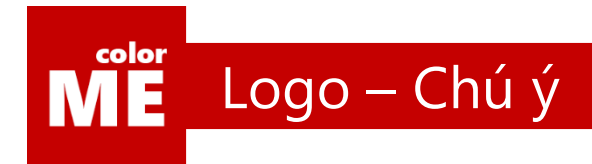

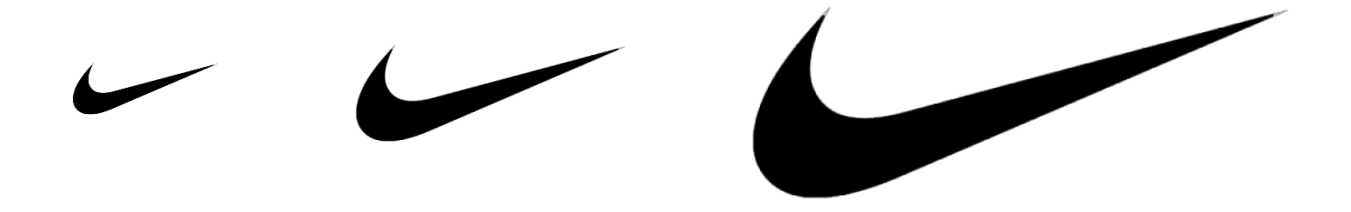

#### Logo phải thấy được trên kích thước nhỏ nhất

Hãy cố gắng tưởng tượng logo của bạn khi in lên một chiếc bút trông sẽ như thế nào.

Nếu bạn không thể nhìn thấy nó rõ được. Có nghĩa là logo của bạn vẫn còn nhược điểm cần khắc phục.

Bây giờ, hãy tự học quy trình kiểm tra và đánh giá logo mà bạn sắp tạo ra nhé.

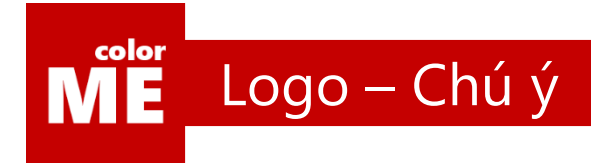

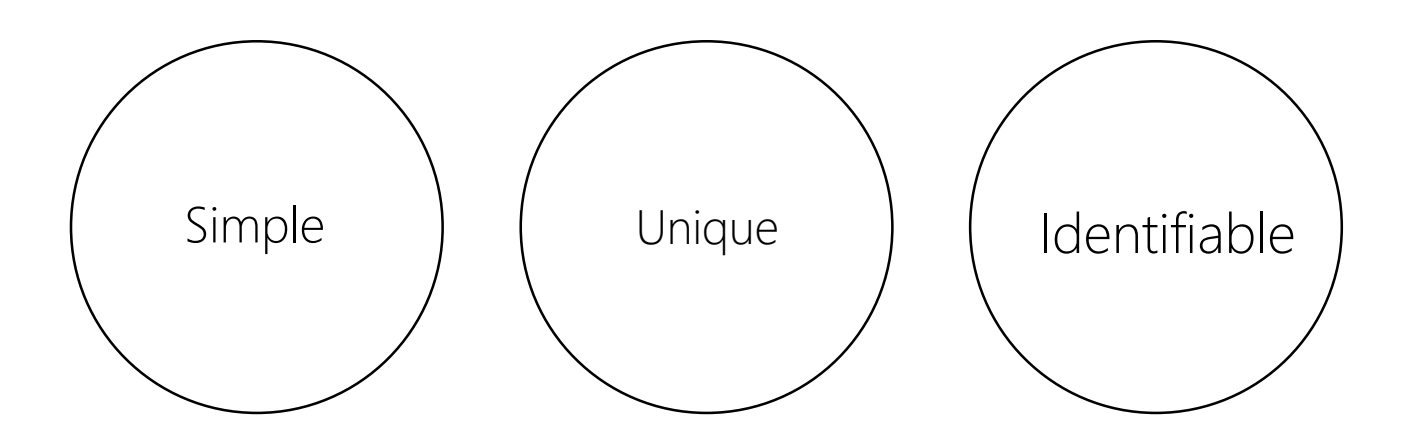

#### Tự kiểm tra và đánh giá logo

Simple: Logo có thể được mô tả hoặc phác thảo một cách dễ dàng không?

Unique: Logo có bị trùng ý tưởng với logo khác không?

Identifiable: Logo có dễ được nhận biết không?

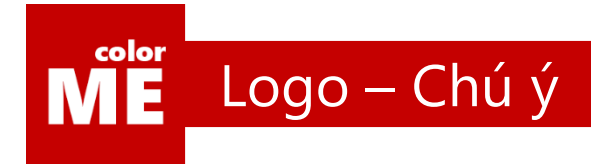

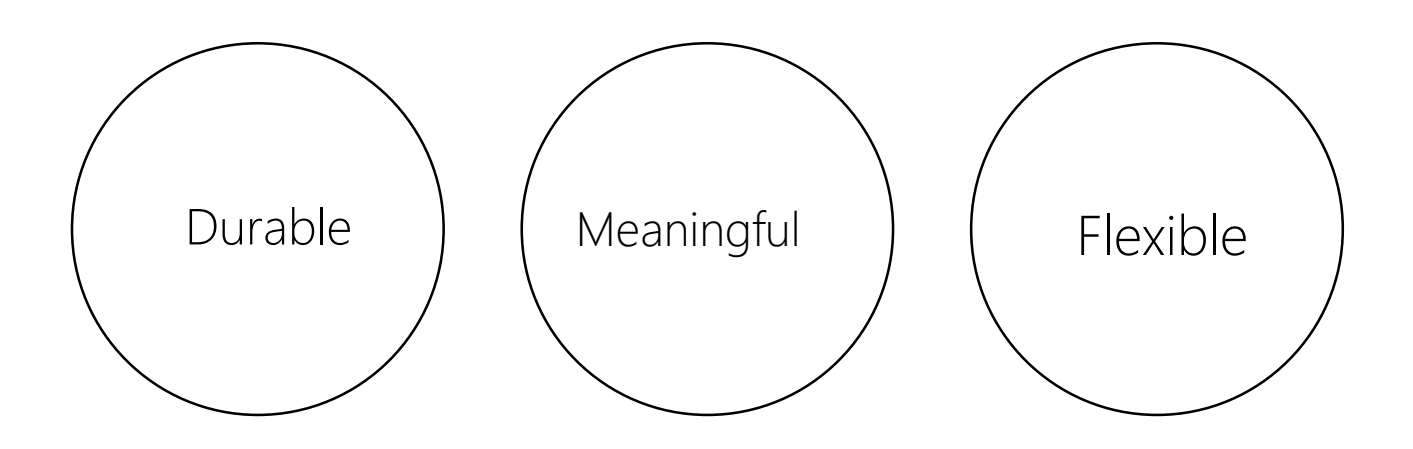

#### Tự kiểm tra và đánh giá logo

Durable: Logo có khả năng bị lỗi mốt không?

Meaningful: Logo có ý nghĩa không? Nếu không thì bạn biết phải làm gì rồi đấy.

Flexible: Logo có dùng được trên nhiều chất liệu không?

Như vậy là bạn đã có phương thức kiểm nghiệm và đánh giá logo, giờ hãy dành 1 ít thời gian để xem các xu hướng logo mới xuất hiện gần đây nhé.

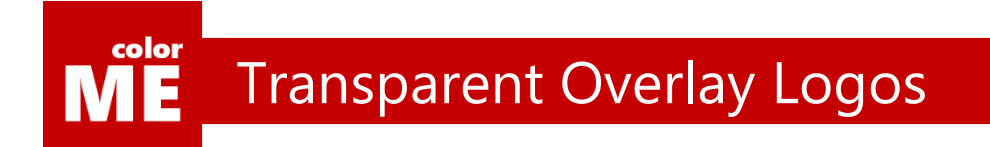

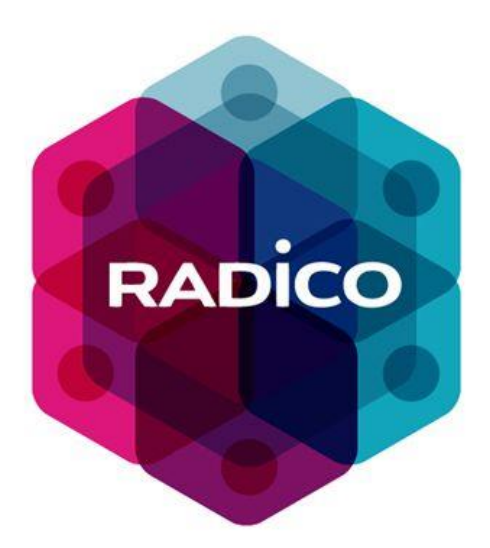

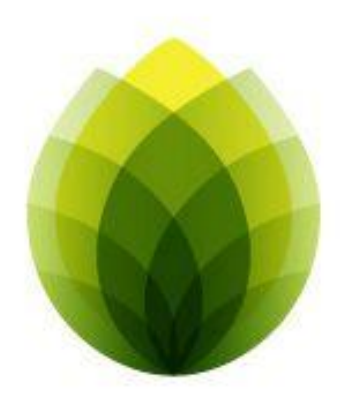

#### Logo trong suốt

Là mẫu logo được tạo thành từ một hình ảnh duy nhất, được lặp đi lặp lại và giảm độ trong suốt của từng layer

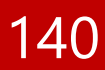

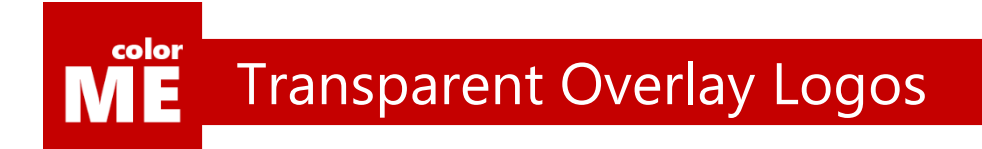

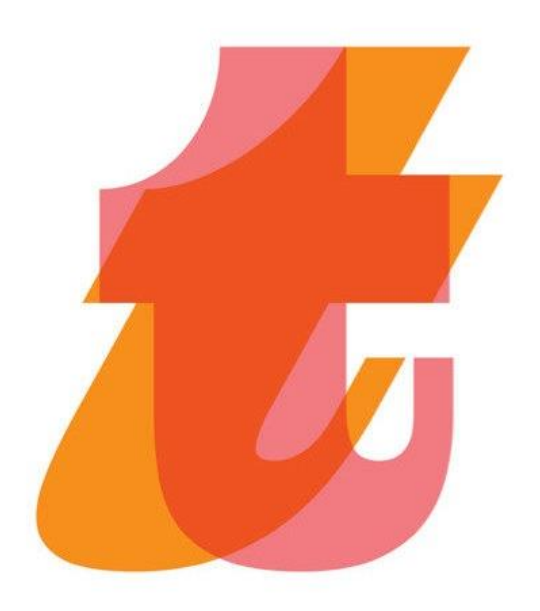

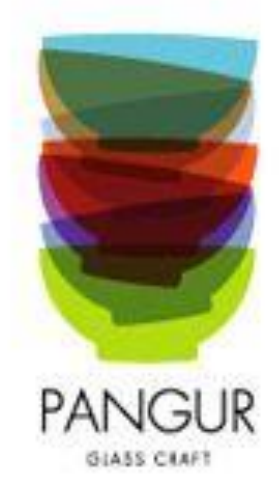

#### Logo trong suốt

Là mẫu logo được tạo thành từ một hình ảnh duy nhất, được lặp đi lặp lại và giảm độ trong suốt của từng layer

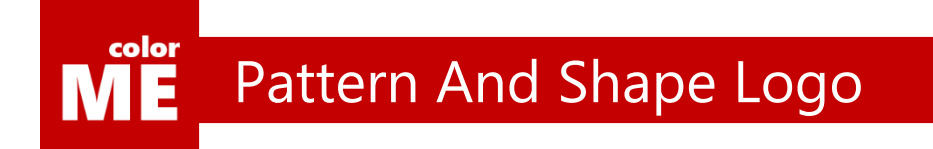

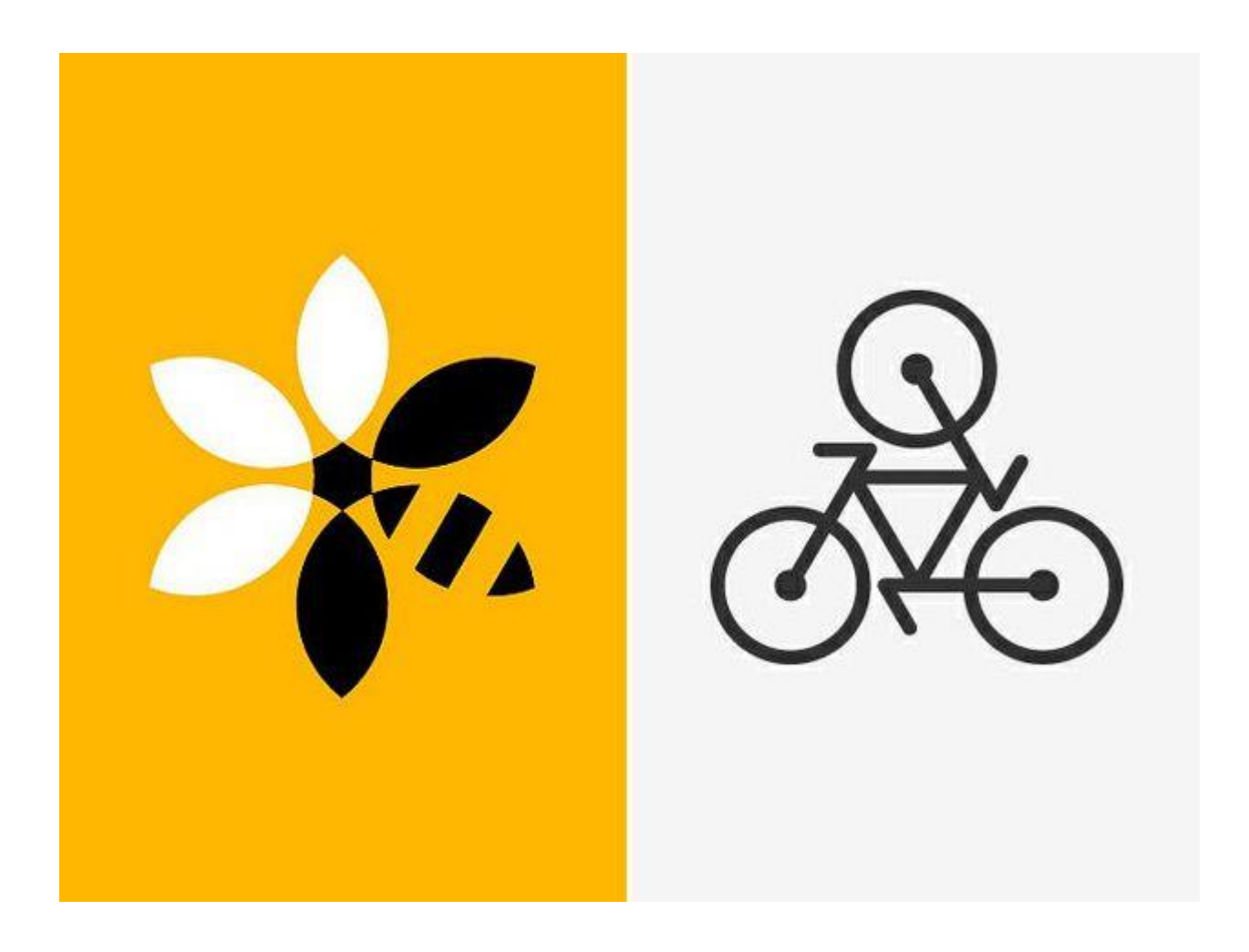

#### Logo mô thức

Là nhóm logo nằm trong các hình đa giác đều như tam giác đều, hình vuông, lục giác đều.

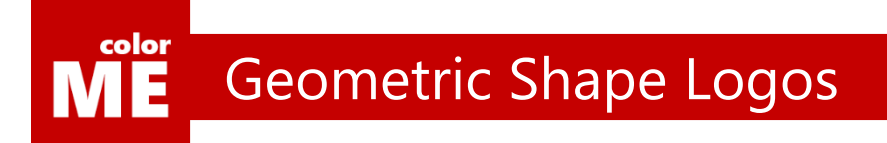

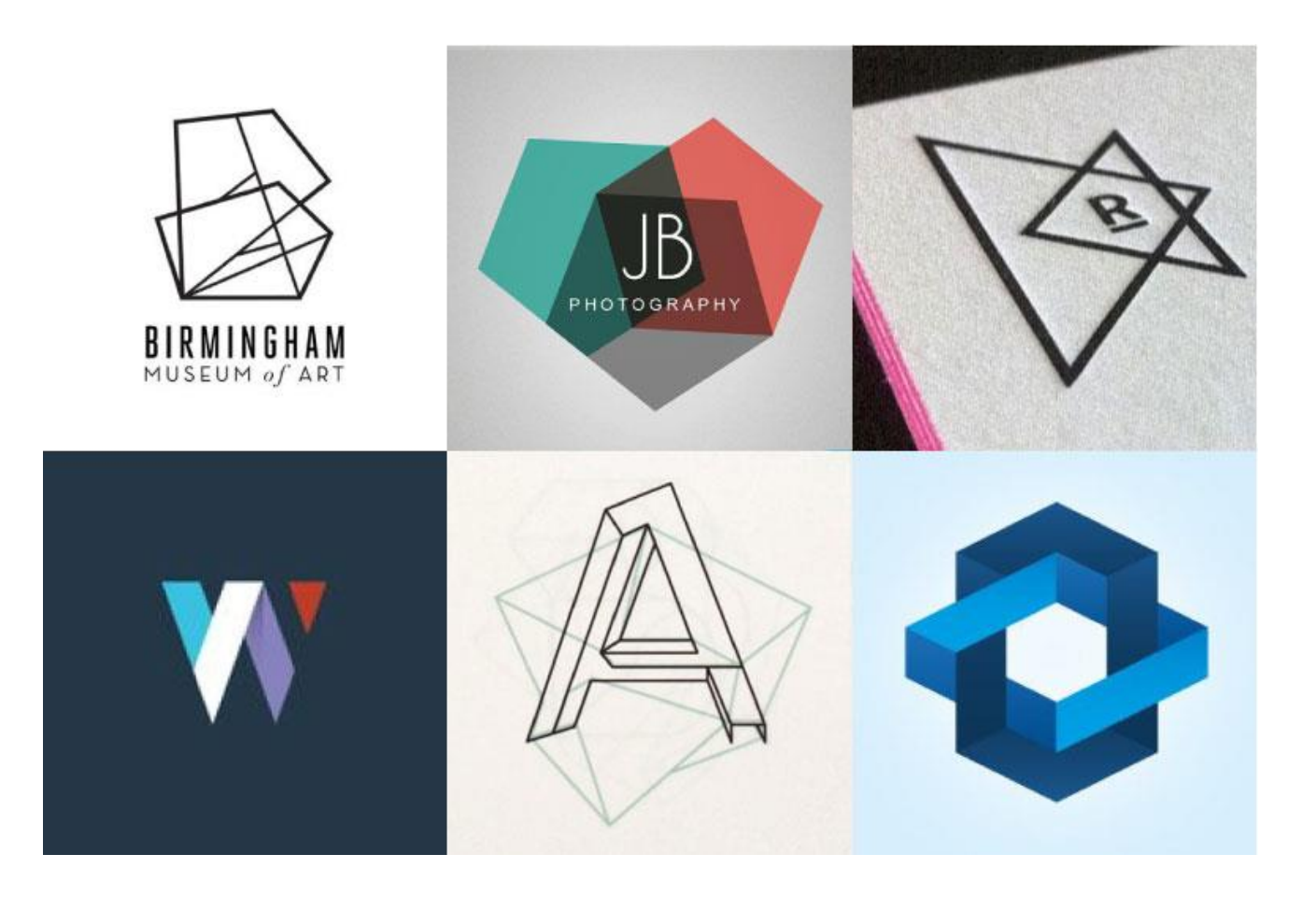

#### Logo hình khối

Là những logo chỉ được tạo thành từ những đường thẳng
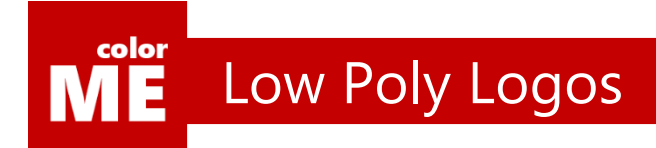

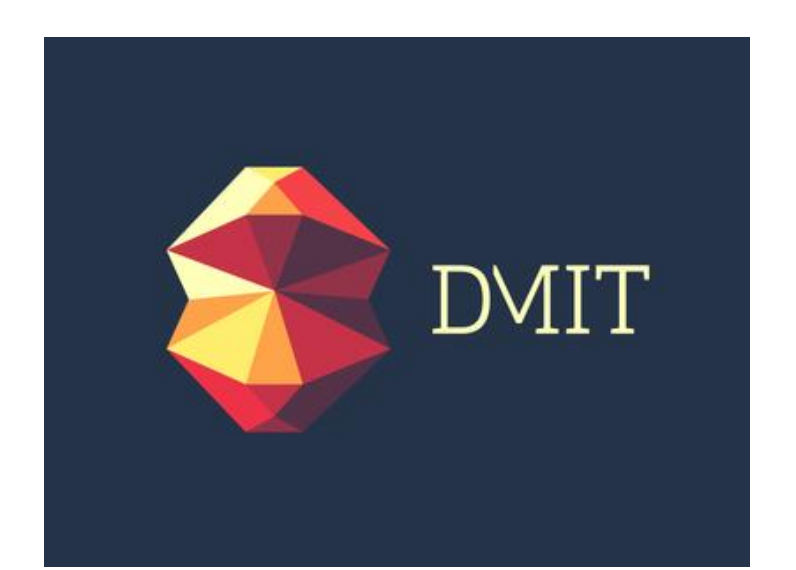

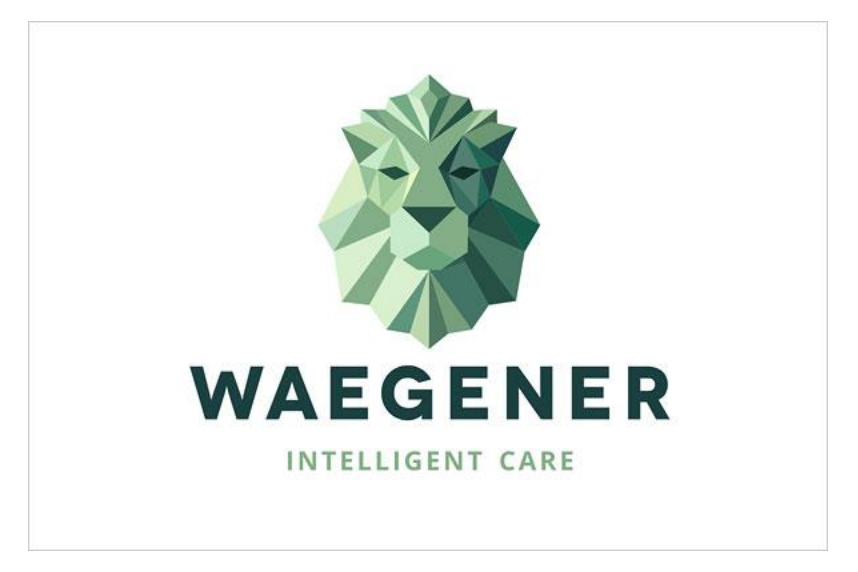

### Logo đa giác ít cạnh

Tương tự như hiệu ứng Triangulation được học ở chương 5. Loại logo này cũng được tạo thành từ những đa giác nhỏ và tạo thành bức tranh lớn.

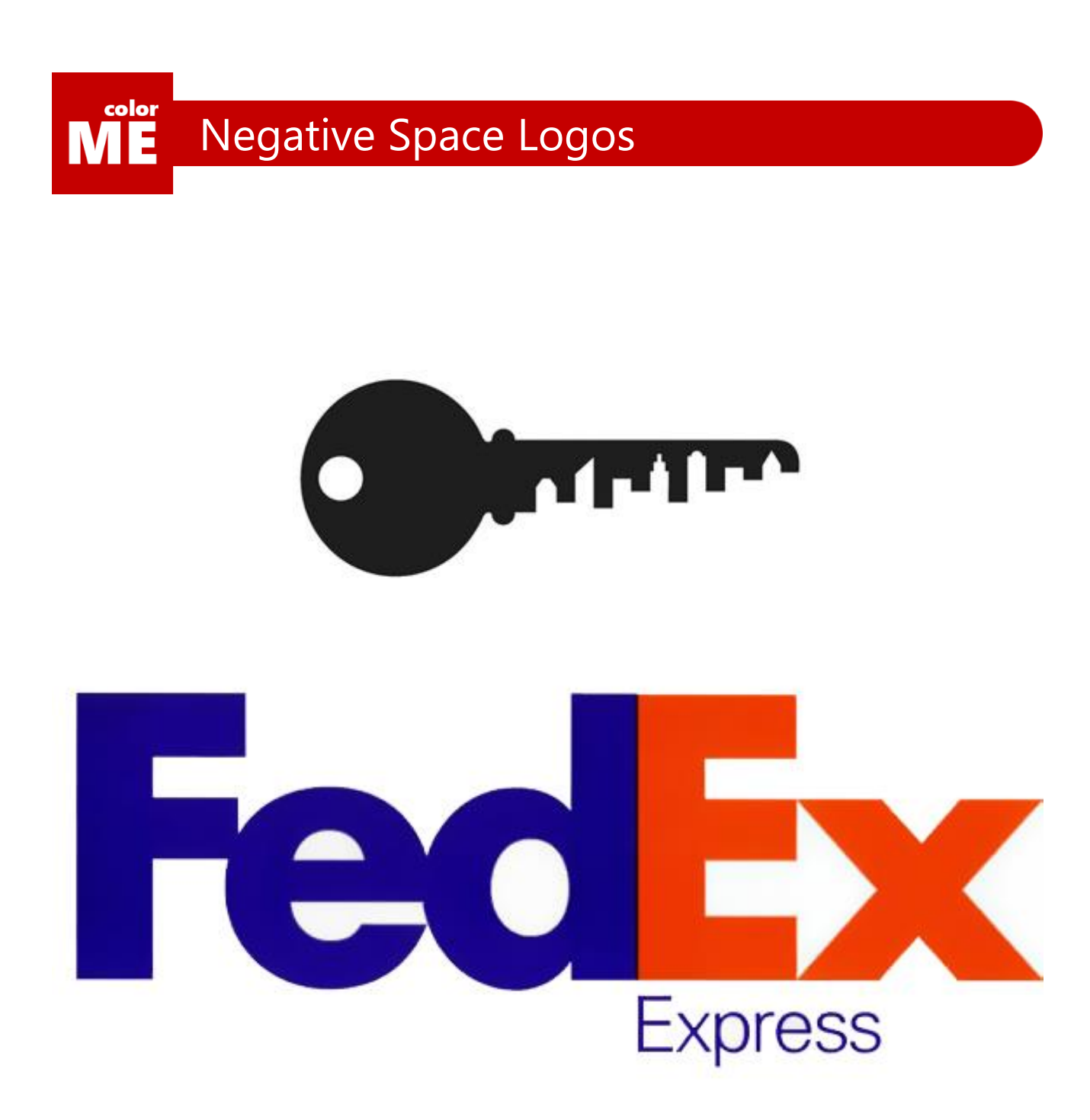

### Logo không gian âm

Bắt nguồn từ hãng chuyển phát nhanh fedex, loại logo này đang rất được ưa chuộng trên toàn thế giới.

Bản chất của logo này là khả năng lồng ghép khéo léo hình ảnh của một vật thể thứ 2 vào bên trong những không gian thừa của vật thể có sẵn

Trong trường hợp trên, bạn có thể thấy rõ thành phố nằm bên trong chìa khóa

Hay dẫu mũi tên nằm giữa 2 chữ E và X.

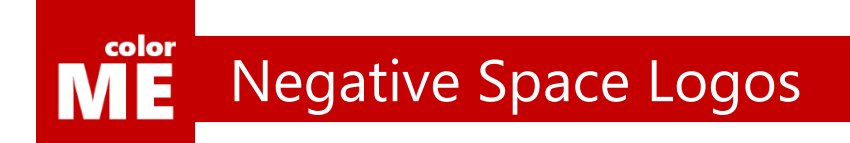

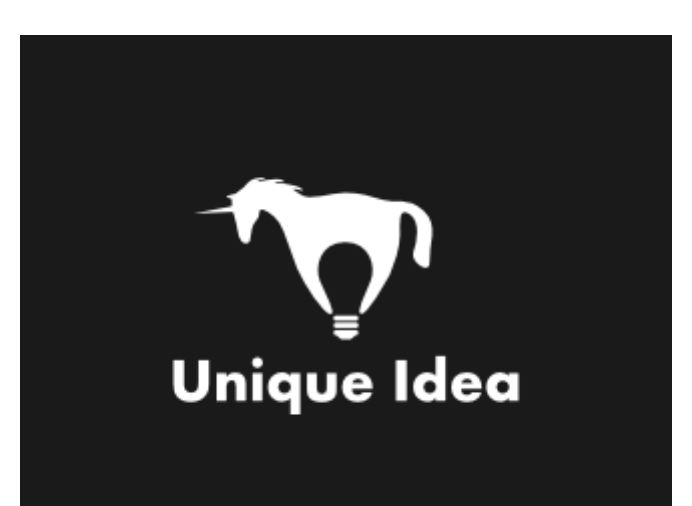

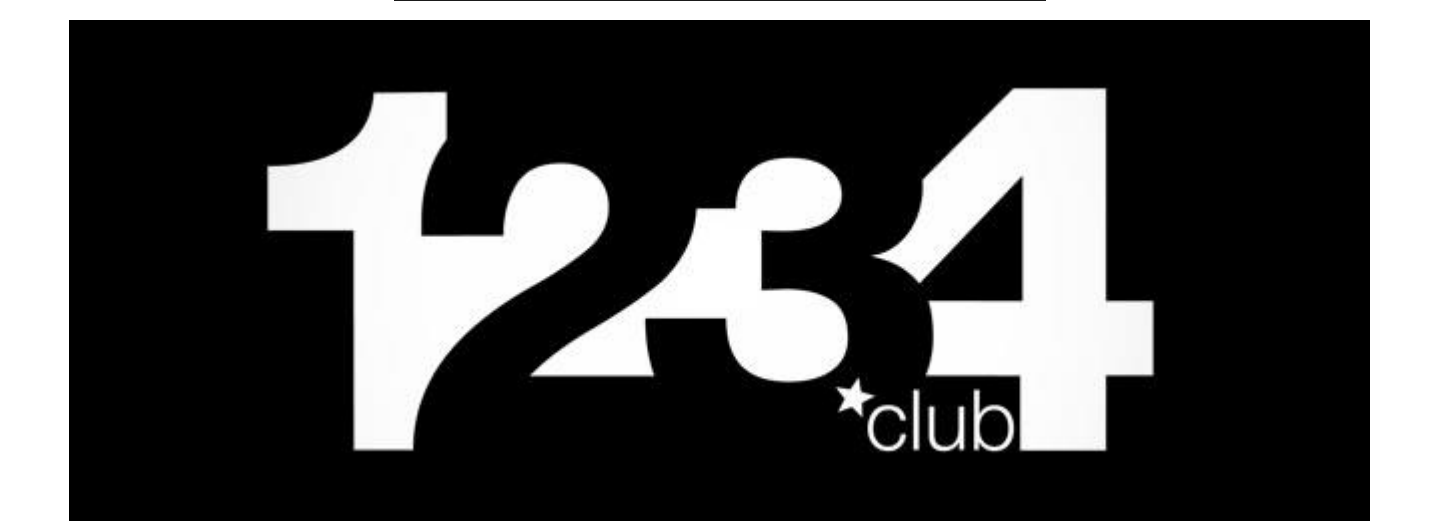

### Logo không gian âm

Con ngựa bị cắm sừng và bóng đèn. Hay đơn giản là chuỗi số 1 2 3 4. Đều có thể ứng dụng không gian âm.

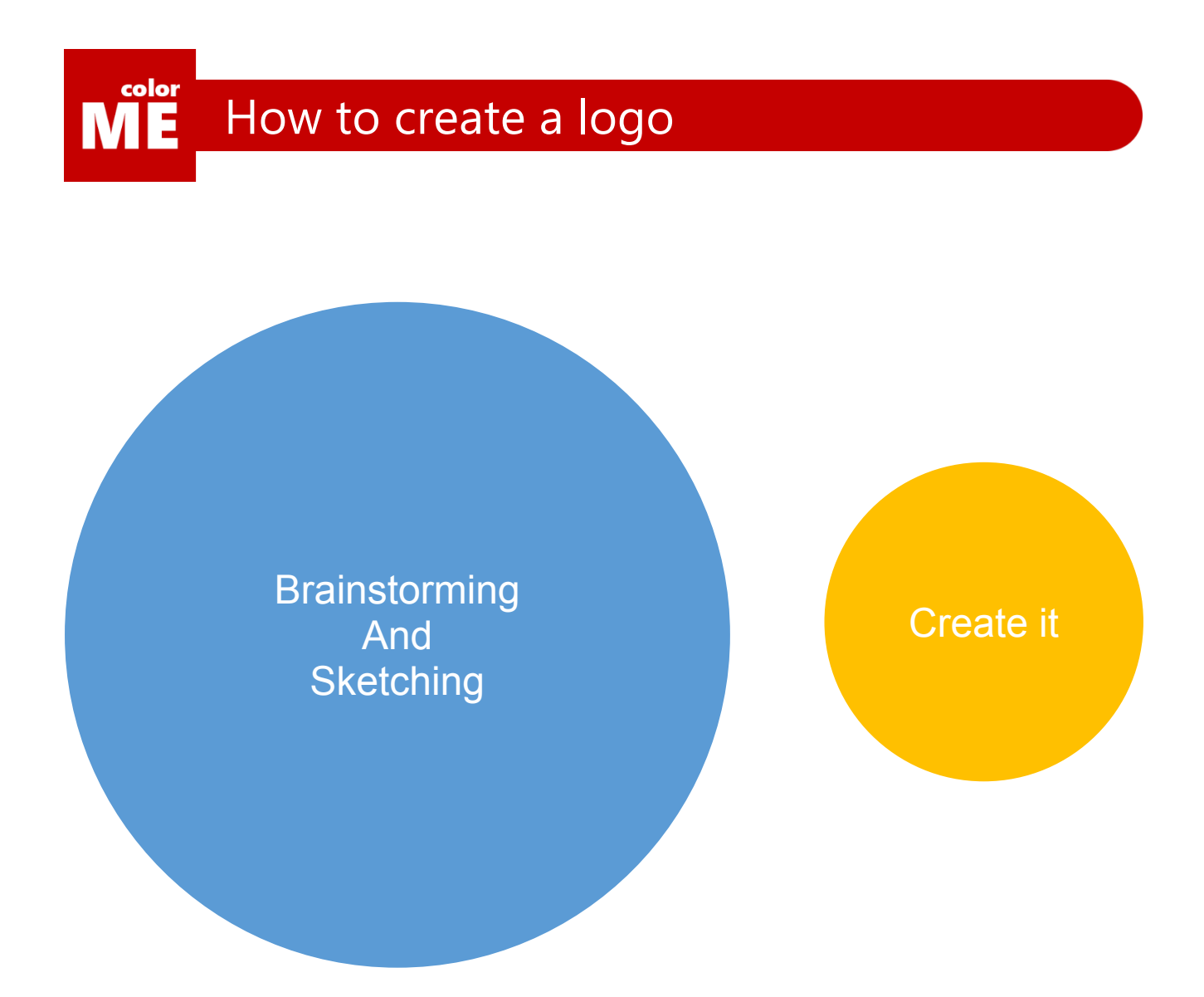

### Chìa khóa để xây dựng logo

Như vậy, bạn có thể thấy rằng, thời gian mà chúng ta cần đầu tư nhiều nhất cho một logo là thời gian suy nghĩ và vẽ phác ra giấy.

Ngay khi trở nên chuyên nghiệp hơn, bạn sẽ thấy rằng việc làm việc với phần mềm để hiện thực hóa tác phẩm chỉ là chuyện nhỏ.

Tuy nhiên, liệu mọi thứ có dừng ở mỗi logo?

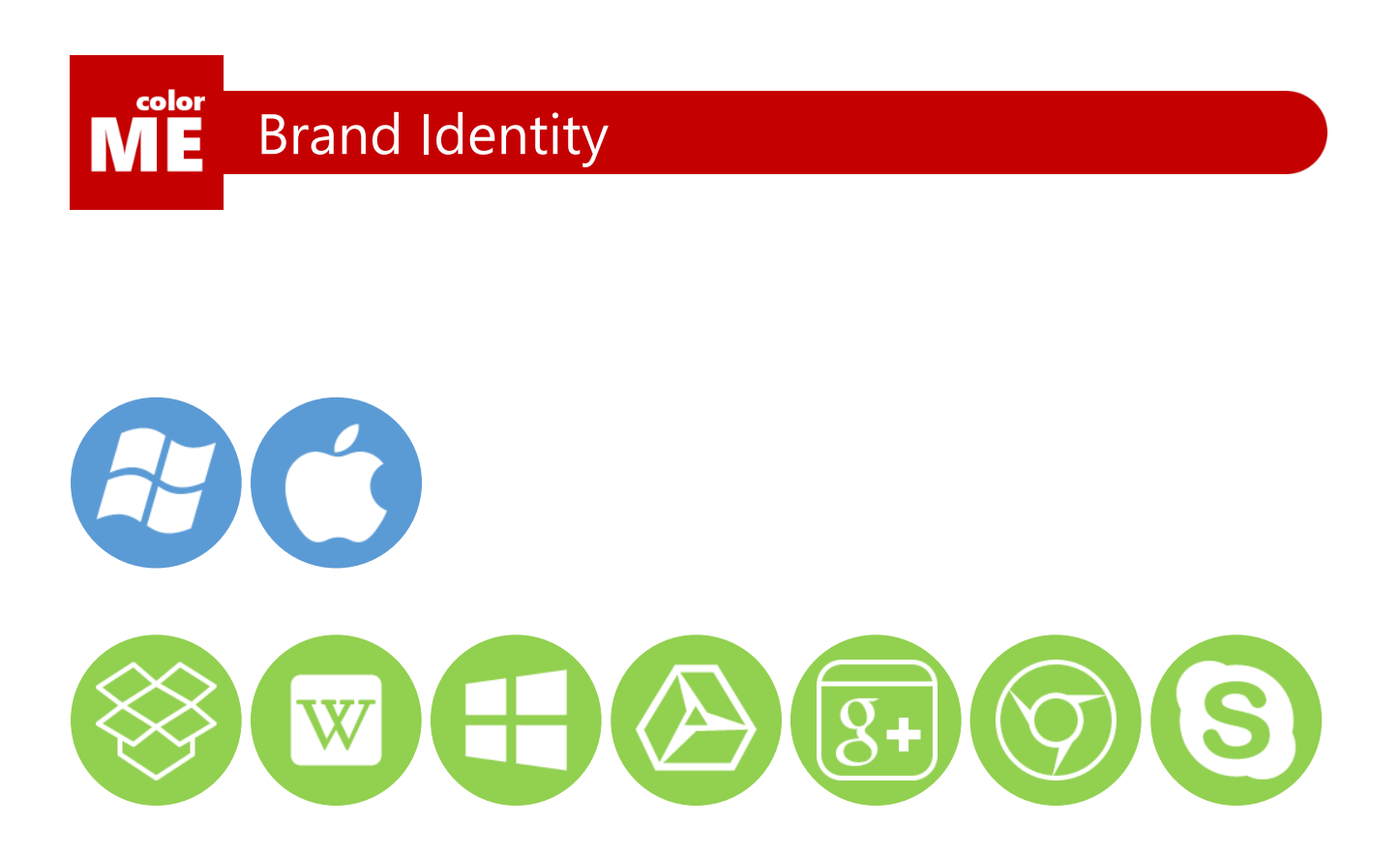

### Bộ nhận diện thương hiệu

Không, logo chỉ là một phần nhỏ trong thứ gọi là bộ nhận diện thương hiệu.

Hiện nay chỉ có nhóm nhận diện thương hiệu được phân loại: nhận diện thương hiệu công ty và nhận diện thương hiệu sản phẩm.

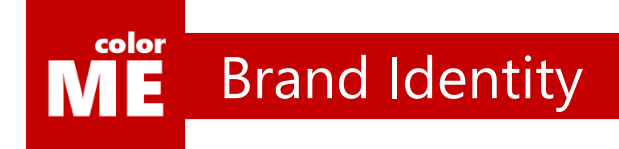

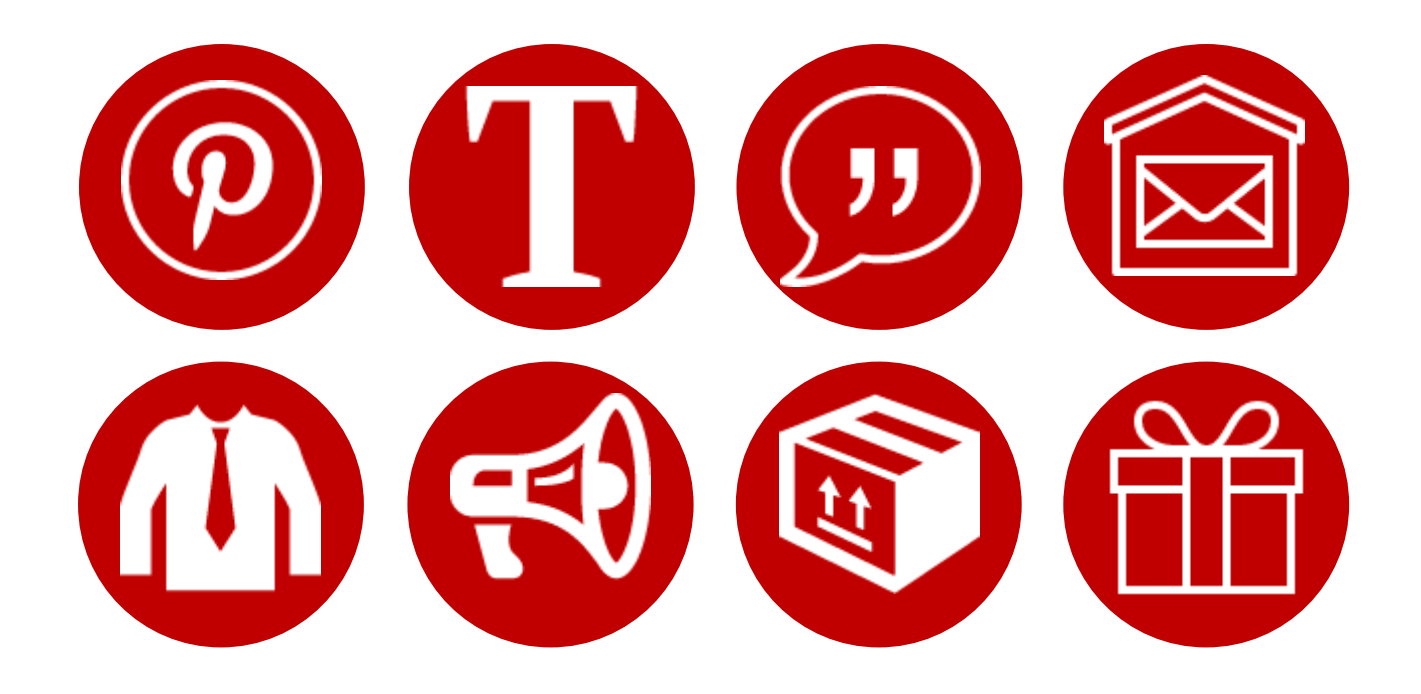

### Bộ nhận diện thương hiệu đầy đủ

Một bộ nhận diện thương hiệu đầy đủ có hằng hà sa thứ để bạn chuẩn bị:

- Logo
- Font chữ
- Slogan
- Ấn phẩm văn phòng
- Đồng phục
- Ấn phẩm truyền thông
- Hàng hóa
- Quà tặng
- …

149

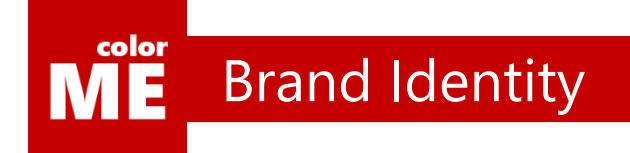

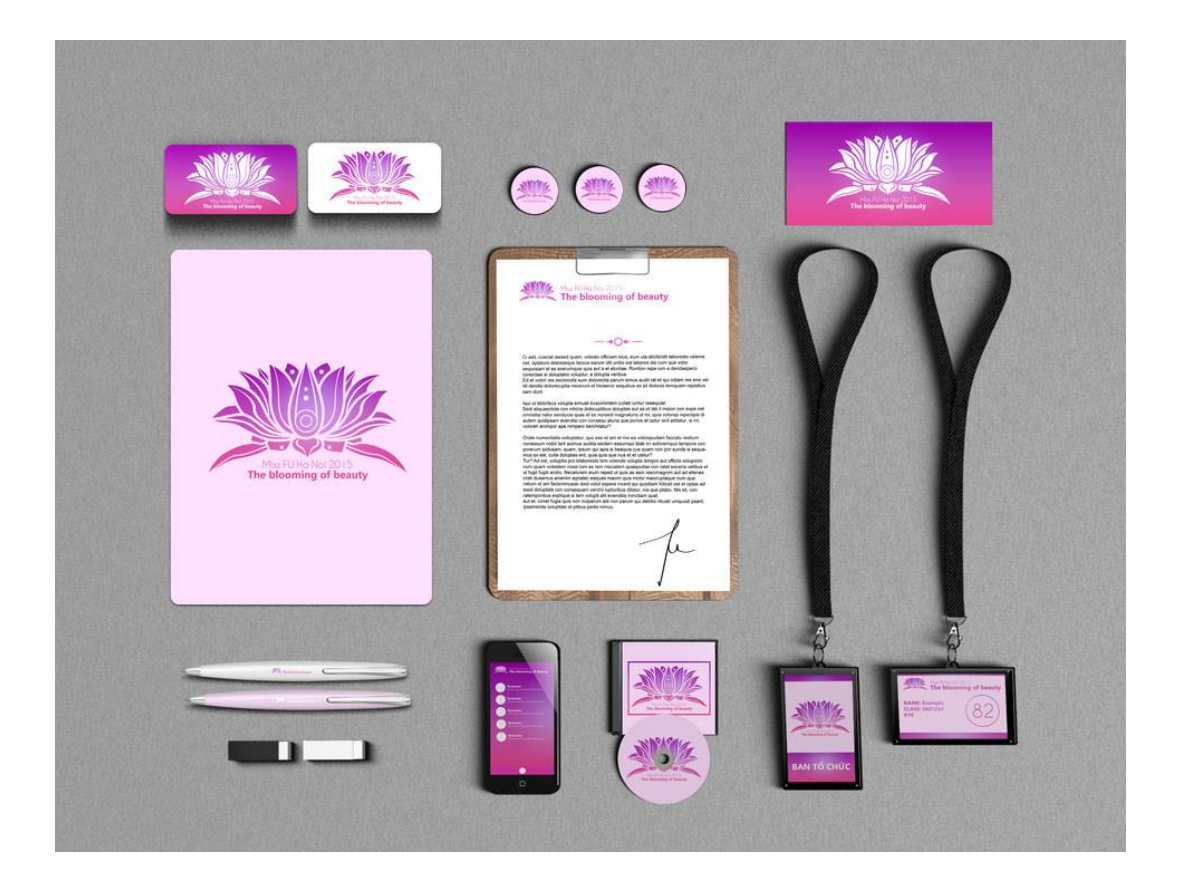

### Từ logo đến bộ nhận diện thương hiệu

Cùng xem clip sau để hiểu hơn 1 phần quy trình làm việc với các file mockup nhé:

[https://www.youtube.com/watch?v=XD7jr\\_apf4Q&index=1&list=PL9\\_gOzpFilwoQu3hoRvGE2wiBMG2rwSOi](https://www.youtube.com/watch?v=XD7jr_apf4Q&index=1&list=PL9_gOzpFilwoQu3hoRvGE2wiBMG2rwSOi)

### $\mathbf{M}^{\text{color}}$ Tổng kết chương 6

### Tiếp tục con đường ứng dụng

Chỉ còn 2 chương nữa là chúng ta sẽ kết thúc cuộc hành trình này rồi. Đừng nản, bạn nhé, vì biết đâu những phần bạn đang tìm kiếm là những phần nằm ở những trang cuối của cuốn sách.

Điều kiện tiên quyết để trở thành designer giỏi là kiên trì và chăm chỉ luyện tập, Không được cho phép bản thân ngừng cố gắng học hỏi và sáng tạo.

Cùng đến với 1 phần thú vị hơn ở chương 7 bạn nhé.

# **CHƯƠNG 7**

## Ứng dụng thiết kế CV

Đã rất nhiều lần tôi hỏi mọi người trong lớp học colorME, rằng, có bao nhiêu người đã, đang và sẽ cần 1 cái CV đẹp? Chưa lần nào số người đưa tay lên là dưới 80%.

Vậy nên, không có một lý do nào mà tôi lại không đưa những điều này vào cuốn sách đầu tiên của cuộc đời mình.

Con người có thói quen đánh giá nhau qua vẻ bề ngoài, vậy nên đừng tiếc chút thời gian để tút tát cho CV của mình bạn nhé.

 $\overline{a}$ 

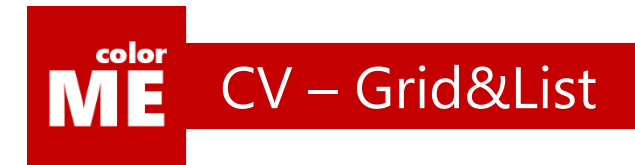

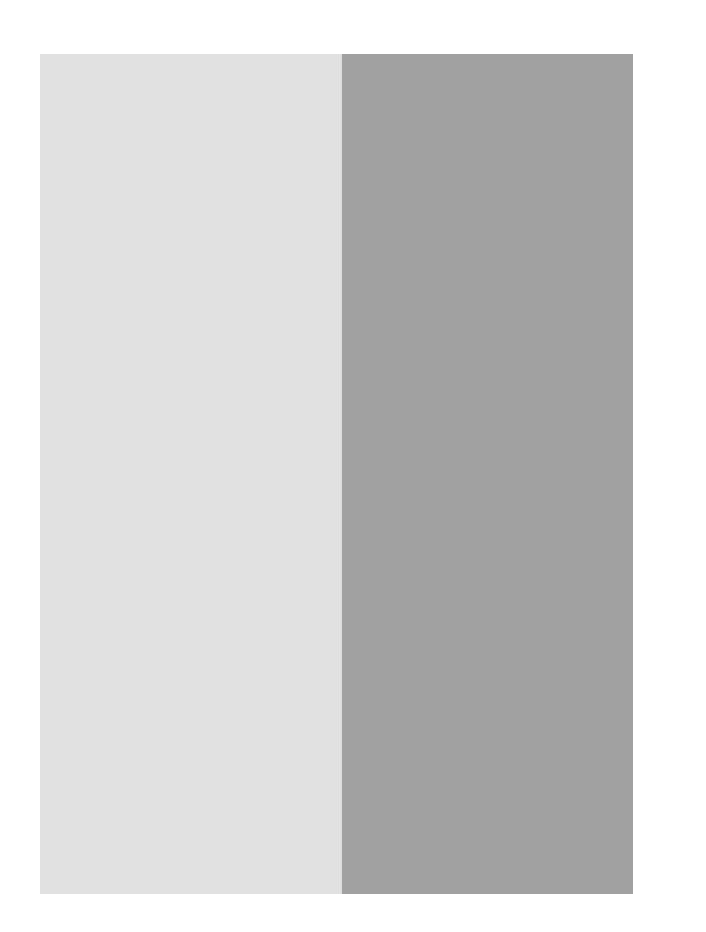

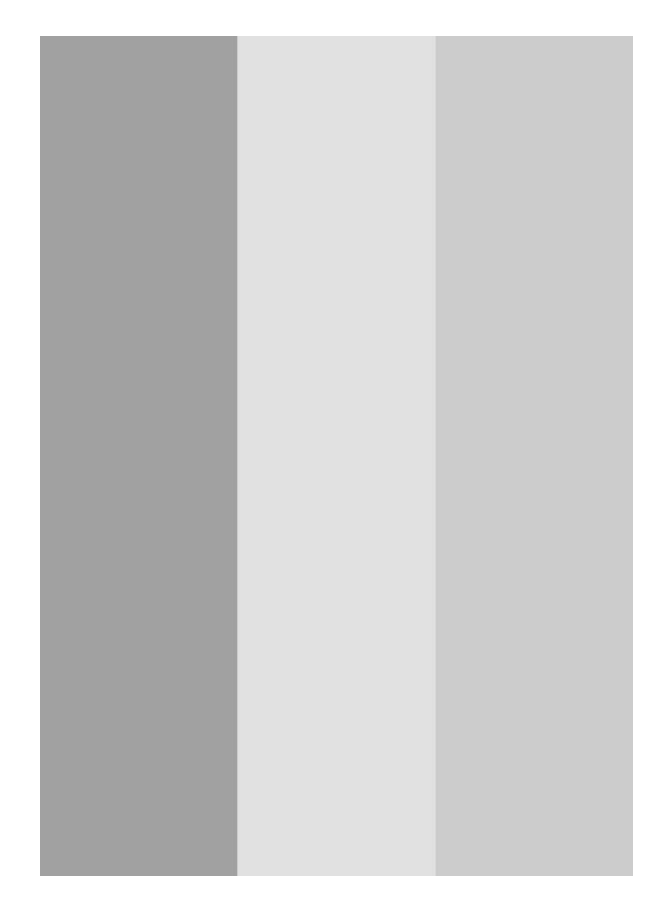

### Chia CV thành nhiều cột

Bạn có nhận ra rằng, những tờ báo giấy thường được chia thành rất nhiều cột nhỏ khác nhau thay vì dài trải thông tin như trong cuốn sách?

Đơn giản, vì khi số lượng từ trên một dòng giảm xuống, tốc độ đọc của người dùng sẽ tăng lên. Bạn có muốn nhà tuyển dụng biết hết những thông tin của bạn thật nhanh chóng?

Tốt. Vậy hãy bắt đầu bằng cách chia đôi hoặc chia 3 CV của bạn nhé

color

### CV – Grid&List

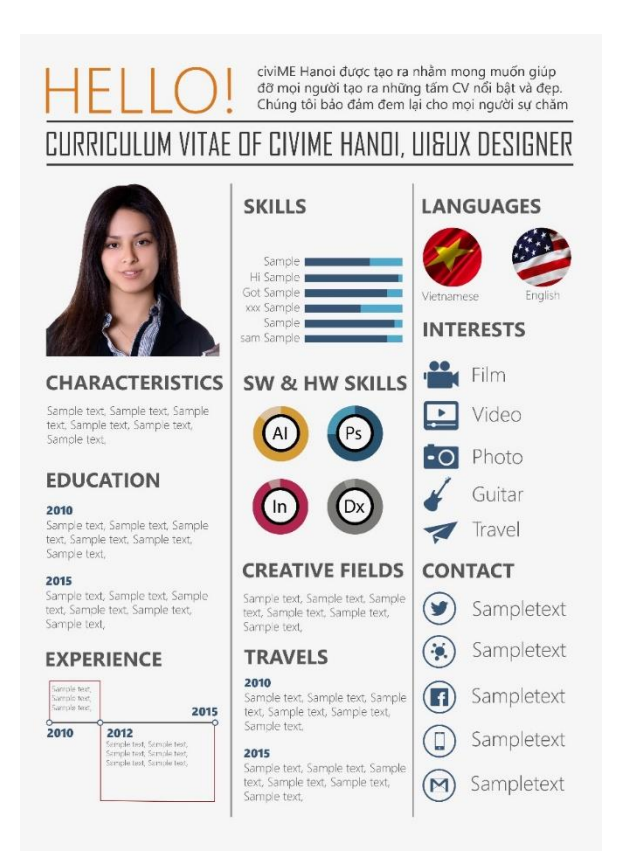

#### civiME Hanoi Design UI&UX

civiME Hanoi được tạo ra nhằm mong muốn giúp đỡ mọi người tạo ra những tấm CV nổi bật và đẹp. Chúng tôi bảo đảm đem lại cho mọi người sự chăm sóc tốt nhất với giá thành phải chăng và thời gian thực hiện nhanh chóng.

#### Sample Title

Giảng dạy: Đội ngũ thiết kế CV của civiME bao gồm các giảng viên từ khóa học colorME tại Hà NA

Thiết kế nhận diện thương hiệu: Với kinh nghiệm xây dựng nhận diện thương hiệu trong nhiều năm, đôi ngũ civiME bảo đảm về chất lượng các sản phẩm được tạo ra.

#### Sample Title

2010: Giải nhất cuộc thi Alpha 2012: Giải đặc biệt cuộc thi Beta 2014: Giải sáng tạo cuộc thi Gamma 2015: Giải định hướng cuộc thi Startup 2014: Giải sáng tạo cuộc thi Gamma 2015: Giải định hướng cuộc thi Startup

#### Sample Title

Giảng dạy: Đội ngũ thiết kế CV của civiME bao gồm các giảng viên từ khóa học colorME tại Hà Nội.

Thiết kế nhận diện thương hiệu: Với kinh nghiệm xây dựng nhân diện thương hiệu trong nhiều năm, đội ngũ civiME bảo đảm về chất lượng các sản phẩm được tạo ra.

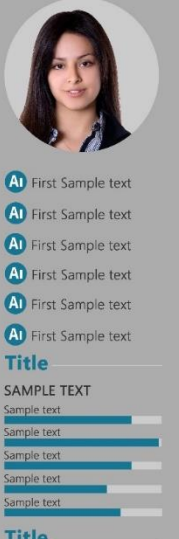

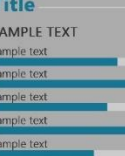

### Chia CV thành nhiều cột

Tùy vào số lượng thông tin bạn muốn đưa vào CV mà số lượng cột cần được căn một cách phù hợp.

Hãy thử tự phân tích 2 CV trên để hiểu rõ hơn bạn nhé.

color CV – Theme Color

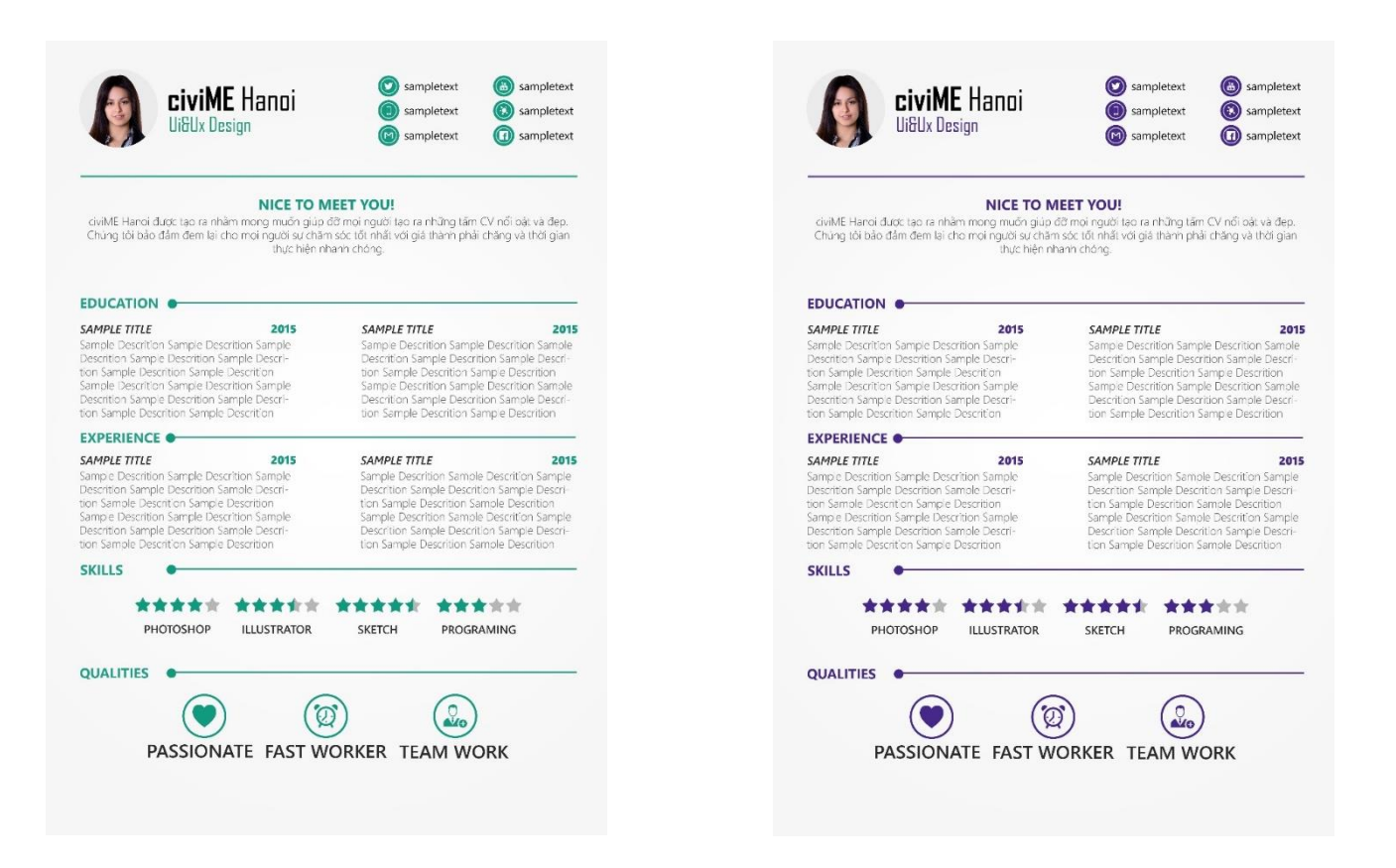

### Chọn màu chủ đạo cho CV

Cái này chúng ta đã đi qua rồi, đúng không?

Đừng làm CV của bạn trở nên lòe loẹt bởi quá nhiều màu sắc nhé.

Hãy chỉ chọn 1 và chỉ 1 màu duy nhất cho CV của mình nếu bạn chưa đủ chuyên nghiệp trong thiết kế. Lời khuyên cho bạn là hãy dùng các tông màu lạnh như lục-lam-chàm để tăng độ tin tưởng từ nhà tuyển dụng đến bạn.

CV – Header

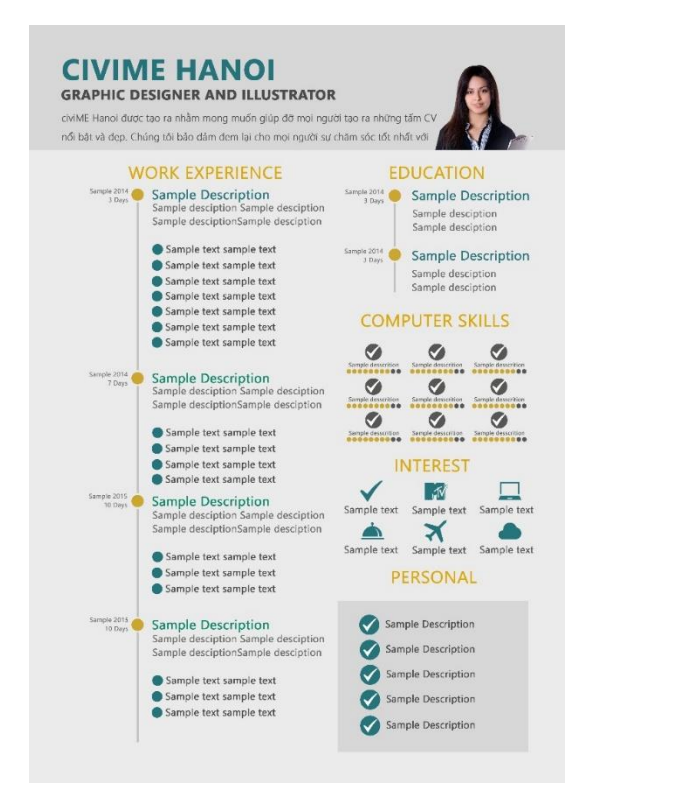

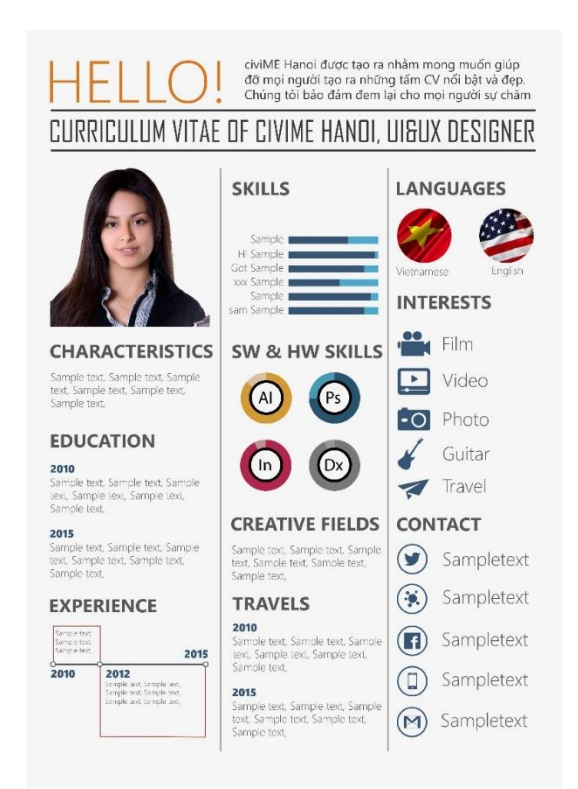

### Đầu mục

color E

Như mọi người thường nói, nộp CV là quá trình bán bản thân cho nhà tuyển dụng.

Vậy nên hãy gây ấn tượng thật tốt với nhà tuyển dụng bằng một đầu mục xúc tích bạn nhé.

Những thông tin thường có trong đầu mục là: Tên, giới thiệu ngắn về bản thân, vị trí tuyển dụng, thông tin cá nhân, ảnh đại diện…

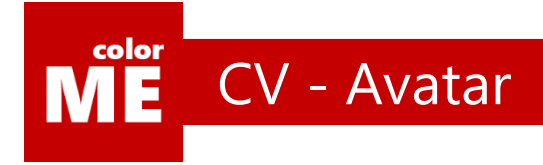

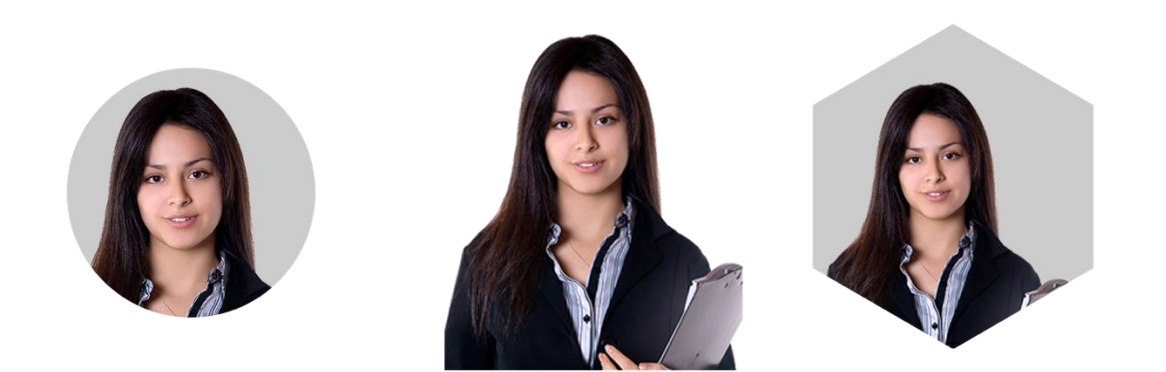

### Ảnh đại diện

Nghiên cứu chỉ ra rằng, những CV có ảnh đại diện đi kèm chiếm ưu thế lớn hơn hẳn so với CV không có. Nhà tuyển dụng sẽ ấn tượng với bạn tốt hơn, có thiện cảm hơn và cảm thấy bạn tự tin hơn các ứng viên khác. Học cách tạo ra nhiều mẫu avt tại đây bạn nhé:

[https://www.youtube.com/watch?v=7TCTIv45Dxg&list=PL9\\_gOzpFilwrVmId0RklZDJG8sBDgrYid](https://www.youtube.com/watch?v=7TCTIv45Dxg&list=PL9_gOzpFilwrVmId0RklZDJG8sBDgrYid)

ME CV – Titles

color

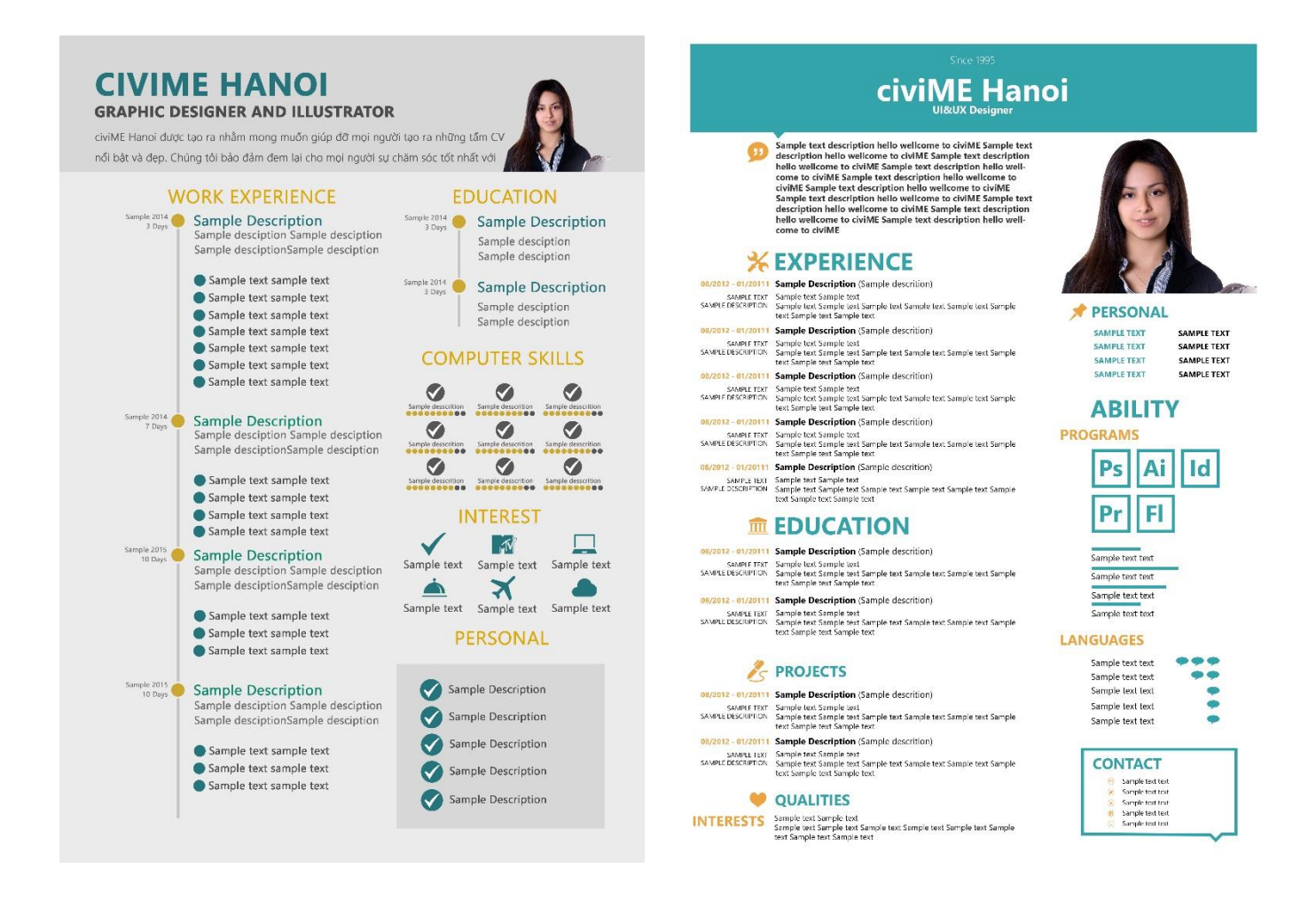

### Đồng bộ hóa tiêu đề

CV, thực ra là một loạt thông tin về một cá thể được chia theo nhóm.

Đừng bắt người khác phải nhớ I, II, III, rồi 1,2,3 sau đó lại a,b,c bạn nhé.

Hãy tạo ra 1 tiêu đề đơn giản và đồng bộ cho toàn bộ CV, việc tiếp theo bạn cần làm là đưa nội dung vào thôi.

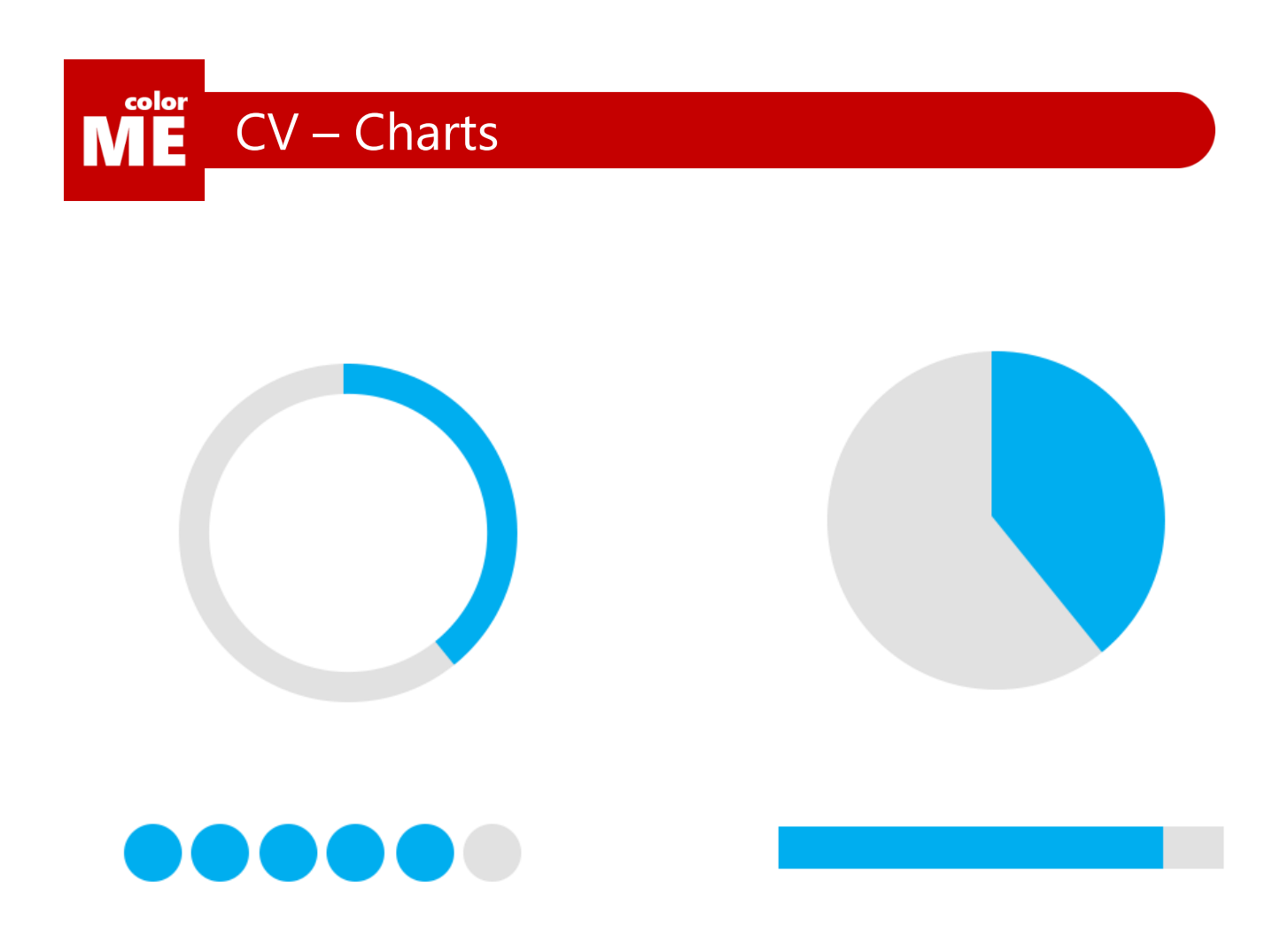

### Các mẫu biểu đồ nên có

Con người chúng ta có 2 bán cầu não. Một bên chuyên xử lý thông tin, bên còn lại chuyên xử lý hình ảnh.

Ấy vậy mà, phần lớn CV của mọi người chỉ chi chít toàn chữ. Hãy cùng học một số phương pháp tạo biểu đồ tùy biến trong Photoshop nhé:

https://www.youtube.com/watch?v=1RgAHf8HeCU&index=4&list=PL9\_gOzpFilwrVmId0RklZDJG8sBDqrYid

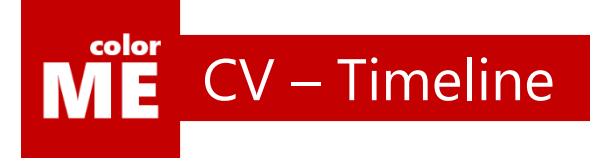

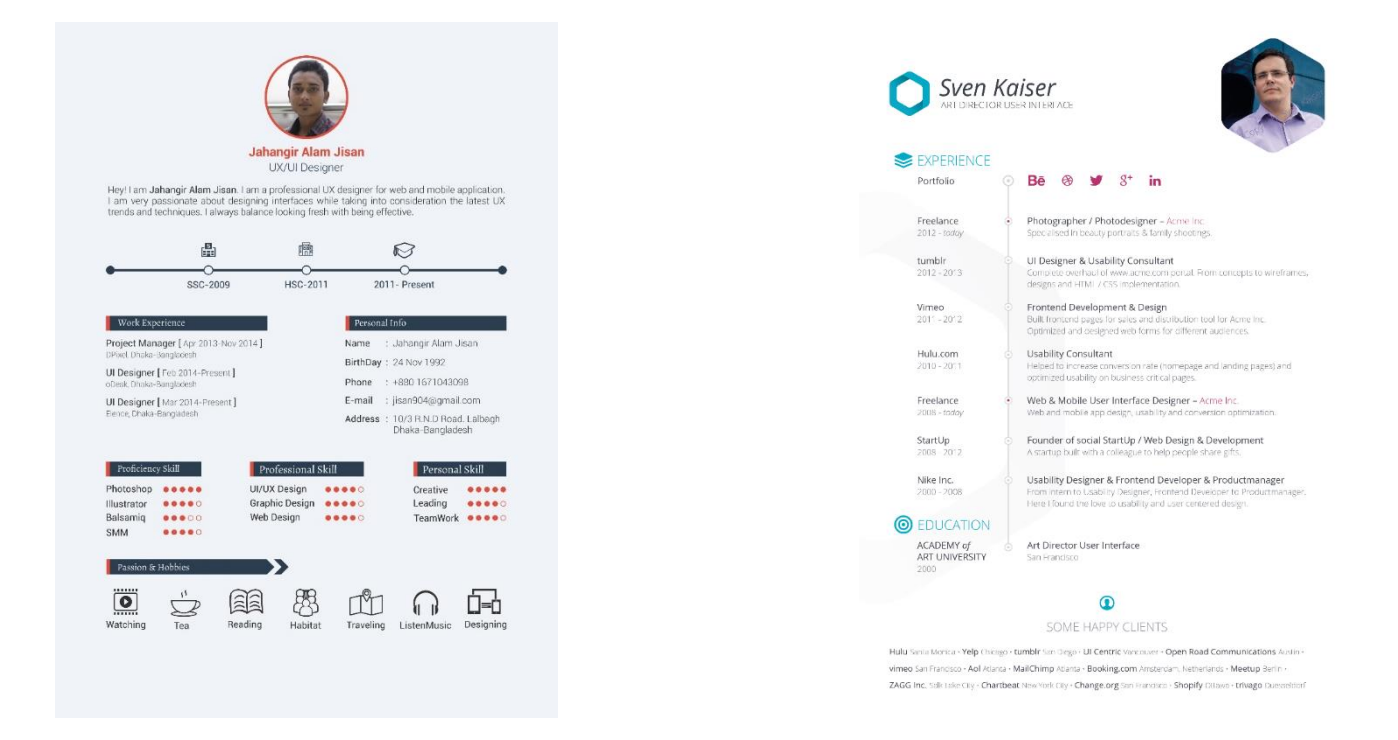

### Dòng thời gian

Tiếp đó, hãy cho mọi người thấy tiến trình cố gắng trong quá trình học tập và làm việc của bạn bằng một timeline trong CV nhé:

[https://www.youtube.com/watch?v=u7Uh22HmYI8&list=PL9\\_gOzpFilwrVmId0RklZDJG8sBDgrYid&index=3](https://www.youtube.com/watch?v=u7Uh22HmYI8&list=PL9_gOzpFilwrVmId0RklZDJG8sBDgrYid&index=3)

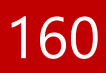

color CV – Icons Ē

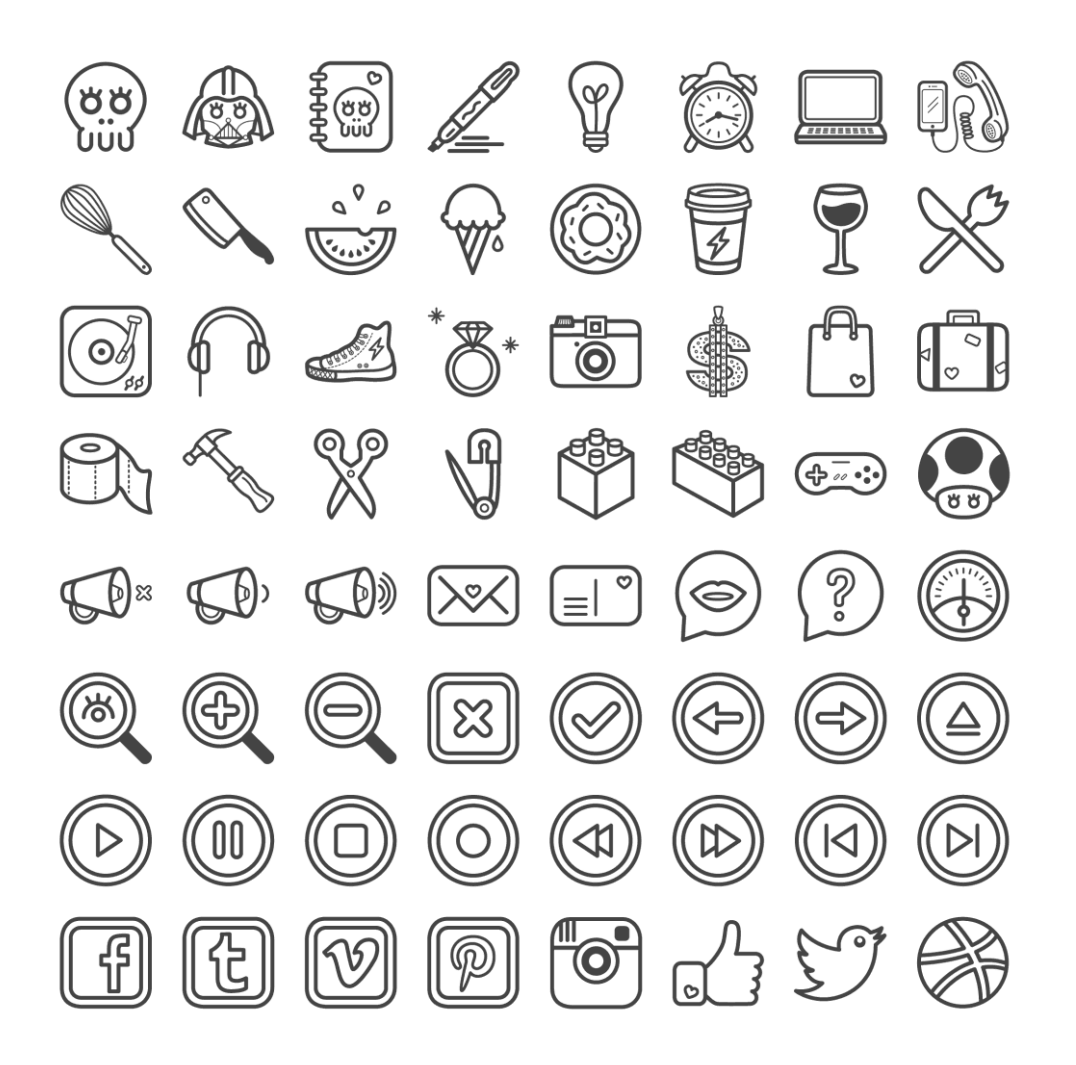

### Hệ thống Icon

Đừng quên đưa vào hệ thống icon để làm CV của bạn trông thú vị hơn nhé.

Bạn có thể tìm thêm icon tại: [http://icons8.com](http://icons8.com/)

# **CHƯƠNG 8**

## Các xu hướng Thiết kế

Chúng ta đã cùng nhau đi trên một chặng đường rất dài. Chỉ còn một chương cuối cùng trong cuốn sách này. Hãy cảm nhận mọi thứ thật tự nhiên, đừng để những do dự hay nghi vấn quấy rối bạn.

Trên thế giới mỗi năm đều có những xu hướng thiết kế nhất định. Và chúng ta, những designer, cũng nên tìm hiểu những xu hướng đó, đúng không?

Chương cuối của cuốn sách sẽ không bao giờ kết thúc, vì sự sáng tạo của con người là vô tận. Tôi sẽ cố gắng tái bản cuốn sách này thật nhiều lần nữa, để có thể chia sẻ với các bạn những kiến thức mới mà tôi có.

 $\overrightarrow{a}$ 

Ủng hộ tôi nhé, bạn hiền!

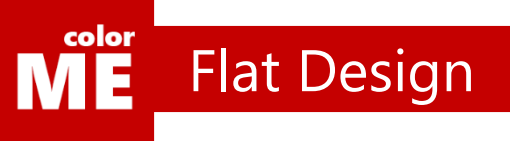

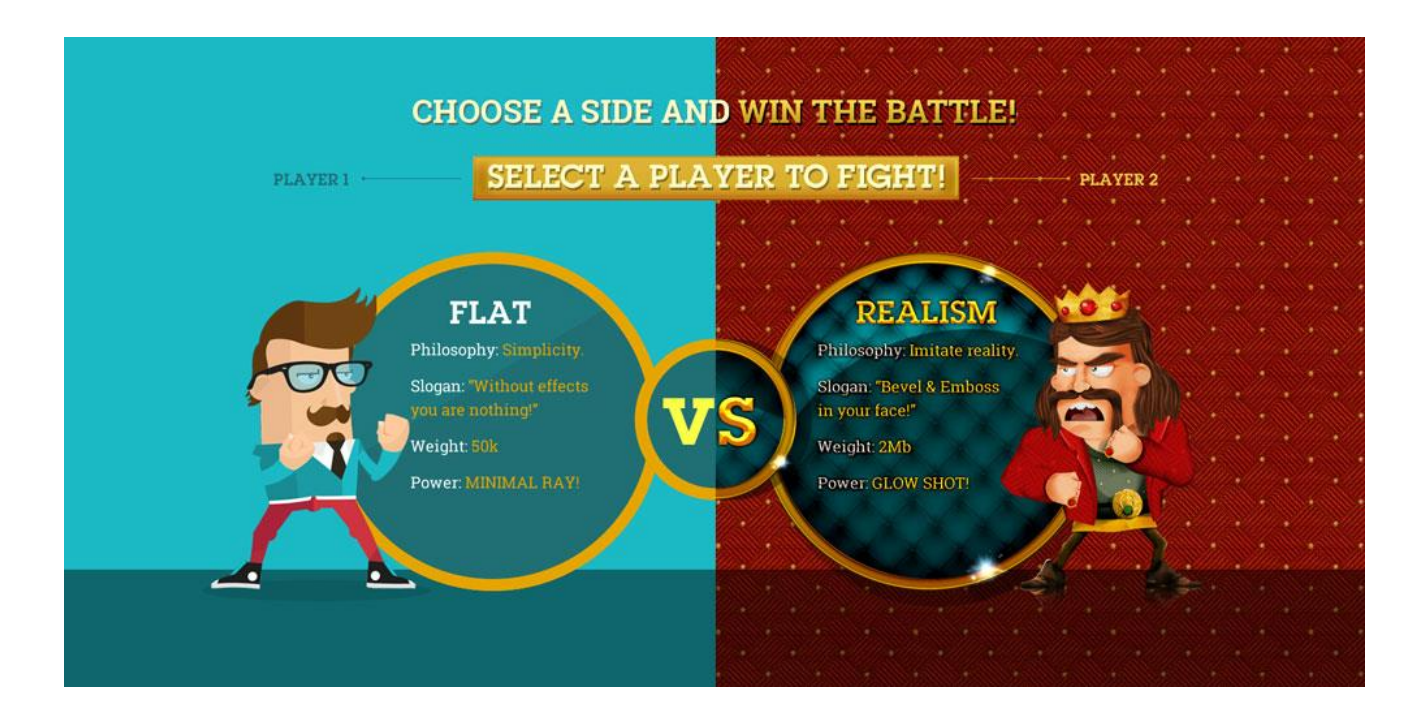

### Cuộc chiến lớn

Năm 2012, toàn bộ designer trên thế giới chia thành 2 phe, một phe ủng hộ và một phe chống đối thiết kế phẳng. Cuộc chiến đó đến tận bây giờ vẫn chưa chấm dứt, và ưu thế đang thuộc về nhóm thiết kế phẳng. Vậy thiết kế phẳng là gì?

Thiết kế phẳng là tư tưởng thiết kế tối giản hóa tất cả mọi thứ, từ màu sắc, chi tiết đến hiệu ứng. Được loại bỏ hoàn toàn. Vậy từ đâu mà có xu hướng thiết kế này?

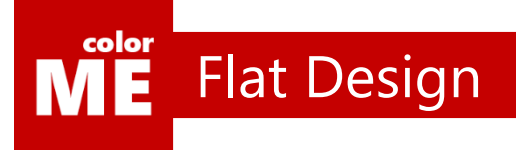

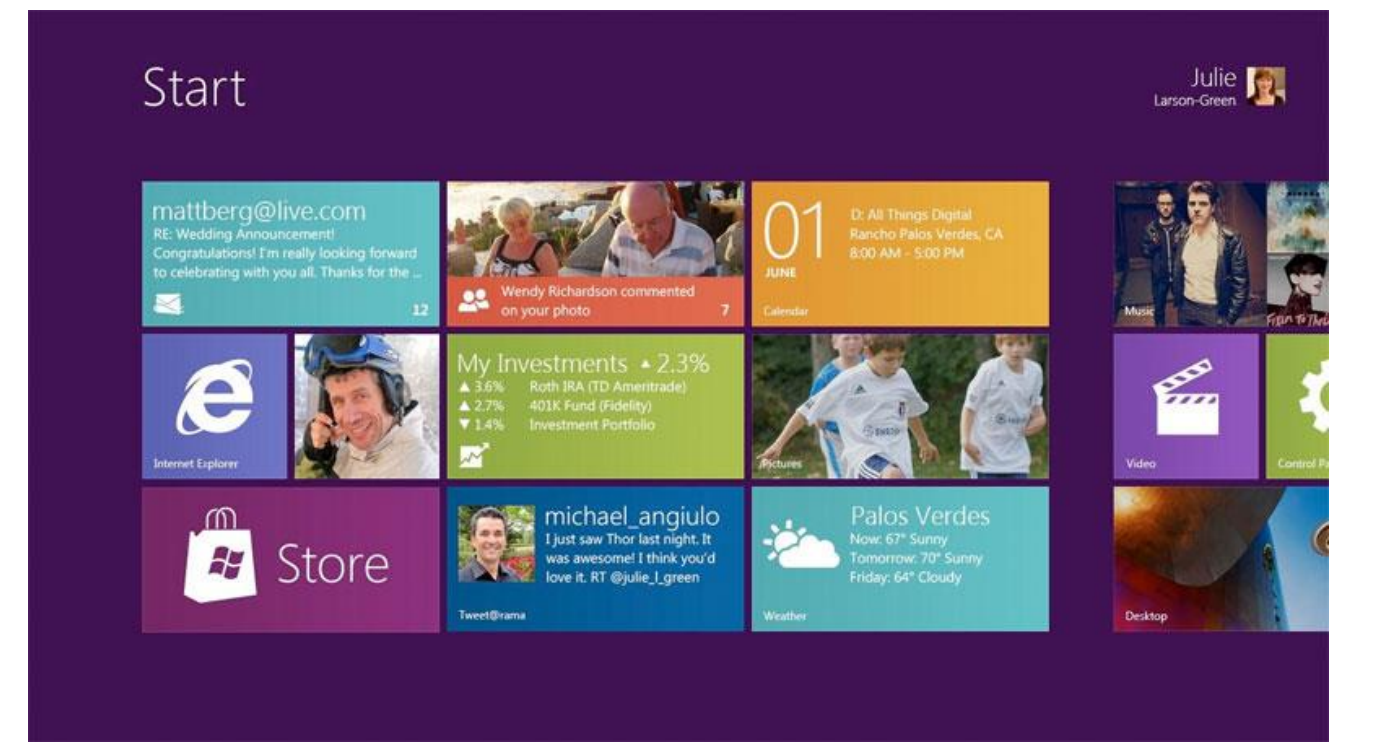

### Ông lớn Microsoft

2012 chính là năm mà Windows 8 ra đời, đánh dấu một phong cách giao diện hoàn toàn khác với màn hình start như thế này.

Flat Design, ban đầu còn được gọi là Metro Design. Giải thích cho cái tên này, kĩ sư trưởng của Windows 8 cho biết, phong cách mà Metro Design hướng đến là phong cách thiết kế biển báo ở ga tàu điện Metro: Đơn giản, gọn gàng, xúc tích.

Khi mà cuộc sống của con người ngày càng trở nên nhanh hơn, những tư tưởng trên là tư tưởng được ủng hộ.

Từ khóa Metro một thời gian sau bị thu hồi vì lý do bản quyền.

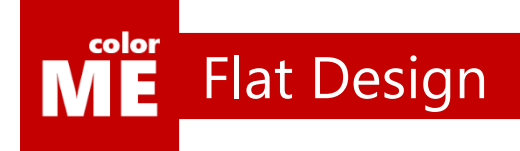

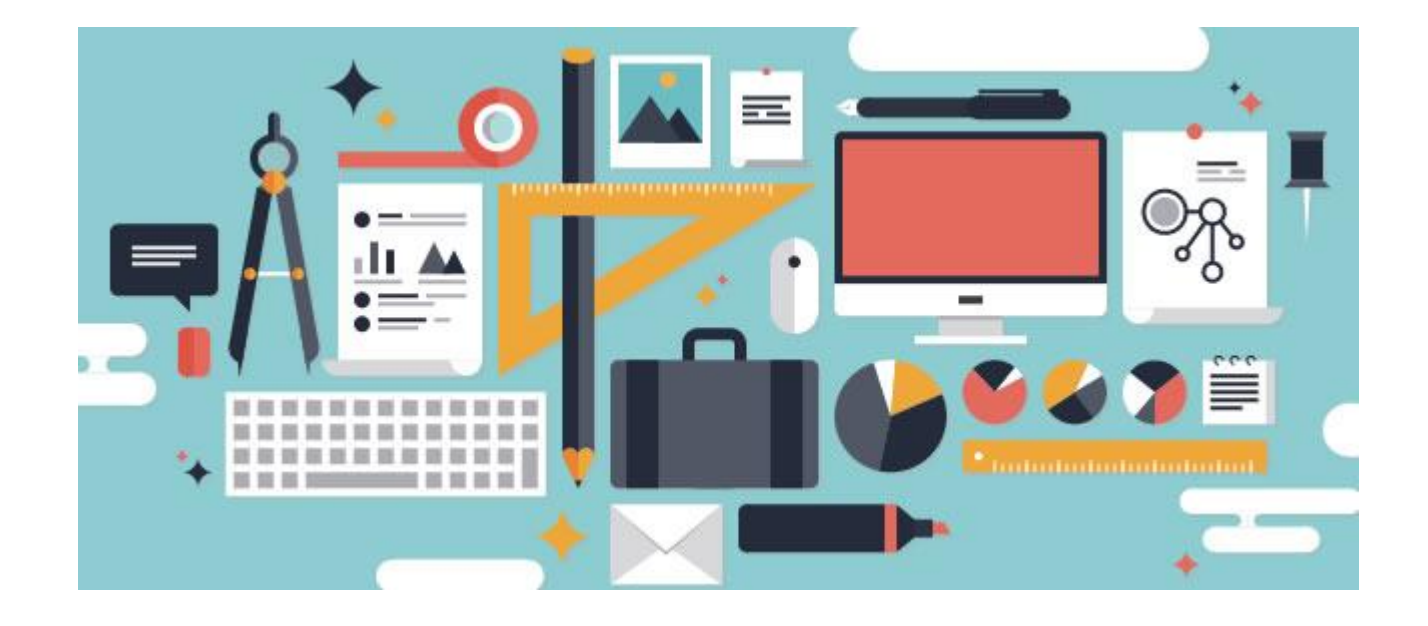

### Đặc trưng của thiết kế phẳng

- Màu đặc trưng là màu pastel
- Bỏ hiệu ứng đổ bóng
- Bỏ hiệu ứng gradient
- Dùng font chữ không chân
- Dùng hình khối cơ bản

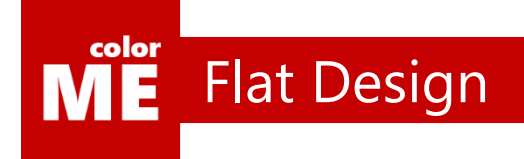

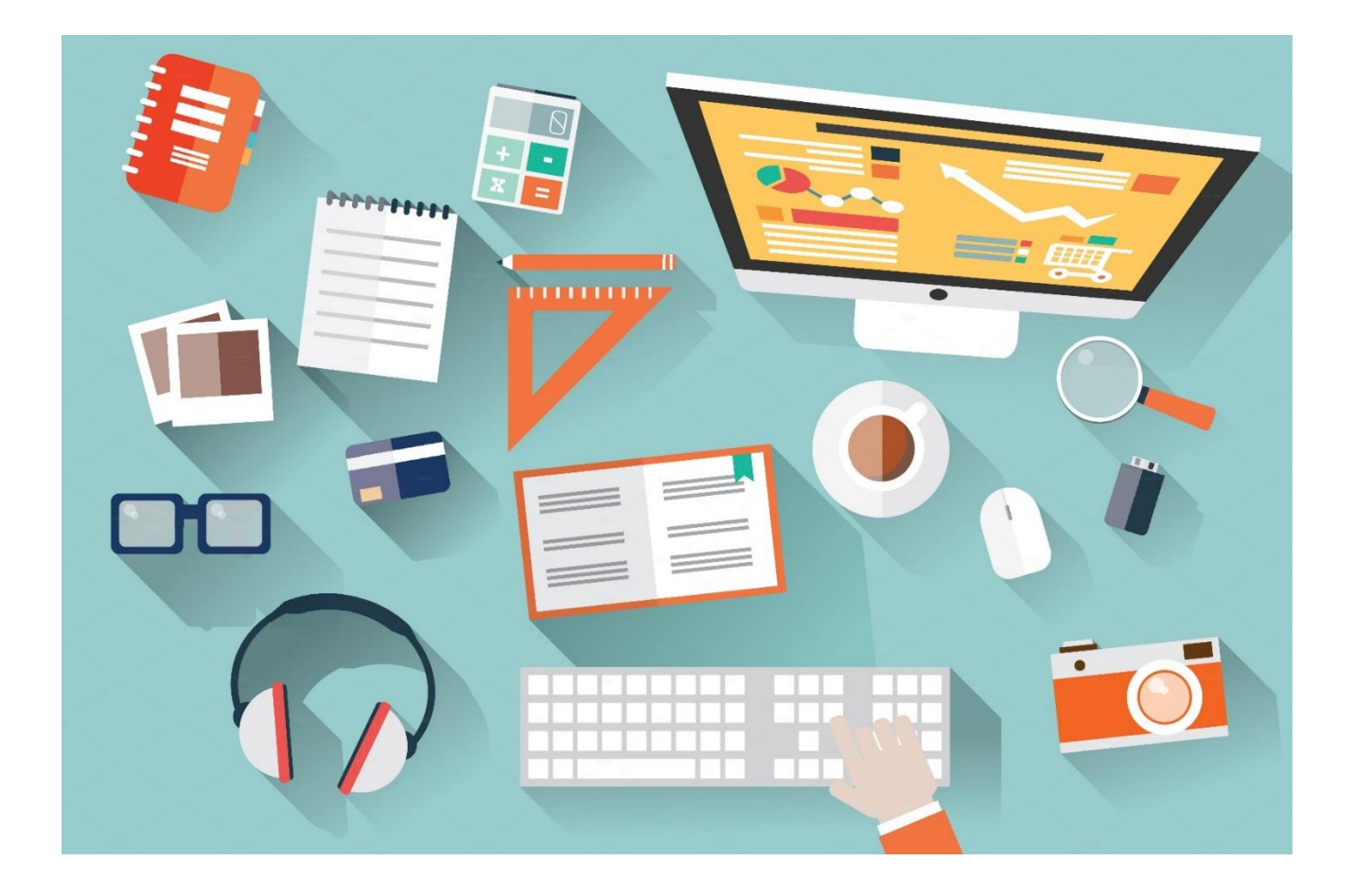

### Google gia nhập cuộc chơi

Cuộc chiến giữa các designer trở nên lớn hơn bao giờ hết khi Google gia nhập cuộc chơi với Material Design – Ngôn ngữ thiết kế mới của Google

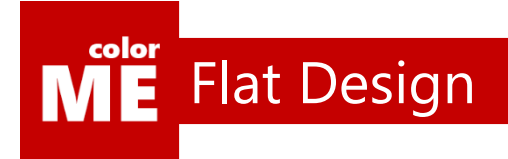

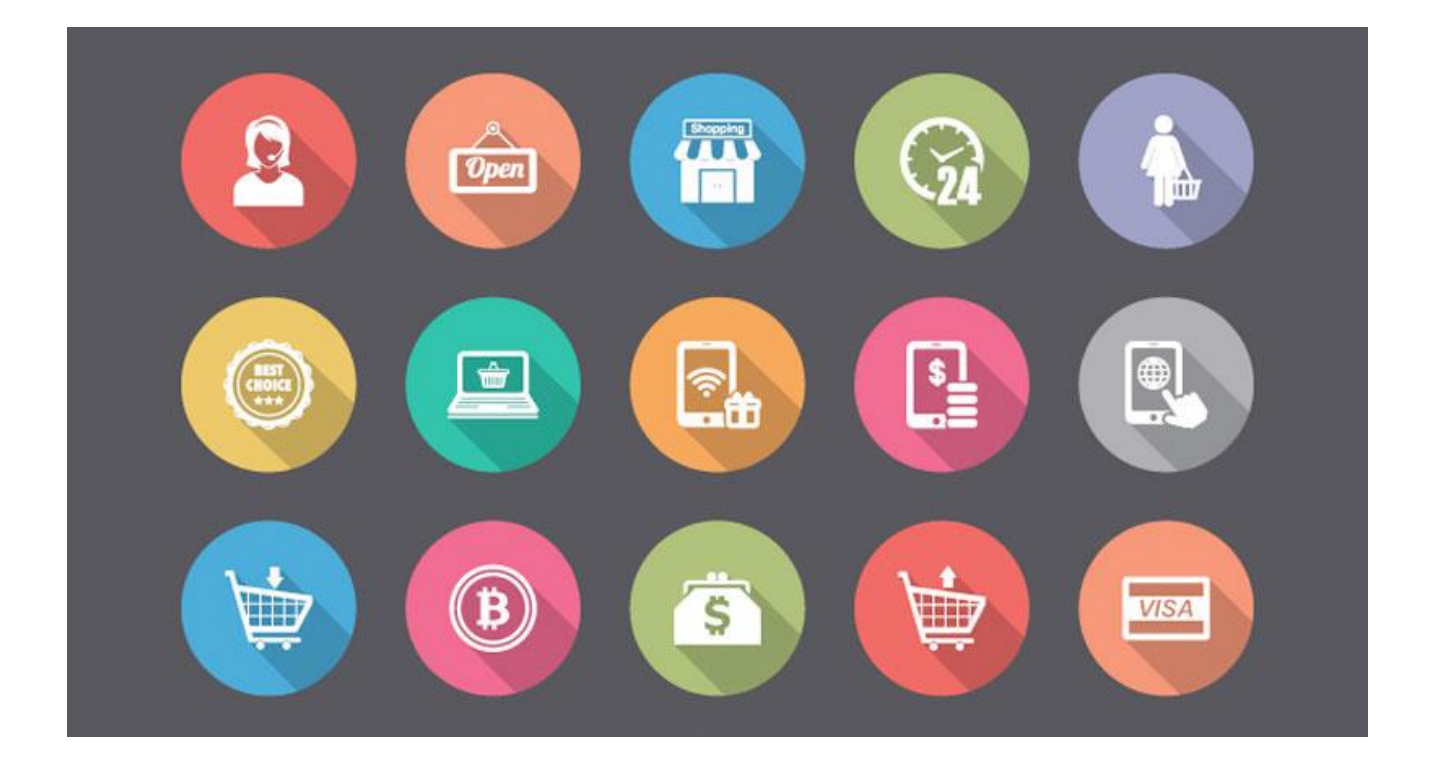

### Bóng quay trở lại

Google đem bóng đổ trở lại với thiết kế phẳng, một cách rất tối giản.

Hẳn bạn đã từng nhìn thấy những icon với bóng dài đổ 45 độ như thế này ở đâu đó. Và bây giờ bạn đã có câu trả lời cho mình.

Tự tay xây dựng 1 con này xem sao bạn nhé:

[https://www.youtube.com/watch?v=p6m49ZpzCcU&list=PL9\\_gOzpFilwrYwBD6Cq9s4QzDNLwAs3jC](https://www.youtube.com/watch?v=p6m49ZpzCcU&list=PL9_gOzpFilwrYwBD6Cq9s4QzDNLwAs3jC)

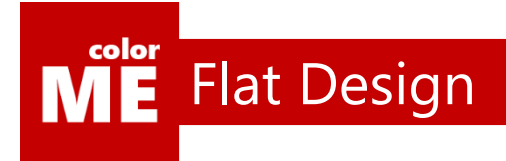

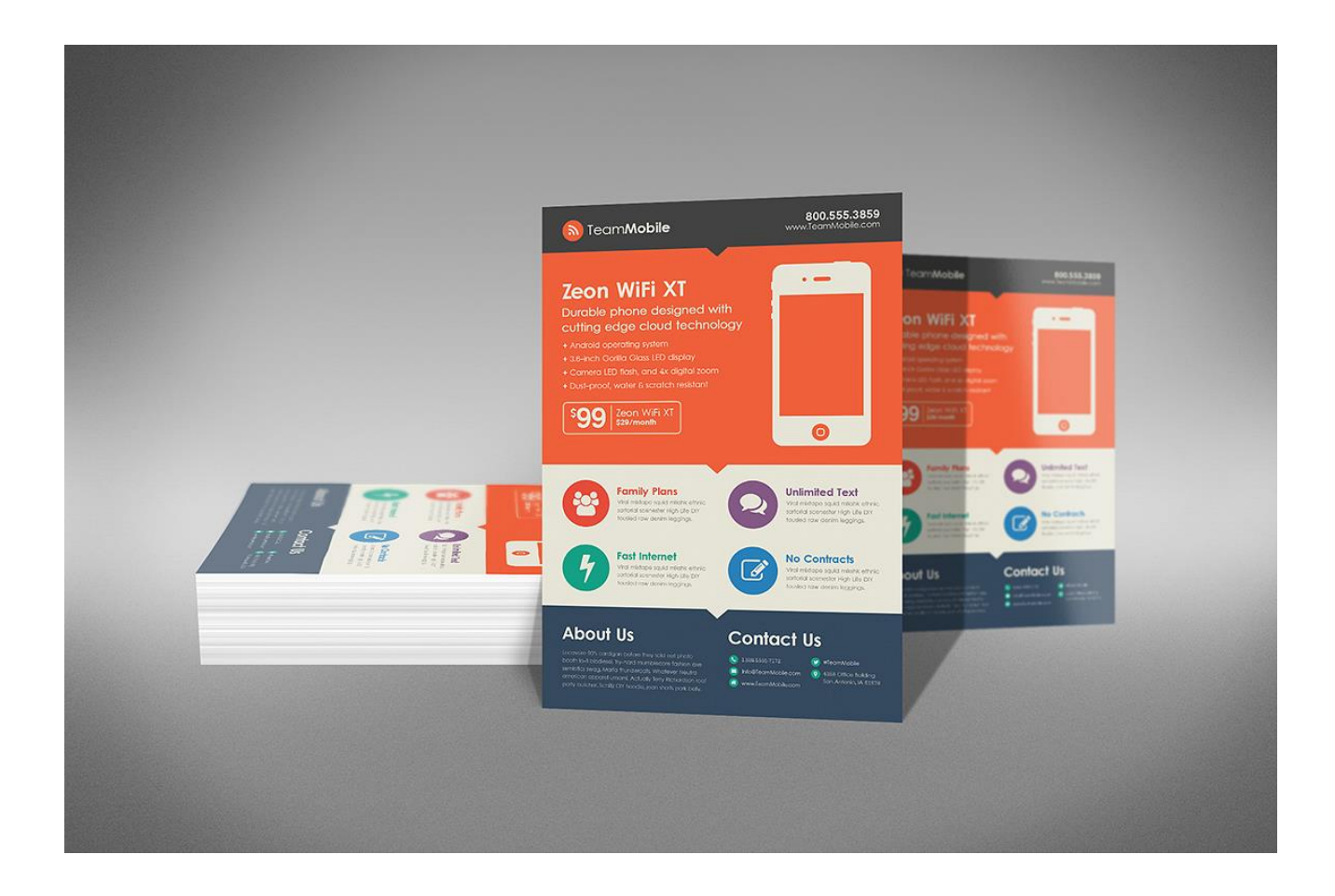

### Simple is the best

Đơn giản không có nghĩa là nhàm chán.

Bất cứ ai cũng có thể dễ dàng học thiết kế phẳng, nhưng không phải ai cũng thiết kế phẳng đẹp.

Để tác phẩm đẹp, bạn cần thêm nhiều kinh nghiệm hơn nữa trong thiết kế. Vì vậy, đừng ngừng luyện tập, bạn nhé.

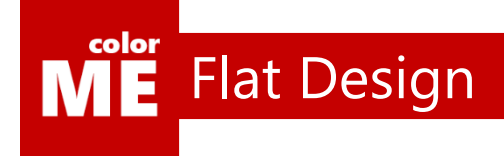

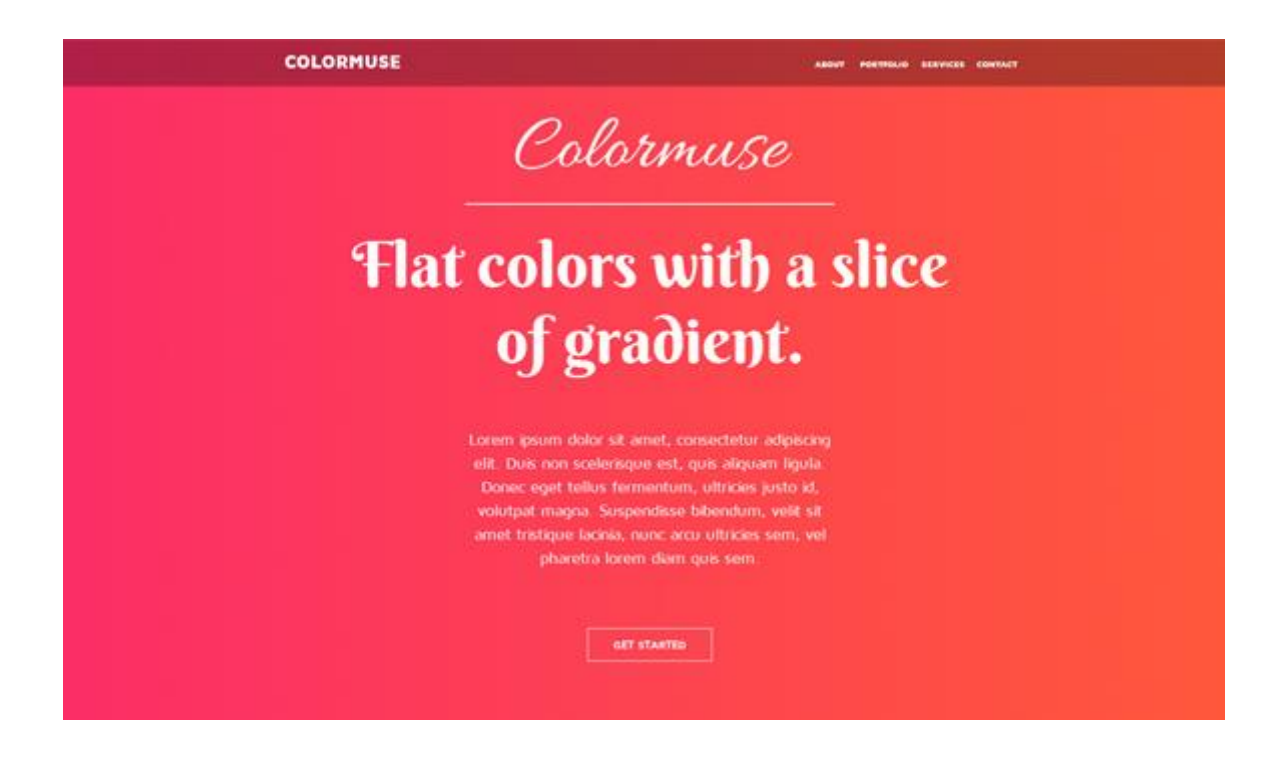

### iOS với gradient

Apple gia nhập cuộc chơi thiết kế phẳng với iOS 7.

Nếu Google đem bóng trở lại cuộc chơi thì Apple chính là người hùng giữ hiệu ứng Gradient ở lại.

Vẫn được cộng đồng chấp nhận là thiết kế phẳng, tuy nhiên Gradient theo phỏng cách Apple phải luôn giữ những màu sắc tươi sáng và không bị lạm dụng để tạo chiều sâu cho tác phẩm.

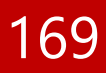

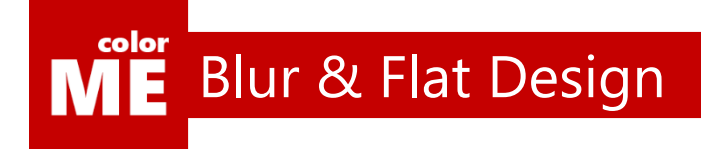

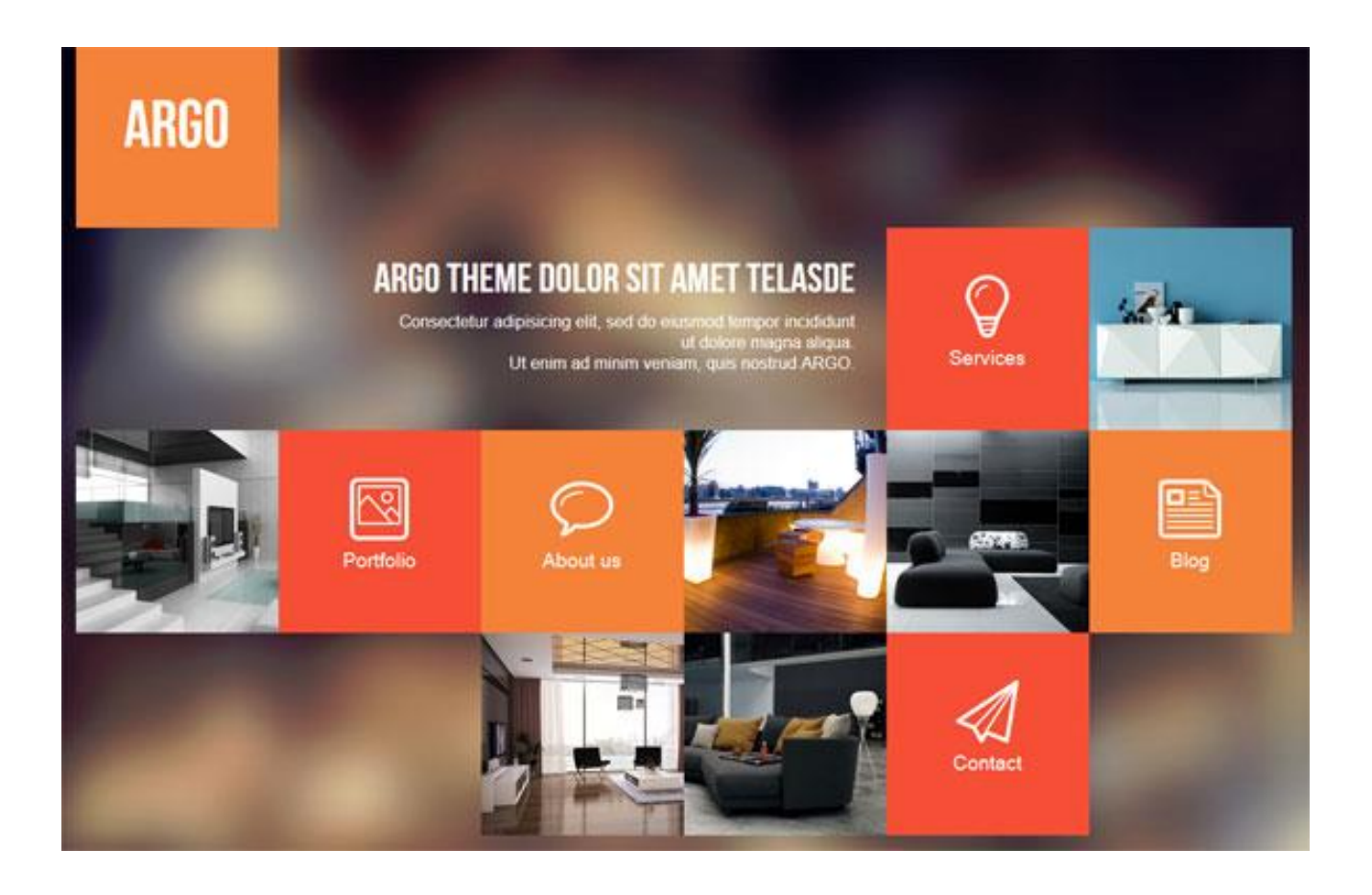

### Ứng dụng với Blur BackGround

Thiết kế phẳng cho phép bạn dàn trải thông tin một cách hiệu quả và tập trung. Đặc biệt khi nó được ứng dụng vớ Blur Background.

Cùng thử tạo ra 1 tác phẩm thế này xem nào:

https://www.youtube.com/watch?v=tqEynr9Upx0&index=2&list=PL9\_qOzpFilwrYwBD6Cq9s4QzDNLwAs3jC

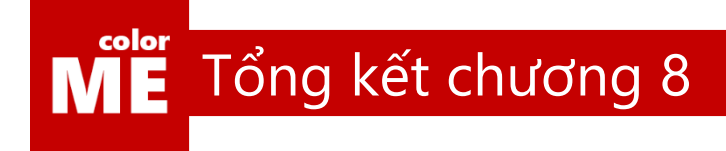

### Tất cả chỉ mới bắt đầu

Xin chúc mừng và cảm ơn bạn rất nhiều vì đã hoàn thành cuốn sách này.

Cuốn sách này chứa đựng rất nhiều tâm huyết và suy nghĩ của tôi. Nhưng nó chưa phải là tất cả, tôi đã chuẩn bị phần 2 của cuốn sách này cho bạn rồi, đón đọc trong thời gian tới nhé.

# **PHỤ LỤC 1**

## Danh sách phím tắt Trong Photoshop

Đôi lúc, bạn sẽ quên mất một vài phím tắt, danh sách sau sẽ giúp bạn phần nào trong quá trình ôn lại kiến thức.

 $\overline{a}$ 

### color Danh sách phím tắt

Nhóm Phím Tắt Hệ Thống FILE

- CTRL + N (New): Tạo File mới
- CTRL + O (Open): Mở file
- CTRL + ALT + O (Open As): Mở file từ Adobe Bridge
- CTRL + W (Close): Đóng File
- CTRL + S (Save): Lưu file
- CTRL + SHIFT + S (Save As): Lưu ra các dạng khác
- CTRL + ALT + S (Save a Copy): Lưu thêm 1 bản copy
- CTRL + P (Print): In ảnh

Nhóm Lệnh Thao Tác Với Layer

- CTRL + SHIFT + N: Tạo Layer mới
- CTRL + J: Nhân đôi Layer
- CTRL + SHIFT + J: Cắt Layer
- CTRL + G: Tạo nhóm Layer
- CTRL + SHIFT + G: Bỏ nhóm Layer
- CTRL + SHIFT + ]: Chuyển Layer lên trên cùng
- CTRL + ]: Chuyển Layer lên trên
- CTRL + [: Chuyển Layer xuống dưới
- CTRL + SHIFT + [: Chuyển Layer xuống dưới cùng
- CTRL + E: Ghép các Layer được chọn
- CTRL + SHIFT + E: Ghép tất cả các Layer

Các Lệnh Chọn SELECT Trong Photoshop

- CTRL + A: Chọn tất cả
- CTRL + D: Bỏ vùng chọn
- CTRL + SHIFT + D: Chọn lại vùng chọn
- CTRL + SHIFT + I: Nghịch đảo vùng chọn
- CTRL + ALT + D: Mờ biên vùng chọn
- CTRL + F: Lặp lại Filter cuối cùng
- CTRL + SHIFT + F: Chỉnh Opacity Brush

### color Danh sách phím tắt

Các Phím Tắt Với Nhóm IMAGE

- CTRL + L: Bảng Levels
- CTRL + SHIFT + L: Tự động chỉnh Levels
- CTRL + ALT + SHIFT + L: Tự động chỉnh Contrast
- CTRL + M: Bảng Curves
- CTRL + B: Bảng Color Blance
- CTRL + U: Bảng Hue/Saturation
- CTRL + SHIFT + U: Bảng Desaturate
- CTRL + I: Bảng Invert
- Cách Lệnh Tắt Với Nhóm Lệnh EDIT
- [: Phóng to nét bút
- ]: Thu nhỏ nét bút
- CTRL + Z: Trở lại bước vừa làm
- CTRL + ALT + Z: Trở lại nhiều bước
- CTRL + X: Cắt
- CTRL + C: Copy
- CTRL + SHIFT + C: Copy Merged
- CTRL + V: Paste
- CTRL + SHIFT + CTRL + V: Paste chồng lên
- CTRL + T: Xoay hình / Chỉnh ti lệ
- CTRL + SHIFT + T: Làm lại bước Free Transform

Nhóm Phím Tắt VIEW

- CTRL + Y: Xem màu CMYK
- CTRL + SHIFT + Y: Xem gam màu ngoài hệ CMYK
- CTRL + +: Phóng to
- $-$  CTRL  $+$   $-$ : Thu nhỏ
- CTRL + 0: Xem hình tràn màn hình
- CTRL + SHIFT + H: Ẩn các đường Path
- CTRL + R: Hiện thước
- $-$  CTRL  $+$  ;  $\tilde{A}$ n Guides
- CTRL + SHIFT + ; Nhẩy bằng Guides
- CTRL + ALT + ; Khoá Guides
- CTRL + " Hiện lưới
- CTRL + SHIFT + ' Nhẩy bằng lưới

#### color Danh sách phím tắt M Е

Nhóm Phím Tắt Công Cụ -Toolbar

- V: Di chuyển
- M: Tạo vùng chọn
- L: Tạo vùng chọn tự do
- W: Tạo vùng chọn theo màu
- C: Cắt hình
- I: Chấm màu . Thước kẻ
- J: Chấm sửa chỗ chưa hoàn chỉnh
- B: Nét bút
- S: Lấy mẫu từ 1 ảnh
- Y: Gọi lại thông số cũ của ảnh
- E: Tẩy
- G: Đổ màu/Đổ màu chuyển
- . : Mô tả hiện tường miết tay
- O: Làm tối ảnh
- P: Tạo đường path . vector
- T: Viết chữ
- A: Chọn đường Path . Vector
- U: Vẽ các hình cơ bản
- H: Hand Tool
- Z: Phóng to / nhỏ hình
- D: Background
- Color Quay về màu cơ bản ban dầu
- X: Foreground
- &: Đổi màu trên bảng mà

# **PHỤ LỤC 2**

## Về lớp học colorME

Thời điểm tôi viết cuốn sách này là lúc colorME chỉ vừa mới 12 tháng tuổi. Tôi muốn chia sẻ cùng bạn một số hình ảnh về colorME.

Tại thời điểm này, colorME đã đào tạo 1500 học viên trên địa bàn thành phố Hà Nội, chúng tôi còn trẻ, còn rất nhiều tham vọng và ước mơ. Nhưng dù có là điên cuồng, chúng tôi cũng muốn một lần thay đổi những người trẻ của Việt Nam, với toàn bộ tuổi trẻ của mình.

 $\overline{a}$ 

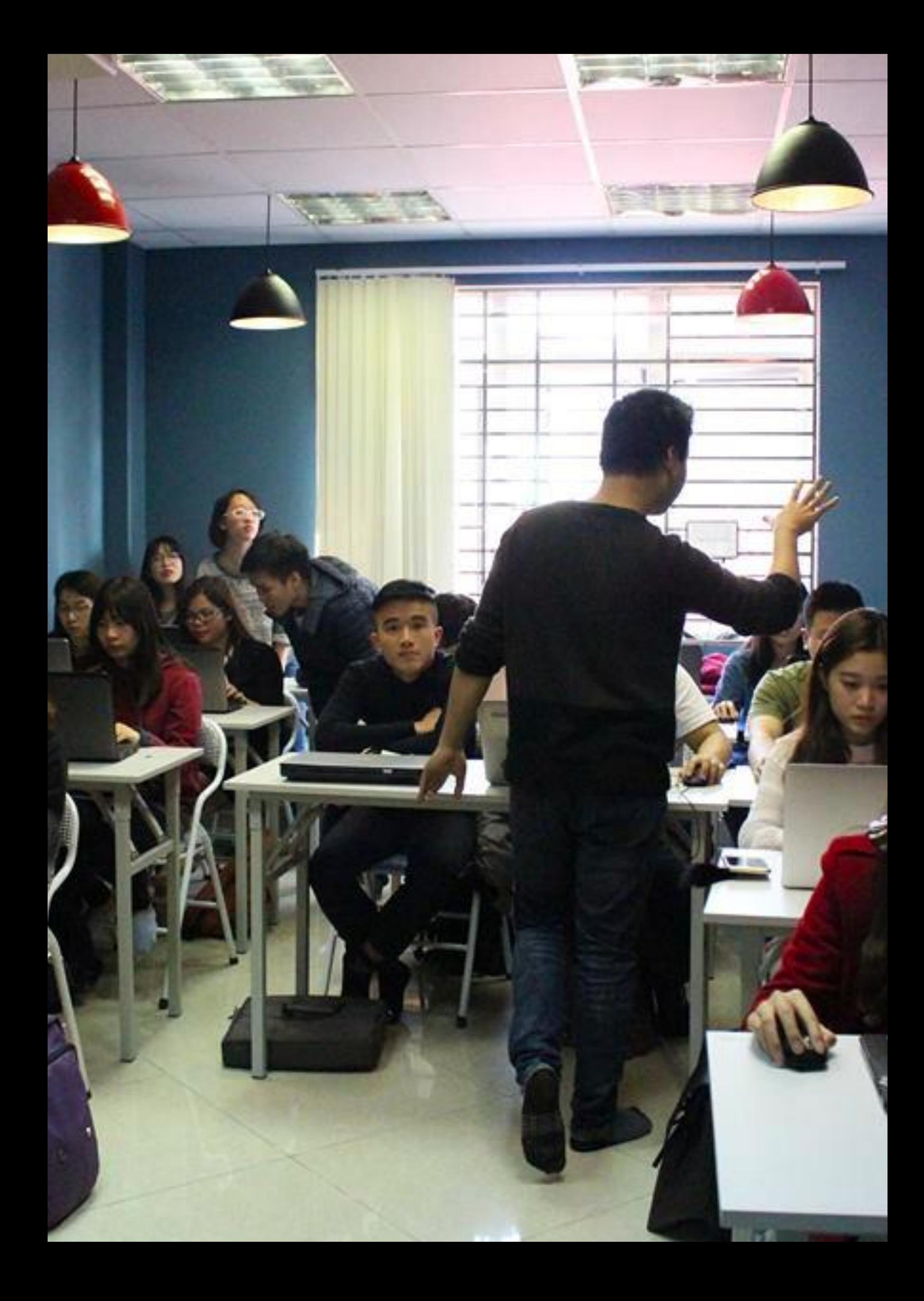

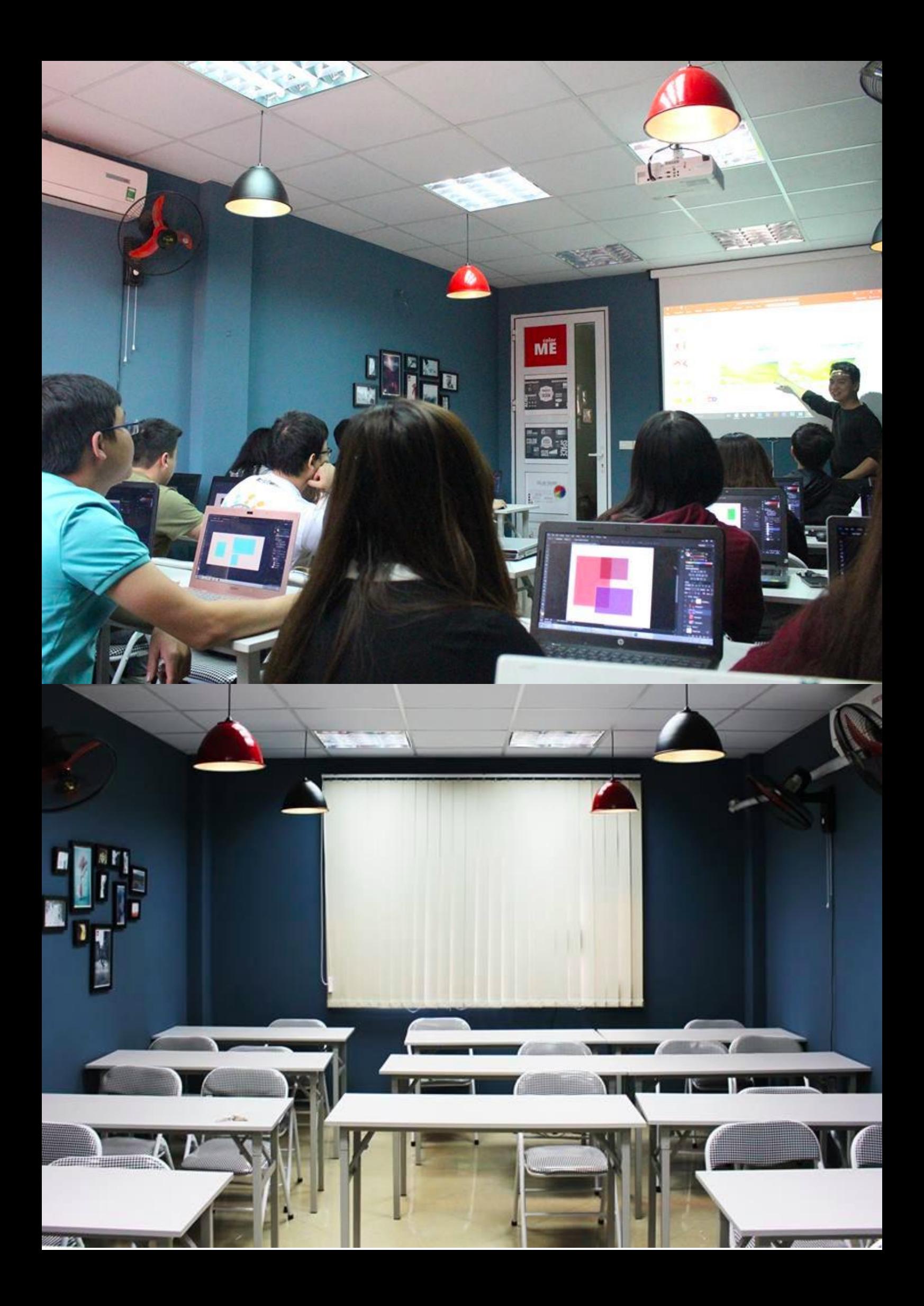

# **PHỤ LỤC 3**

## Câu chuyện khởi nghiệp Của colorME

5 ngày sau ngày sinh nhật của tôi là ngày sinh nhật của colorME.

colorME là tuổi 20 của tôi, là những suy nghĩ điên rồ và dại dột mà tôi muốn lưu giữ mãi mãi.

Trong quá trình phát triển colorME, tôi đã chăm chỉ ghi lại toàn bộ câu chuyện từ những chi tiết nhỏ nhất. Hãy đọc nếu thấy hứng thú bạn nhé. Vì biết đâu, bạn khi sinh ra đã là một thành viên thuộc gia đình colorME?

### Đọc chuỗi tôi khởi nghiệp tại:

[nghi%E1%BB%87p-t%E1%BA%ADp-1-ph%E1%BA%A7n-](https://www.facebook.com/notes/nguy%E1%BB%85n-vi%E1%BB%87t-h%C3%B9ng/t%C3%B4i-kh%E1%BB%9Fi-nghi%E1%BB%87p-t%E1%BA%ADp-1-ph%E1%BA%A7n-1/1677160935850570)

 $\overrightarrow{a}$
### **PHỤ LỤC 4**

#### Chúng tôi Cần bạn

Gia đình colorME hiểu rằng, colorME sẽ không thể được như ngày hôm nay nếu không nhận được sự giúp sức của cộng đồng.

Vậy nên, bằng một cách nào đó, nếu bạn có đọc được những dòng này, đừng ngần ngại và tìm đến tôi nhé.

Tôi không chắc điểm đến cuối cùng của tôi có thực sự tồn tại hay không. Nhưng tôi chắc chắn sẽ đi cùng với bạn trong suốt cuộc hành trình của colorME.

 $\overline{a}$ 

Hãy thử điên và dại dột một lần với chúng tôi, bạn nhé!

## **PHỤ LỤC 5**

#### Như một lời tri ân Đến các học viên

Với hơn 500 học viên chỉ trong 5 tháng ngắn ngủi. colorME vẫn chưa hết bàng hoàng về những gì đã xảy ra.

Như một giấc mơ dài và đẹp, colorME đang tiến từng bước vững chắc trên con đường trở thành trường học thiết kế cho mọi người.

Dù đã nói câu này rất nhiều lần, nhưng vẫn cảm ơn mọi người một lần nữa, vì tất cả. Đại gia đình colorME.

 $\overline{a}$ 

Hẹn gặp lại các colorMEans trong một ngày gần đây nhất.

# **LỜI KẾT**

#### Tôi còn nhiều điều nữa Muốn chia sẻ với mọi người

Nhưng tại thời điểm hiện tại, tất cả những gì tôi có thể làm làm xây dựng cuốn ebook này.

Tôi sẽ còn viết thêm nhiều cuốn sách như thế này nữa, hãy ủng hộ tôi nhé.

 $\overline{a}$ 

Tiếp tục theo dõi con đường phát triển của colorME tại: <http://facebook.com/colorME.hanoi>

Bất cứ phản hồi, phản ánh nào xin vui lòng liên hệ:

[colorME.idea@gmail.com](mailto:colorME.idea@gmail.com)